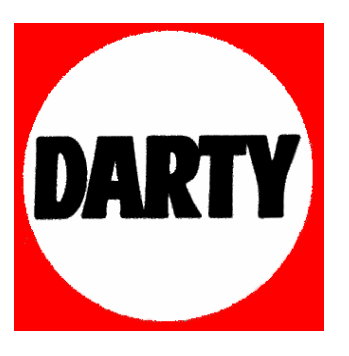

**MARQUE : EPSON** 

**REFERENCE : EMP 765** 

**CODIC: 2098733** 

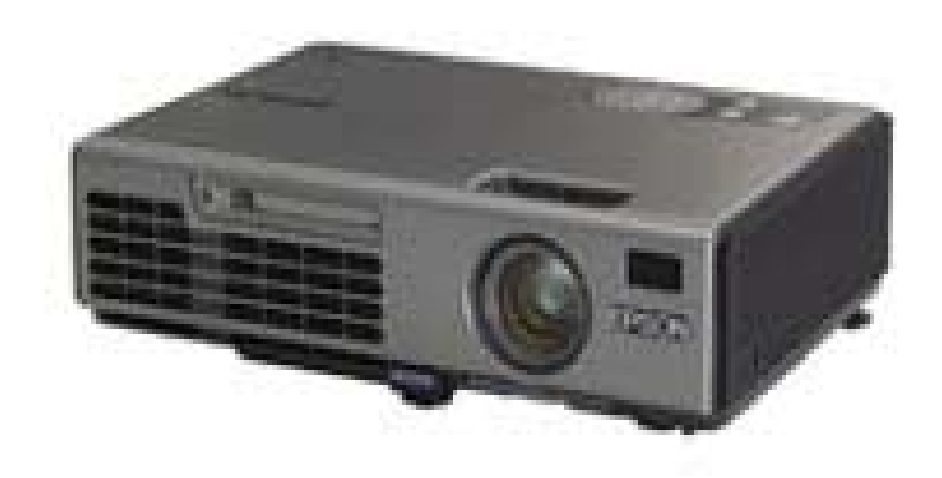

<span id="page-1-0"></span>**EPSON®** 

# **Guide de l'utilisateur**

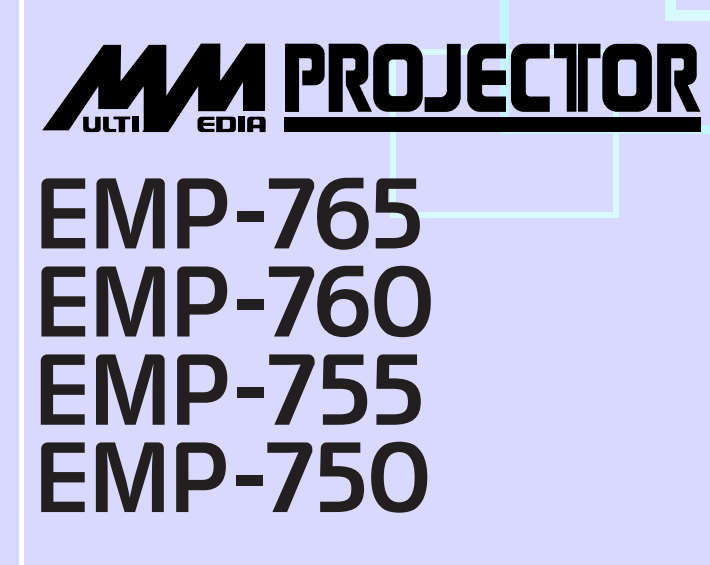

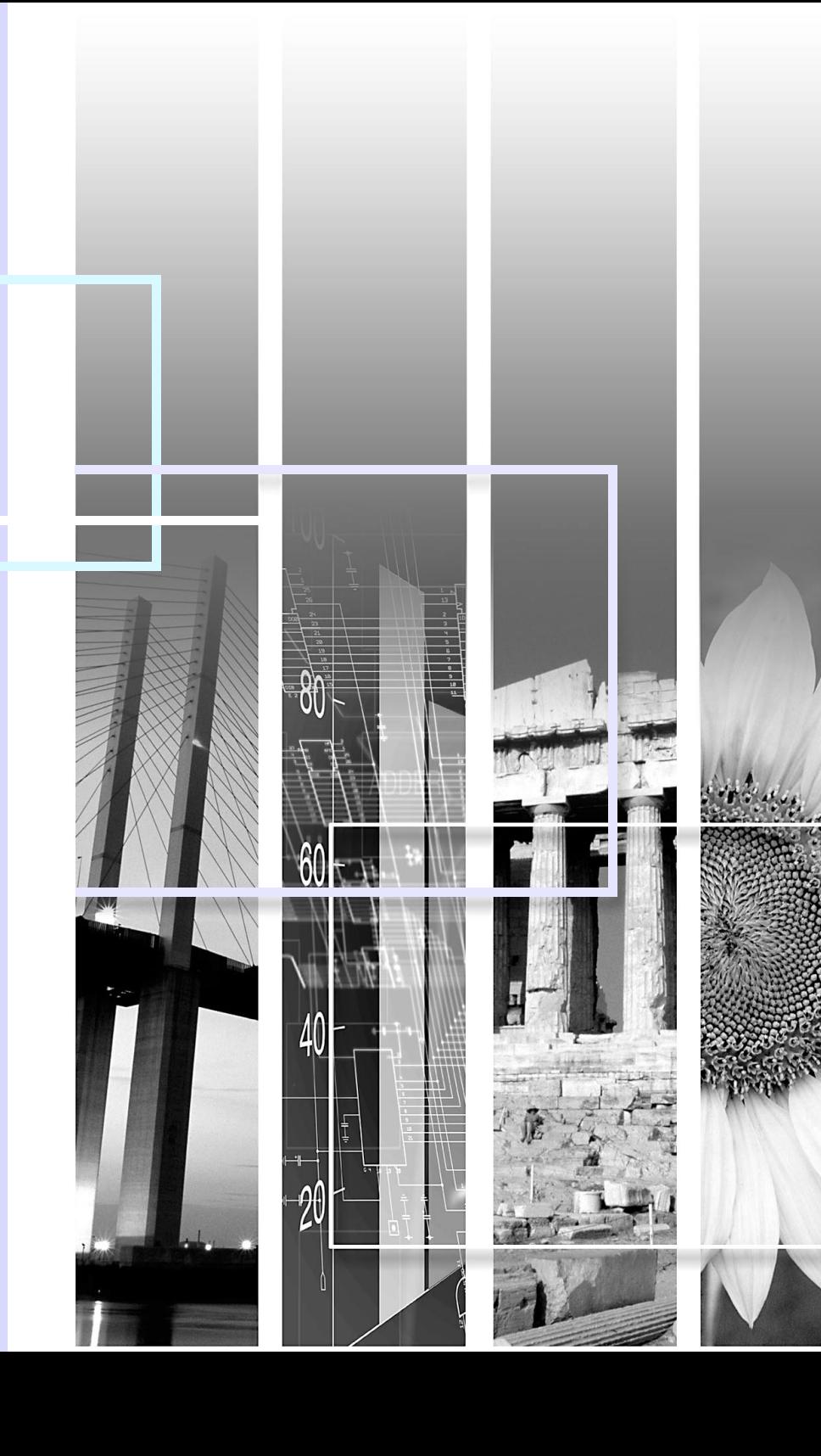

# <span id="page-2-0"></span>**Particularités du projecteur**

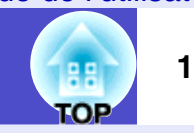

### Sélection du mode couleur ) **J**

Les six modes couleur prédéfinis suivants sont fournis pour vous permettre d'obtenir facilement des images optimales en sélectionnant simplement l'option la plus adaptée à la situation.

En outre, si vous effectuez la projection dans une salle de classe, par exemple, vous pouvez projeter sur un tableau plutôt que sur un écran de projection, en sélectionnant l'option "Tableau noir" pour obtenir des couleurs naturelles malgré le fait que le tableau ne soit pas blanc.

#### **s** p.[48,](#page-49-0) [p.58](#page-59-0), [p.60](#page-61-0)

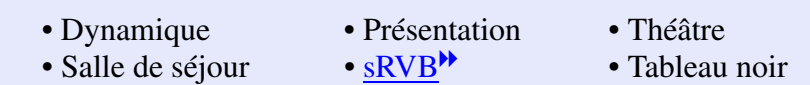

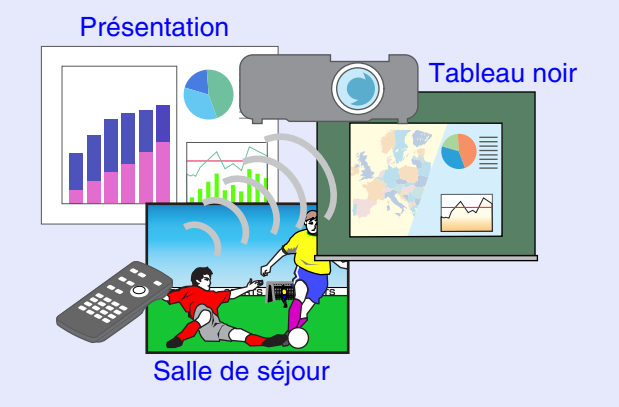

### **Compact et léger**

Le projecteur est de taille compacte B5 (19,3 (P)  $\times$  27,6 (L)  $\times$  7 (H) cm) et léger (EMP-765/755 : environ 1,8 kg, EMP-760/750 : environ 1,7 kg). Il est facile de le transporter avec le sac de transport souple fourni, qui comporte une poche pour ranger les câbles et les autres accessoires.

### **Qualité d'image éblouissante**

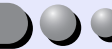

Malgré ses dimensions réduites, ce projecteur peut afficher des images de très haute définition avec une très grande luminance (brillance), donnant des images très claires, y compris en milieu ambiant éclairé.

#### **Réglage luminosité**  $\bigcirc$

Deux niveaux de luminosité sont possibles pour la lampe. Vous pouvez obtenir de belles images bien claires, même dans une salle lumineuse comme une salle de conférences ou une salle de classe. Si vous projetez dans une salle sombre ou sur un écran de petite taille et que les images sont trop lumineuses, choisissez le mode faible luminosité ("Bas").

Mérite de la "Bas"

- Réduction d'environ 20 % de la consommation électrique
- Réduction d'environ 12 % du bruit de fonctionnement
- Augmentation de la durée de vie de la lampe d'environ 50 %
- $\bullet$  p.66

**Fonction de correction de déformation trapézoïdale**

Ce projecteur détecte automatiquement son angle de projection vertical et corrige en conséquence la déformation trapézoïdale de l'image projetée.  $\bullet$  p.42

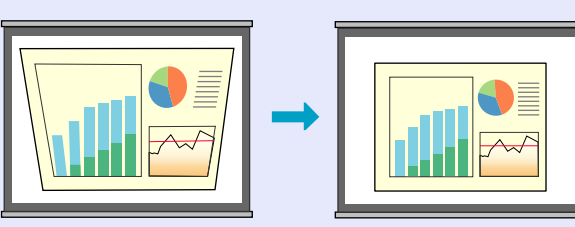

 $\bullet$ 

#### **Sélection facile des images de projection**

Détecte automatiquement les images parvenant de l'équipement connecté. Vous pouvez passer d'une image à une autre en appuyant simplement sur une [s](#page-39-0)eule touche.  $\bullet$  p.38

#### **Facilité d'utilisation**

La télécommande fournie peut être utilisée pour effectuer des opérations telles que la pause de projection (Fonction arrêt sur image  $\bullet$  p.[52\)](#page-53-0), l'agrandissement au zoom de parties importantes de l'image (Fonction zoom électronique  $\bullet$  p.[54\)](#page-55-0) et la désignation de parties importantes de l'image à l'aide d'une icône de pointeur (Fonction pointeur  $\bullet$  p.[55](#page-56-0)).

En outre, sa télécommande peut être utilisée comme une souris, permettant de déplacer le pointeur sur l'écran de l'ordinateur pendant la projection (Fonction de souris sans fil  $\bullet$  p.[22](#page-23-0)).

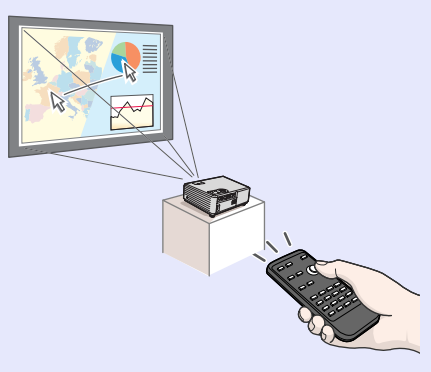

### **Direct Power On & Instant Off**

La fonction Direct Power On allume le projecteur dès son branchement sur la pri[s](#page-70-0)e électrique.  $\bullet$  p.69

De même, avec la fonction Instant- off, vous pouvez tout ranger rapidement en débranchant simplement le cordon secteur immédiatement après usage.

### **Blocage fonctionne.**

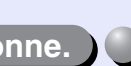

Cette fonction verrouille les touches du panneau de commande du projecteur.

Cette fonction est utile, par exemple lors de manifestations pendant lesquelles seule la projection est effectuée avec toutes les touches inopérantes, ou dans des endroits tels que des écoles dans lesquelles on veut limiter le nombre de touche[s](#page-57-0) utilisables.  $\bullet$  p.56

#### **La fonction de protection par mot de passe facilite l'administration et réduit les risques de vol du projecteur**

La fonction de protection de mot de passe vous permet de limiter l'utilisation et le changement des réglages du projecteur. Ainsi, le projecteur devient inutilisable s'il est emporté sans autorisation, ce qui constitue une mesure de protection contre le vol.  $\bullet$  p.31

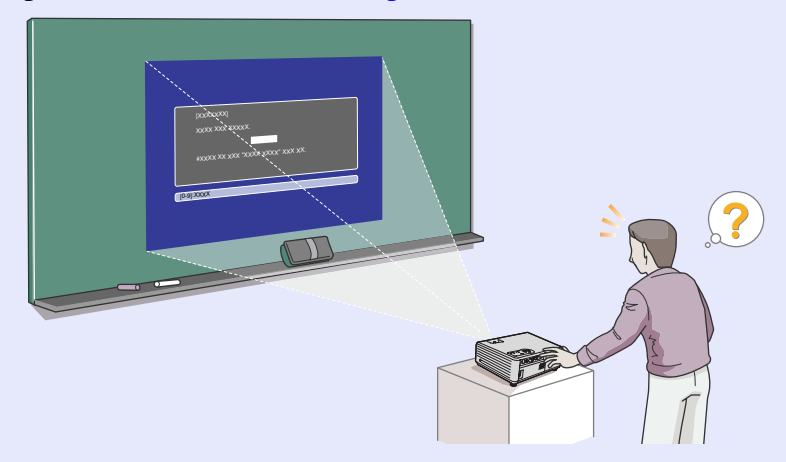

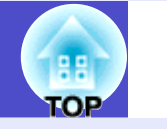

#### **Support réseau**

#### (EMP-765/755 seulement)

En cas de problème sur le projecteur, par exemple si une lampe grille pendant la projection, le projecteur peut vous signaler cette erreur par e-mail.

En outre, en utilisant EasyMP …

- D'effectuer facilement une connexion réseau avec un ordinateur, via un réseau sans fil.
- De projecter des images d'ordinateur via un réseau.

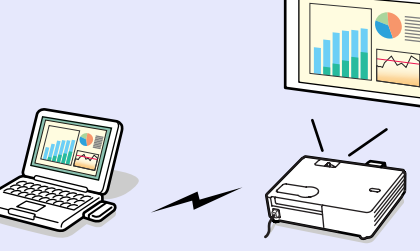

<sup>s</sup>Pour les instructions d'utilisation de EasyMP, reportez-vous au *Guide de mise en route du réseau EasyMP* et au *[Guide d'utilisation EasyMP](#page-1-0)*

#### **Des présentations simples et professionnelles**

(EMP-765/755 seulement)

Des présentations faciles à mettre en œuvre et sans interruptions, même si d'autres ordinateurs sont connectés en cours de projection.

<sup>s</sup>["Désactivation de l'interruption"](#page-6-0) dans le *Guide d'utilisation EasyMP*

De plus, lorsque le projecteur est en mode Présentation, seuls les diaporamas PowerPoint peuvent être projetés. <sup>T</sup> ["Mode Présentation"](#page-5-0) dans le *Guide d'utilisation EasyMP*

C'est pourquoi les présentations, dont la préparation n'est pas visible, semblent plus professionnelles.

#### **Un support de stockage USB de grand volume est disponible**

#### (EMP-765/755 seulement)

Outre un appareil photo numérique compatible avec USB, vous pouvez utiliser un disque dur compatible avec USB et un matériel de stockage compatible avec USB. Vous pourrez ainsi faire une présentation dans un scénario avec une grande mémoire.  $\bullet$  p.[29](#page-30-0), "Affichage de la présentation [\(En utilisant le CardPlayer\)](#page-47-0)" dans le *Guide d'utilisation EasyMP*

# <span id="page-5-0"></span>**Table des matières**

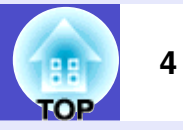

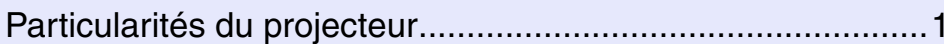

# **[Avant d'utiliser le projecteur](#page-7-0)**

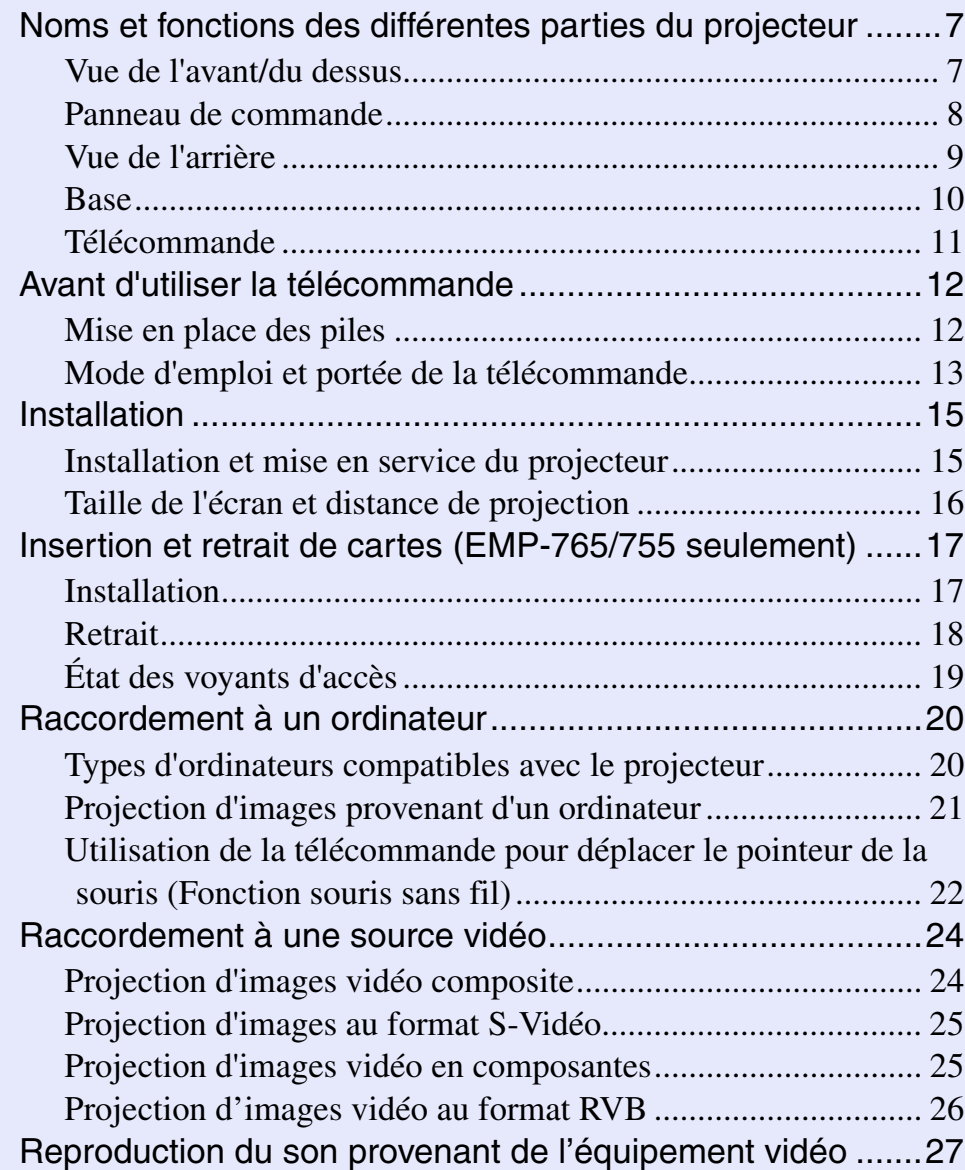

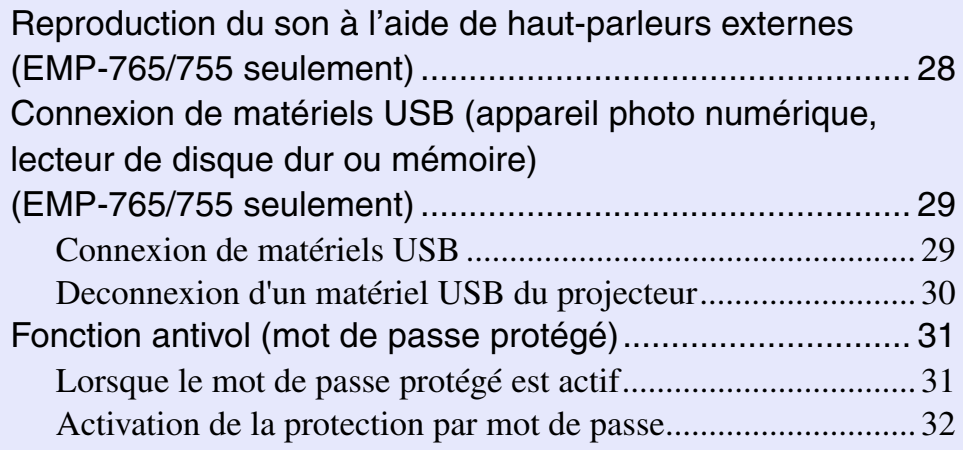

## **[Utilisation élémentaire](#page-36-0)**

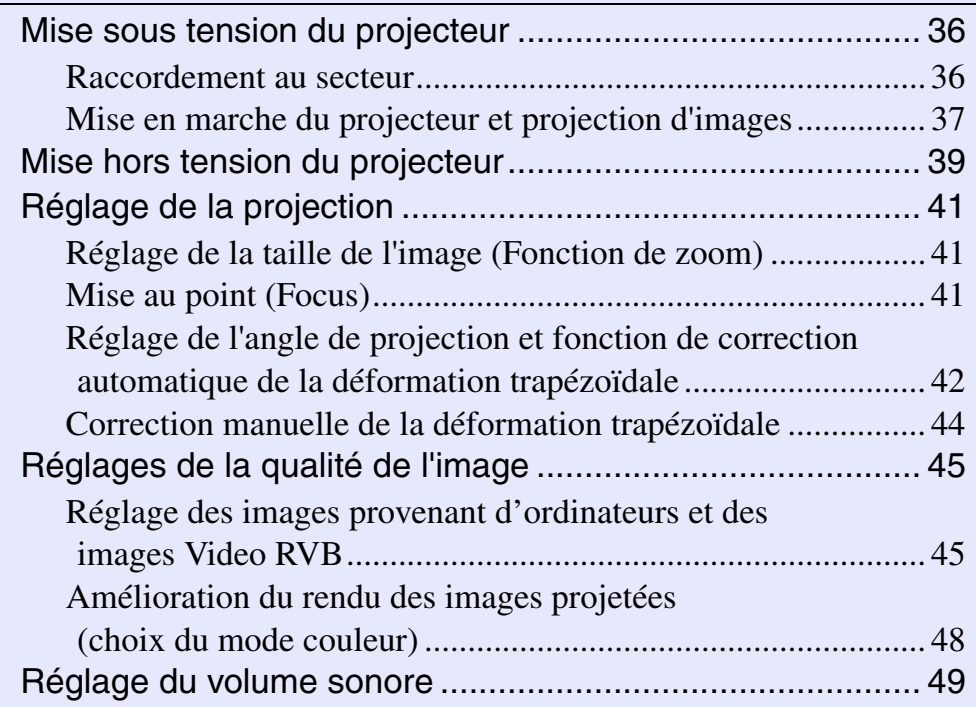

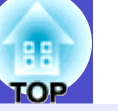

# <span id="page-6-0"></span>**[Opérations avancées](#page-51-0)**

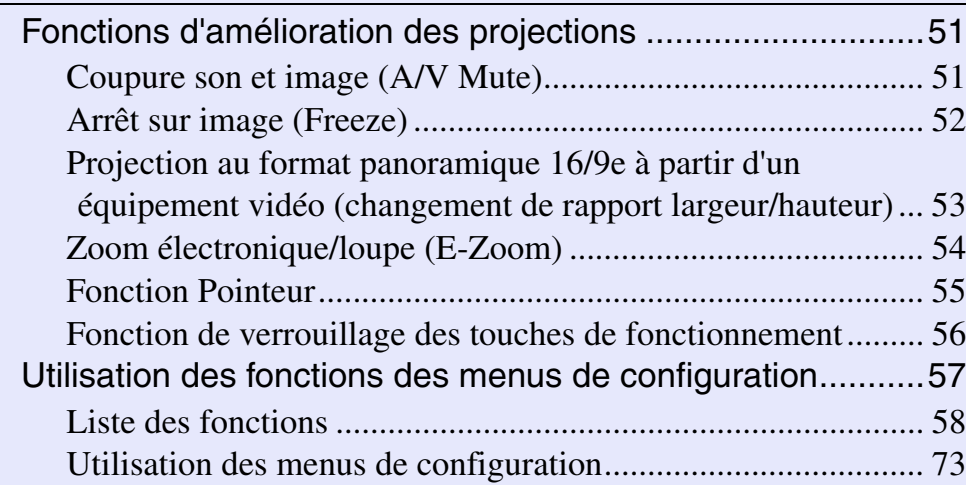

# **[Dépannage](#page-77-0)**

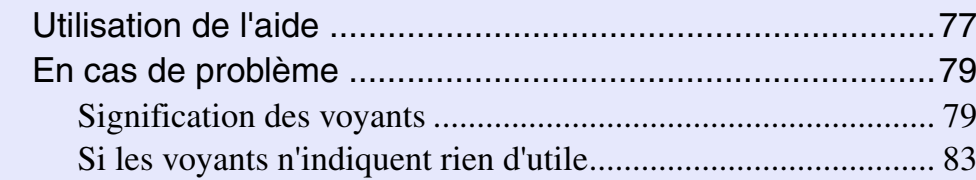

## **[Annexes](#page-107-0)**

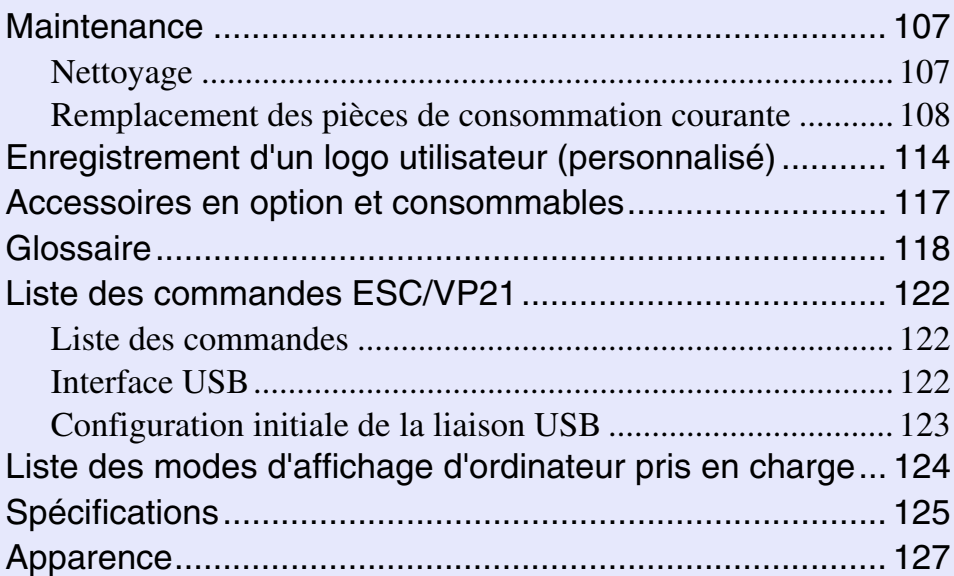

# <span id="page-7-0"></span>**Avant d'utiliser le projecteur**

Ce chapitre décrit la procédure d'installation et de mise en service du projecteur.

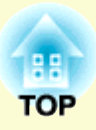

# **[Noms et fonctions des différentes parties du](#page-8-0)  [projecteur.............................................................](#page-8-0) 7 • Vue de l'avant/du dessus [.......................................................7](#page-8-1) • Panneau de commande [.........................................................8](#page-9-0) • Vue de l'arrière [......................................................................9](#page-10-0) • [Base.......................................................................................10](#page-11-0) • Télécommande [.....................................................................11](#page-12-0) [Avant d'utiliser la télécommande](#page-13-0) ...................... 12 • Mise en place des piles [........................................................12](#page-13-1) • [Mode d'emploi et portée de la télécommande](#page-14-0) ..................13** [•Utilisation de la télécommande](#page-14-1) ................................................. 13 [•Portée et angle de fonctionnement de la télécommande............](#page-15-0) 14 **[Installation...........................................................](#page-16-0) 15 • [Installation et mise en service du projecteur](#page-16-1) ....................15 • [Taille de l'écran et distance de projection.........................16](#page-17-0) Insertion et retrait de cartes [\(EMP-765/755 seulement\)](#page-18-0) ................................. 17 • Installation [...........................................................................17](#page-18-1) • Retrait [..................................................................................18](#page-19-0) • [État des voyants d'accès......................................................19](#page-20-0)** [•État du voyant d'accès du logement à carte](#page-20-1) ............................... <sup>19</sup> [•État du voyant d'accès de la carte réseau local sans fil..............](#page-20-2) <sup>19</sup> **[Raccordement à un ordinateur..........................](#page-21-0) 20 • [Types d'ordinateurs compatibles avec le projecteur........20](#page-21-1)**

**• [Projection d'images provenant d'un ordinateur](#page-22-0) ..............21**

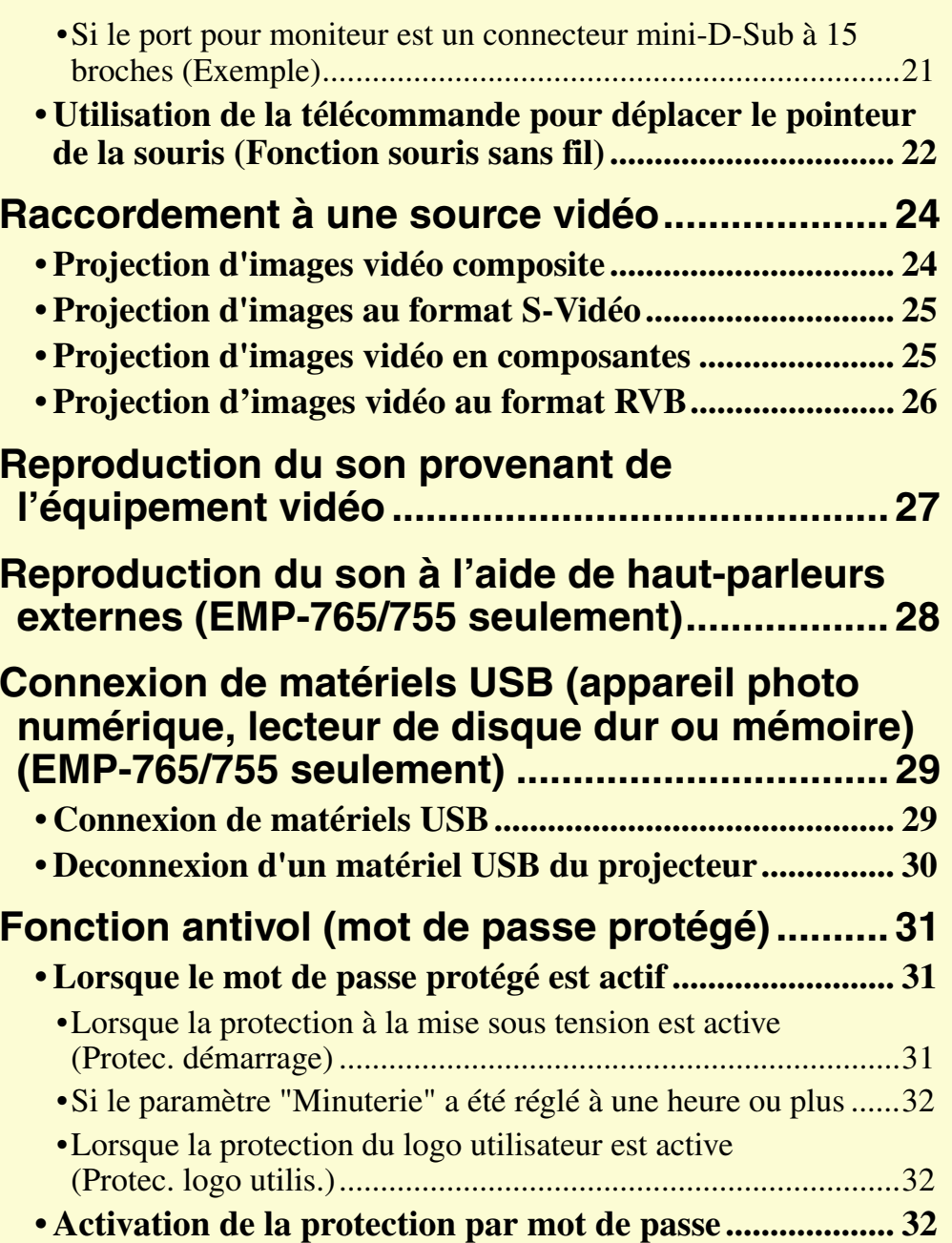

**7**

# <span id="page-8-0"></span>**Noms et fonctions des différentes parties du projecteur**

## <span id="page-8-1"></span>**Vue de l'avant/du dessus**

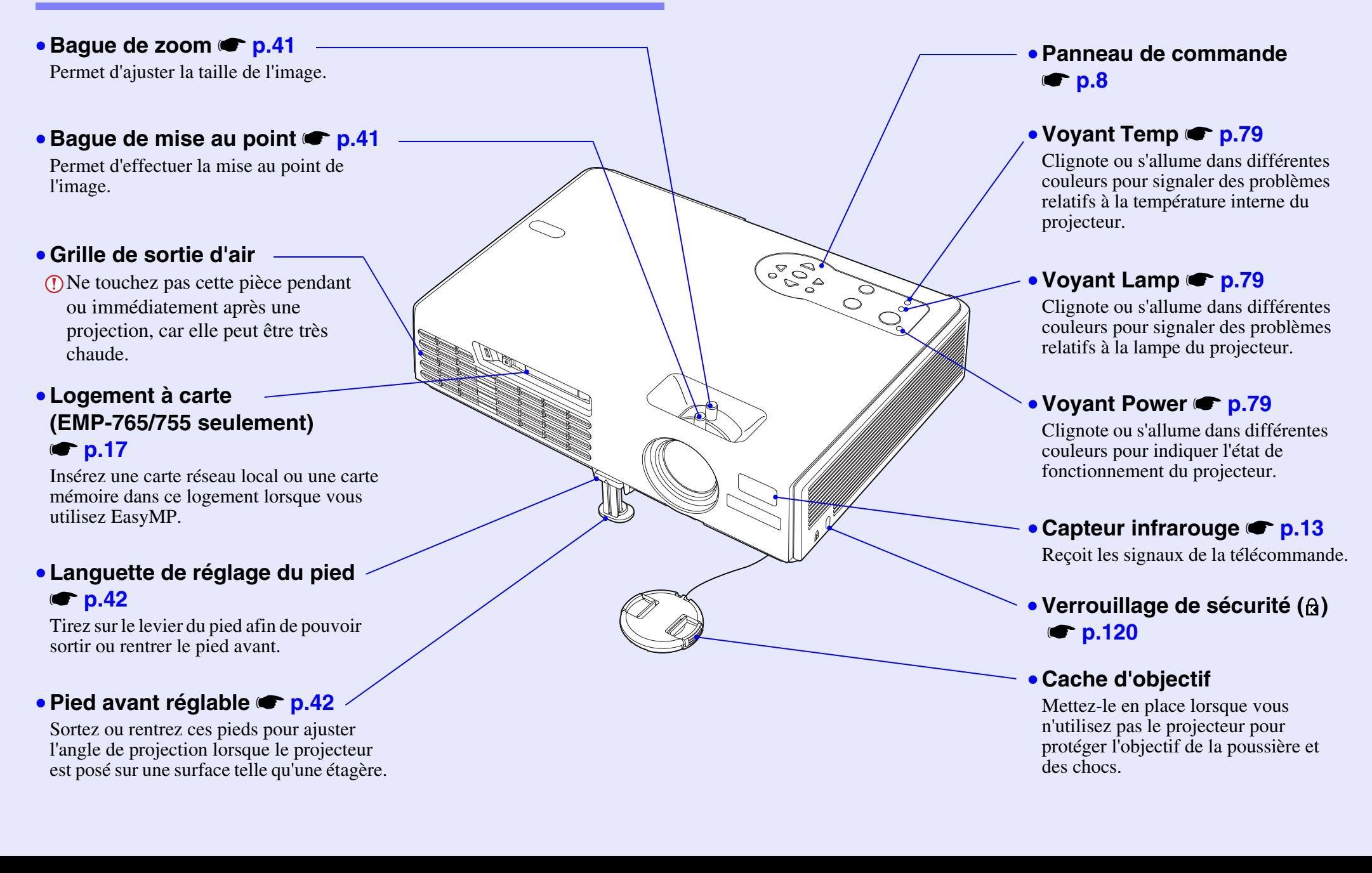

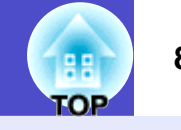

## <span id="page-9-0"></span>**Panneau de commande**

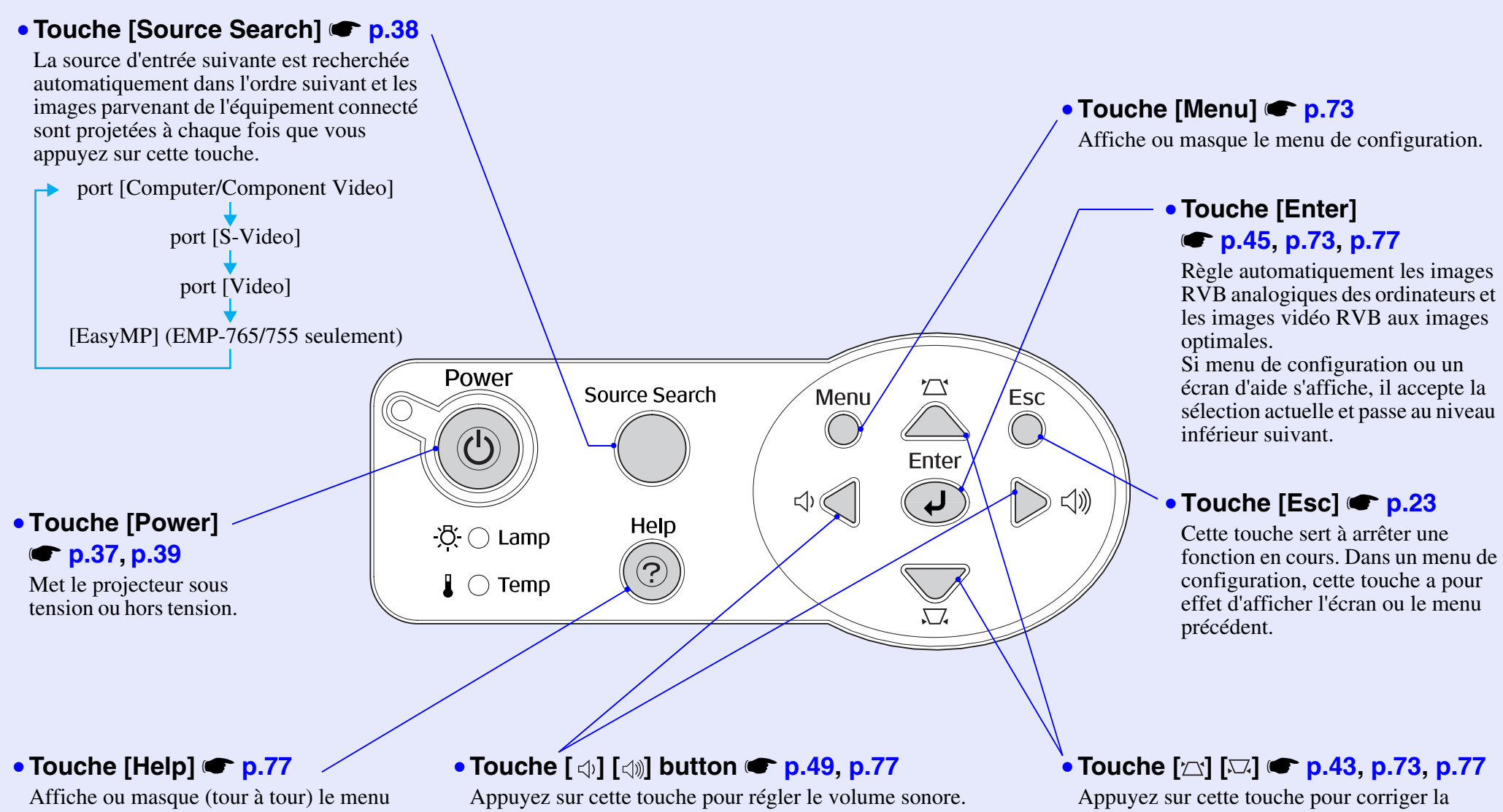

d'aide en ligne, à consulter en cas de problème d'utilisation.

Si un menu de configuration ou un écran d'aide est affiché, cette touche permet de sélectionner les éléments de menus et les valeurs de réglage.

déformation trapézoïdale.

Si un menu de configuration ou un écran d'aide est affiché, cette touche permet de sélectionner les éléments de menus et les valeurs de réglage.

## <span id="page-10-0"></span>**Vue de l'arrière**

#### •**Port [USB TypeB]** s**[p.22](#page-23-1), [p.122](#page-123-3)**

Permet de raccorder le projecteur à un ordinateur à l'aide d'un câble [USB](#page-121-3)<sup>N</sup> pour pouvoir utiliser la fonction de souris sans fil. Cette liaison USB n'est pas destinée à transmettre l'image d'un ordinateur au projecteur.

#### **• Capteur infrarouge • [p.13](#page-14-1)**

Reçoit les signaux de la télécommande.

•**Prise d'entrée du courant**  secteur *s* [p.36](#page-37-2) Accepte la fiche du cordon secteur.

# •**Pied arrière réglable**

### • Port [Video] **• [p.24](#page-25-1)**

Accepte un signal [vidéo composite](#page-122-1) $\rightarrow$ provenant d'une source vidéo autre qu'un ordinateur.

**• Port [S-Video] s** [p.25](#page-26-0) Accepte un signal  $S-Vid\acute{e}o^{\prime\prime}$  provenant d'une source vidéo autre qu'un ordinateur.

I Ó Ó Ó Ú Ú Ú Ú Ú Ú

Ò

 $\circledcirc$ 

**Contains** 

#### • Port [Audio] **• [p.27](#page-28-0)**

Entre les signaux audio parvenant de l'équipement connecté. Lorsque vous effectuez la projection en utilisant la fonction CardPlayer de EasyMP, ce port peut être utilisé pour sortir les signaux audio sur les haut-parleurs extérieurs en réglant la "Sortie audio Ea[s](#page-67-1)yMP". (EMP-765/755 seulement)  $\bullet$  p.66

### •**Port [Computer/Component Video]** <sup>s</sup>**[p.21](#page-22-0), [p.25](#page-26-1), [p.26](#page-27-0)**

Acceptent des signaux vidéo RVB provenant d'un ordinateur ou des signaux vidéo RVB ou [Vidéo en composantes](#page-122-0)<sup>\*\*</sup> provenant d'un matériel vidéo autre qu'un ordinateur.

### •**Port [USB TypeA] (EMP-765/755 seulement)**  <sup>s</sup>**[p.29](#page-30-1)**

Connecte un appareil photo numérique ou une mémoire/disque dur USB pour projeter leurs fichiers d'images/films ou leurs scénarios en utilisant la fonction CardPlayer de EasyMP.

### • **Haut-parleur**

<sup>s</sup>**[p.43](#page-44-1)** •**Pied arrière réglable**

**TOP** 

**Noms et fonctions des différentes parties du projecteur <sup>10</sup>**

### <span id="page-11-0"></span>**Base**

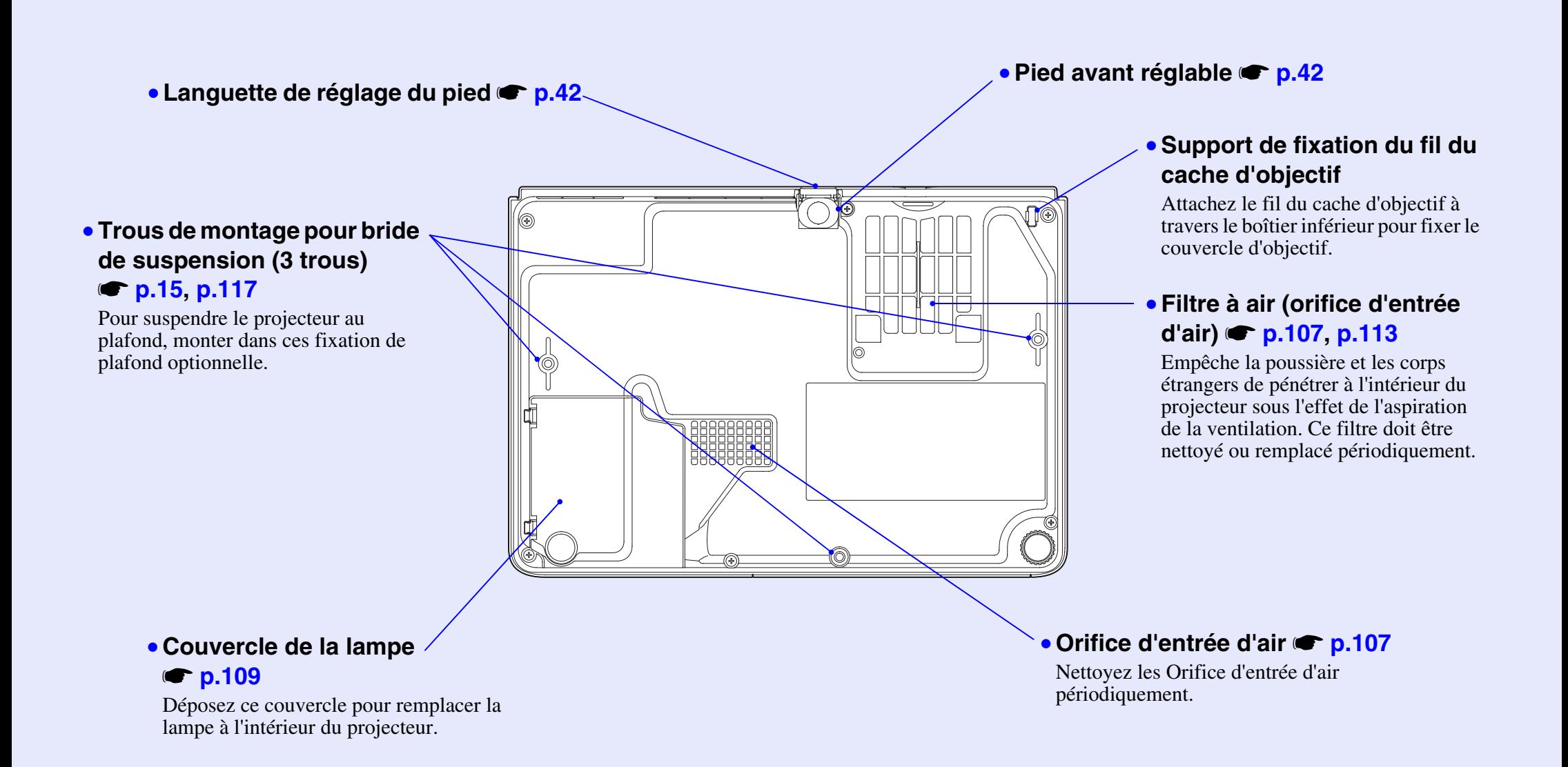

#### **Télécommande**

#### <span id="page-12-0"></span>• **Touches [Page down] [Page up]**  <sup>s</sup>**p.22**

Embre des signe vous unisse la romenon de souris sur son nom pour faire défiler vers l'avant ou contra le faire défiler vers l'avant ou comme des signes de cette touches permettent de faire défiler vers l'avant ou comme de **Touches Exp.** Lorsque vous utilisez la fonction de souris sans fil et lorsque vous exécutez Network vers l'arrière les pages d'une présentation PowerPoint en cours de projection.

#### ● Touche [E-Zoom] (⊕) (⊝) S <mark>p.54</mark>

 $\Box$  **R**eduit la taille des images qui ont été agrand[ies avec la touc](#page-55-0)he  $\Box$ .  $\lceil \oplus \rceil$  Agrandit une partie de l'image sans changer la taille de la surface de projection.

#### • **Touche [Enter]**  <sup>s</sup>**p.23, p.73, p.77**

• **Touche [Enter]** s**[p.23](#page-24-1), [p.74](#page-74-4), [p.77](#page-78-4)** ou à afficher l'écran ou le menu suivant. Dans un menu de configuration ou d'aide, cette touche sert à accepter une option de menu

Correspond au bouton gauche d'une souris d'ordinateur lorsqu'on utilise la fonction de souris sans fil.

#### •• **Touche [Esc]**  <sup>s</sup>**p.23**

 **Touche [Esc]** s**[p.23](#page-24-2)** Cette touche sert à arrêter une fonction en cours. Dans un menu de configuration, cette touche a pour effet d'afficher l'écran ou le menu précédent.

Correspond au bouton droit d'une souris d'ordinateur lorsqu'on utilise la fonction de souris sans fil.

#### • **Touche [Pointer]**  <sup>s</sup>**p.55**

comme partie d'une présentation. Appuyez sur cette touche pour désigner une partie de l'image en cours de projection

#### • **Touche [A/V Mute]**  <sup>s</sup>**p.51**

Chaque pression sur cette touche a pour effet de couper ou de rétablir l'image et le son.

### • **Touche [Computer]** s**[p.38](#page-39-0)** • **Touche [Computer]**  <sup>s</sup>**p.38**

À chaque pression sur cette touche, les images provenant du port [Computer/Component Video] sont commutées.

#### • **Touche [EasyMP]** s**[p.38](#page-39-2)** • **Touche [EasyMP]**  <sup>s</sup>**p.38**

Commute les images EasyMP. (EMP-765/755 seulement) EMP-760/750 ne supporte pas cette fonction.

#### • **Touche [S-Video]** s**[p.38](#page-39-0)** • **Touche [S-Video]**  <sup>s</sup>**p.38**

À chaque pression sur cette touche, les images provenant du port [S-Video] sont commutées.

#### • **Touche [Video]** s**[p.38](#page-39-0)** • **Touche [Video]**  <sup>s</sup>**p.38**

À chaque pression sur cette touche, les images provenant du port[Video]sont commutées.

#### • **Touche [Auto]** s**[p.45](#page-46-3)** • **Touche [Auto]**  <sup>s</sup>**p.45**

Déclenche un ajustement automatique (optimisation) des signaux vidéo analogiques RVB d'ordinateur.

#### **• Émetteur infrarouge de la télécommande** s p.13 Envoie des signaux de commande au projecteur.

#### • **Touche [Power]**  <sup>s</sup>**p.37, p.39**

Met le projecteur sous tension ou hors tension.

#### ● **Touches [**◎] **s p.23, p.73, p.77**

Lorsqu'un menu de configuration ou un menu d'aide est affiché, ces touches permettent de sélectionner une valeur de réglage ou une option de menu parmi celles qui sont proposées.

Lorsque la fonction de souris sans fil [est active, cette](#page-38-2) touche multidirectionnelle à bascule permet de déplacer le pointeur dans le sens dans lequel on la bascule.

#### • **Touche [Freeze]**  <sup>s</sup>**p.52**

• **Touche [ ]** s**p.23, [p.74](#page-74-5), [p.77](#page-78-5)** Arrête l'animation de l'image [ou la reprend à](#page-24-3) chaque pression sur la touche.

#### • **Touche [Num]**  <sup>s</sup>**p.31**

• **Touche [Freeze]** s**p.52** changer les mots de passe, et aussi pou[r effectuer les r](#page-53-0)églages du réseau. Utilisé pour entrer des mots de passe pour annuler la protection de mot de passe et pour

#### • **Touche [Color Mode]**  <sup>s</sup>**p.48**

**Fouche Exercise 11. Touche Touche 12. Touche Exercise 2. In the Couleur Selectionne le mode couleur qui sui[t, dans l'ordre](#page-32-2) suivant : Dynamique, Présentation,** Permet de sélectionner le mode couleur désiré. Chaque pression sur cette touche Théâtre, Salle de séjour, **sRVBg**, Tableau noir.

#### • **Touche [Menu]**  <sup>s</sup>**p.73**

Affiche ou masque le menu de configuration.

#### • **Touche [Resize]**  <sup>s</sup>**p.53**

Lorsque vous projetez des images <u>vidéo en composantes</u>g, <u>vidéo compositeg, S-Vidéog</u> ou EasyMP, le rapport largeur/hauteur (format)g change à chaque pression sur cette touche.

## **Touche [Menu]** s**[p.74](#page-74-5)** • **Touche [Help]**  <sup>s</sup>**p.77**

Affiche ou masque (tour à tour) le menu d'aide en ligne, à consulter en cas de problème d'utilisation.

### • **Touche [Resize]** s**[p.53](#page-54-1)** • **Touches [Volume]**  <sup>s</sup>**p.49**

Permettent de régler le volume sonore.

#### • **Touche [Help]** s**[p.77](#page-78-5)** • **Touche [Search]**  <sup>s</sup>**p.38**

La source d'entrée suivante est recherchée automatiquement dans l'ordre suivant et les images parvenant de l'équipement connecté sont projetées à chaque fois que vous appuyez sur cette touche.

port [Computer/Component Video]

 **Touche [Search]** s**[p.38](#page-39-0)** port [S-Video] port [Video]

#### [EasyMP] (EMP-765/755 seulement)

# **Touches numériques** s**[p.31](#page-32-4)** • **Touches numériques**  <sup>s</sup>**p.31**

Permettent d'entrer les chiffres de 0 à 9 en maintenant la touche [Num] enfoncée.

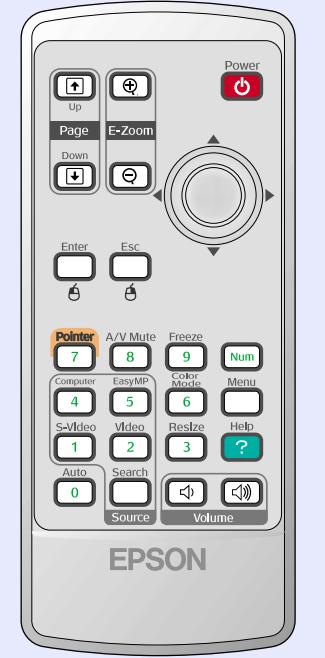

**11**

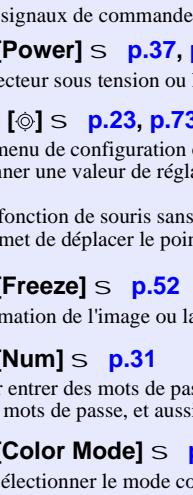

# <span id="page-13-0"></span>**Avant d'utiliser la télécommande**

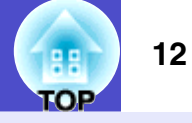

## <span id="page-13-1"></span>**Mise en place des piles**

Lors de l'achat du projecteur, les piles ne sont pas déjà en place dans la télécommande. Vous devez installer vous-même les piles fournies avec votre projecteur avant de pouvoir utiliser sa télécommande.

## **Attention**

*Assurez-vous d'avoir lu le fascicule intitulé Consignes de sécurité/ Conditions d'application de la garantie internationale avant de remplacer les piles.*

#### **Installez les piles.** *2*

Veillez à installer les nouvelles piles à l'endroit en respectant les signes (+) et (–) marqués sur les piles et à l'intérieur du boîtier.

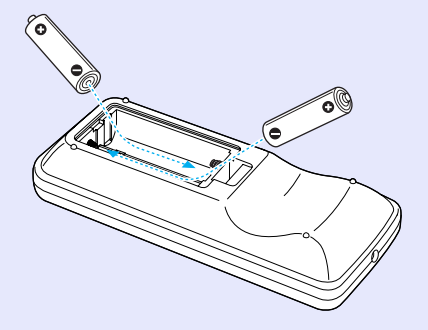

#### **Procédure**

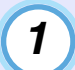

#### **Déposez le couvercle du compartiment à piles.**

Poussez sur la languette du couvercle du compartiment à piles, puis relevez celui-ci.

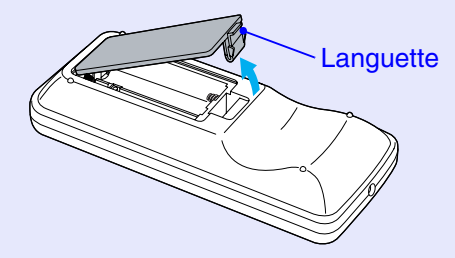

*3*

**Remontez le couvercle du compartiment à piles.**

Appuyez sur le couvercle jusqu'au déclic.

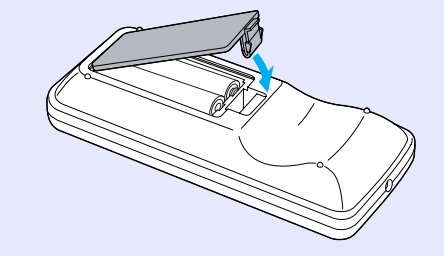

# **N.B.**

*Si la télécommande semble mettre longtemps à réagir ou cesse de fonctionner au bout d'un moment, c'est probablement que ses piles sont arrivées à épuisement. Ayez toujours deux piles alcalines de rechange de taille AAA prêtes à être utilisées au besoin.*

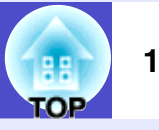

# <span id="page-14-0"></span>**Mode d'emploi et portée de la télécommande**

### <span id="page-14-1"></span>**Utilisation de la télécommande**

La télécommande s'utilise de la façon suivante.

#### **Procédure**

**Dirigez l'émetteur infrarouge de la télécommande vers l'un des capteurs infrarouges du projecteur, puis utilisez les touches de la télécommande.**

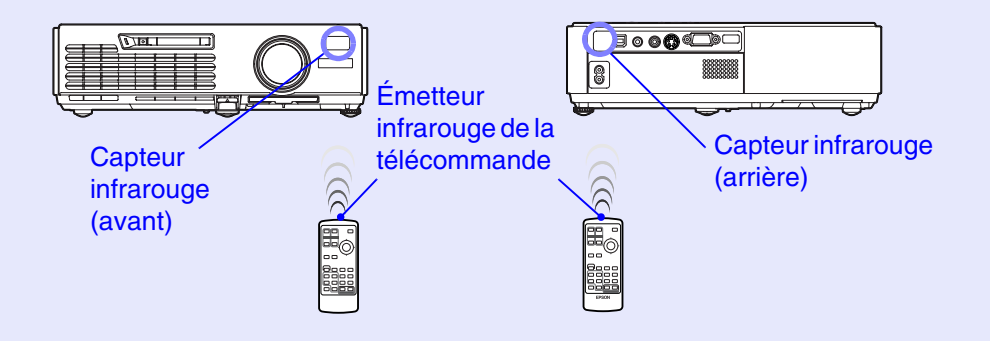

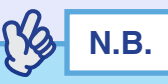

- *•Ne laissez pas la lumière directe du soleil ou d'un tube fluorescent frapper directement les capteurs infrarouges du projecteur : ceci pourrait gêner la réception des signaux de la télécommande.*
- *•Si la télécommande semble mettre longtemps à réagir ou cesse de fonctionner au bout d'un moment, c'est probablement que sa pile arrive à épuisement. Il faut alors remplacer cette dernière par une pile neuve.*  $\bullet$  *p.12*
- *•Si vous maintenez enfoncée l'une quelconque des touches de la télécommande pendant plus de 30 secondes, la télécommande arrêtera d'envoyer des signaux (mode de veille de la télécommande). Ce mode de fonctionnement sert à éviter que l'on ne puisse décharger les piles de la télécommande en laissant par inadvertance un objet posé sur celle-ci.*

*Dès que la pression sur la touche est relâchée, la télécommande retourne automatiquement en mode de fonctionnement normal.*

Guide de l'utilisateur

**TOP** 

#### <span id="page-15-0"></span>**Portée et angle de fonctionnement de la télécommande**

La télécommande fonctionne dans les limites indiquées ci-dessous. Si la distance séparant la télécommande du projecteur est trop grande ou si l'angle de réception du faisceau infrarouge est trop grand, la télécommande risque de ne pas fonctionner.

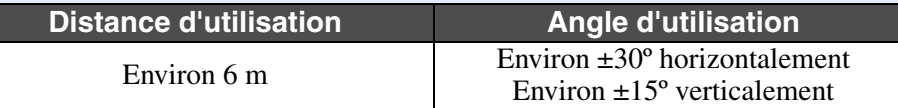

#### Angle de fonctionnement (horizontalement)

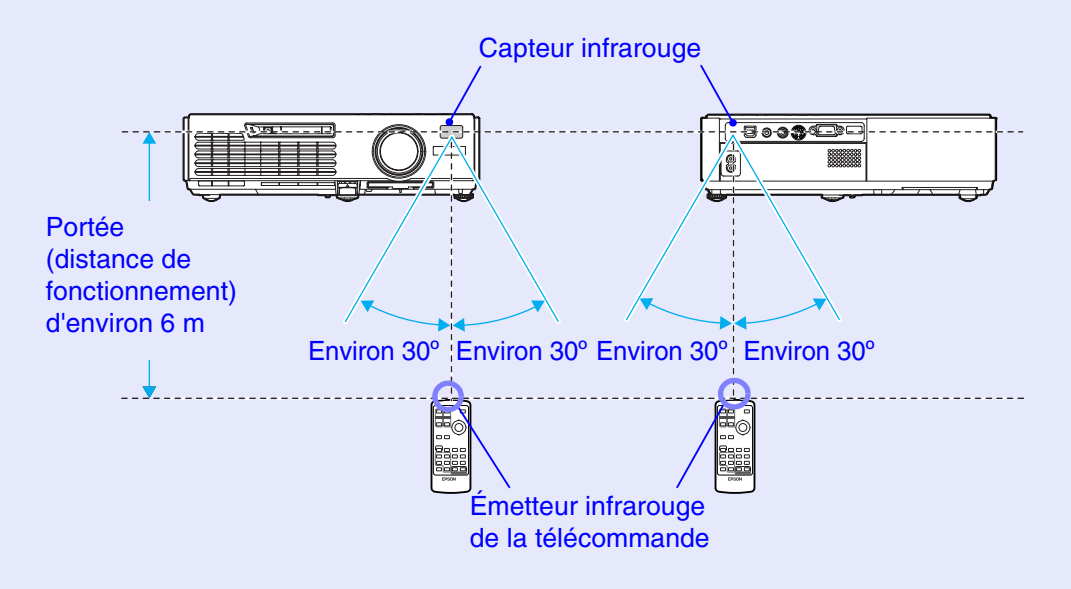

#### Angle de fonctionnement (verticalement)

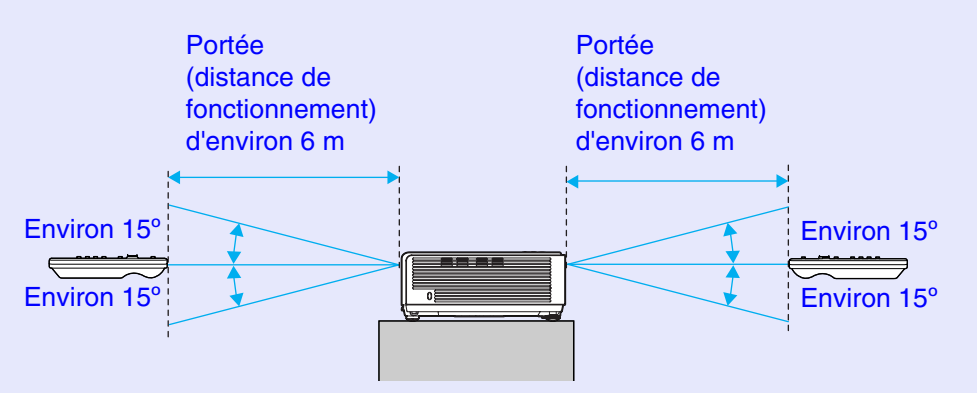

En cas de suspension au plafond

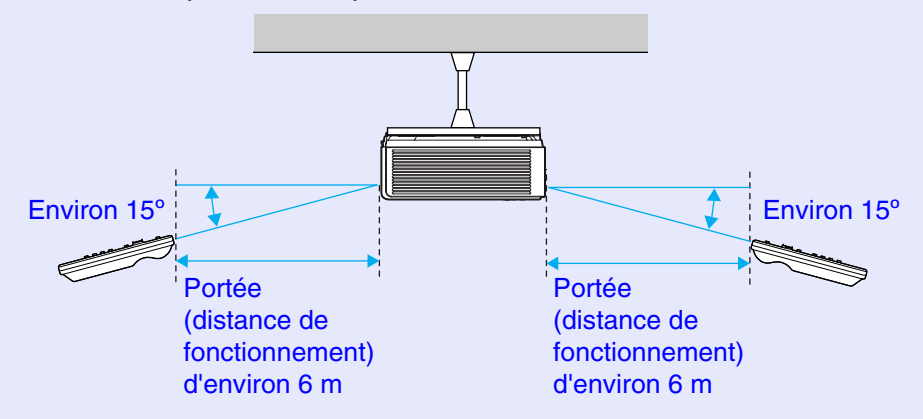

**OP** 

**15**

# <span id="page-16-0"></span>**Installation**

# <span id="page-16-1"></span>**Installation et mise en service du projecteur**

Il existe quatre modes de projection possibles, qui sont décrits ci-dessous.

- **Attention**
- *•Avant de commencer à installer le projecteur, assurez-vous d'avoir lu le fascicule intitulé Consignes de sécurité/Conditions d'application de la garantie internationale.*
- *•Ne placez pas ce projecteur sur un de ses côtés pour effectuer la projection, sinon des pannes risqueront de se produire.*
	- Projection frontale (vers l'avant)

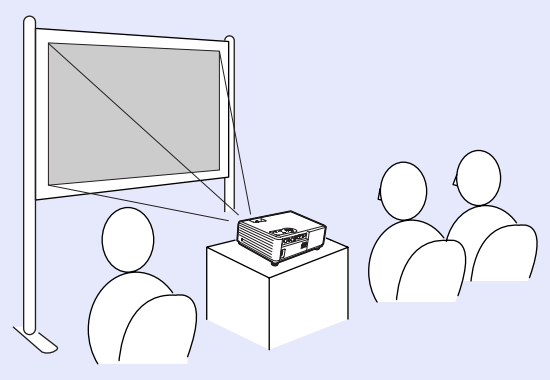

• Rétro-projection sur écran translucide (vers l'arrière)

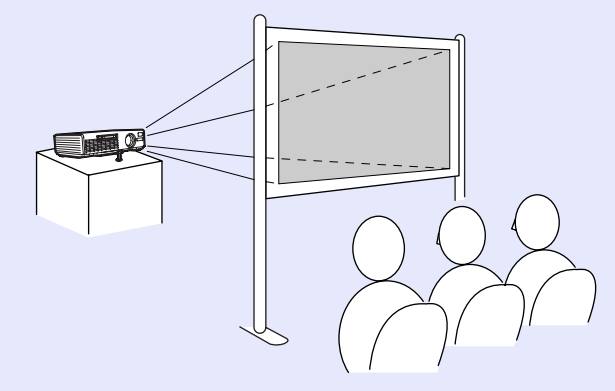

• Projection frontale à partir du plafond (vers l'avant/plafond)

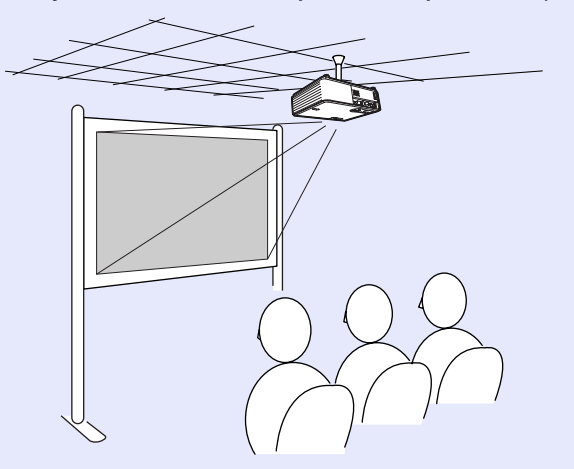

• Rétro-projection sur écran translucide à partir du plafond (vers l'arrière/plafond)

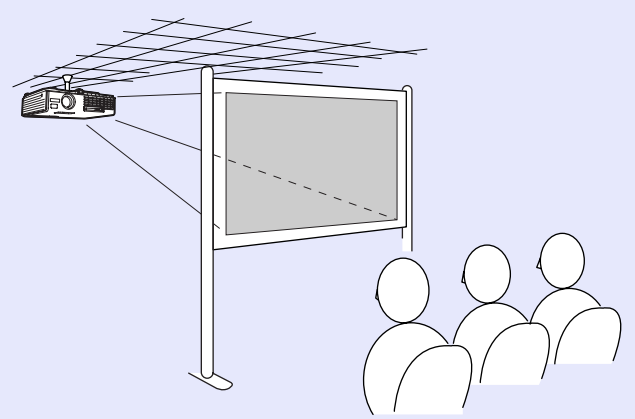

\* Une procédure d'installation spéciale doit être respectée pour suspendre le projecteur au plafond. Adressez-vous à l'établissement qui vous a vendu votre projecteur si vous souhaitez réaliser ce type d'installation. Pour suspendre le projecteur au plafond, utilisez toujours la fixation de plafond (aussi appelée "bride de suspension au plafond") (en option).  $\bullet$  p.[117](#page-118-1)

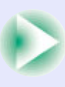

me

#### **Installation 16**

# **N.B.**

*Si vous projetez à partir du plafond ou en rétroprojection sur un écran translucide, réglez la commande "Projection" du menu "Avancé" sur la valeur requise compte tenu de la disposition du projecteur par rapport à l'écran.*  $\bullet$  *[p.68](#page-69-0)* 

## <span id="page-17-0"></span>**Taille de l'écran et distance de projection**

La distance entre l'objectif du projecteur et l'écran détermine la taille réelle de l'image projetée.

**Distance recommandée** 100–1210 cm

En vous référant au tableau suivant, placez votre projecteur de sorte que la taille de l'image projetée sur l'écran soit optimale.

Les valeurs du tableau sont données à titre indicatif pour les besoins de l'installation du projecteur. Les valeurs réelles varieront en fonction des conditions de projection et du réglage du Zoom.

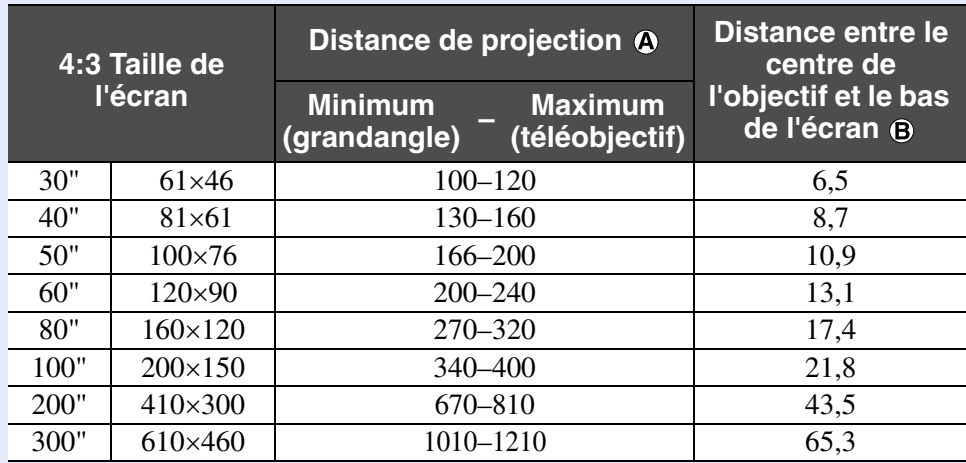

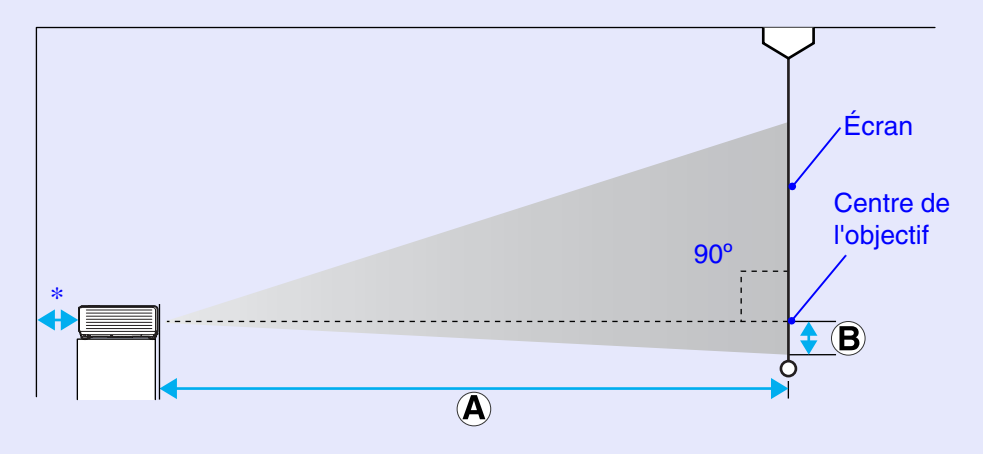

\* Si vous installez le projecteur contre un mur, laissez un espace d'environ 20 cm entre le projecteur et le mur.

**N.B.** 

Unité : cm

- *•L'objectif du projecteur permet d'agrandir l'image dans un rapport de 1,2. L'image agrandie au zoom au maximum est environ 1,2 fois plus grande qu'en l'absence de zoom.*
- *•Toute correction de déformation trapézoïdale aura pour effet de réduire inévitablement la taille de l'image.*

# <span id="page-18-0"></span>**Insertion et retrait de cartes (EMP-765/755 seulement)**

Sur l'EMP-765/755, vous pouvez utiliser des cartes PC telles que des cartes réseau local sans fil et des cartes mémoire.

Cette rubrique explique comment insérer et retirer des cartes PC, en prenant pour exemple la carte réseau sans fil livrée. Si vous utilisez une carte mémoire ou une carte réseau câblé disponible dans le commerce, veuillez vous référer à la documentation accompagnant la carte. Lorsque vous utilisez d'autres cartes ou que vous insérez ou retirez une carte du logement pour carte d'un PC, consultez la documentation de la carte.

# **N.B.**

*Vous pouvez insérer les cartes PC suivantes dans le logement à carte du projecteur.*

- *•Carte réseau sans fil (compatible uniquement avec les accessoires fournis)*
- *•Carte réseau avec fil (Pour connaître les caractéristiques détaillées des cartes réseau câblé disponibles, visitez le site Web "[http://](http://www.epson.fr/) [www.epson.fr/](http://www.epson.fr/)".)*
- **•Carte mémoire "Spécifications" s** p.[125](#page-126-1)

## <span id="page-18-1"></span>**Installation**

# **Attention**

*•Insérez la carte PC dans le bon sens. Si vous tentez d'insérer une carte à l'envers ou retournée, vous risquez d'endommager l'appareil.*

*•Veillez à retirer la carte avant de transporter le projecteur.*

### **Procédure**

#### **Insérez la carte PC dans le logement à carte de façon qu'elle soit tournée vers le haut.**

Insérez fermement la carte dans le logement jusqu'à ce qu'elle <sup>s</sup>'arrête de glisser.

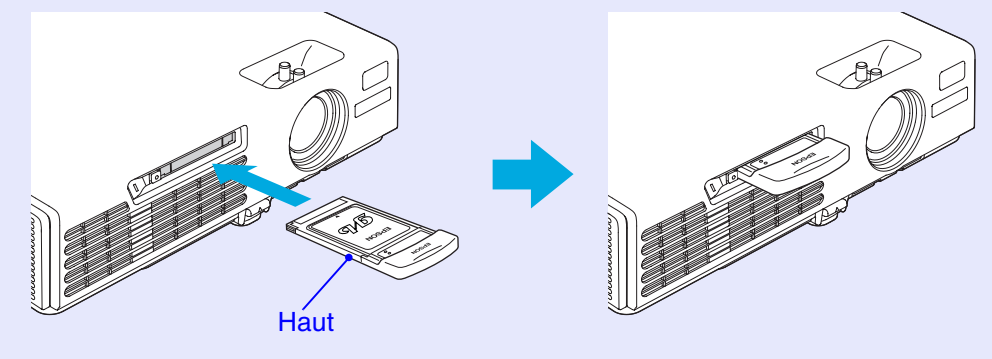

**17**

## **Attention**

- *•Ne retirez pas la carte réseau sans fil pendant que le voyant d'accès de la carte réseau sans fil clignote en vert, sinon vous risqueriez d'abîmer la carte LAN sans fil.*
- *•Ne retirez pas la carte mémoire lorsque le voyant d'accès du logement à carte du projecteur clignote en vert ou que vous projetez un scénario.Sinon, vous risquez d'endommager la carte mémoire elle-même ou de détruire les données de la carte.*
- *•La carte PC s'échauffe pendant, et immédiatement après, l'utilisation du projecteur. Manipulez la carte avec précaution lorsque vous la retirez du logement à carte. Faites très attention lors de la manipulation de la carte pour éviter tout accident ou brûlure.*
- *•Pour retirer une carte mémoire lorsque vous utilisez CardPlayer (la visionneuse EasyMP), pensez à fermer CardPlayer (la visionneuse EasyMP) avant de retirer la carte mémoire. CardPlayer risque de fonctionner incorrectement si une carte mémoire est retirée sans que vous ayez fermé au préalable Card Player.*

<sup>s</sup>*"[Fermeture de CardPlayer](#page-50-3)" du Guide d'utilisation EasyMP*

# <span id="page-19-0"></span>**Retrait Procédure**

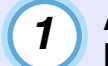

**Appuyez sur la touche d'éjection située à gauche du logement à carte.**

Le bouton sort.

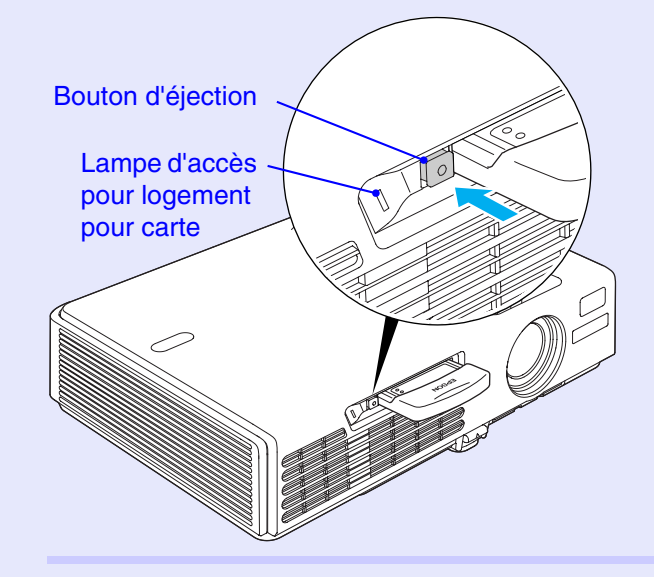

*<sup>2</sup>*

### **Appuyez de nouveau sur le bouton d'éjection.**

Une partie suffisante de la carte PC sera éjectée pour que vous puissiez saisir le bord de la carte et la tirer hors de son logement.

# **Attention**

*Veillez à bien ré-enfoncer le bouton d'éjection pour éviter qu'il ne se casse ou ne se détériore.*

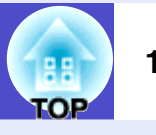

## <span id="page-20-0"></span>**État des voyants d'accès**

### <span id="page-20-1"></span>**État du voyant d'accès du logement à carte**

Lorsqu'une carte mémoire a été insérée dans le logement à carte du projecteur, vous pouvez vérifier l'état d'accès de la carte mémoire en observant si oui ou non le voyant d'accès est allumé et de quelle couleur il est, comme décrit ci-dessous.

Allumé DÉteint

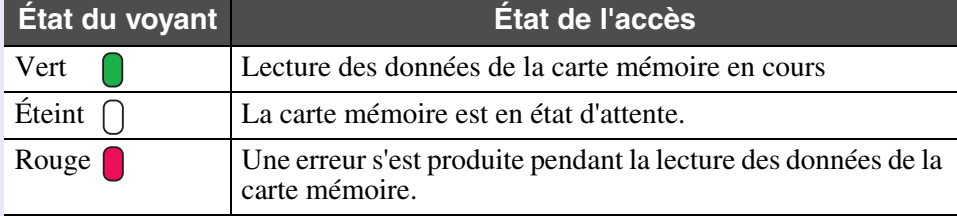

## <span id="page-20-2"></span>**État du voyant d'accès de la carte réseau local sans fil**

Le voyant d'accès du logement à carte ne s'allume pas lorsqu'une carte réseau local sans fil a été insérée dans le projecteur.

Vous pouvez vérifier l'état de la communication du réseau en observant l'état des voyants d'accès du réseau local sans fil, comme décrit ci-dessous.

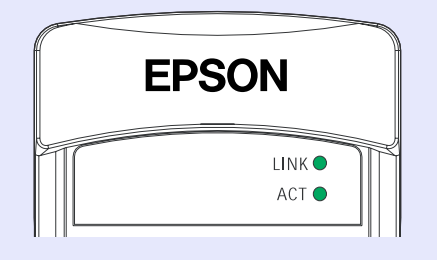

**Allumé** Clignotant

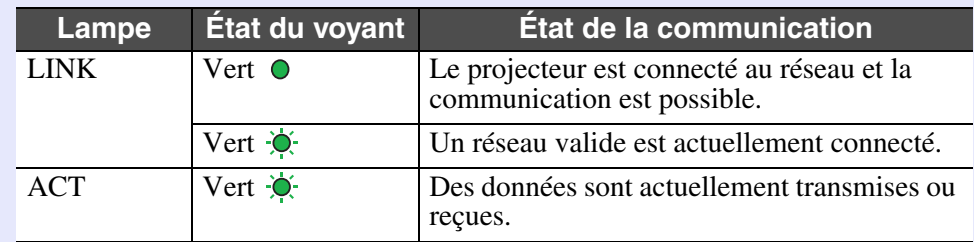

**COP** 

**20**

# <span id="page-21-0"></span>**Attention**

*Au moment de raccorder le projecteur à un ordinateur, assurez-vous de vérifier les points suivants.*

- *•Mettez le projecteur et l'ordinateur tous deux hors tension avant de les raccorder. Si l'une ou l'autre des deux machines est encore sous tension, vous risquez d'endommager le projecteur ou l'ordinateur en branchant le câble.*
- *•Vérifiez que les connecteurs des câbles ont une forme et un nombre de broches compatibles avec ceux des ports du projecteur avant de les y enfoncer. Vous risquez d'endommager vos connecteurs si vous tentez de les enfoncer dans des prises qui n'ont pas la forme ou le nombre de broches nécessaires.*
- *•N'attachez pas ensemble le cordon secteur et le câble d'interface. Si le cordon secteur longe le câble d'interface, il peut en résulter des parasites sur l'image ou des erreurs de fonctionnement.*

# <span id="page-21-1"></span>**Types d'ordinateurs compatibles avec le projecteur**

La méthode de connexion du projecteur à un ordinateur avec un câble est expliquée ici.

Si vous utilisez EMP-765/755, reportez-vous au Guide de mise en route du réseau EasyMP pour plus de détails concernant la connexion à un ordinateur via un réseau.

Certains types d'ordinateurs ne peuvent pas être raccordés au projecteur, ou ne fonctionneront pas avec le projecteur bien que l'on puisse les raccorder physiquement. Assurez-vous que l'ordinateur que vous vous apprêtez à utiliser satisfait aux conditions requises décrites ci-dessous :

• Condition 1 : L'ordinateur doit avoir un port de sortie de signal vidéo.

Vérifiez que l'ordinateur possède un port tel qu'un "port RVB", un "port pour moniteur" externe ou un "port CRT" capable de fournir des signaux d'image.

Si l'ordinateur possède un écran intégré ou s'il s'agit d'un ordinateur portable, il se peut qu'il ne soit pas possible de le raccorder directement au projecteur, ou qu'il faille d'abord lui ajouter une carte de port de sortie vidéo optionnelle avant de pouvoir le raccorder. Pour plus de détails, reportez-vous à la documentation de votre ordinateur et recherchez-y une section intitulée "Connexion d'un moniteur externe" ou autre formulation similaire.

• Condition 2 : La résolution et la fréquence de rafraîchissement de l'image produite par l'ordinateur doivent être répertoriées dans la "Liste des modes d'affichage d'ordinateur pris en charge". Voir l'annexes intitulée : "Liste des modes d'affichage d'ordinateur pris en charge"  $\bullet$  [p.124](#page-125-1)

Sur certains ordinateurs, il est possible de changer la résolution de l'image ;

choisissez alors une valeur de résolution compatible avec le projecteur (voir la "Liste des modes d'affichage d'ordinateur pris en charge"), en procédant comme indiqué dans la documentation fournie avec votre ordinateur.

# **N.B.**

- *•Il se peut qu'il vous faille acheter un adaptateur de câblage, selon la forme du port de sortie vidéo de votre ordinateur. Pour plus de détails, consultez la documentation de votre ordinateur.*
- *•Si l'ordinateur et le projecteur sont trop éloignés l'un de l'autre pour que le câble d'interface avec un ordinateur fourni permette de les relier l'un à l'autre, utilisez le câble VGA optionnel. Voir l'annexes intitulée "Annexes: Accessoires en option et consommables".*

s*p.[117](#page-118-1)*

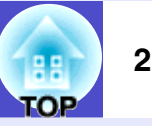

# <span id="page-22-0"></span>**Projection d'images provenant d'un ordinateur**

La forme et les caractéristiques du connecteur pour moniteur de l'ordinateur déterminent le type de câble qu'il faut utiliser. Vérifiez les points suivants pour déterminer le type de port pour moniteur que possède votre ordinateur.

### <span id="page-22-1"></span>**Si le port pour moniteur est un connecteur mini-D-Sub à 15 broches (Exemple)**

Utilisez le câble d'interface pour ordinateur fourni pour réaliser cette connexion.

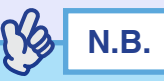

*•La source d'entrée est déterminée automatiquement sur la base des signaux d'entrée.* 

*Certains signaux d'ordinateur pourront être reproduits avec des couleurs différentes de celles des images d'origine. Dans ce cas, réglez la source d'entrée sur "Computer". [p.62](#page-63-0)* 

*•Si plusieurs sources d'entrée sont connectées au projecteur simultanément, vous pouvez utiliser les opérations par touches pour sélectionner les signaux à projeter.*  $\bullet p.38$  $\bullet p.38$ 

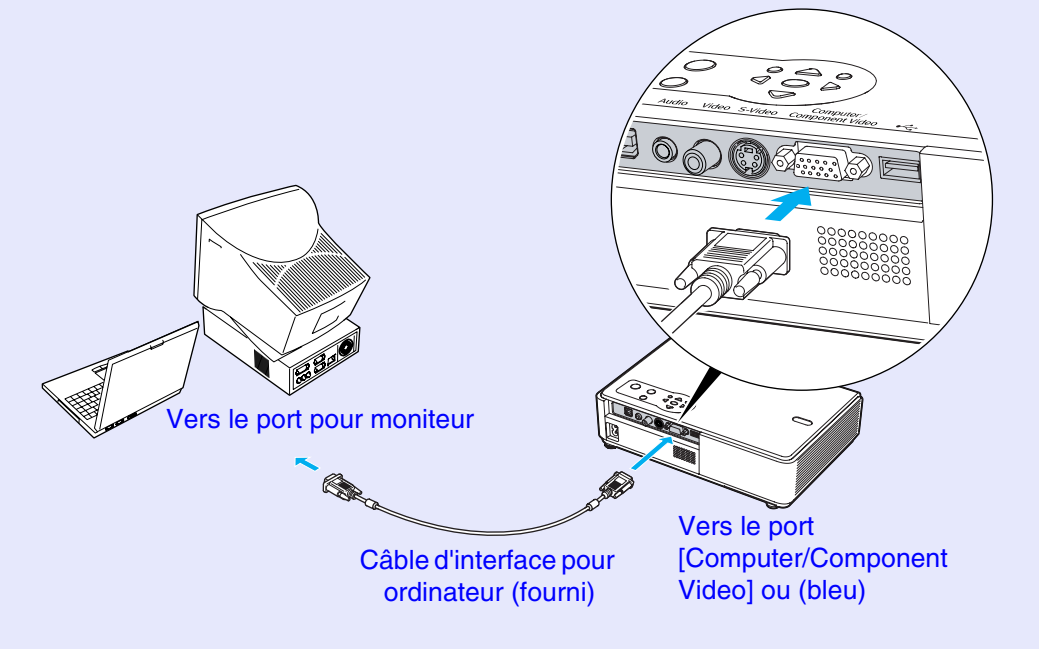

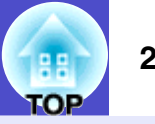

## <span id="page-23-1"></span><span id="page-23-0"></span>**Utilisation de la télécommande pour déplacer le pointeur de la souris (Fonction souris sans fil)**

Vous pouvez utiliser la télécommande comme une souris sans fil pour commander le pointeur de la souris sur l'écran de l'ordinateur. Pour cela, vous devez utiliser le câble [USB](#page-121-3)<sup>\*\*</sup> fourni pour raccorder le port USB de l'ordinateur au port [USB TypeB] de la face arrière du projecteur.

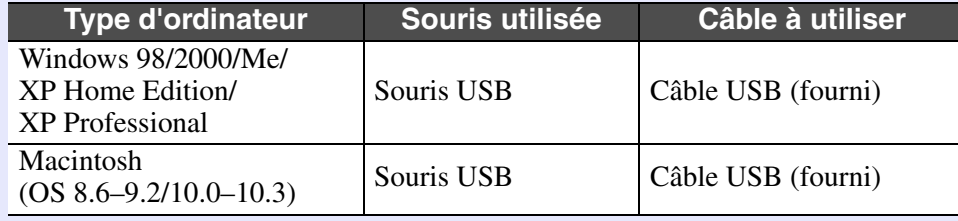

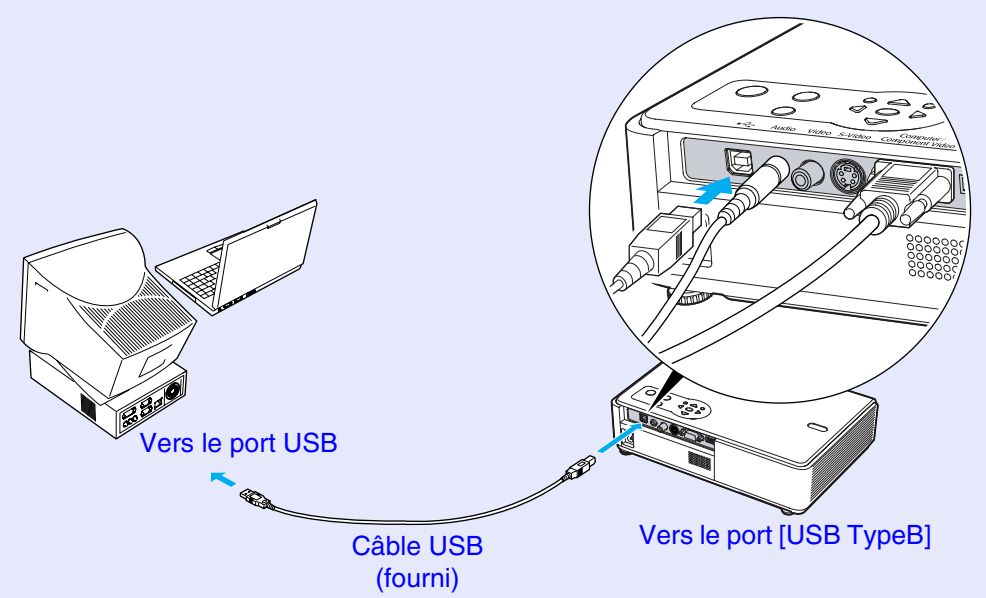

\* Lorsqu'on utilise la télécommande en mode souris sans fil, les touches [Page down] et [Page up] de la télécommande permettent de faire défiler vers l'avant ou vers l'arrière les pages d'une présentation PowerPoint en cours de projection.

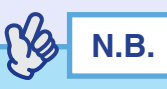

- *•Si votre projecteur est un EMP-765/755, le port [USB TypeA] situé au dos du projecteur ne peut pas être utilisé comme plot USB.*
- *•Le câble USB fourni ne peut être connecté qu'à un ordinateur équipé d'une interface USB standard. Si vous utilisez un ordinateur exploitant Windows, celui-ci doit être équipé d'une version complète de Windows 98/2000/Me/XP Home Edition/XP Professional. S'il <sup>s</sup>'agit seulement d'une mise à jour Windows 98/2000/Me/XP Home Edition/XP Professional installée sur une version antérieure de Windows, il n'est pas garanti que cette fonction de souris sans fil fonctionne correctement.*

*Si vous utilisez un ordinateur* 

- *•En outre, il se peut qu'avec certaines versions des systèmes d'exploitation Windows et Macintosh, il ne soit pas possible d'utiliser cette fonction de souris.*
- *•Certains paramètres de l'ordinateur peuvent avoir besoin d'être modifiés pour pouvoir exploiter cette fonction de souris. Consultez le documentation de votre ordinateur de l'ordinateur pour plus de détails.*

<span id="page-24-0"></span>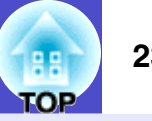

Une fois la connexion établie, le pointeur de la souris peut être contrôlé comme suit.

#### <span id="page-24-3"></span>**Déplacement du pointeur de la souris**

Si vous inclinez la touche  $[\circledcirc]$  de la télécommande, le pointeur à souris se déplacera dans le sens de l'inclinaison.

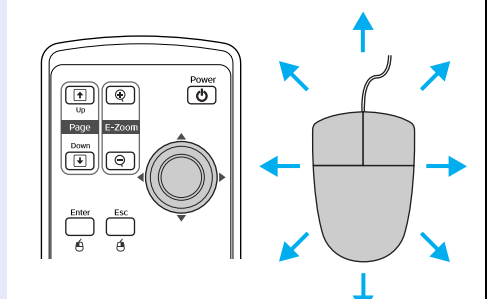

#### **Clic du bouton gauche de la souris**

<span id="page-24-1"></span>Appuyez sur la touche [Enter]. Si vous appuyez deux fois de suite rapidement sur la touche [Enter], vous obtenez l'effet d'un double clic.

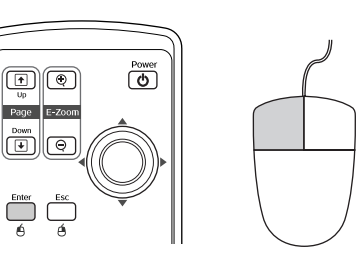

#### **Clic du bouton droit de la Glisser-déposer**

 $\textcircled{\tiny{H}}$ 

 $\overline{(\bullet)}$ 

Si vous inclinez la touche  $\lceil \circledcirc \rceil$  tout en maintenant la touche [Enter] enfoncée, vous pouvez faire glisser des éléments. Appuyez sur la touche [Enter] à l'emplacement voulu pour déposer l'élément que vous faites glisser.

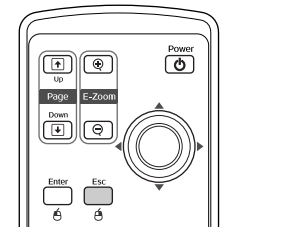

<span id="page-24-2"></span>Appuyez sur la touche [Esc].

**souris**

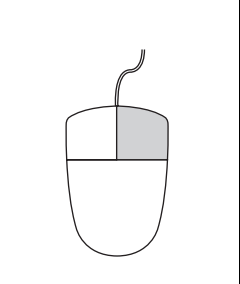

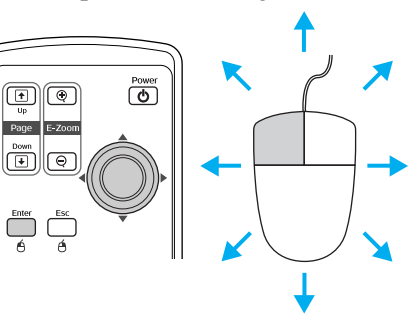

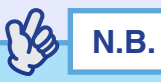

- *•Si les fonctions des boutons droit et gauche de la souris ont été inversées sur l'ordinateur, les fonctions des touches de la télécommande seront également inversées.*
- *•La fonction de souris sans fil n'est pas disponible lorsqu'on exécute les fonctions suivantes.*
- *· Pendant l'affichage d'un menu de configuration*
- *· Pendant l'affichage d'un menu d'aide*
- *· Pendant l'utilisation de la fonction de zoom électronique/loupe (E-Zoom)*
- *· Pendant la capture d'un logo utilisateur*
- *· Fonction Pointeur*
- *· Pendant le réglage du volume sonore*

# <span id="page-25-0"></span>**Raccordement à une source vidéo**

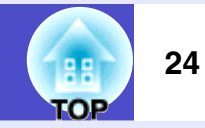

# **Attention**

*Lors du raccordement du projecteur à un équipement vidéo, prenez les précautions suivantes.*

- *•Mettez le projecteur et l'équipement vidéo tous deux hors tension avant de les raccorder. Si l'une ou l'autre des deux machines est encore sous tension, vous risquez d'endommager le projecteur ou l'ordinateur en branchant le câble.*
- *•Vérifiez que les connecteurs des câbles ont une forme et un nombre de broches compatibles avec les ports du projecteur avant de les y enfoncer. Vous risquez d'endommager vos connecteurs si vous tentez de les enfoncer dans des prises qui n'ont pas la forme ou le nombre de broches nécessaires.*
- *•N'attachez pas ensemble le cordon secteur et le câble d'interface. Si le cordon secteur longe le câble d'interface, il peut en résulter des parasites sur l'image ou des erreurs de fonctionnement.*

# <span id="page-25-1"></span>**Projection d'images [vidéo composite](#page-122-1)<sup>\*\*</sup>**

Utilisez le câble A/V du commerce pour réaliser cette connexion.

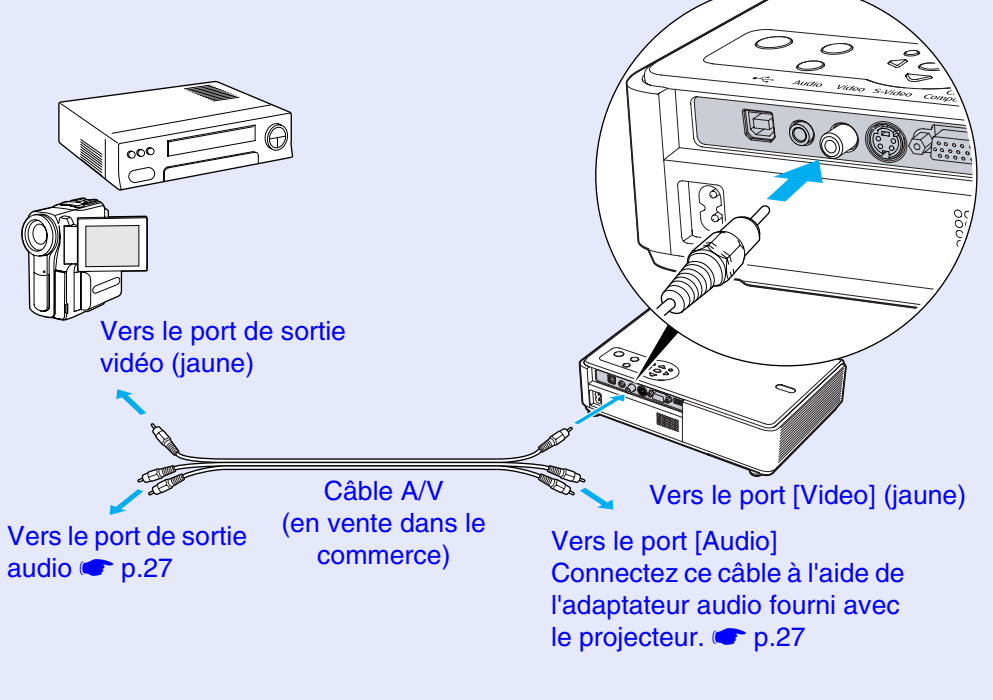

**N.B.** 

*Si plusieurs sources d'entrée sont connectées au projecteur simultanément, vous pouvez utiliser les opérations par touches pour sélectionner les signaux à projeter.*  $\bullet$  *[p.38](#page-39-0)* 

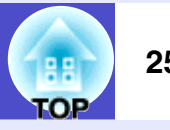

# <span id="page-26-0"></span>**Projection d'images au format S-Vidéo**

Utilisez un câble [S-Vidéo](#page-121-2)<sup>\*</sup> du commerce pour réaliser cette connexion.

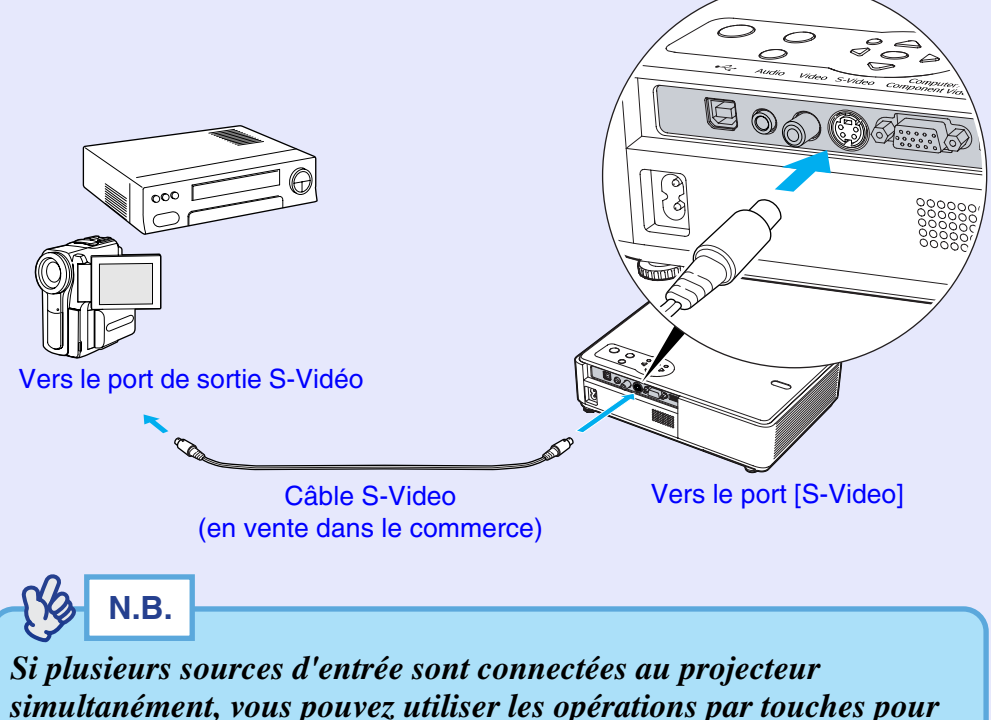

# <span id="page-26-1"></span>**Projection d'images vidéo en composantes**

Utilisez le câble [vidéo en composantes](#page-122-0)<sup>\*\*</sup> optionnel pour réaliser cette connexion.

Voir l'annexe intitulée "Annexes: Accessoires en option et consommables".  $\bullet$  p.[117](#page-118-1)

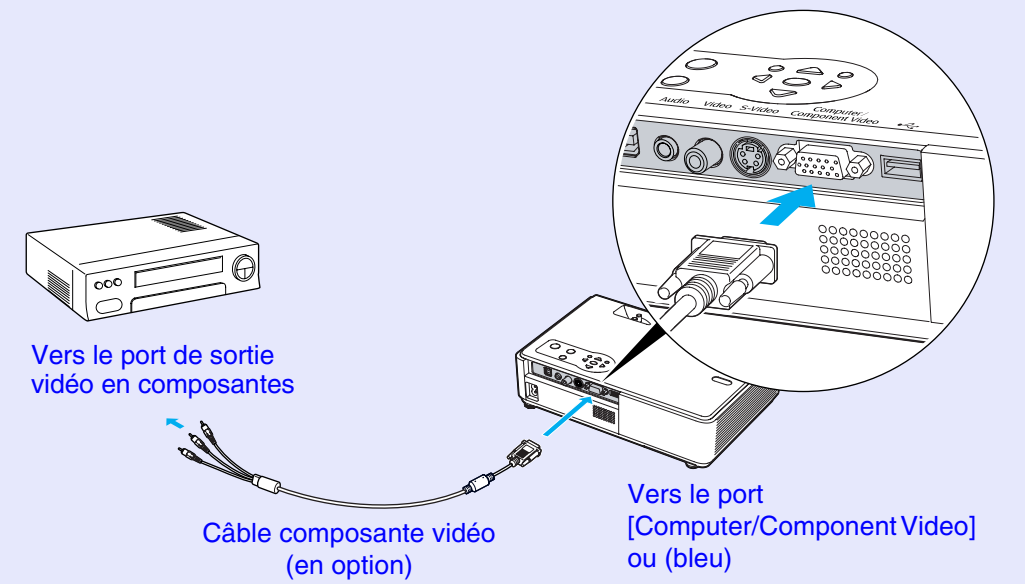

*sélectionner les signaux à projeter.*  $\bullet$  *[p.38](#page-39-0)* 

# **N.B.**

*•Le type de source raccordée est déterminé automatiquement d'après les signaux reçus en entrée.* 

*Certains types de signaux vidéo peuvent être reproduits dans des couleurs différentes de leurs couleurs d'origine. Dans ce cas, réglez la source d'entrée sur "Component Video".*  $\bullet$  *[p.63](#page-64-0)* 

*•Si plusieurs sources d'entrée sont connectées au projecteur simultanément, vous pouvez utiliser les opérations par touches pour sélectionner les signaux à projeter.*  $\bullet$  *[p.38](#page-39-0)* 

## <span id="page-27-0"></span>**Projection d'images vidéo au format RVB**

Utilisez le câble pour ordinateur fourni pour réaliser ces connexions.

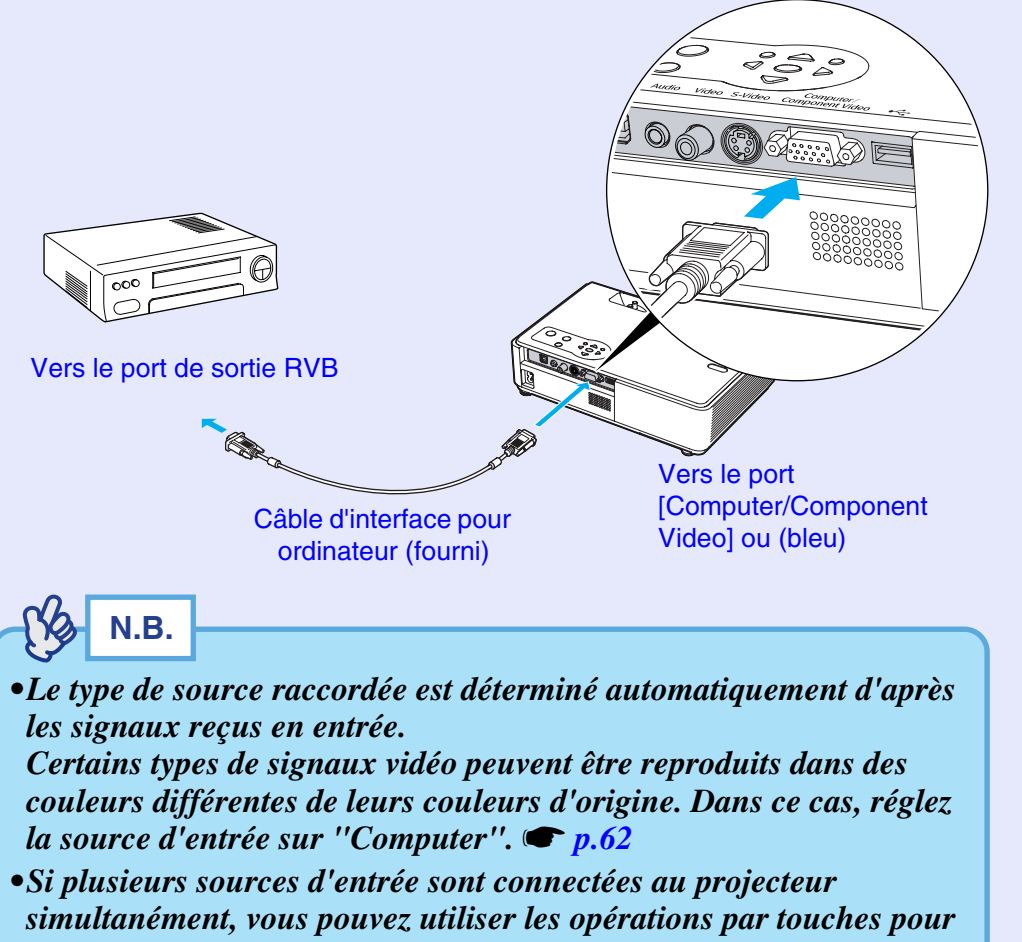

*sélectionner les signaux à projeter.*  $\bullet p.38$  $\bullet p.38$ 

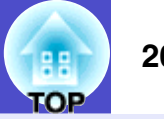

**OP** 

**27**

# <span id="page-28-0"></span>**Reproduction du son provenant de l'équipement vidéo**

Le projecteur est équipé d'un haut-parleur intégré dont la puissance restituée maximale est de 1 watts. Vous pouvez transmettre le son de la source vidéo (qui peut être un ordinateur ou un magnétoscope) au haut-parleur intégré du projecteur pourvu que cette source vidéo possède un port de sortie audio.

Le câble audio à utiliser pour cette connexion sera l'un des types de câbles suivants selon la forme du connecteur sur le matériel externe.

- S'il s'agit de raccorder le projecteur à un mini-jack stéréo (comme une sortie de carte son d'ordinateur), utilisez un câble à mini-jacks stéréo du commerce pour réaliser la connexion.
- S'il s'agit de raccorder le projecteur à une paire de connecteurs RCA monobroches (un rouge et un blanc) (comme la sortie audio d'un matériel vidéo classique), Utilisez l'adaptateur audio fourni avec le projecteur ainsi qu'un câble audio & vidéo (A/V) du commerce pour réaliser la connexion.

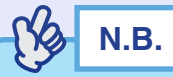

- *•Vous pourrez régler le volume sonore lorsque la projection aura*   $d\acute{e}$ *marré.*  $\bullet$  *p.49*
- *•Si vous devez utiliser un câble audio du commerce à deux connecteurs RCA (gauche/droite) et un mini-jack stéréo, veillez à ce qu'il s'agisse d'un câble spécifié comme ayant une résistance électrique nulle.*

Si les signaux vidéo sont appliqués au port[Computer/Component] Video]

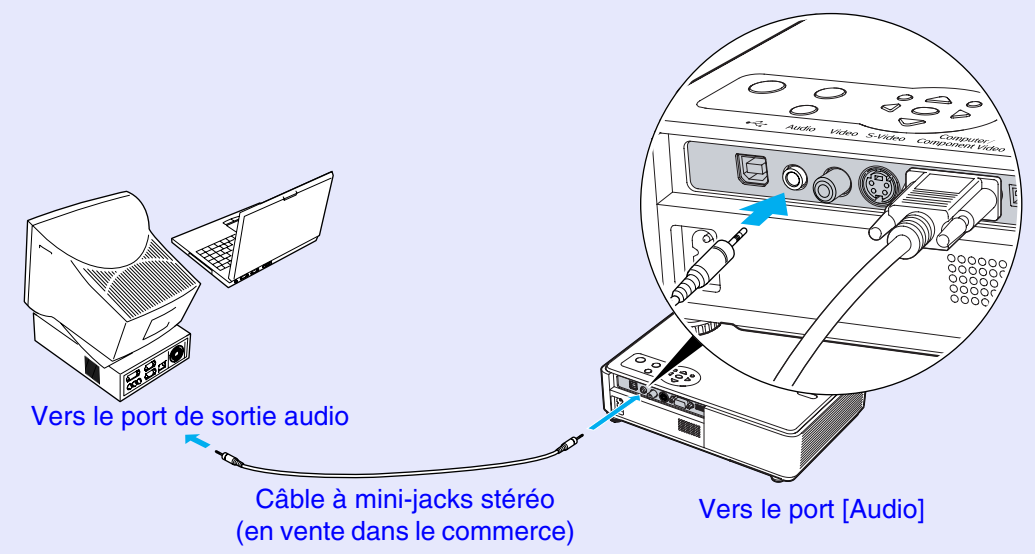

Si les signaux vidéo sont appliqués au port [Video]

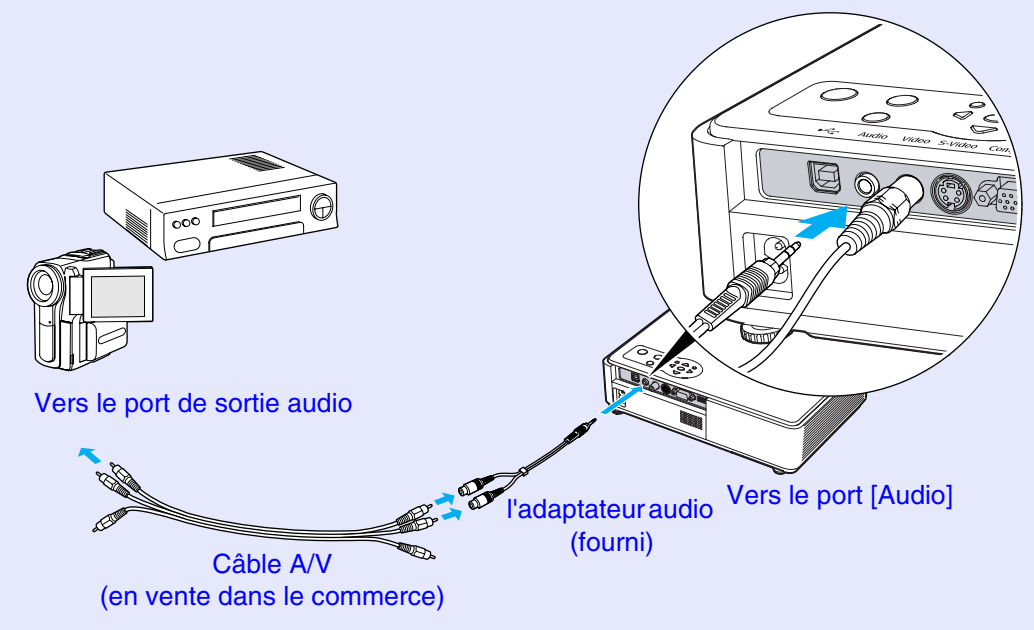

**28**

# <span id="page-29-0"></span>**Reproduction du son à l'aide de haut-parleurs externes (EMP-765/755 seulement)**

Lorsque vous effectuez la projection en utilisant la fonction CardPlayer de EasyMP, vous pouvez sortir les signaux audio sur les haut-parleurs extérieurs. Réglez la "Sortie audio EasyMP" sur "Externe" et connectez les haut-parleurs à amplificateurs intégrés au port [Audio] du projecteur afin d'obtenir une meilleure qualité du [s](#page-67-1)on.  $\bullet$  p.66

Utilisez un câble audio du commerce à prise jack à broches ⇔ mini-jack stéréo 3,5 mm ou équivalent.

Utilisez un câble audio muni de connecteurs adaptés aux ports de l'équipement audio externe utilisé.

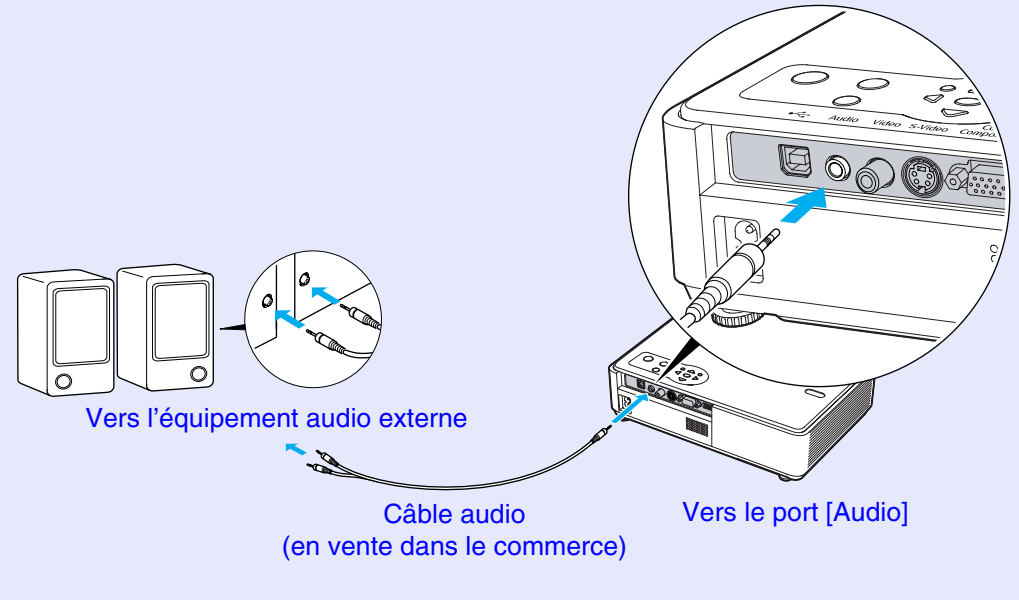

**N.B.** 

- *•Lorsque vous utilisez un haut-parleur externe pour émettre le son, vous ne pouvez pas contrôler le volume.*
- *•Lorsque vous projetez des images en utilisant la fonction de connexion réseau de EasyMP, les signaux audio ne peuvent pas être sortis par le projecteur.*

**TOP** 

**29**

# <span id="page-30-1"></span><span id="page-30-0"></span>**Connexion de matériels USB (appareil photo numérique, lecteur de disque dur ou mémoire) (EMP-765/755 seulement)**

Les appareils photo numériques compatibles avec USB1.1, les disques durs et les matériels de stockage USB peuvent être connectés au projecteur. Les fichiers d'images mémorisés dans l'appareil photo numérique et les scénarios, les images et les films mémorisés dans les matériels de stockage USB peuvent être lus par EasyMP Cardplayer. **T** "Affichage de la présentation (En [utilisant le CardPlayer\)"](#page-47-0) dans le *Guide d'utilisation EasyMP*

## <span id="page-30-2"></span>**Connexion de matériels USB**

La procédure suivante décrit comment connecter les matériels USB, en prenant un appareil photo numérique comme exemple.

Connectez un appareil photo numérique au projecteur en utilisant un câble USB fourni avec l'appareil photo ou un câble prévu pour votre appareil photo numérique.

**N.B.** 

*•Si le câble fait plus de 3 m, "CardPlayer" (la visionneuse EasyMP) risque de ne pas fonctionner correctement.*

*•Avant de connecter un matériel USB, vérifiez qu'il n'y ait pas de carte réseau local sans fil ou de carte mémoire dans le logement à carte du projecteur.*

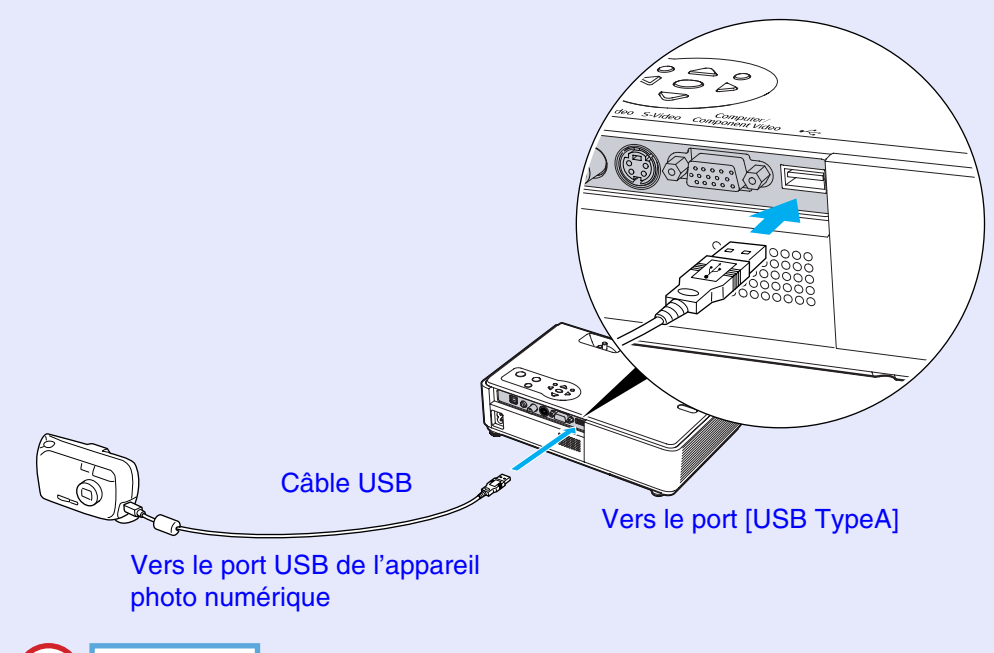

**Attention**

- *•Si vous utilisez un plot USB, la connexion risquera de ne pas fonctionner correctement. Les appareils tels que les appareils photo numériques et les matériels de stockage USB doivent être connectés directement au projecteur.*
- *•Lorsque vous utilisez un disque dur compatible avec USB, veillez à connecter l'adaptateur secteur fourni avec le disque dur.*

## <span id="page-31-0"></span>**Deconnexion d'un matériel USB du projecteur**

Une fois la projection terminée, déconnectez le matériel USB du projecteur en procédant comme suit.

#### **Procédure**

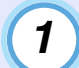

**Positionnez le curseur sur le bouton "EJECTER" de l'écran CardPlayer (la visionneuse EasyMP) et appuyez sur la touche [Enter] de la télécommande pour fermer CardPlayer (la visionneuse EasyMP)** 

**sComme indiqué dans la rubrique "[Affichage de la](#page-47-0)  [présentation \(En utilisant le CardPlayer\)"](#page-47-0) du** *Guide d'utilisation EasyMP*

#### **Attention**

*Avant de déconnecter un câble USB ou un matériel de stockage USB du projecteur, veillez à fermer tout d'abord CardPlayer. Si vous ne fermez pas le CardPlayer avant de déconnecter le matériel USB, le CardPlayer risquera de ne plus fonctionner correctement.*

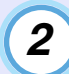

**Déconnectez le câble USB ou le matériel de stockage USB du port [USB TypeA] du projecteur.** 

#### **Attention**

*Lorsqu'un disque dur compatible avec USB est connecté, déconnectez le disque dur ou coupez l'alimentation électrique du disque dur avant d'éteindre le projecteur. Si vous ne faites pas ceci, le projecteur risquera de mal fonctionner.*

**TOP** 

**31**

# <span id="page-32-1"></span><span id="page-32-0"></span>**Fonction antivol (mot de passe protégé)**

Si la fonction de protection par mot de passe a été activée, ceux qui ne connaissent pas le mot de passe du projecteur constateront qu'ils sont dans l'impossibilité d'utiliser le projecteur dès sa mise sous tension. En outre, le logo de l'utilisateur, projeté en arrière, ne pourra pas non plus être modifié sans ce mot de passe. Cette fonction constitue une mesure antivol efficace.

## <span id="page-32-2"></span>**Lorsque le mot de passe protégé est actif**

#### <span id="page-32-3"></span>**Lorsque la protection à la mise sous tension est active (Protec. démarrage)**

Lorsque l'alimentation électrique est rétablie pour la première fois après que le cordon secteur du projecteur a été connecté à la prise de courant, ou lorsque Direct Power On est effectué, l'écran d'entrée de mot de passe suivant apparaît.

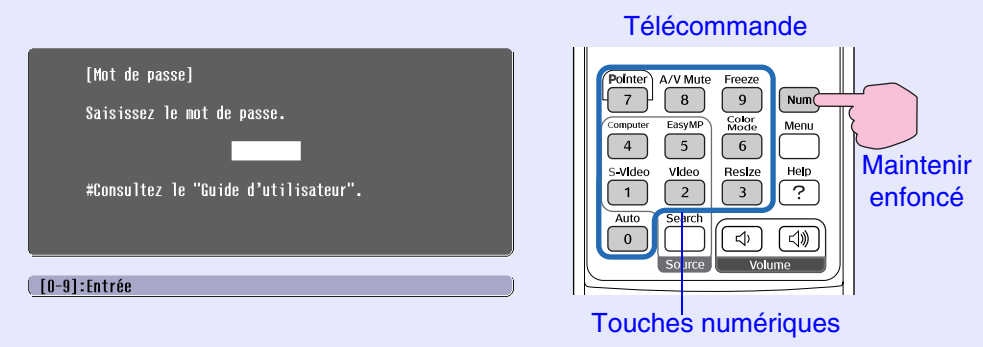

Tout en maintenant la touche [Num] enfoncée, appuyez sur les touches du pavé numérique pour entrer le mot de passe. S'il s'agit du bon mot de passe, la projection démarre immédiatement.

Si vous laissez le cordon secteur connecté à la prise de courant et allumez le projecteur lorsque celui-ci est en mode d'attente, la projection démarrera sans que l'écran d'entrée du mot de passe apparaisse. L'écran d'entrée du mot de passe apparaît seulement lorsque vous allumez le projecteur pour la première fois après avoir déconnecté puis reconnecté le cordon secteur. Si Direct Power On est réglé sur "ON" et que vous utilisez un disjoncteur ou un dispositif équivalent pour effectuer une commande centralisée du courant, l'écran d'entrée du mot de passe apparaîtra la première fois que vous allumerez le projecteur après avoir établi l'alimentation électrique.

# **N.B.**

- *•En cas de saisie d'un mot de passe incorrect trois fois de suite, le message "Le projecteur est verrouillé." apparaît pendant environ 5 minutes, puis le projecteur repasse en mode attente (état de veille). Dans ce cas, débranchez le projecteur de sa prise de courant, puis rebranchez-le et redémarrez-le. Une fenêtre vous demandant d'entrer le mot de passe apparaît : entrez le mot de passe correct. Si vous avez oublié ou perdu le mot de passe, notez le "Code de requête : xxxxx" qui apparaît sur l'écran d'annulation de la protection par mot de passe (Mot de passe), puis adressez-vous au plus proche au bureau dont vous trouverez l'adresse à la section "Conditions d'application de la garantie internationale" de la section Consignes de sécurité/Conditions d'application de la garantie internationale.*
- <span id="page-32-4"></span>*•Si vous recommencez la procédure ci-dessus 10 fois de suite et échouez par conséquent à entrer le mot de passe correct 30 fois de suite, le message suivant s'affichera et le projecteur n'acceptera plus aucun mot de passe du tout. "Le projecteur est verrouillé. Adressezvous au plus proche bureau dont vous trouverez l'adresse à la section "Conditions d'application de la garantie internationale" du fascicule intitulé Consignes de sécurité/Conditions d'application de la garantie internationale"*

#### <span id="page-33-1"></span>**Si le paramètre "Minuterie" a été réglé à une heure ou plus**

L'écran d'entrée du mot de passe n'apparaîtra pas du tout lorsque vous allumez le projecteur, jusqu'à ce que la durée réglée se soit écoulée. Lorsque la durée réglée s'est écoulée, l'écran d'entrée du mot de passe apparaîtra à chaque fois que vous allumerez le projecteur. La durée mentionnée ici est le temps d'éclairage total de la lampe du projecteur à partir du point où le menu du projecteur est fermé.

Si "Minuterie" est réglé à "0", l'écran d'entrée du mot de passe apparaîtra à chaque fois que vous débrancherez puis rebrancherez le cordon secteur dans la prise de courant. Si vous allumez le projecteur à partir du mode d'attente, l'écran d'entrée du mot de passe n'apparaîtra pas.

#### <span id="page-33-2"></span>**Lorsque la protection du logo utilisateur est active (Protec. logo utilis.)**

Toute tentative de modification du logo utilisateur provoque l'affichage d'un message d'erreur, si bien qu'aucune des opérations suivantes n'est possible. Il faut d'abord désactiver la fonction de protection du logo utili[s](#page-34-0)ateur (Protec. logo utilis.) en la réglant sur "OFF".  $\bullet p.33$ 

- Enregistrer un logo utilisateur
- Lorsque le réglage de menu de "Avancé" "Affichage" "Couleur de fond" passe de "Logo" à "Noir" ou "Bleu", ou passe de "Noir" ou "Bleu" à "Logo".
- Lorsque le réglage de menu "Avancé" "Affichage" "Ecran démarrage" ("ON" ou "OFF") est changé.

## <span id="page-33-0"></span>**Activation de la protection par mot de passe**

Procédez comme suit pour activer la protection par mot de passe.

### **Procédure**

# *1*

#### **Maintenez la touche [Freeze] enfoncée pendant environ 5 secondes.**

Le menu de réglage de la protection par mot de passe (Mot de passe protégé) apparaît.

Ce message peut aussi être affiché en appuyant et en maintenant enfoncées les touches [Menu] et  $[\triangleright]$  simultanément pendant environ 5 secondes.

**Télécommande** 

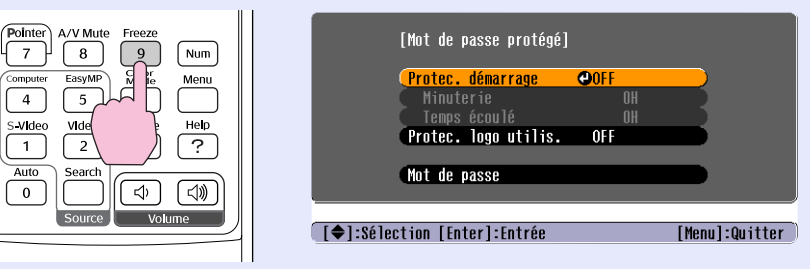

# **N.B.**

*•Si le mot de passe protégé a déjà été activée, c'est l'écran "Mot de passe" qui apparaît.*

*Une fois le mot de passe correct saisi, le menu "Mot de passe protégé" apparaît.*

*Voir "Lorsque le mot de passe protégé est actif"*  $\bullet$  *[p.31](#page-32-2)* 

*•Si vous avez choisi d'activer la fonction de protection par mot de passe, collez l'autocollant d'avertissement indiquant que le projecteur est protégé par un mot de passe à l'endroit de votre choix sur le projecteur pour décourager d'éventuels voleurs.*

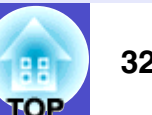

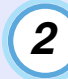

*3*

### **Activez la fonction de protection à la mise sous tension ("Protec. démarrage").**

- (1) Sélectionnez "Protec. démarrage", puis appuyez sur la touche [Enter].
- (2) Sélectionnez la valeur "ON", puis appuyez sur la touche [Enter].
- (3) Appuyez sur la touche [Esc].

### **Le paramètre "Minuterie" vous permet de spécifier l'intervalle de temps pour l'invite de mot de passe.**

Si vous n'utilisez pas ce paramètre, passez à l'étape 4.

- (1) Sélectionnez "Minuterie" puis appuyez sur la touche [Enter].
- (2) Tout en maintenant la touche [Num] enfoncée, utilisez les touches du pavé numérique pour entrer le temps de réglage dans la plage de 0 à 9999, puis appuyez sur la touche [Enter].

Si vous tapez par mégarde une valeur erronée, appuyez sur la touche [Esc] puis recommencez.

Dès que vous quittez le menu "Mot de passe protégé", le compte à rebours du temps restant commence.

<span id="page-34-0"></span>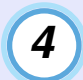

### **Activez la fonction "Protec. logo utilis.".**

- (1) Sélectionnez "Protec. logo utilis.", puis appuyez sur la touche [Enter].
- (2) Sélectionnez la valeur "ON", puis appuyez sur la touche [Enter].
- (3) Appuyez sur la touche [Esc].

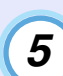

## **Entrez le mot de passe.**

- (1) Pour définir un mot de passe, sélectionnez "Mot de passe", puis appuyez sur la touche [Enter].
- (2) Le message "Changer le mot de passe ?" apparaît ; sélectionnez "Oui" puis appuyez sur la touche [Enter]. Le mot de passe initial par défaut est "0000", mais vous devriez changer ce mot de passe à la première occasion pour le remplacer par un code numérique de votre choix. Si vous sélectionnez "Non", vous êtes renvoyé à l'écran de l'étape 1.
- (3) Tout en maintenant la touche [Num] enfoncée, utilisez les touches du pavé numérique pour entrer un nombre à 4 chiffres. Le nombre entré sera affiché comme "\* \* \* \*". Une fois que les quatre chiffres ont ete entres, l'ecran de confirmation apparait.
- (4) Entrez à nouveau le mot de passe pour confirmer. Le message "Le nouveau mot de passe est enregistré." apparaît.

Si vous faites une erreur dans la saisie de ce mot de passe, un message vous demande d'entrer à nouveau le mot de passe correct.

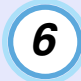

**Une fois l'opération terminée, appuyez sur la touche [Menu].** *<sup>6</sup>*

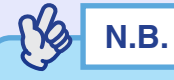

- *•Une fois le temps réglé écoulé et le mot de passe entré, la projection démarrera et le compteur du "Temps écoulé" sera supprimé pour effectuer un nouveau compte.*
- *•Notez ce mot de passe de façon à ne pas l'oublier et conservez-le en lieu sûr.*
- *•Si vous perdez la télécommande, vous ne pourrez pas entrer ce mot de passe. Conservez toujours la télécommande en lieu sûr.*

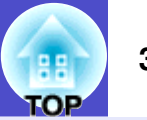
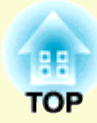

# **Utilisation élémentaire**

Ce chapitre explique comment effectuer quelques opérations élémentaires avec ce projecteur, notamment comme l'allumer ou l'éteindre, et comment régler les images projetées.

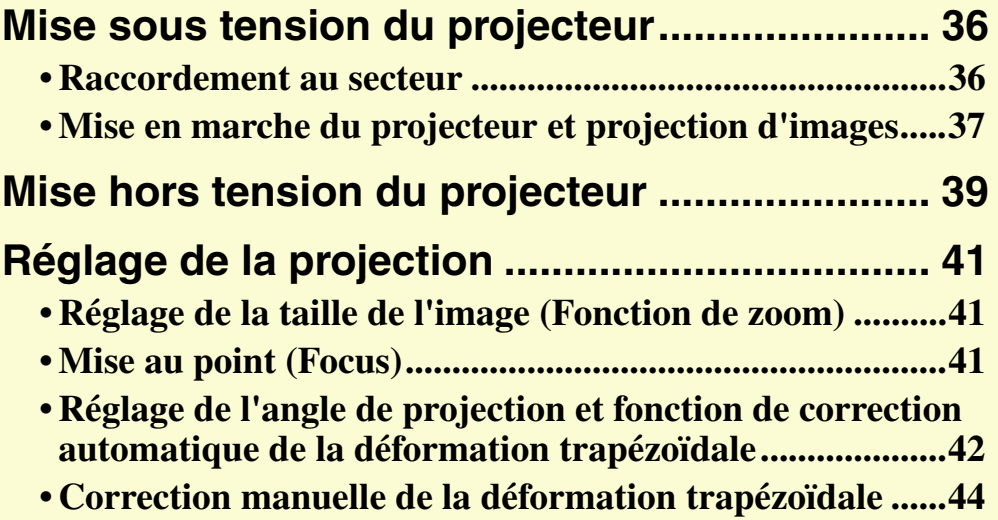

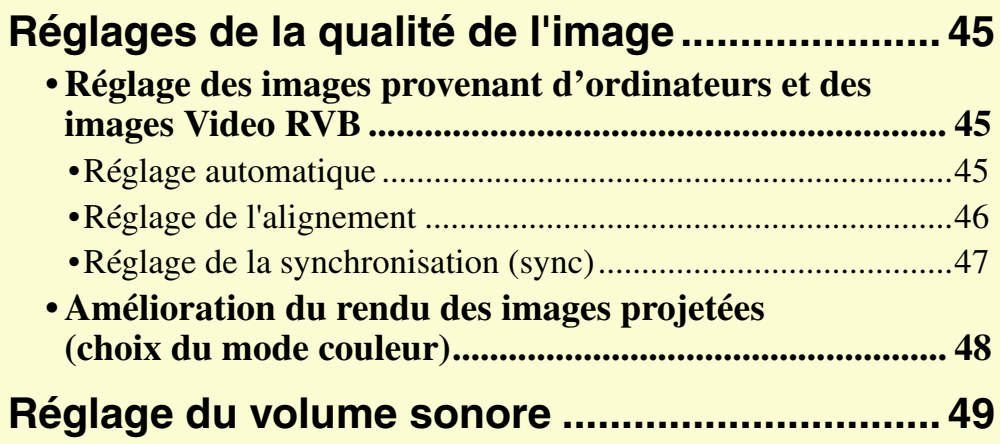

**36**

## <span id="page-37-0"></span>**Mise sous tension du projecteur**

Procédure à suivre pour allumer le projecteur afin de pouvoir projeter des images.

### **Attention**

*Assurez-vous d'avoir lu le fascicule intitulé Consignes de sécurité/ Conditions d'application de la garantie internationale avant de commencer à utiliser le projecteur.*

## <span id="page-37-1"></span>**Raccordement au secteur**

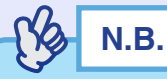

*Lorsqu'on active l'option de menu "Avancé" - "Fonctionnement" - "Direct Power ON", le bruiteur de confirmation se fait entendre et, par la suite, le projecteur s'allume immédiatement dès qu'on le raccorde à une prise de courant.*  $\bullet p.69$  $\bullet p.69$ 

*Il faut allumer préalablement l'équipement connecté au projecteur.*

#### **Procédure**

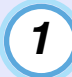

**Vérifiez que le projecteur ainsi que les équipements auxquels il est relié sont tous hors tension.**

*2*

**Raccordez l'ordinateur ou autre source Video au projecteur. s[p.20](#page-21-0)**, **p.24** 

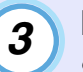

### **Retirez le cache de l'objectif.**

Saisissez le cache d'objectif par le bouton situé au milieu du cache et retirez-le.

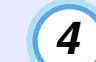

### **Branchez le cordon secteur fourni dans le projecteur.**

Orientez la fiche du cordon secteur dans le même sens que la prise correspondante du projecteur, puis enfoncez la fiche dans la prise.

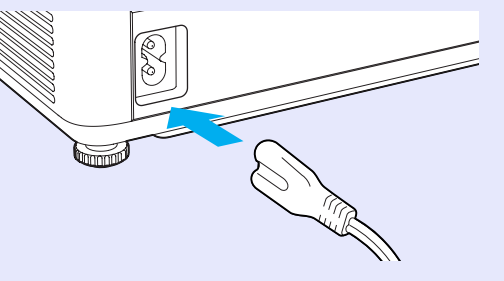

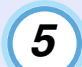

**Branchez l'autre extrémité du cordon secteur dans une prise de courant offrant un conducteur de terre.**

Le voyant Power s'allume à l'orange.

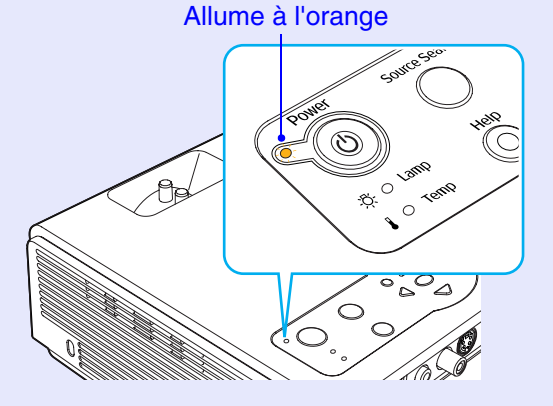

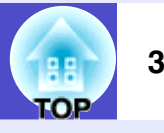

## <span id="page-38-0"></span>**Mise en marche du projecteur et projection d'images**

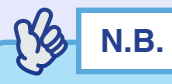

*La fonction de protection par mot de passe peut provoquer l'affichage de l'écran de saisie du mot de passe à chaque mise sous tension du projecteur.*

*Dans ce cas, entrez le mot de passe.*  $\bullet$  *[p.31](#page-32-0)* 

#### **Procédure**

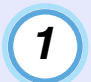

*2*

**Vérifiez que le voyant Power a cessé de clignoter et reste maintenant allumé à l'orange.**

#### Allume à l'orange

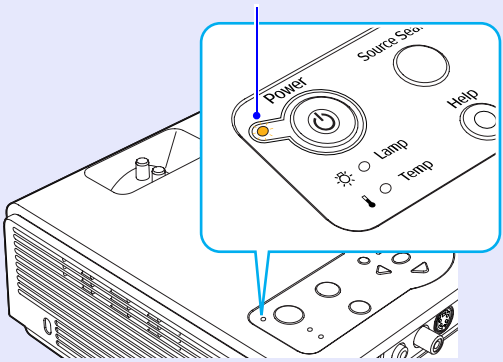

#### **Mettez sous tension l'équipement raccordé au projecteur.**

S'il s'agit d'une source Video, appuyez éventuellement sur sa touche [Lecture] pour démarrer la lecture du support.

## *3*

#### **Appuyez sur la touche [Power] du panneau de commande du projecteur ou de la télécommande pour allumer le projecteur.**

Un bip sonore signale que le projecteur est en train de démarrer. Le voyant Power se met à clignoter en vert lorsque le projecteur <sup>s</sup>'échauffe, et une image commence à apparaître.

Passe de l'état clignotant à l'état allumé (stable) en vert

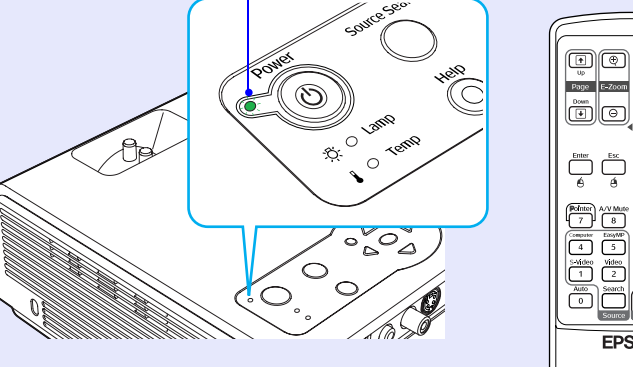

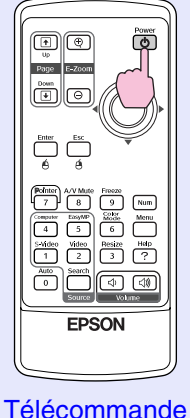

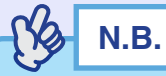

*•Tant que le voyant Power clignote en vert, les touches [Power] ne fonctionneront pas.*

*4*

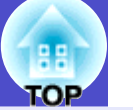

**Si plusieurs matériels externes sont raccordés au projecteur, utilisez les touches de la télécommande ou du panneau de commande du projecteur pour sélectionner la source d'image à projeter, en vous référant au tableau suivant.**

**Vous pouvez aussi rechercher la source d'entrée et la projeter automatiquement à chaque fois que vous appuyez sur la touche [Source Search].**

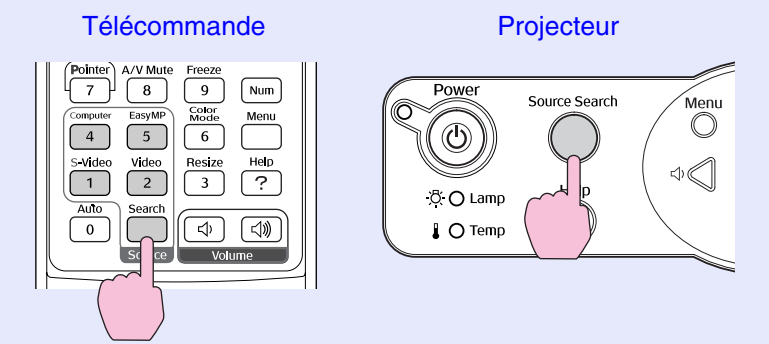

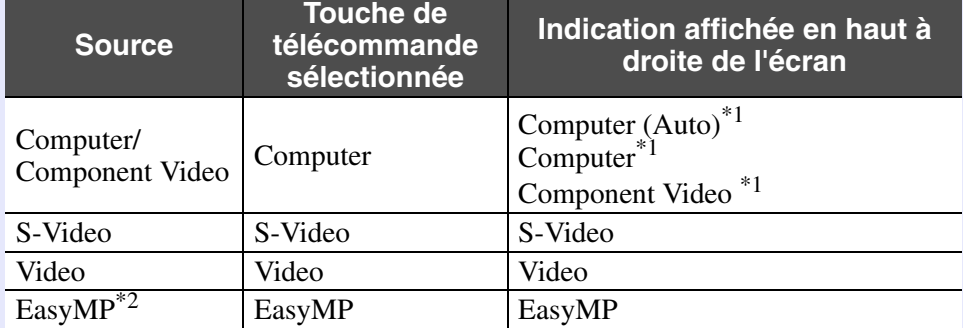

- \*1 Affiche la source sélectionnée comme "Entrée Computer" "Signal" dans le menu de configuration.
- \*2 Change seulement lorsque vous utilisez le EMP-765/755. Pour plus de détails concernant l'utilisation de EasyMP.

sPour plus de détails concernant l'utilisation de EasyMP, reportezvous au *Guide de mise en route du réseau EasyMP* et au *[Guide](#page-1-0)  [d'utilisation EasyMP](#page-1-0).*

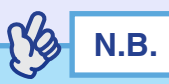

- *•Si vous n'avez raccordé qu'une seule source d'image au projecteur, le projecteur sélectionnera automatiquement cette source sans qu'il ne soit nécessaire d'appuyer pour cela sur aucune touche de la télécommande ou du panneau de commande.*
- *•Si vous utilisez le modèle EMP-765/755, EasyMP est détecté comme source lorsque vous appuyez sur la touche [Source Search], uniquement quand CardPlayer fonctionne avec une carte mémoire insérée ou un équipement USB connecté, ou quand une carte réseau est insérée. Lorsque EasyMP n'apparaît pas lorsque vous appuyez sur la touche [Source Search], appuyez sur la touche [EasyMP] de la télécommande pour faire passer l'image projetée à EasyMP.*
- *•Si le message "Pas de Signal." ne disparaît pas, vérifiez la connexion à la source Video.*
- *•Si la source raccordée au projecteur est un ordinateur portable ou un ordinateur à écran à cristaux liquides (LCD), il se peut que l'image ne soit pas projetée directement. Après avoir démarré la projection, vérifiez que l'ordinateur a été configuré pour fournir son signal d'image sur son port de sortie externe.*

*Le tableau ci-dessous donne quelques exemples de la façon d'obtenir l'émission du signal Video en sortie externe. Pour plus de détails, reportez-vous à la documentation de votre ordinateur et recherchez-y une section intitulée "Sortie Video externe" ou "Connexion d'un moniteur externe" ou quelque autre formulation similaire.*

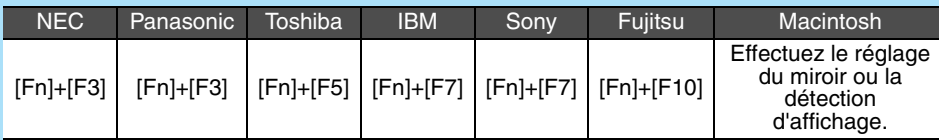

*•L'affichage d'une même image fixe pendant des périodes prolongées peut avoir pour effet de brûler l'écran, c'est-à-dire de graver cette image de façon permanente sur l'écran. Il faut donc éviter d'afficher une même image fixe pendant des périodes prolongées.*

**39**

## <span id="page-40-0"></span>**Mise hors tension du projecteur**

Procédez comme suit pour éteindre et mettre hors tension le projecteur.

#### **Procédure**

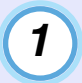

*2*

#### **Mettez hors tension la ou les sources de signal d'image raccordées au projecteur.**

Assurez-vous que tous les appareils raccordés au projecteur sont hors tension.

### **Appuyez sur la touche [Power].**

Télécommande **Projecteur** 

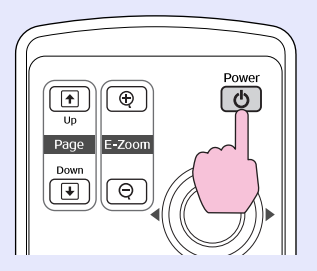

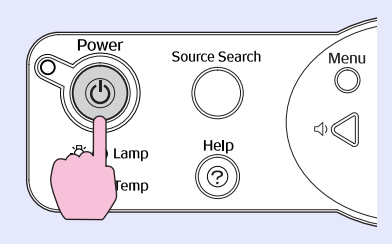

Le message de confirmation suivant apparaît :

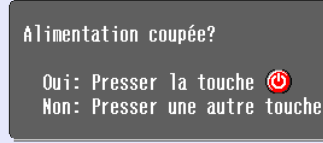

Si vous ne voulez pas couper l'alimentation électrique, appuyez sur n'importe quelle touche à l'exception des touches [Power], [Page down], [Page up] et [Num].

Si vous n'appuyez sur aucune touche, ce message disparaît automatiquement au bout de sept secondes (et le projecteur restera allumé).

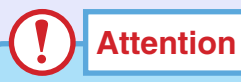

*Si le message "Le projecteur chauffe. Vérifiez que l'ouverture de ventilation n'est pas couverte, et nettoyez ou remplacez le filtre." apparaît à l'écran, appuyez sur la touche [Enter] du panneau de commande du projecteur ou de la télécommande pour éteindre le projecteur, puis nettoyez les filtres à air.*  $\bullet$  *p.[107](#page-108-0)* 

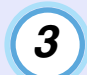

#### **Appuyez à nouveau sur la touche [Power].**

Lorsque le son de confirmation "bip-bip" est émis, débrancher le cordon secteur de la prise de courant.

Le voyant cesse de clignoter et reste allumé à l'orange

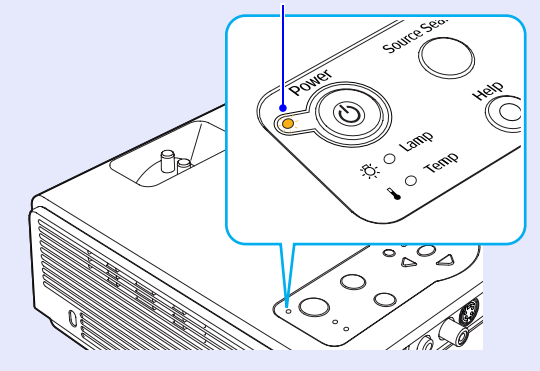

## **Attention**

*Ne débranchez pas le cordon secteur de la prise de courant tant que le voyant Power clignote en orange, sous peine de risquer de provoquer un problème de fonctionnement du projecteur et de réduire la durée de vie de la lampe.*

#### **Mise hors tension du projecteur <sup>40</sup>**

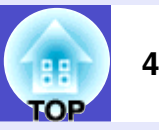

## **N.B.**

*•Si le mode de projection a été réglé sur "Avant/Plafond" ou "Arrière/Plafond", le refroidissement s'enclenchera. La [période de](#page-120-0)  [refroidissement](#page-120-0)*<sup>g</sup> *dure environ 10 secondes. Lorsque le son de confirmation "bip-bip" est émis, débranchez le cordon secteur de la prise de courant.*

- *•Si vous rétablissez l'alimentation aussitôt après l'avoir coupée, la projection des images sera plus longue à repartir.*
- *•Tant que le voyant Power clignote en orange, les touches [Power] ne fonctionneront pas. Attendez qu'il reste allumé de façon stable.*
- *•Si "Mode attente" est réglé sur "Réseau activé" dans le menu de configuration, les ventilateurs continueront à fonctionner. Ceci est normal et n'est le signe d'aucune anomalie. (EMP-765/755 seulement)*

## *4*

#### **Remettez en place le cache de l'objectif.**

Remettez en place ce cache sur l'objectif lorsque vous n'utilisez pas le projecteur afin de protéger l'objectif de la poussière et des saletés.

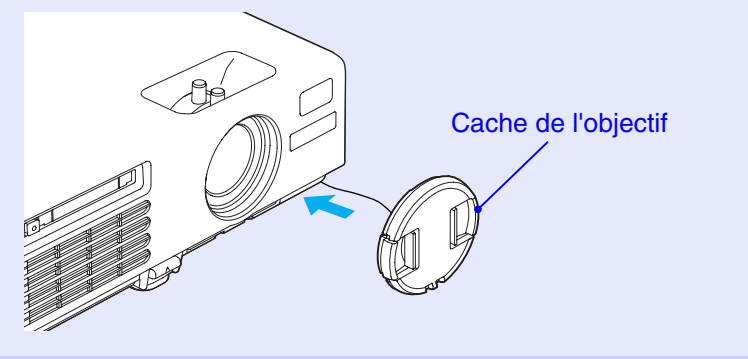

**41**

## <span id="page-42-0"></span>**Réglage de la projection**

Ces fonctions corrigent et ajustent les images projetées de façon à produire la meilleure qualité d'image possible.

## <span id="page-42-1"></span>**Réglage de la taille de l'image (Fonction de zoom)**

La taille de l'image projetée dépend surtout de la distance entre le projecteur et l'écran.  $\bullet$  p.16

La procédure suivante explique comment ajuster l'image écran une fois le projecteur installé.

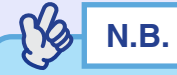

*La fonction de zoom électronique/loupe (E-Zoom) permet d'agrandir*  **une partie sélectionnée de l'image. ● [p.54](#page-55-0)** 

#### **Procédure**

#### **Tournez la bague de zoom pour effectuer ce réglage.**

L'image peut être agrandie de cette façon jusqu'à 1,2 fois sa taille normale.

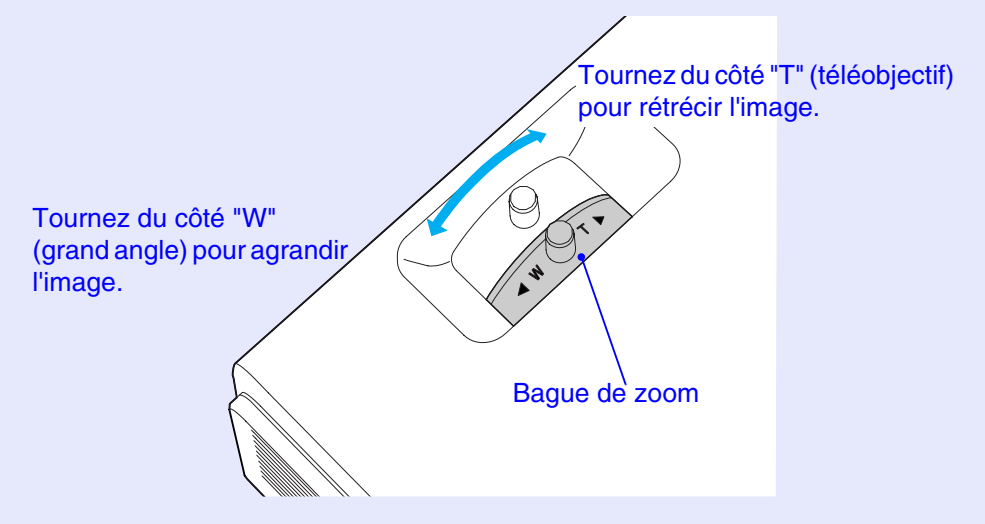

Si vous voulez agrandir davantage l'image, éloignez le projecteur de l'écran.  $\bullet$  p.16

## <span id="page-42-2"></span>**Mise au point (Focus)**

#### **Procédure**

#### **Tournez la bague de mise au point pour ajuster la netteté de l'image projetée.**

Si une correction de parallélisme (Keystone) ou de netteté des points de l'image (sharpness) a été effectuée au préalable, il se peut qu'il soit **N.B.** impossible d'effectuer une mise au point (focus) correcte.

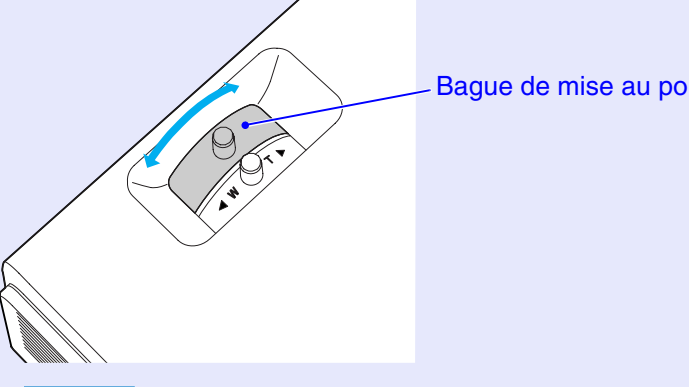

Bague de mise au point

## **N.B.**

- *•Si l'objectif est poussiéreux ou embué, il peut s'avérer impossible de réaliser la mise au point. Nettoyez ou désembuez alors la lentille de l'objectif.*  $\bullet$  *[p.88,](#page-89-0) [p.107](#page-108-0)*
- *•Si le projecteur a été installé à une distance de l'écran sortant des limites admises (allant de 100 à 1210 cm), vous risquez de ne pas pouvoir réaliser la mise au point. Si vous n'arrivez pas à réaliser la mise au point, assurez-vous que la distance de projection n'est pas trop grande ou trop petite.*

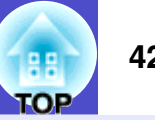

### <span id="page-43-0"></span>**Réglage de l'angle de projection et fonction de correction automatique de la déformation trapézoïdale**

Le projecteur doit être installé aussi perpendiculairement à l'écran que possible.

Vue de côté

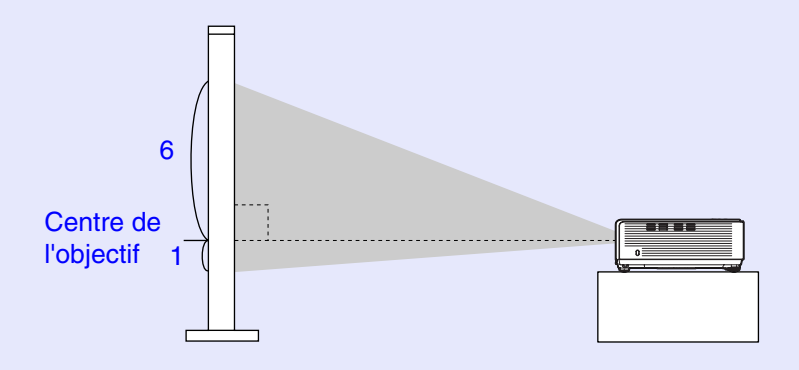

Vue du dessus

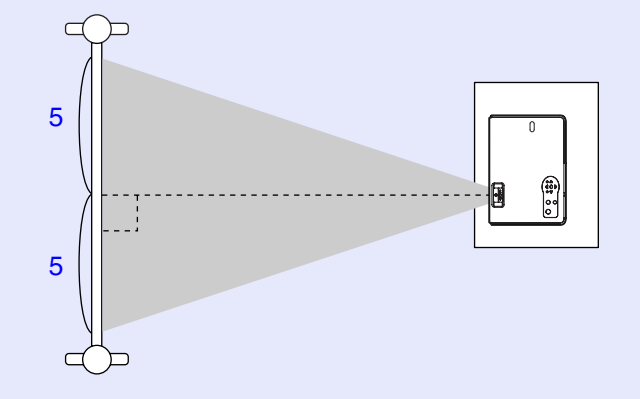

Si vous ne pouvez pas installer le projecteur de manière qu'il fasse un angle droit avec la surface de l'écran, vous pouvez incliner le projecteur vers le haut. En allongeant ou en rétractant le pied réglable avant, vous pouvez régler l'angle de projection vers le haut de 12° au maximum.

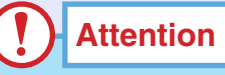

*N'inclinez pas le projecteur au-delà de l'angle maximum. Sinon, le projecteur risquera de subir une chute ou de tomber d'un bureau, et de blesser quelqu'un.*

#### **Procédure**

#### **Maintenez relevée la languette de réglage du pied, en face avant du projecteur, et soulevez l'avant du projecteur pour faire sortir davantage le pied avant.**

Faites sortir le pied avant rétractable jusqu'à obtenir l'angle de projection désiré, puis relâchez la languette de réglage du pied.

Pour rentrer ce pied avant rétractable, repoussez doucement le projecteur vers le bas tout en maintenant cette languette relevée.

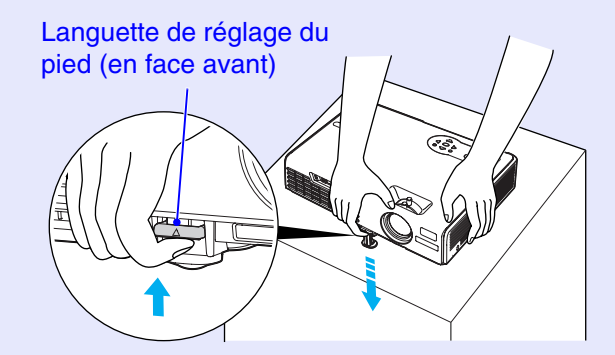

#### **Réglage de la projection <sup>43</sup>**

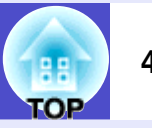

## **N.B.**

*Lorsque le projecteur est incliné horizontalement, tournez le pied réglable arrière jusqu'à ce que le niveau de la projection soit bien horizontal. Si le projecteur penche de côté, la fonction de correction automatique de la déformation d'image risque de ne pas fonctionner correctement.*  $\bullet$  *p.43* 

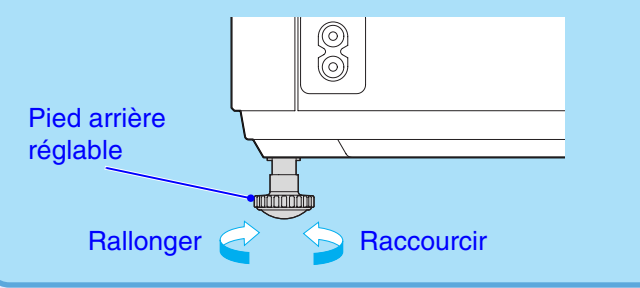

<span id="page-44-0"></span>Si vous inclinez le projecteur vers le haut, une déformation trapézoïdale de l'image se produira. Toutefois, le projecteur est équipé d'une fonction de correction automatique de la déformation trapézoïdale qui peut corriger automatiquement la déformation trapézoïdale sur l'écran. La correction automatique de la déformation trapézoïdale (parallélisme) de l'image <sup>s</sup>'exécute environ une seconde après tout basculement vertical (d'avant en arrière) du projecteur lorsqu'il est sous tension.

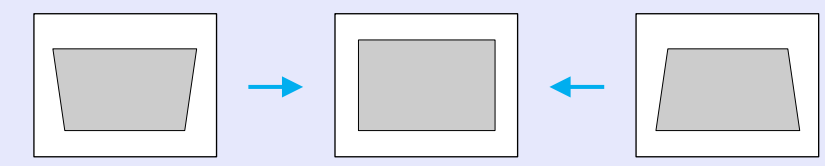

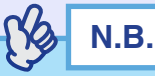

- *•La correction de déformation trapézoïdale (parallélisme) automatique ne s'effectue pas lorsque la commande "Projection" du menu "Avancé" est réglée sur "Avant".*
- *•Si vous voulez effectuer d'autres réglages fins après avoir accompli la correction automatique du trapèze, appuyez sur les touches [* $\triangleright$ *] et*  $[\Box]$  du panneau de commande du projecteur.  $\bullet$  p.44
- *•L'application d'une correction de déformation trapézoïdale à une image a toujours pour effet d'en réduire légèrement la taille.*
- *•Si la partie textuelle de l'image est floue après que la correction de la déformation trapézoïdale a été effectuée, diminuez la valeur du réglage de la netteté. [p.59,](#page-60-0) [p.61](#page-62-0)*
- *•Si aucune correction de déformation trapézoïdale n'est nécessaire, vous pouvez désactiver ("OFF") la fonction "Keystone auto." du menu "Réglage".*  $\bullet$  [p.65](#page-66-0)

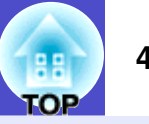

## <span id="page-45-0"></span>**Correction manuelle de la déformation trapézoïdale**

Le projecteur est équipé d'une fonction qui détecte l'angle d'inclinaison du projecteur et corrige automatiquement en conséquence la déformation trapézoïdale (en losange) des images projetées à l'oblique verticalement. Si vous voulez régler plus finement la correction automatique du défaut de parallélisme de l'image, utilisez les touches  $[\Box]$  et  $[\Box]$ .

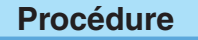

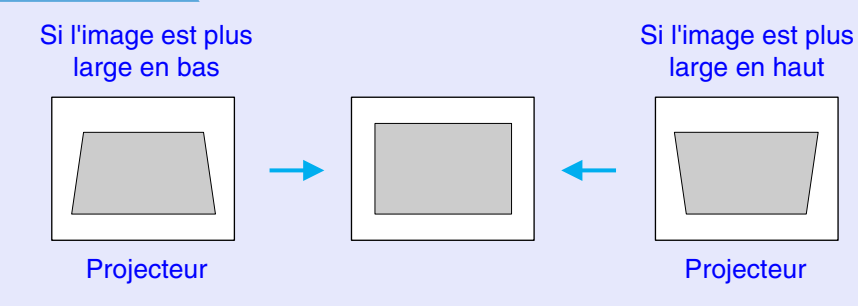

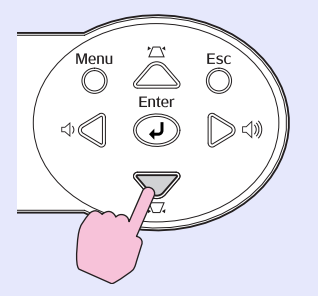

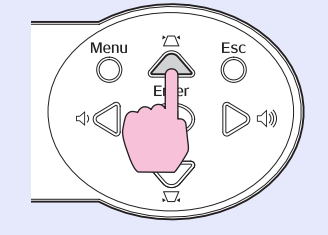

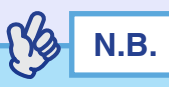

- *•L'application d'une correction de déformation trapézoïdale à une image a toujours pour effet d'en réduire légèrement la taille.*
- *•Si la partie textuelle de l'image est floue après que la correction de la déformation trapézoïdale a été effectuée, diminuez la valeur du réglage de la netteté.*  $\bullet$  *[p.59,](#page-60-0) [p.61](#page-62-0)*
- *•La correction de déformation trapézoïdale peut aussi se faire à l'aide du menu de configuration.*  $\bullet$  *[p.65](#page-66-1)*
- *•Si la valeur indiquée sur la jauge affichée à l'écran cesse de changer lors du réglage de la correction de déformation trapézoïdale, c'est que la limite maximale de correction a déjà été atteinte. Assurez-vous que le projecteur n'a pas été installé avec un angle excessif au départ.*

**45**

## <span id="page-46-0"></span>**Réglages de la qualité de l'image**

Le volume du haut-parleur intégré du projecteur peut être réglé comme suit.

### <span id="page-46-1"></span>**Réglage des images provenant d'ordinateurs et des images Video RVB**

#### <span id="page-46-2"></span>**Réglage automatique**

La fonction du réglage automatique ("Ajustment auto") détecte les signaux d'image RVB analogiques provenant d'un ordinateur et effectue automatiquement les réglages nécessaires pour produire la meilleure qualité d'image possible.

L'ajustement automatique intervient sur les trois paramètres suivants : [Alignement](#page-119-0)<sup> $\mathbf{P}$ </sup>. Position et [Sync. \(synchronisation\)](#page-121-0) $\mathbf{P}$ .

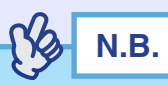

*•Si la fonction "Ajustement Auto" du menu "Signal" est désactivée ("OFF") (elle est active par défaut), ces réglages automatiques ne <sup>s</sup>'exécuteront pas. Dans ce cas, appuyez sur la touche [Auto] de la télécommande ou sur la touche [Enter] du panneau de commande du projecteur pour effectuer l'ajustement désiré pendant la projection d'une image provenant d'un ordinateur ou de type vidéo RVB.*

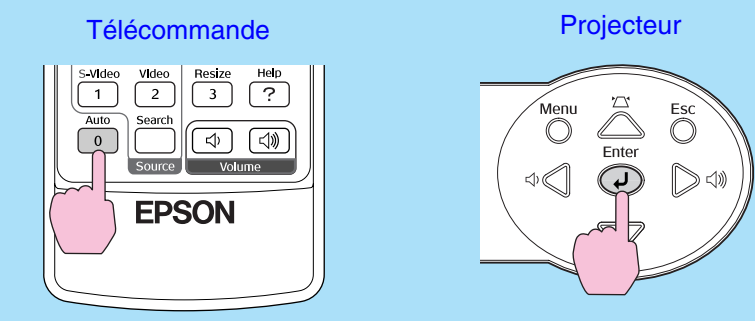

- *Lorsque vous appuyez sur la touche [Auto], l'écran devient entièrement noir momentanément, puis une image précédente réapparaît. Le réglage automatique est toujours en cours même après que l'image précédente soit réapparue. Attendez environ 3 secondes avant d'appuyer sur une autre touche.*
- *•Si vous appuyez sur la touche [Auto] pendant que la fonction E-Zoom ou la fonction d'arrêt sur image est activée, le réglage automatique s'enclenchera après que ces fonctions aient été annulées.*
- *•Avec les signaux d'image de certains ordinateurs ou matériels Video RVB, il peut arriver que ce réglage ne donne pas un résultat satisfaisant. Dans ce cas, utilisez les commandes du menu de configuration pour régler manuellement l'alignement et la synchronisation.*  $\bullet$  *p.[46,](#page-47-0) [p.47](#page-48-0)*

тов

#### <span id="page-47-0"></span>**Réglage de l'alignement**

Si des bandes verticales apparaissent sur l'image (provenant d'un ordinateur ou matériel video RVB) projetée et que la fonction d'ajustement automatique ne permet pas de résoudre le problème, ajustez l'[alignement](#page-119-0) $'$  manuellement en procédant comme suit.

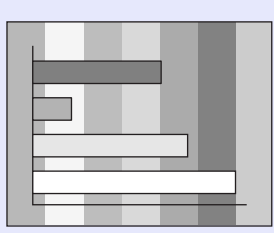

#### **Procédure**

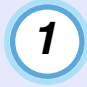

**Appuyez sur la touche [Menu] de la télécommande ou du panneau de commande du projecteur, puis sélectionnez "Alignement" sur le menu de configuration "Signal".**

Pour plus de détails sur la façon exacte de procéder, reportezvous à la section intitulée "Utilisation des menus de configuration".  $\bullet$  p.73

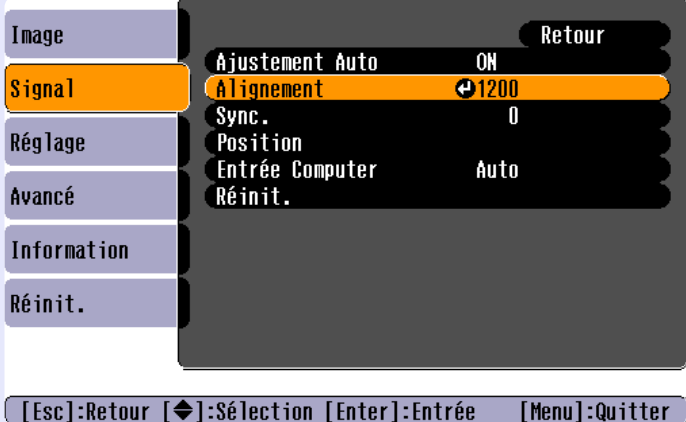

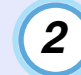

**Inclinez la touche [ ] de la télécommande ou appuyez sur les touches [ ] et [ ] du panneau de commande du projecteur pour régler la valeur de l'alignement jusqu'à ce que les rayures verticales disparaissent des images.** 

La valeur de l'alignement augmente ou diminue à chaque pression sur l'une de ces touches.

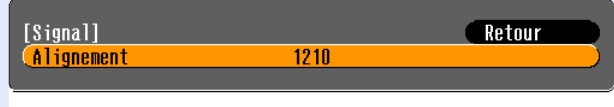

**[[Esc]:Retour [♦]:Sélection [♦]:Ajuster** [Menu]:Quitter

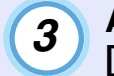

**Après avoir terminé ce réglage, appuyez sur la touche [Menu] pour quitter le menu de configuration.**

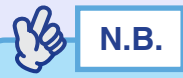

*Au moment où l'on exécute le réglage de l'alignement, l'image a tendance à clignoter. Ce phénomène est normal.*

тов

### <span id="page-48-0"></span>**Réglage de la synchronisation (sync)**

Si alors que vous projetez des signaux d'image provenant d'un ordinateur ou matériel video RVB, l'image tremble, ou est floue ou brouillée, et si vous ne parvenez pas à résoudre le problème avec la fonction d'ajustement automatique, réglez alors manuellement la synchronisation  $(s\gamma)$ <sup>t</sup> en procédant comme suit.

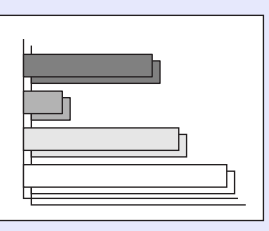

#### **Procédure**

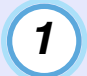

**Appuyez sur la touche [Menu] de la télécommande ou du panneau de commande du projecteur, puis sélectionnez "Sync." sur le menu de configuration "Signal".**

Pour plus de détails sur la façon exacte de procéder, reportezvous à la section intitulée "Utilisation des menus de configuration".  $\bullet p.74$ 

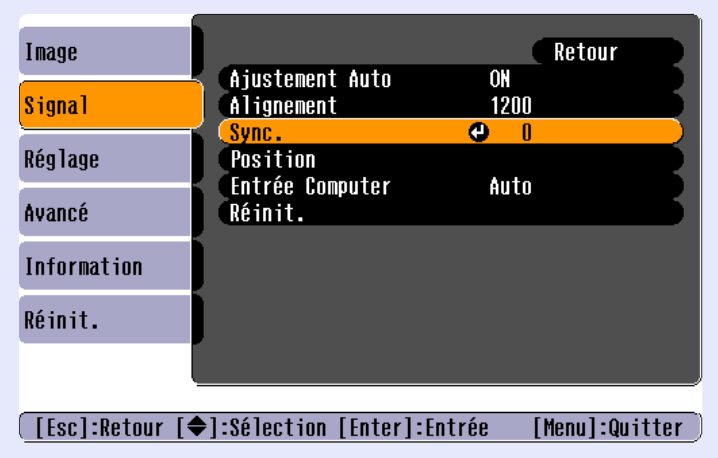

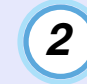

**Inclinez la touche [ ] de la télécommande ou appuyez sur les touches [ ] et [ ] du panneau de commande du projecteur pour régler la valeur de la synchronisation jusqu'à ce que le tremblement, le flou ou les interférences disparaissent des images.** 

La valeur de synchronisation (sync) augmente ou diminue à chaque pression sur l'une de ces touches.

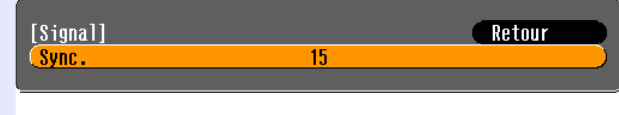

**[[Esc]:Retour [♦]:Sélection [♦]:Ajuster** [Menu]:Quitter

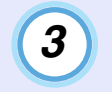

**Après avoir terminé ce réglage, appuyez sur la touche [Menu] pour quitter le menu de configuration.**

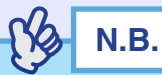

- *•Si vous ne commencez pas par régler d'abord l['alignement](#page-119-0)*<sup>g</sup>*, vous risquez de ne pas pouvoir régler la synchronisation (sync) de façon satisfaisante. Un alignement mal réglé peut passer inaperçu sur certaines images. Ce sont les images comprenant beaucoup de lignes et d'ombres qui révèlent le mieux les défauts d'alignement ; assurezvous donc de vérifier d'abord le réglage de l'alignement.*
- *•Un effet de tremblement ou de flou peut aussi apparaître lorsqu'on règle la luminosité, le [contraste](#page-119-1)*<sup>g</sup>*, la netteté des points ou lorsqu'on corrige une déformation trapézoïdale (parallélisme).*

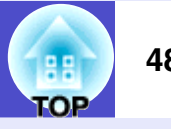

### <span id="page-49-0"></span>**Amélioration du rendu des images projetées (choix du mode couleur)**

Les six modes couleurs suivants sont proposés pour optimiser la qualité des couleurs selon le type des images que l'on projette. Vous pouvez obtenir facilement une qualité d'image optimale simplement en sélectionnant le mode couleur correspondant a priori le mieux aux images que vous vous apprêtez à projeter. La luminosité des images projetées varie selon le mode couleur sélectionné.

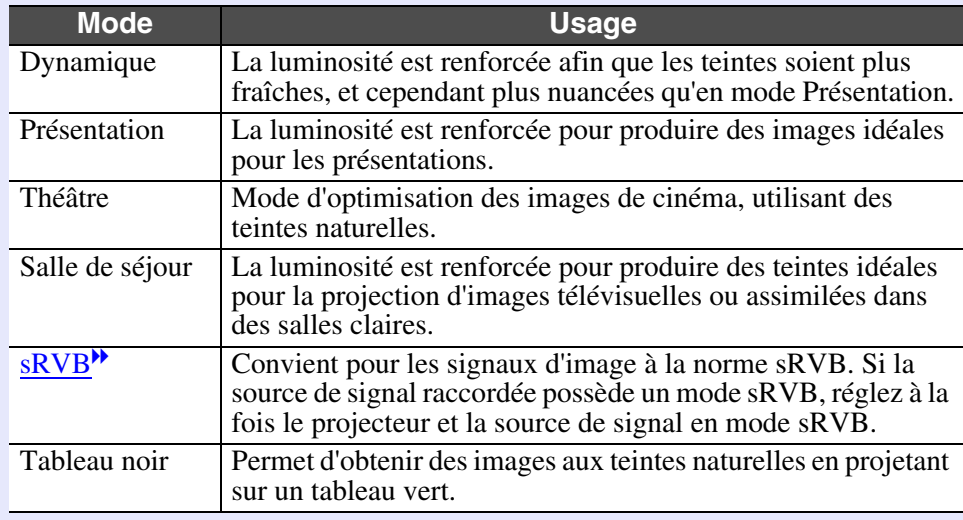

Les valeurs par défaut du mode couleur sont les suivantes : Signaux d'image provenant d'un ordinateur ou d'un matériel video RVB : "Présentation"

Autres signaux d'image : "Dynamique"

#### **Procédure**

#### **En appuyant sur la touche [Color Mode], on sélectionne tour à tour les modes couleur suivants :**

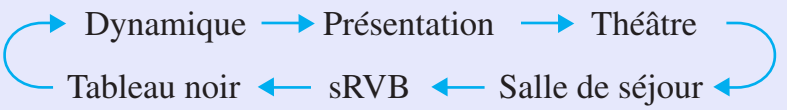

**Télécommande** 

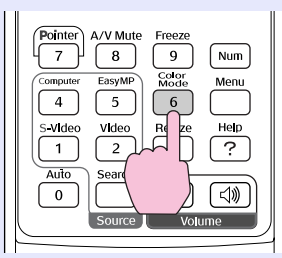

À chaque fois que l'on change de mode couleur, le nom du nouveau mode couleur sélectionné apparaît en haut à droite de l'écran.

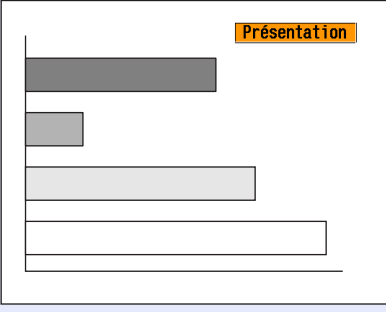

**N.B.** 

*La sélection du mode couleur peut aussi se faire à l'aide de la commande "Mode couleurs" du menu "Image".*  $\bullet$  *[p.58,](#page-59-0) [p.60](#page-61-0)* 

## <span id="page-50-0"></span>**Réglage du volume sonore**

Le volume du haut-parleur integre du projecteur peut etre regle comme suit.

#### **Procédure**

#### **Appuyez sur les touches [Volume] de la télécommande ou sur les touches [ ] et [ ] du panneau de commande du projecteur pour régler le volume.**

Appuyez sur le côté  $\lceil \langle \phi \rangle \rceil$  de cette touche pour augmenter le volume sonore, ou sur le côté  $[\triangleleft]$  pour le diminuer.

Une jauge de volume sonore apparaît sur l'écran lors de ce réglage.

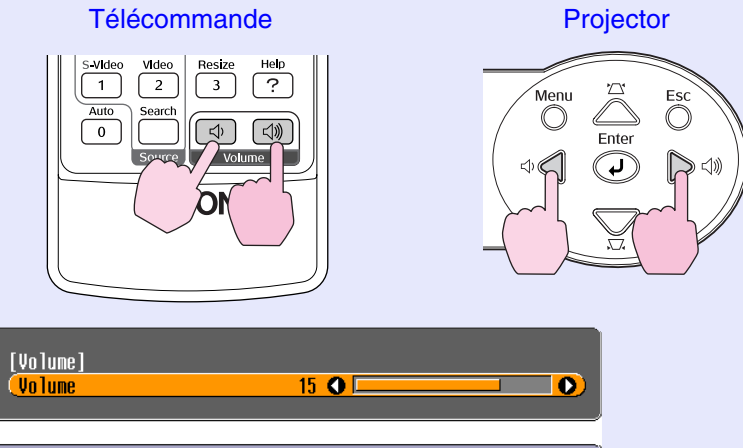

 $\begin{array}{|c|} \hline \hspace{0.16cm}[\,\textcolor{orange}\blacklozenge\,\textcolor{blue}\blacktriangle\,] \hline \end{array}$ :Ajuster

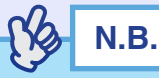

- *•Si la valeur indiquée par la jauge de volume sonore à l'écran cesse de changer alors que l'on continue de tenter de modifier ce réglage, <sup>c</sup>'est que la limite de ce réglage a déjà été atteinte.*
- *•Les réglages du volume sont mémorisés indépendamment pour chaque source d'entrée.*
- *•Vous pouvez aussi régler le volume en utilisant le menu de configuration.*  $\bullet$  *[p.66](#page-67-0)*

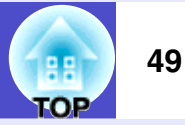

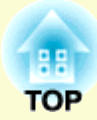

# **Opérations avancées**

Ce chapitre décrit diverses fonctions d'amélioration des projections et explique comment utiliser les menus de configuration.

## **[Fonctions d'amélioration des projections........](#page-52-0) 51**

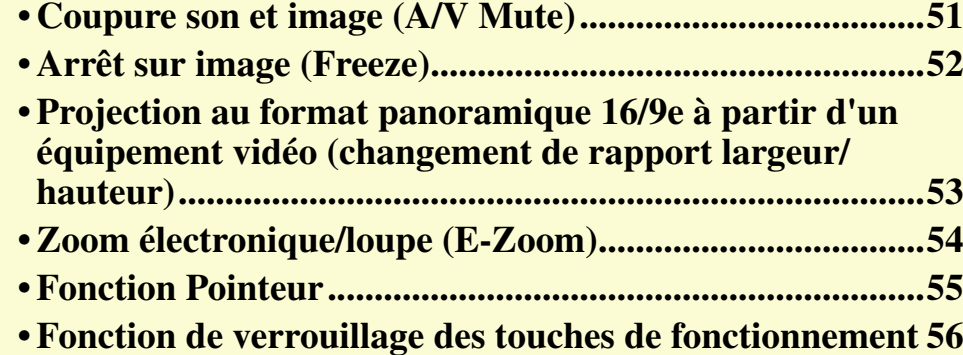

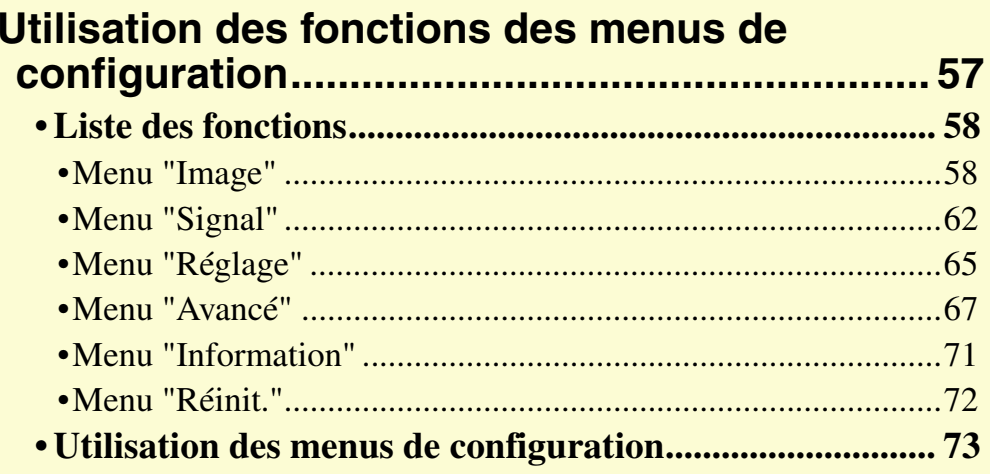

## <span id="page-52-0"></span>**Fonctions d'amélioration des projections**

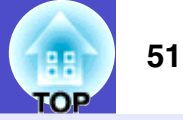

Cette section décrit des fonctions d'amélioration principalement destinées aux projections de présentations.

## <span id="page-52-1"></span>**Coupure son et image (A/V Mute)**

Cette fonction coupe momentanément le son et l'image.

Elle peut être utile, par exemple, pour éviter de montrer aux spectateurs certaines opérations ou manipulations effectuées sur l'ordinateur pour les besoins de la projection comme la sélection de fichiers.

Cependant, il faut savoir que si vous utilisez cette fonction pendant la projection d'images animées, l'image et le son continueront d'avancer au niveau de la source vidéo, si bien que lorsque vous restituerez l'image et le son au niveau du projecteur, vous ne reprendrez pas votre programme à l'endroit où vous l'avez laissé.

#### **Procédure**

### **Appuyez sur la touche [A/V Mute].**

L'image et le son sont aussitôt coupés.

La projection reprend lorsqu'on appuie sur la touche [A/V Mute] de la télécommande.

Vous pouvez aussi poursuivre la projection normalement en appuyant sur la touche [Esc].

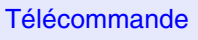

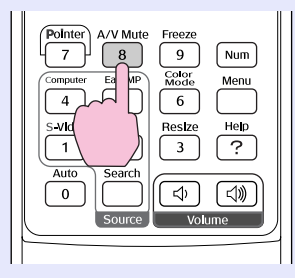

Vous pouvez utiliser le réglage de menu "Avancé" - "Affichage" - "Couleur de fond" pour sélectionner l'état de l'écran lors de la pause de vidéo et audio parmi le[s](#page-68-1) trois options suivantes.  $\bullet$  p.67

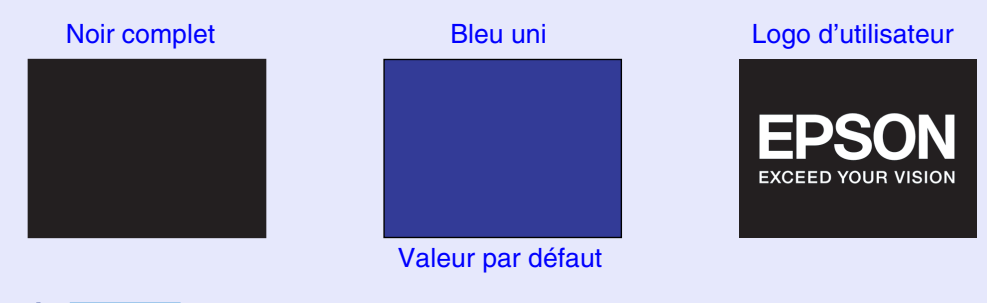

**N.B.** 

*•Le logo utilisateur par défaut est le logo EPSON. Pour changer ce logo utilisateur, vous devez enregistrer votre propre logo.*  $\bullet$  *p.[114](#page-115-0)* 

*•Lorsqu'on active la coupure son et image (A/V Mute), la commande "Réglage luminosité" du menu "Réglage" prend automatiquement la valeur "Bas". Lorsqu'on met fin à la coupure son et image, ce réglage de luminosité est automatiquement ramené à sa valeur antérieure.*

### <span id="page-53-0"></span>**Arrêt sur image (Freeze)**

Cette fonction fige l'image projetée mais ne la fait pas disparaître. Le son continue cependant sans s'arrêter.

Cependant, il faut savoir que la source d'image continuera d'avancer pendant l'arrêt sur image, si bien qu'il ne sera pas possible de reprendre la projection à l'endroit où elle a été arrêtée.

#### **Procédure**

#### **Appuyez sur la touche [Freeze].**

L'image se fige aussitôt.

Pour annuler l'arrêt sur image, appuyez à nouveau sur la touche [Freeze].

Vous pouvez aussi l'annuler en appuyant sur la touche [Esc].

#### Télécommande

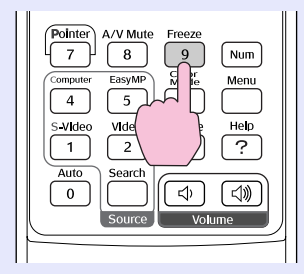

## **N.B.**

*•La touche [Freeze] a aussi pour effet de faire disparaître les menus de configuration et d'aide.*

*•La fonction d'arrêt sur image (Freeze) fonctionne aussi lorsque la fonction de zoom électronique/loupe (E-Zoom) est en usage.*

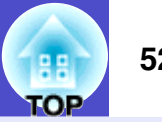

**TOP** 

## <span id="page-54-0"></span>**Projection au format panoramique 16/9e à partir d'un équipement vidéo (changement de rapport largeur/ hauteur)**

Cette fonction a pour effet de changer le [rapport largeur/hauteur](#page-120-2)<sup>\*\*</sup> des images, pour passer du format 4/3 (normal) au format 16/9e (panoramique), lors de la projection d'images au format [vidéo en](#page-122-0)   $composantes$  $composantes$ <sup>,</sup> [S-Vidéo](#page-121-2)<sup>\*</sup> ou [vidéo composite](#page-122-1)<sup>\*</sup>.

Ainsi, les images enregistrées dans un format vidéo numérique ou sur DVD peuvent être projetées dans le format panoramique 16/9<sup>e</sup>.

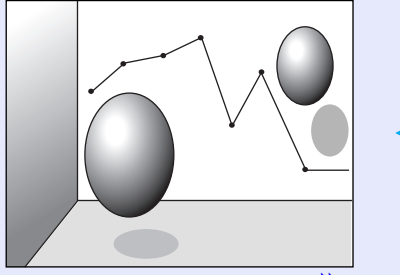

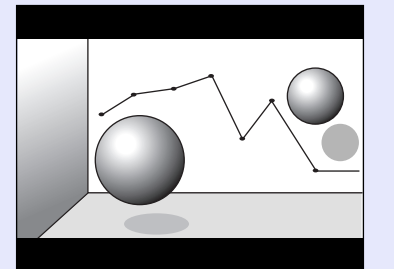

Image en [mode Squeeze](#page-120-1)<sup>»</sup> projetée au format 4/3

Image en mode Squeeze projetée au format 16/9

#### **Procédure**

#### **Le taux d'aspect change à chaque pression sur la touche [Resize].**

#### Télécommande

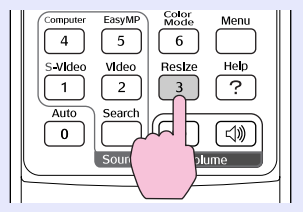

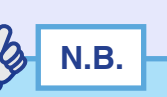

*Vous pouvez aussi effectuer ce réglage en utilisant la commande "Resize" dans le menu "Signal".*

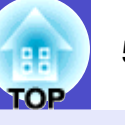

## <span id="page-55-1"></span><span id="page-55-0"></span>**Zoom électronique/loupe (E-Zoom)**

Cette fonction permet d'agrandir, comme avec une loupe, ou de réduire une partie de l'image projetée, telle qu'un graphe ou un tableau.

#### **Procédure**

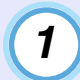

#### Appuyez sur la touche [E-Zoom  $\oplus$ ] de la **télécommande.**

Un curseur en forme de croix indiquant le centre de la zone à agrandir apparaît à l'écran.

**Télécommande** 

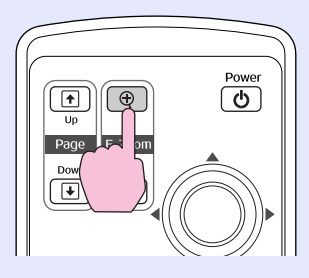

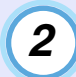

### **Placez cette croix sur la partie de l'image qu'il s'agit d'agrandir ou de réduire.**

Inclinez la touche  $\lceil \circledcirc \rceil$  de la télécommande pour déplacer la croix.

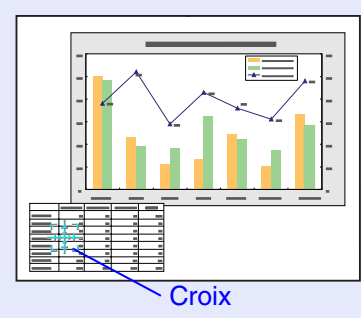

*3*

**Si vous appuyez sur la touche [ ], vous agrandissez la partie de l'image qui se trouve autour de la croix. Si vous appuyez sur la touche [ ], l'image agrandie est alors réduite.**

Le facteur d'agrandissement apparaît à l'écran. Vous pouvez faire défiler l'écran en inclinant la touche  $[\,\Diamond\,]$ .

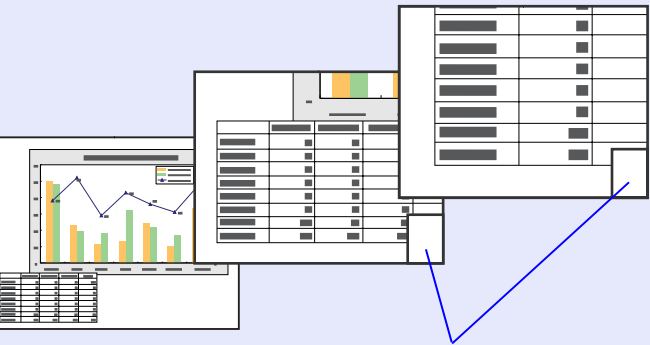

Indication du rapport d'agrandissement

Pour annuler la fonction de zoom électronique/loupe (E-Zoom), appuyez sur la touche [Esc].

**N.B.** 

*La zone sélectionnée peut être agrandie dans un rapport pouvant aller* 

*de 1–4 (100 % – 400 %), en 25 incréments de 0,125 (12,5 %).*

**TOP** 

## <span id="page-56-0"></span>**Fonction Pointeur**

Cette fonction vous permet d'utiliser la télécommande pour déplacer une icône de pointeur dans les images actuellement projetées.

Cette fonction peut servir à mettre en valeur des parties d'image sur lesquelles on souhaite attirer l'attention.

Utilisez la télécommande pour effectuer des opérations de fonction Pointeur.

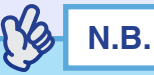

*Vous pouvez utiliser la commande "Forme de pointeur" dans le menu "Réglage" pour changer la forme du pointeur à l'une des trois formes différentes disponibles.*  $\bullet$  *[p.65](#page-66-3)* 

#### **Procédure**

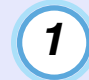

### **Appuyez sur la touche [Pointer].**

Un pointeur apparaît au centre de l'image projetée.

**Télécommande** 

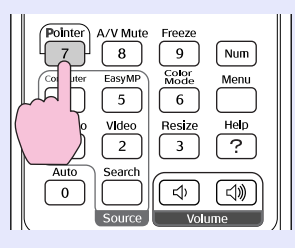

## *2*

### **Basculez la touche [ ] pour déplacer l'icôsne du pointeur.**

Pour annuler la fonction d'effets spéciaux, appuyez sur la touche [Pointer]. L'icône du pointeur disparaît alors de l'écran.

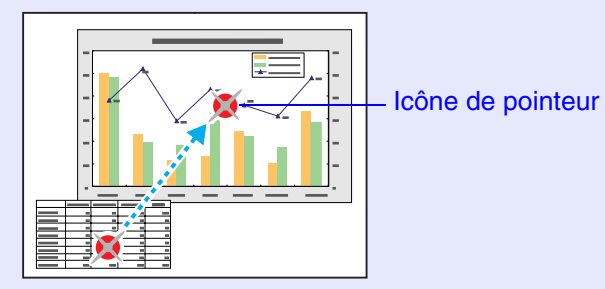

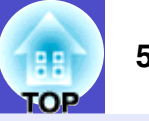

### <span id="page-57-0"></span>**Fonction de verrouillage des touches de fonctionnement**

Cette fonction verrouille les touches du panneau de commande du projecteur.

Cette fonction est utile, par exemple lors de manifestations pendant lesquelles seule la projection est effectuée avec toutes les touches inopérantes, ou dans des endroits tels que des écoles dans lesquelles on veut limiter le nombre de touches utilisables.

#### **Procédure**

**Appuyez sur la touche [Menu] de la télécommande ou du panneau de commande du projecteur, puis sélectionnez "Réglage" - "Blocage fonctionne." sur le menu de configuration.** *1*

#### **Réglez sur "ON".**

Si le réglage est sur "ON", aucune des touches du panneau de commande ne pourra être utilisée, à l'exception de la touche [Power].

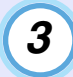

*2*

#### **Lorsque le message de confirmation apparaît, sélectionnez "Oui".**

Les touches du panneau de commande seront verrouillées en fonction du réglage sélectionné.

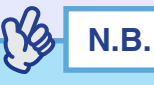

*Deux méthodes sont utilisables pour annuler le verrouillage du panneau de commande du projecteur.*

*•En utilisant la télécommande, mettez les options "Réglage" -* 

*"Blocage fonctionne." sur "OFF" dans le menu de configuration.*

*•Maintenez la touche [Enter] du projecteur enfoncée pendant environ 7 secondes; un message apparaît et le verrouillage est annulé.*

멻 **TOP**  **57**

## <span id="page-58-0"></span>**Utilisation des fonctions des menus de configuration**

Les menus de configuration permettent d'effectuer divers réglages et sélections.

Ces menus sont organisés selon une structure hiérarchique arborescente, avec un menu principal donnant accès à des sous-menus, lesquels donnent à leur tour accès à d'autres sous-menus.

Pour plu[s](#page-74-1) de détails sur l'utilisation des menus, se reporter à la section "Utilisation des menus de configuration"  $\bullet$  p.73.

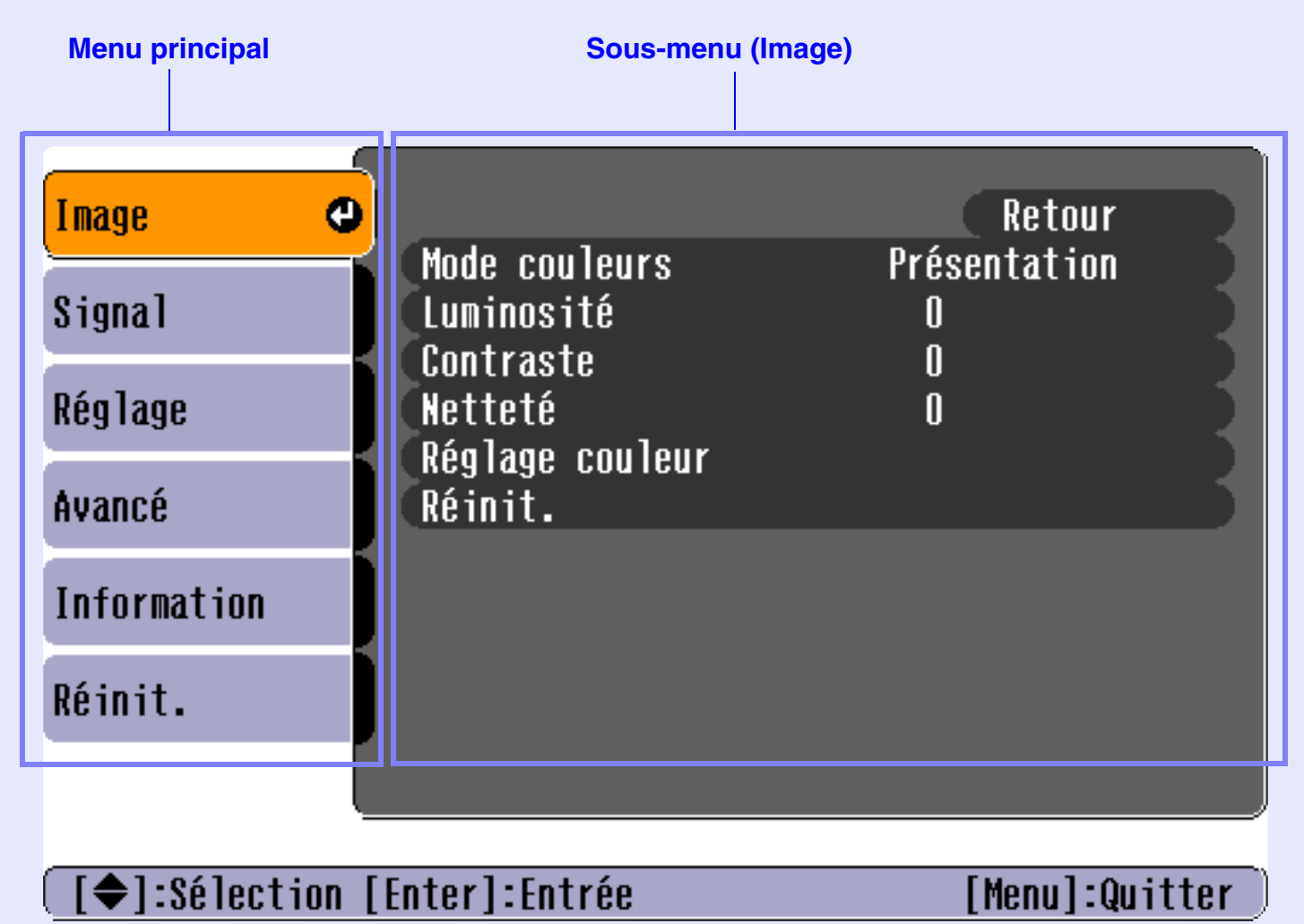

## <span id="page-59-1"></span>**Liste des fonctions**

#### <span id="page-59-2"></span>**E** Menu "Image"

- Aucun réglage ne peut être effectué lorsqu'aucun signal <sup>n</sup>'est entré.
- Les commandes affichées dans le menu "Image" changent selon le signal d'entrée actuellement projecté. Il est impossible de régler les commandes de menu qui ne <sup>s</sup>'appliquent pas au signal d'entrée actuel.

### Ordinateur/Vidéo RVB EasyMP (EMP-765/755 seulement)

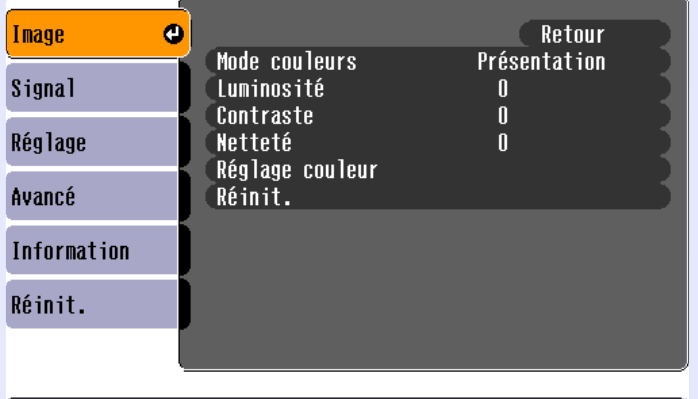

**[ (◆ ]:Sélection [Enter]:Entrée** 

[Menu]:Quitter

<span id="page-59-0"></span>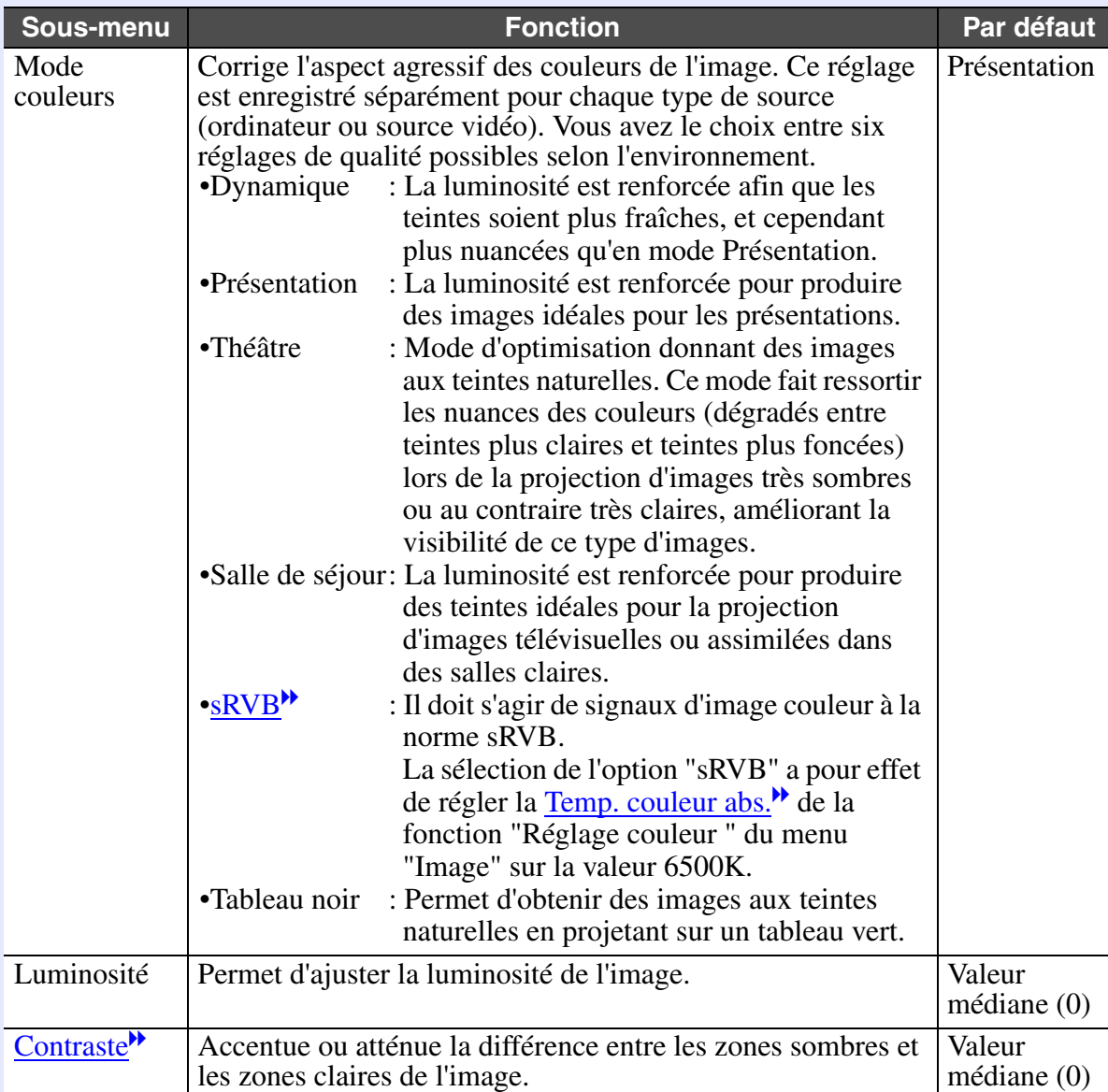

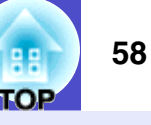

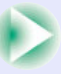

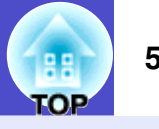

<span id="page-60-0"></span>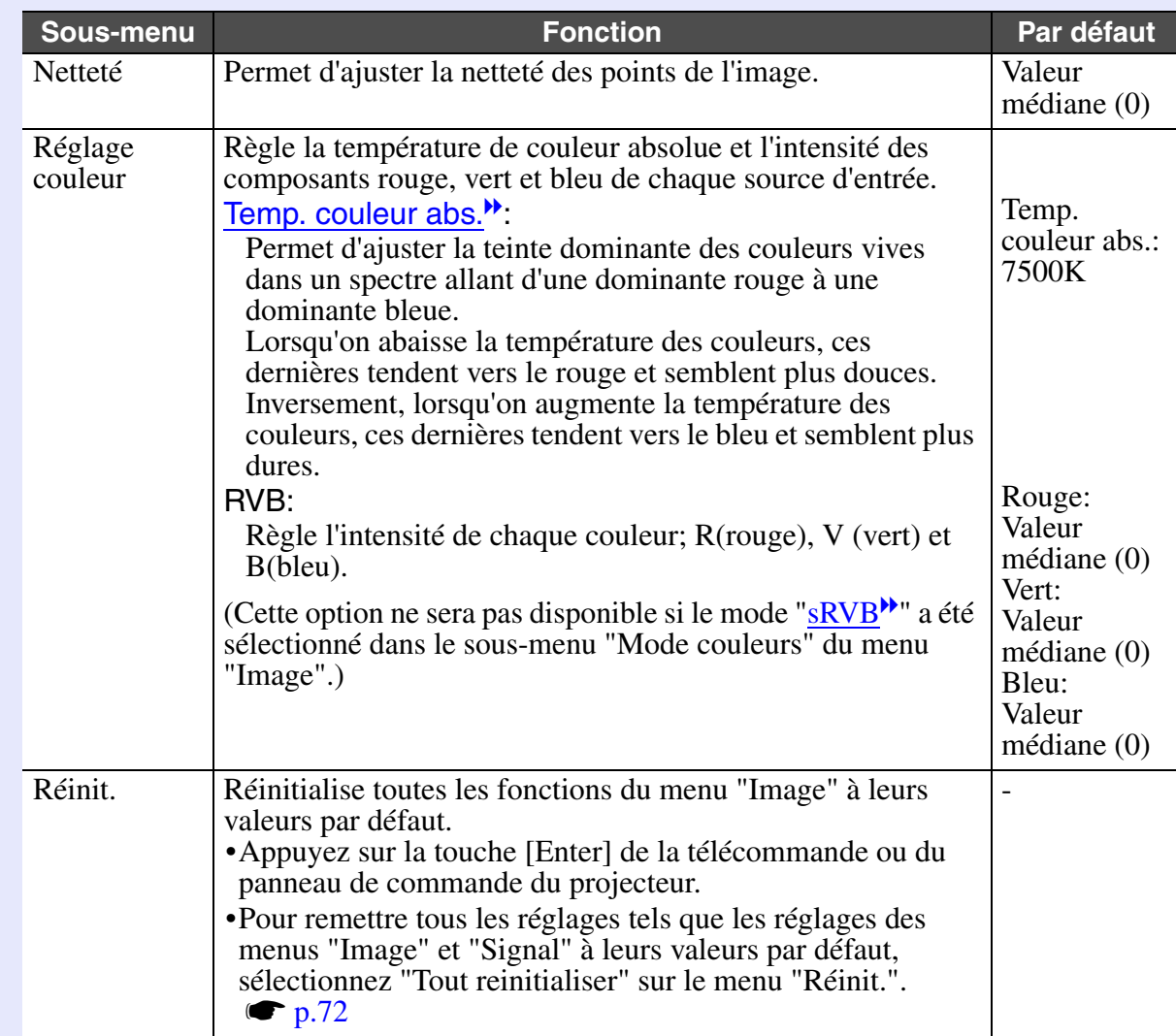

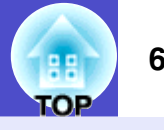

## [Vidéo en composantes](#page-122-0)<sup>»</sup>/ [Vidéo composite](#page-122-1)<sup>»</sup>/

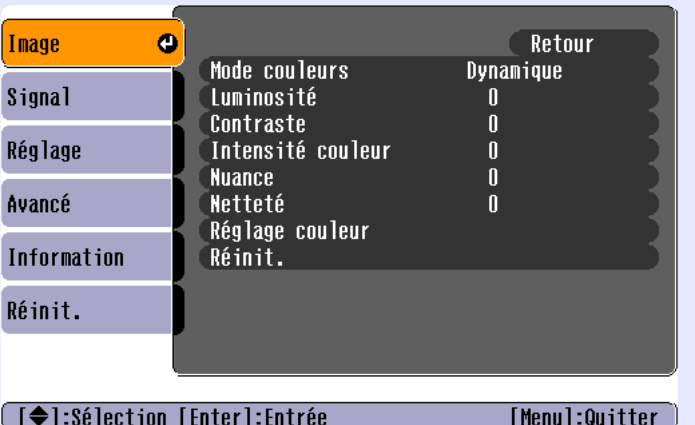

<span id="page-61-0"></span>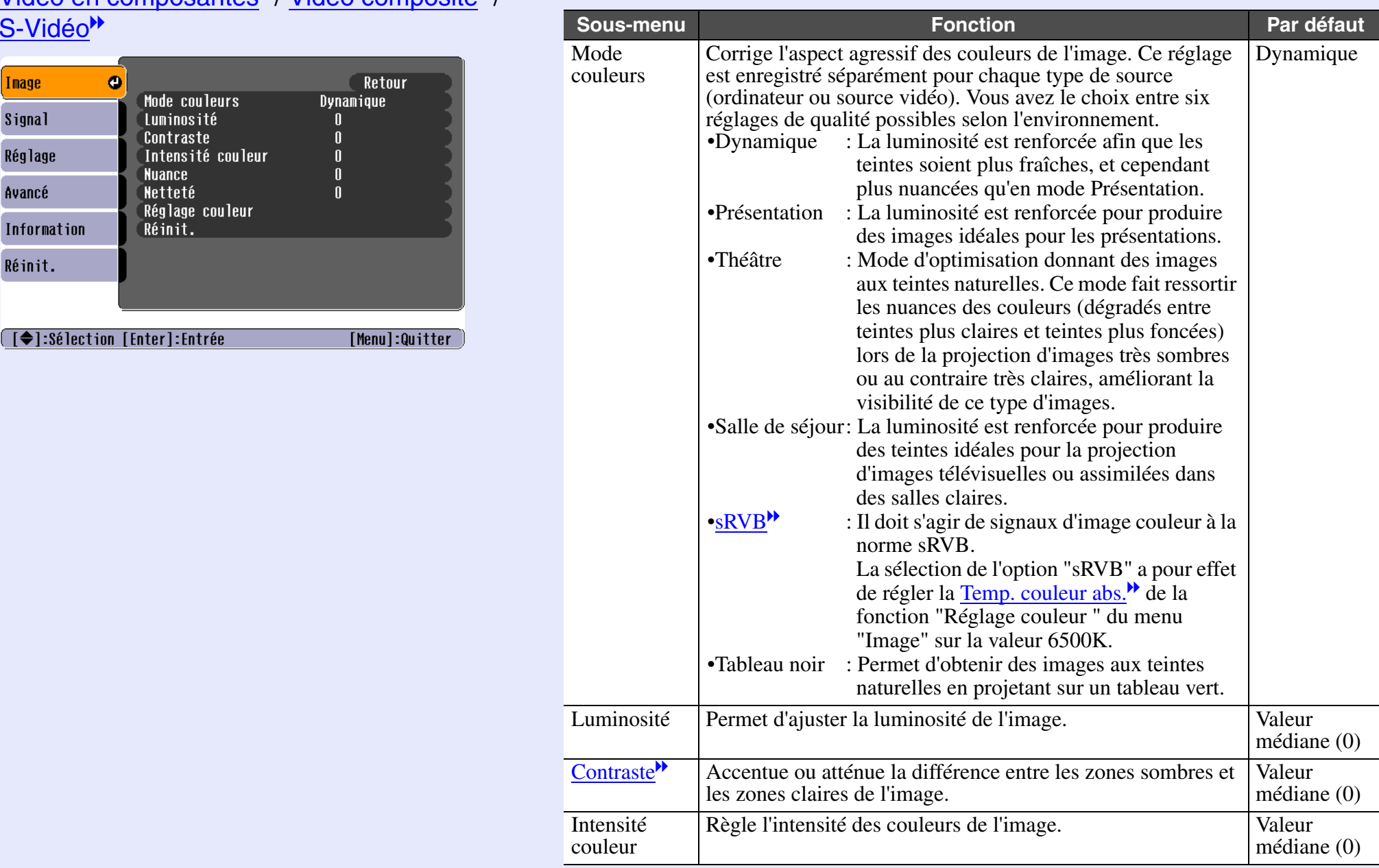

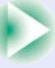

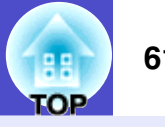

<span id="page-62-0"></span>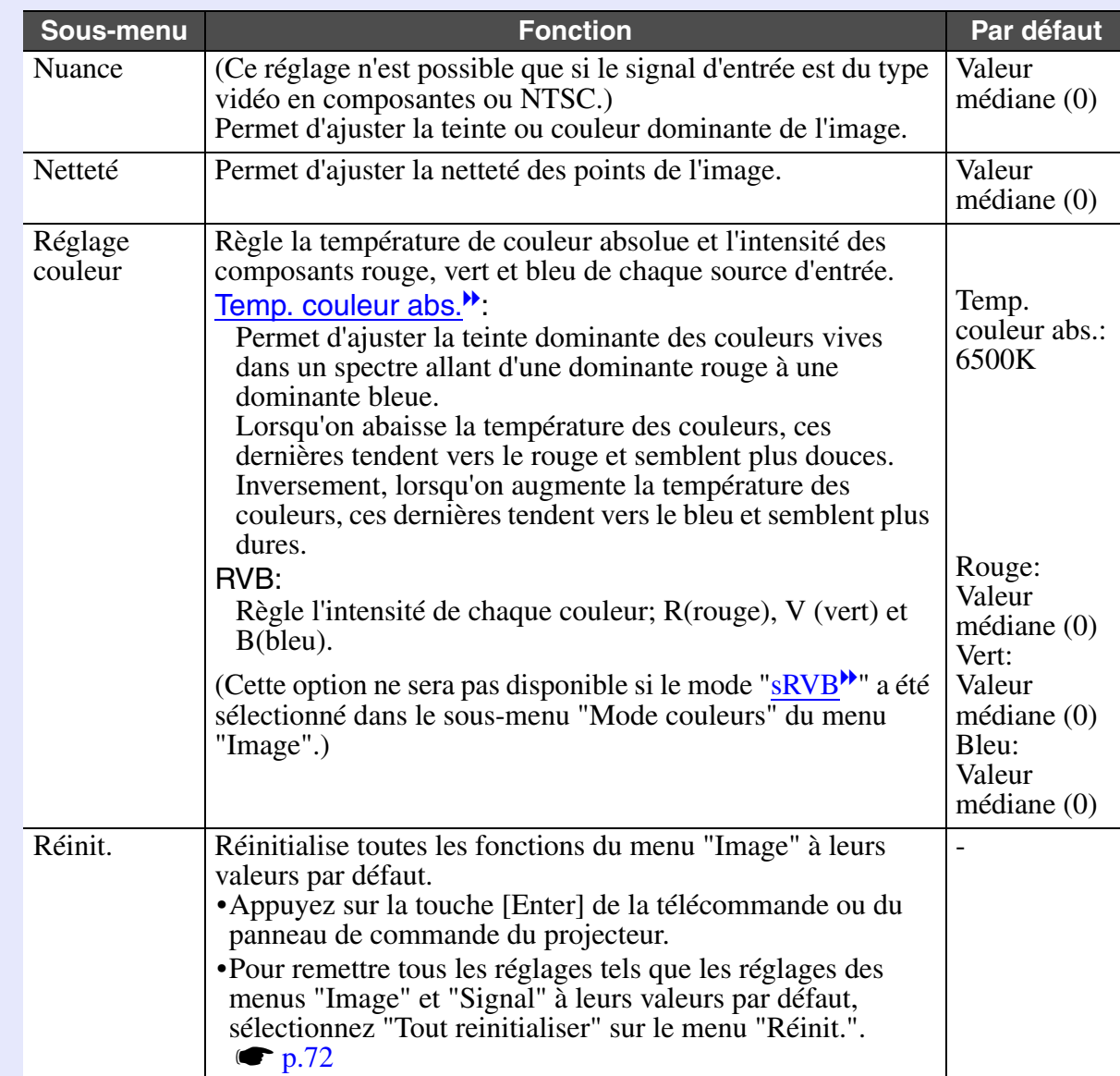

### <span id="page-63-0"></span>**Menu "Signal"**

- Il est impossible de régler les paramètres "[Alignement](#page-119-0)", "[Sync.](#page-121-0)<sup>N"</sup>, "Position" et "Resize" si aucun signal n'est entré.
- Les options qui apparaissent dans le menu "Signal" dépendent du type du signal d'image d'entrée qui est en cours de projection.

Les commandes de menu qui ne s'appliquent pas au type de signal d'entrée en cours de projection ne peuvent pas être ajustées.

• If using the EMP-765/755, you cannot change any of the "Signal" configuration menu settings while EasyMP is running.

## Ordinateur/Vidéo RVB

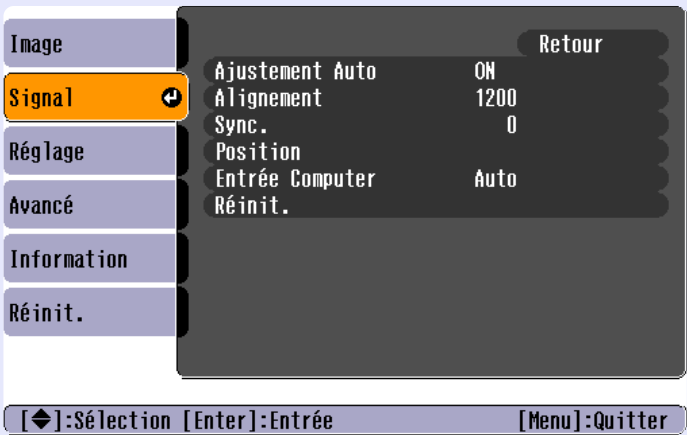

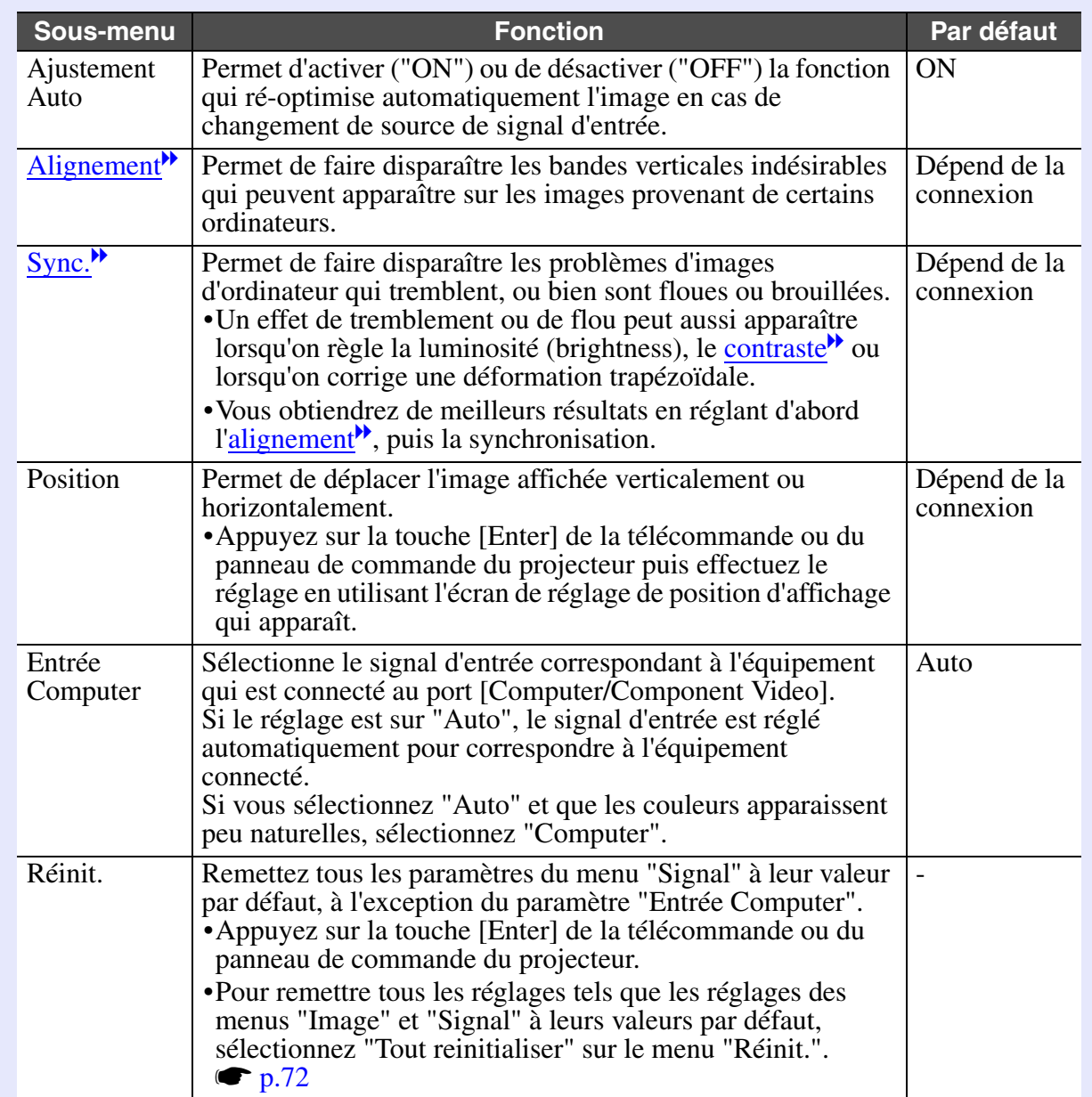

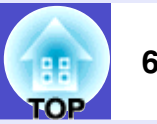

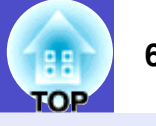

## [Vidéo en composantes](#page-122-0)<sup>»</sup>

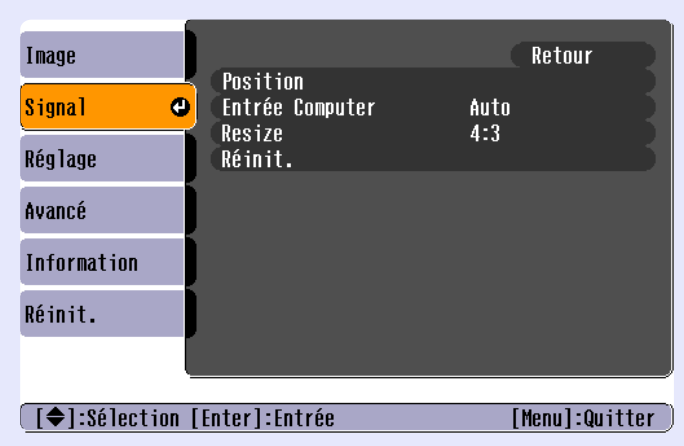

## [Vidéo composite](#page-122-1)<sup>></sup>/ [S-Vidéo](#page-121-2)<sup>>></sup>

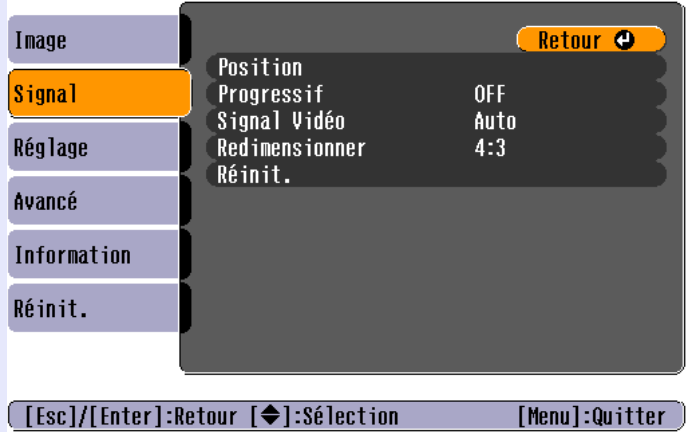

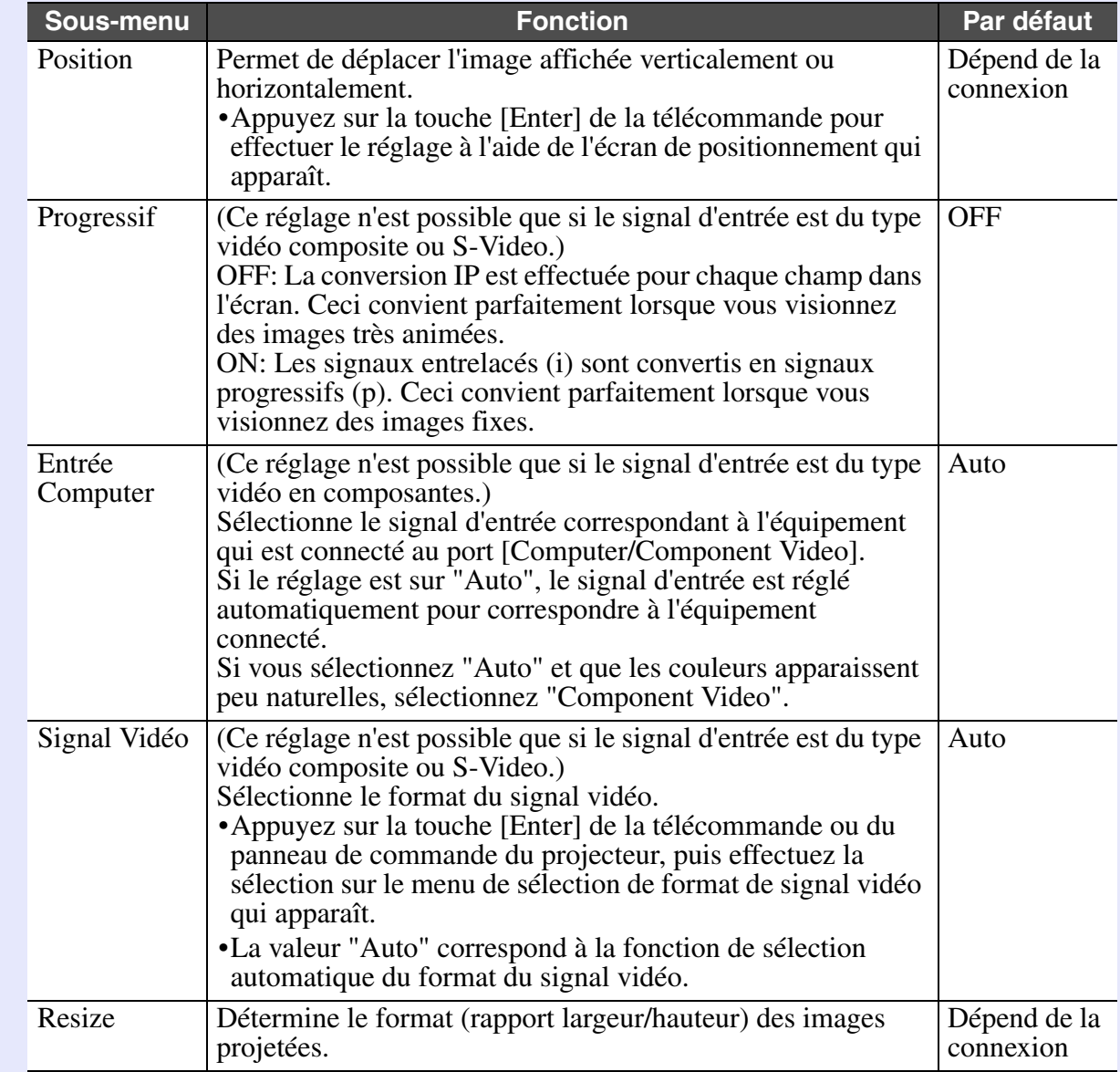

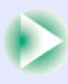

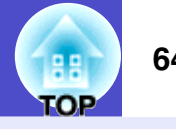

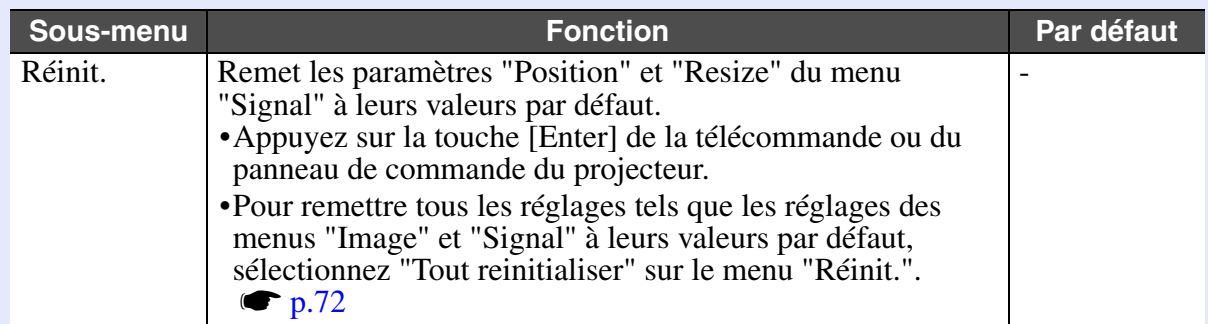

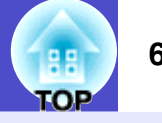

## <span id="page-66-2"></span>**Menu "Réglage"**

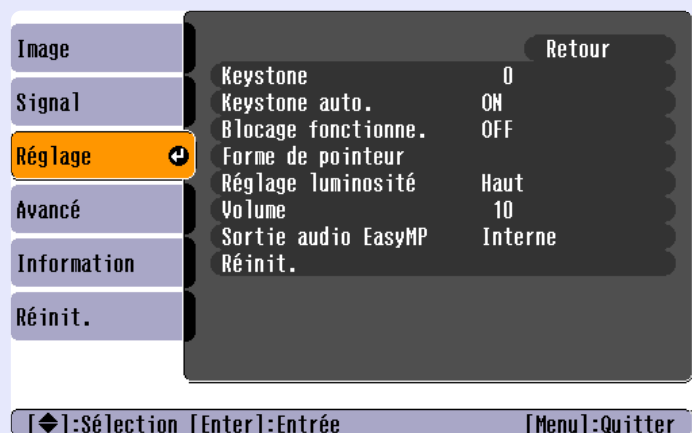

<span id="page-66-3"></span><span id="page-66-1"></span><span id="page-66-0"></span>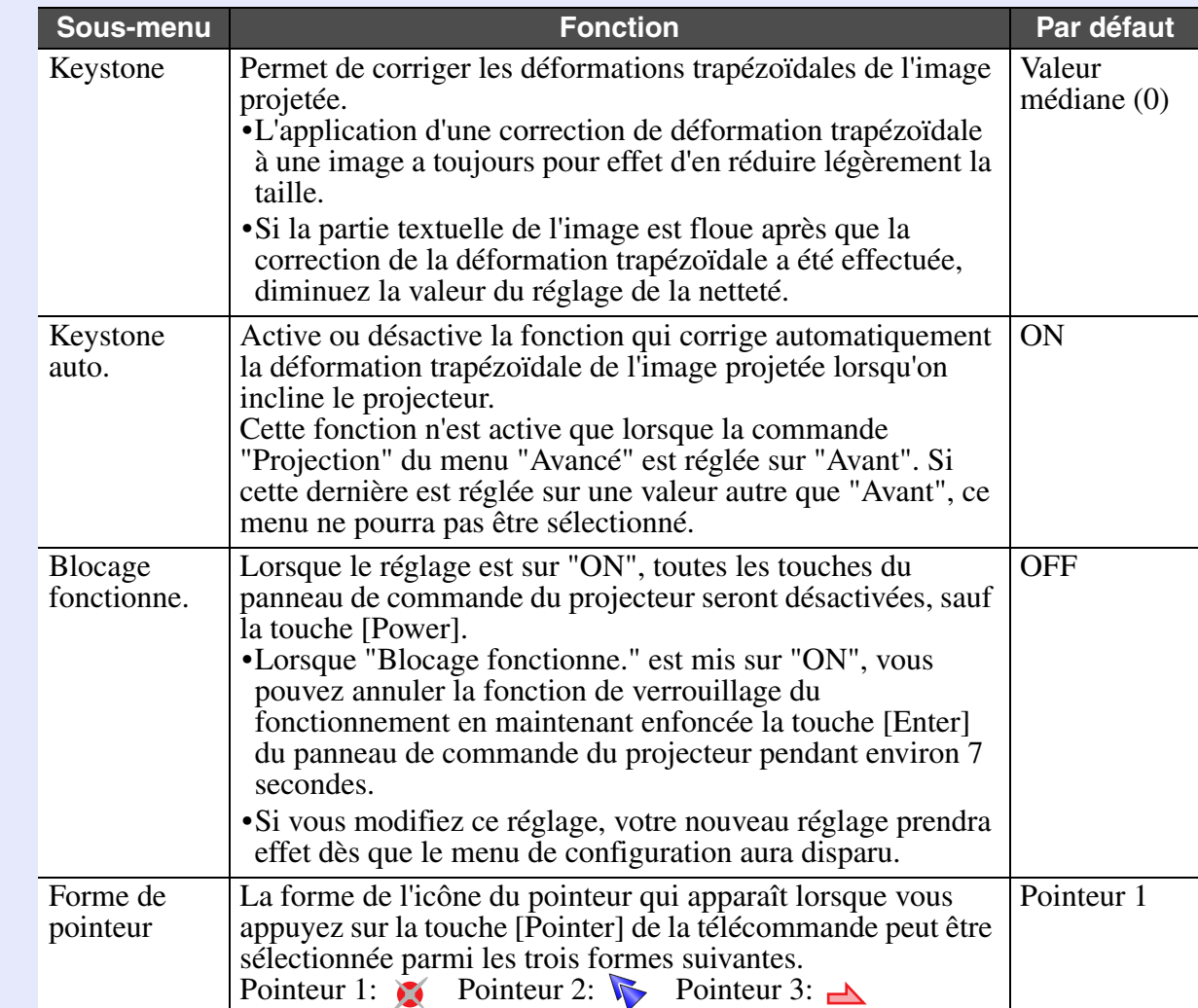

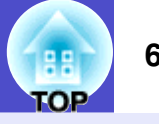

<span id="page-67-0"></span>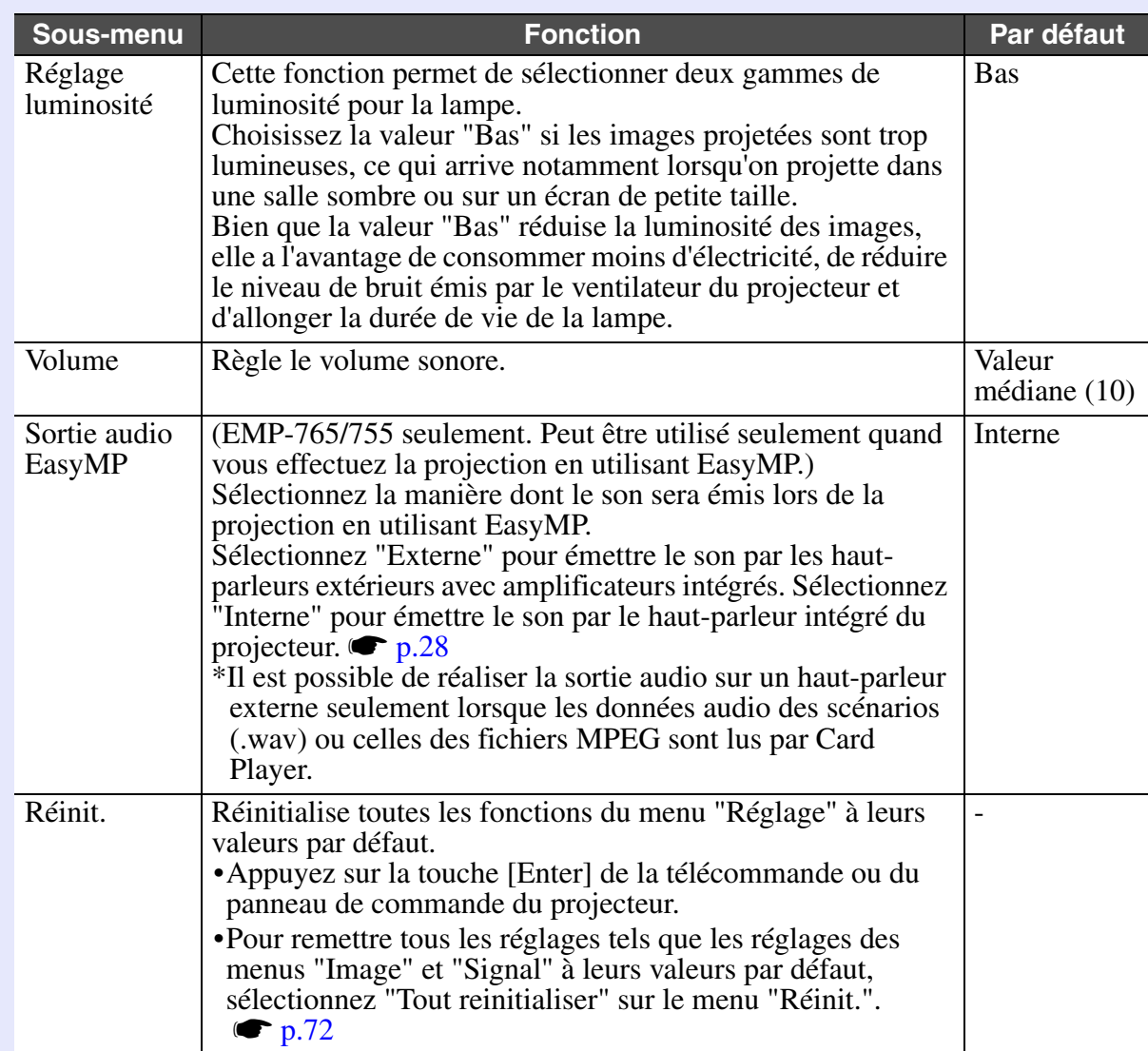

**TOP** 

## <span id="page-68-0"></span>**Menu "Avancé"**

• Il est impossible d'ajuster le réglage "Logo d'utilisateur" si aucun signal n'est entré.

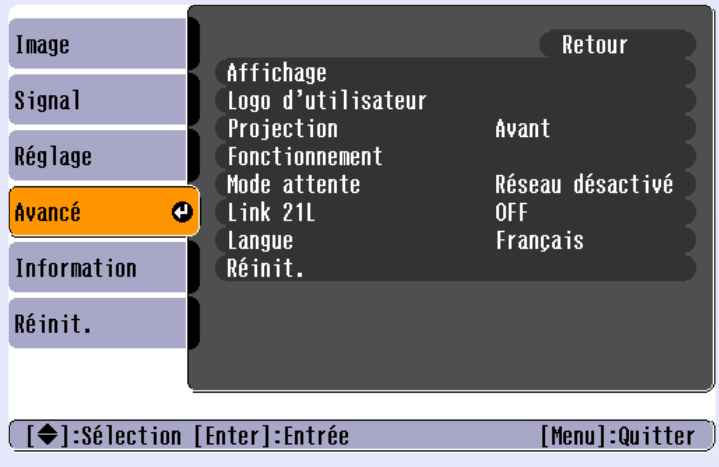

<span id="page-68-1"></span>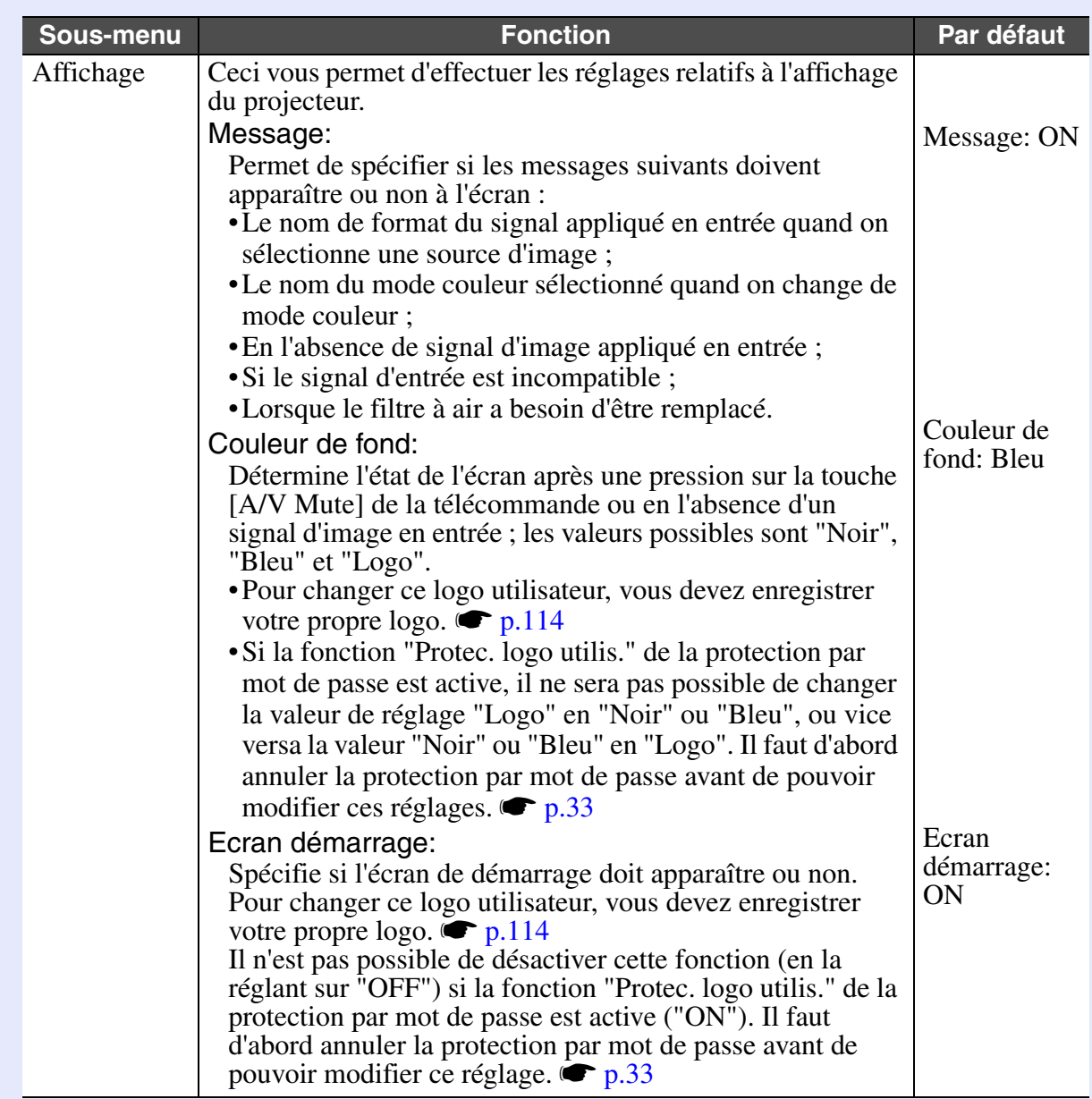

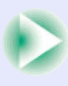

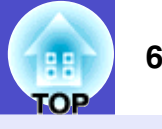

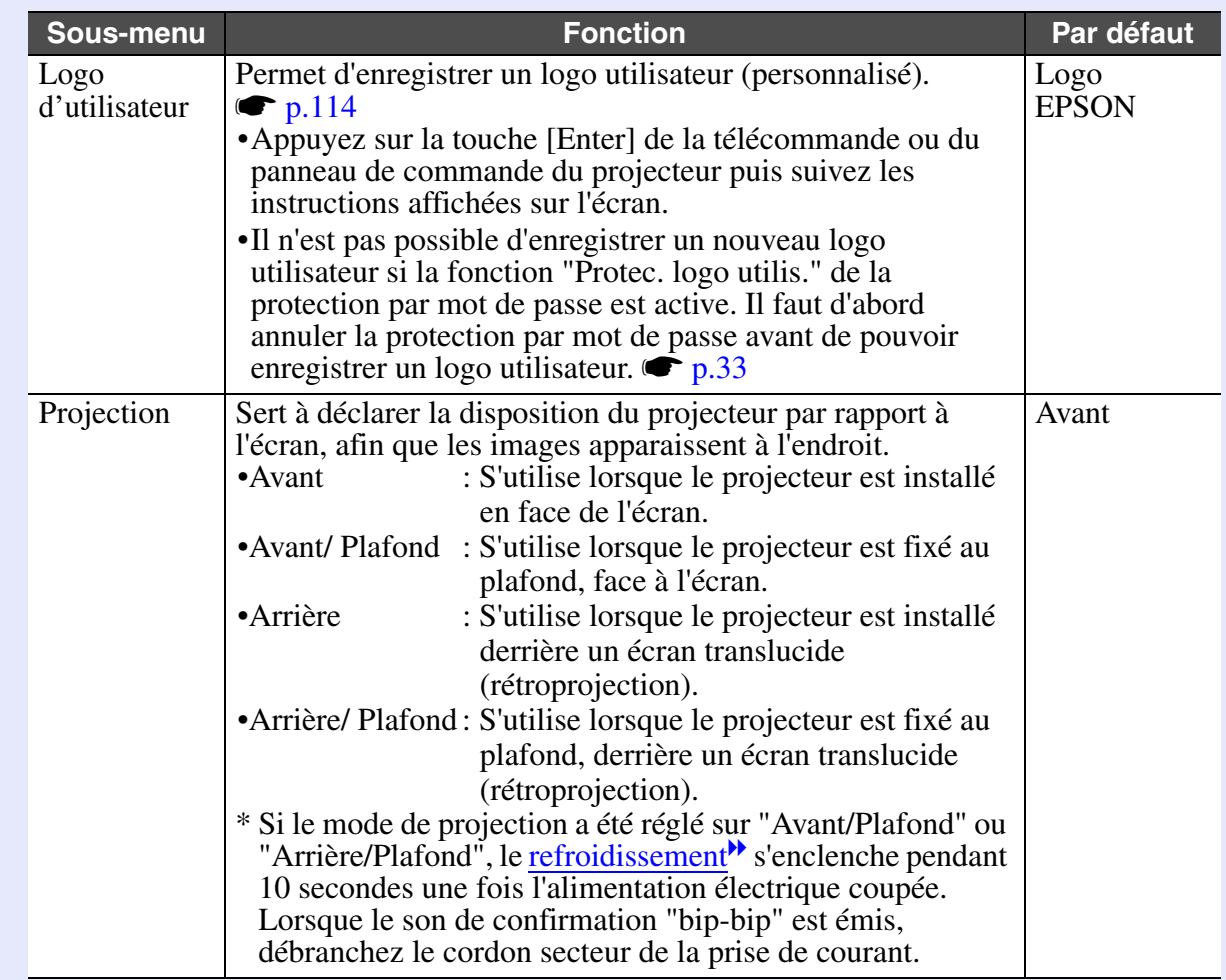

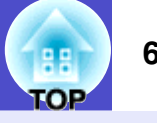

<span id="page-70-0"></span>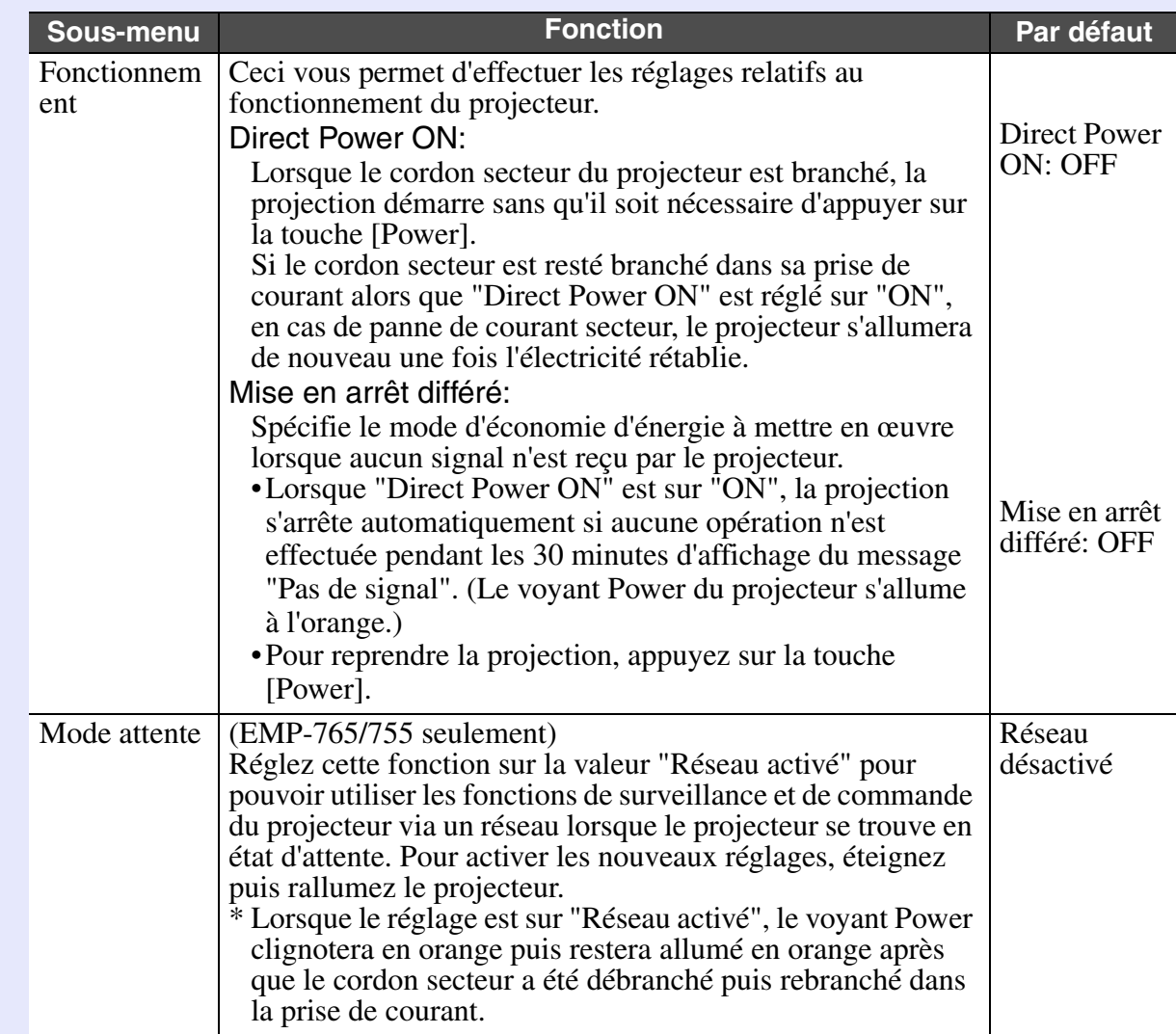

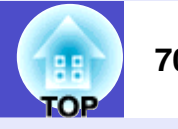

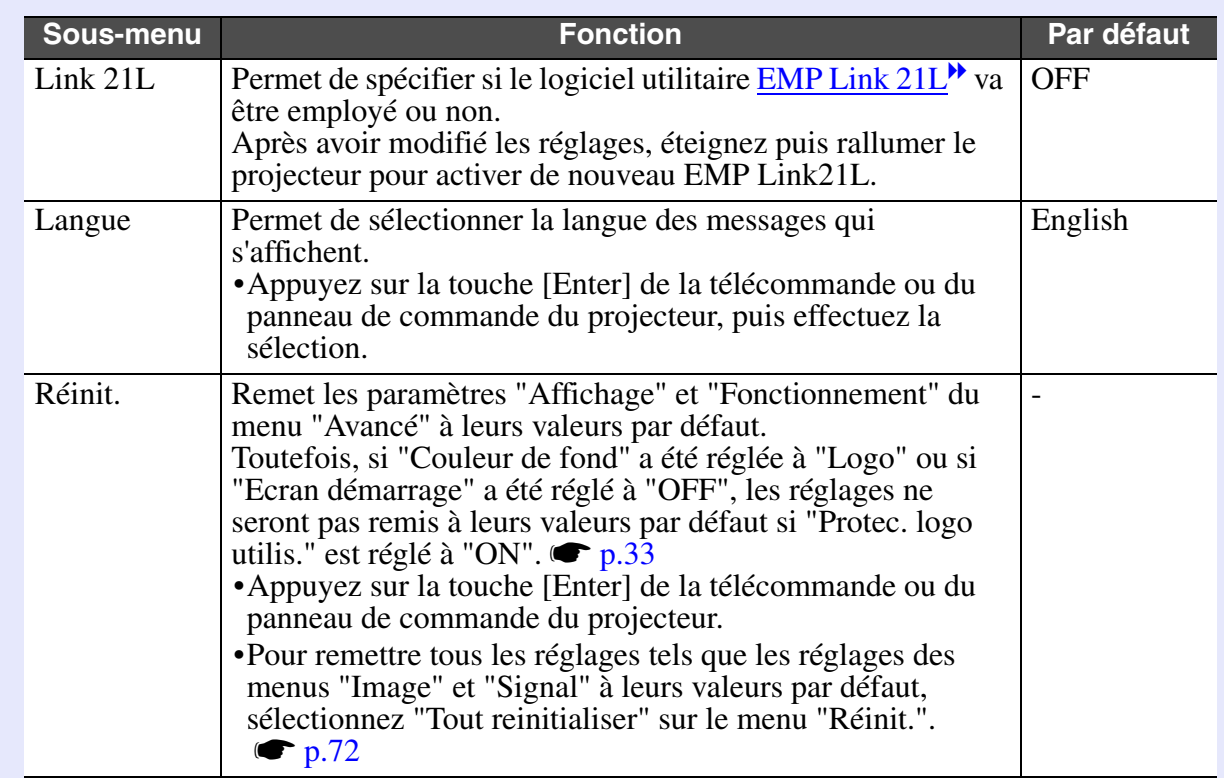
**TOP** 

#### **Menu "Information"**

- Le menu "Information" donne le détail des réglages en vigueur pour la source d'image couramment sélectionnée.
- La valeur du compteur "Durée de lampe" est d'abord fixée à "0H" (zéro heure) pendant les 10 premières heures d'utilisation de la lampe, puis elle augmente ensuite d'une unité toutes les heures.

#### Ordinateur/Vidéo RVB[/Vidéo en](#page-122-0)  [composantes](#page-122-0)<sup>\*</sup>

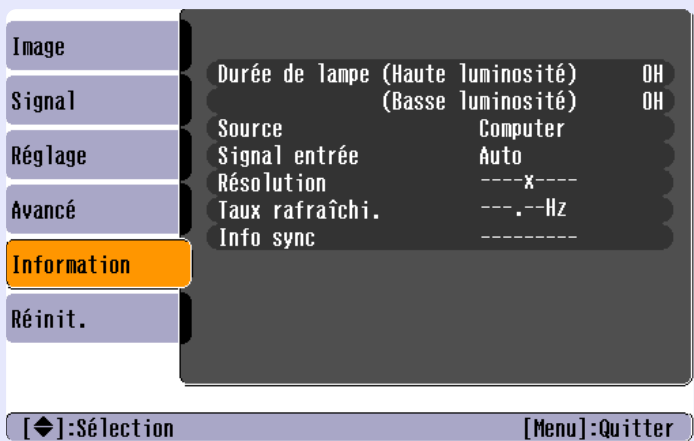

[Vidéo composite](#page-122-1)<sup>»</sup>/ [S-Vidéo](#page-121-1)<sup>»</sup>

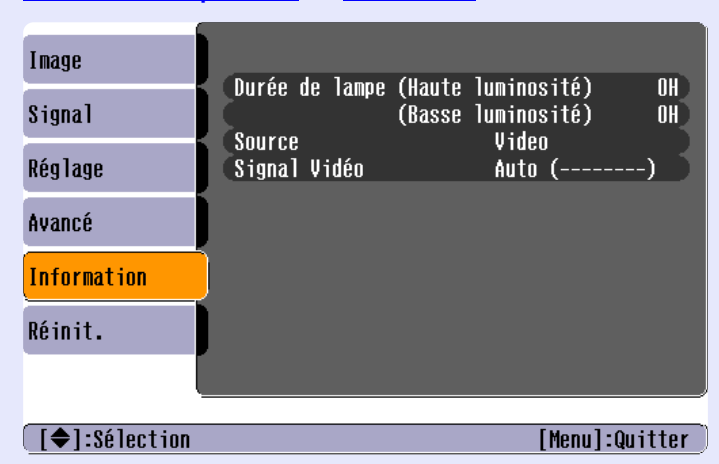

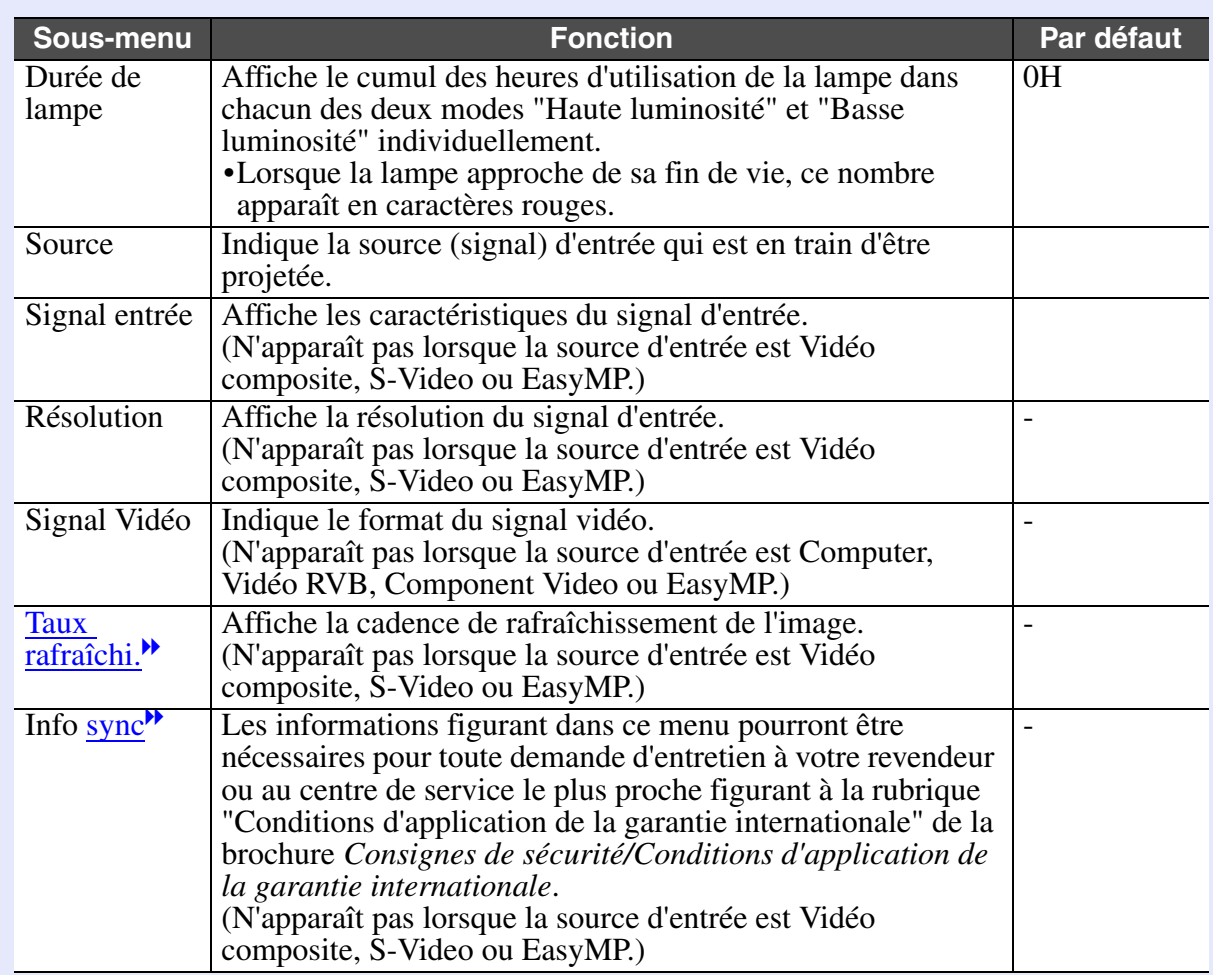

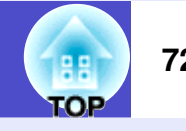

# <span id="page-73-0"></span>**Menu "Réinit."**

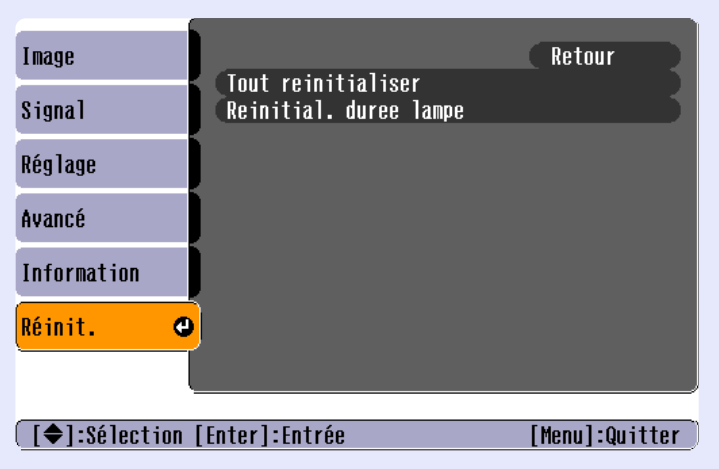

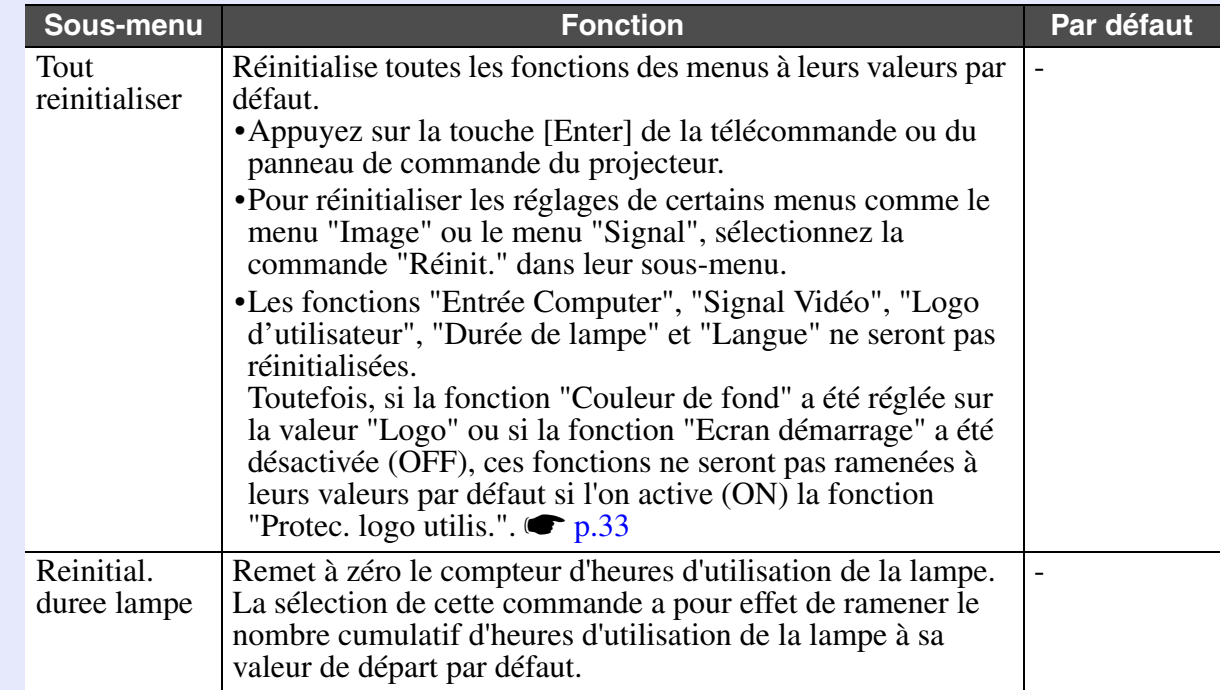

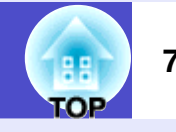

### **Utilisation des menus de configuration**

Les menus de configuration peuvent être utilisés en utilisant soit la télécommande soit le panneau de commende du projecteur.

#### **Procédure**

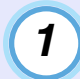

#### **Appuyez sur la touche [Menu].**

Le menu de configuration apparaît.

Télécommande Projecteur

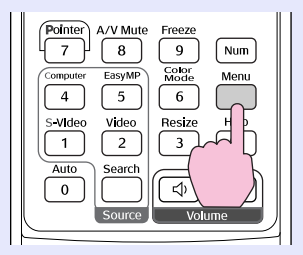

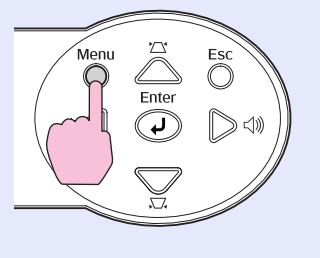

# *2*

#### **Confirmez l'option sélectionnée.**

Inclinez la touche  $\lceil \circledcirc \rceil$  de la télécommande vers le haut et le bas ou appuyez sur les touches  $[\triangle]$  et  $[\nabla]$  du panneau de commande du projecteur pour vous placer sur l'élément à régler.

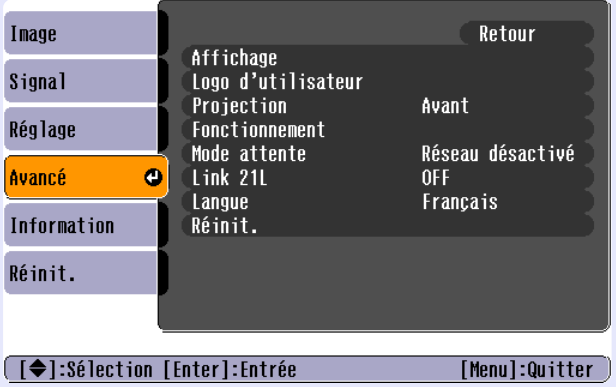

# *3*

#### **Confirmez la sélection.**

Appuyez sur la touche [Enter] pour confirmer la sélection de chaque option de menu.

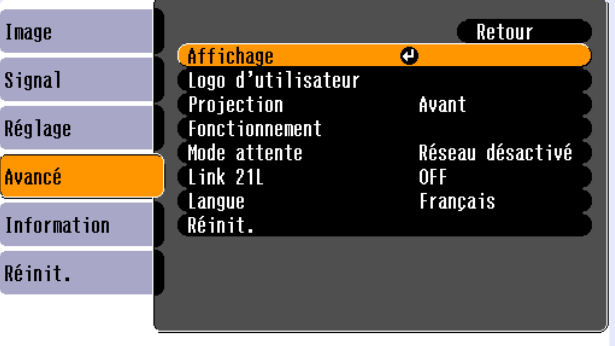

**([Esc]:Retour [♦]:Sélection [Enter]:Entrée** [Menul:Quitter]

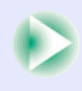

гов

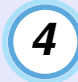

# **Sélectionnez une option dans ce menu.** *4 5*

Inclinez la touche  $\lceil \circledcirc \rceil$  de la télécommande vers le haut et le bas ou appuyez sur les touches  $[\triangle]$  et  $[\nabla]$  du panneau de commande du projecteur pour vous placer sur le sous-élément à régler, puis appuyez sur la touche [Enter].

Les options qui apparaissent dans les menus "Image", "Signal" et "Information" dépendent du type de signal d'image qui est en train d'être projeté.

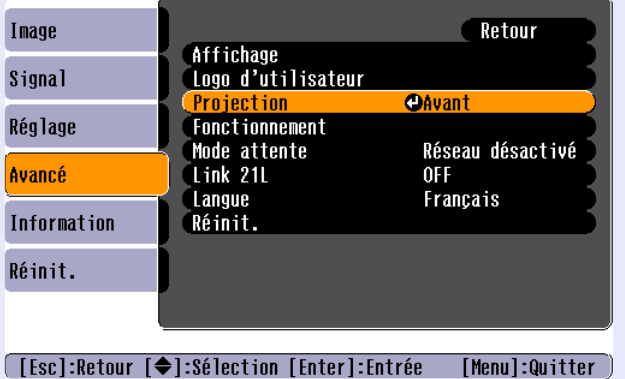

**Changez la valeur du réglage.**

#### Exemple 1

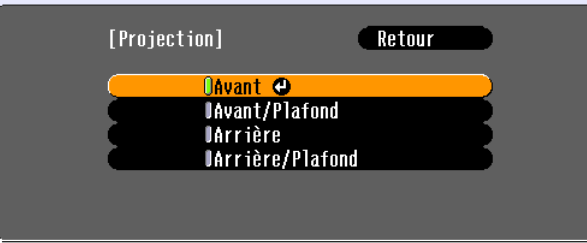

#### 「[Esc]:Retour [◆]:Sélection [Enter]:Valider [Menul:Quitter

- (1) Inclinez la touche  $\lceil \circledcirc \rceil$  de la télécommande ou appuyez sur les touches  $[\triangle]$  et  $[\nabla]$  du panneau de commande du projecteur pour changer le réglage.
	- : Valeur de réglage actuelle.
	- : Réglage actuellement sélectionné.
- (2) Le symbole  $\odot$  apparaissant après certains noms de réglage ou d'option de menu indique qu'il faut appuyer sur la touche [Enter] pour passer dans un autre écran avant de pouvoir effectuer ce réglage.

Après avoir effectué le réglage, appuyez sur la touche [Enter] pour valider la valeur spécifiée. Le symbole 0] devient vert.

Exemple 2

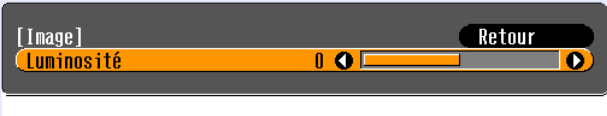

**[Escl:Retour [♦]:Sélection [♦]:Aiuster** [Menul:Quitter]

Faites basculer la touche  $\lceil \circledcirc \rceil$  de la telecommande vers la gauche ou vers la droite, ou appuyez sur la touche  $\lceil \bigcirc \rceil$  et  $\lceil \bigcirc \rceil$  du panneau de commande du projecteur pour changer le reglage. Appuyez sur la touche [Enter] pour accepter le réglage.

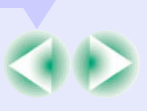

**TOP** 

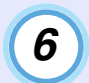

**Fermez les menus.**

Appuyez sur la touche [Menu].

 $\%$ **N.B.** 

*Pour plus de détails sur les fonctions des différentes options de menu, reportez-vous à la "Liste des fonctions". • [p.58](#page-59-0)* 

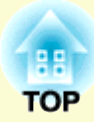

# **Dépannage**

Ce chapitre explique comment localiser la source d'un éventuel problème de fonctionnement du projecteur.

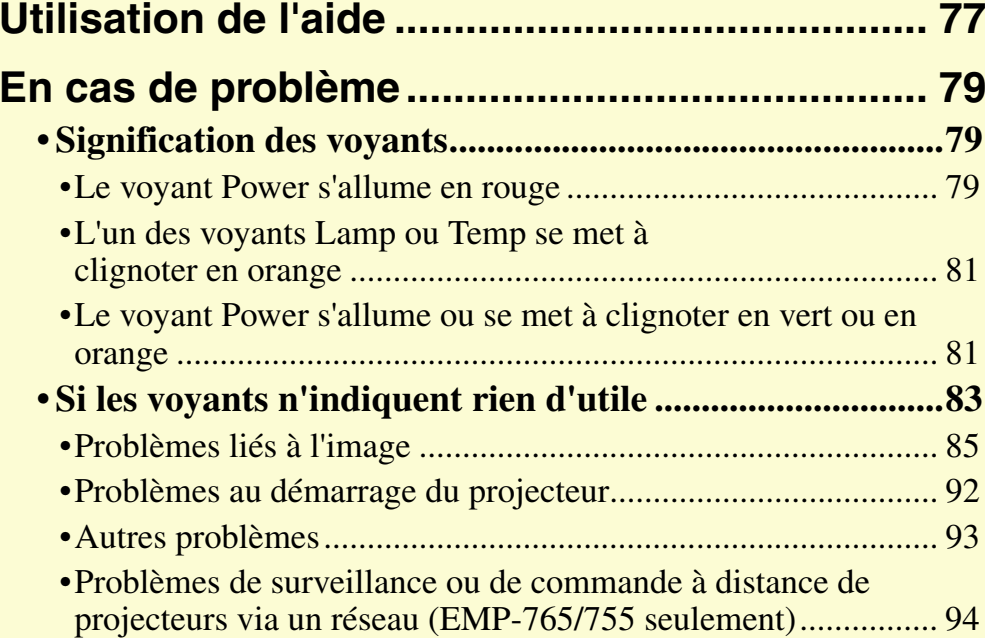

**COP** 

**77**

# <span id="page-78-0"></span>**Utilisation de l'aide**

En cas de problème d'utilisation du projecteur, la fonction d'aide en ligne vous permettra d'afficher à l'écran des instructions qui vous guideront dans les étapes à suivre pour résoudre votre problème. Elle fait appel à une série de menus conçus selon une structure question-réponse.

#### **Procédure**

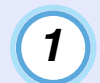

*2*

#### **Appuyez sur la touche [Help].**

Le menu d'aide apparaît.

Télécommande Projecteur

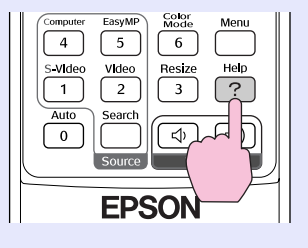

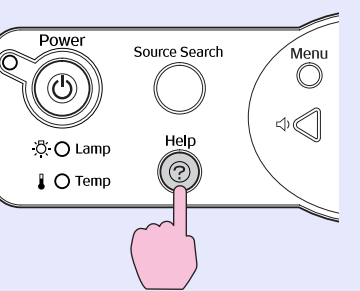

## **Confirmez l'option sélectionnée.**

Inclinez la touche  $\lceil \circledcirc \rceil$  de la télécommande ou appuyez sur les touches  $[\triangle]$  et  $[\nabla]$  du panneau de commande du projecteur pour sélectionner un élément.

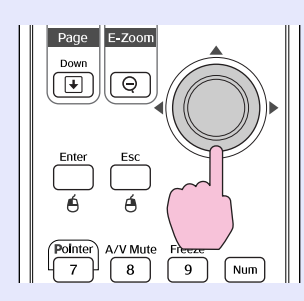

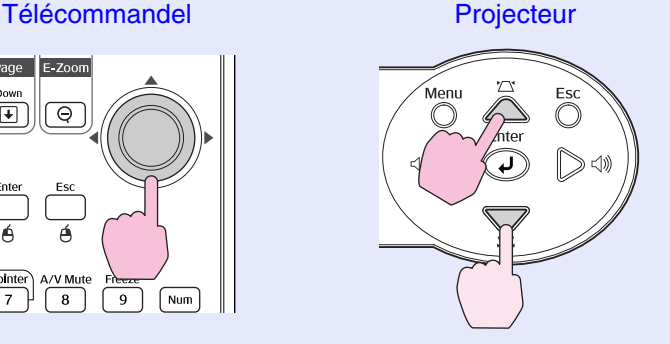

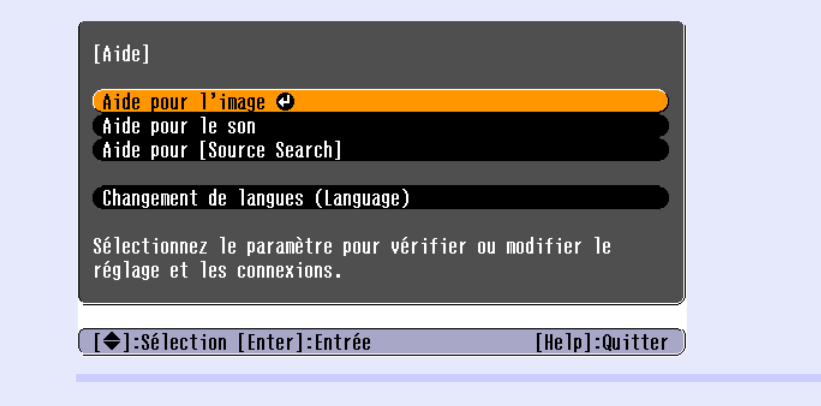

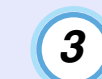

#### **Confirmez la sélection.**

Appuyez sur la touche [Enter] pour confirmer la sélection de chaque option de menu.

Télécommande Projecteur

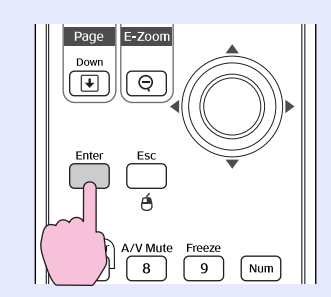

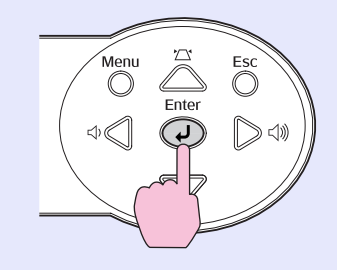

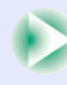

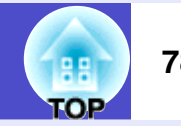

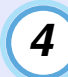

**Recommencez les étapes 2 et 3 pour accéder à des niveaux de sous-menu correspondant à des informations plus détaillées.**

Une pression sur la touche [Help] fait disparaître le menu d'aide.

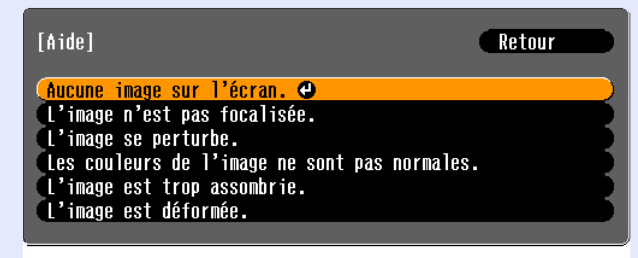

**[[Esc]:Retour [♦]:Sélection [Enter]:Entrée** [Help]:Quitter

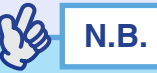

*Si l'aide en ligne ne mentionne pas la solution à votre problème, reportezvou[s](#page-80-0) à la section "En cas de problème".*  $\bullet$  *p.79* 

# <span id="page-80-0"></span>**En cas de problème**

Si vous vous trouvez confronté à un problème de fonctionnement du projecteur, commencez par examiner les indications fournies par les voyants lumineux, en vous référant à la section "Signification des voyants" ci-dessous.

Si ce[s](#page-84-0) voyants n'indiquent pas clairement la nature du problème, reportez-vous à la section "Si les voyants n'indiquent rien d'utile".  $\bullet$  p.83

### <span id="page-80-1"></span>**Signification des voyants**

Ce projecteur possède trois voyants qui indiquent son état de fonctionnement.

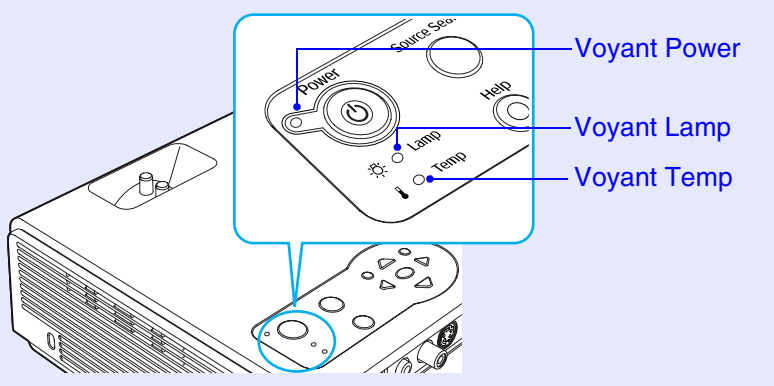

Les tableaux suivants expliquent ce que signifient ces voyants et comment remédier aux problèmes qu'ils signalent. Si tous les voyants sont éteints, vérifiez que le cordon secteur est bien enfoncé dans le projecteur et dans une prise de courant délivrant un courant secteur normal.

#### <span id="page-80-2"></span>Le voyant Power s'allume en rouge Anomalie **and anomalie and anomalie and anomalie contract of the Clignotan C** : Éteint

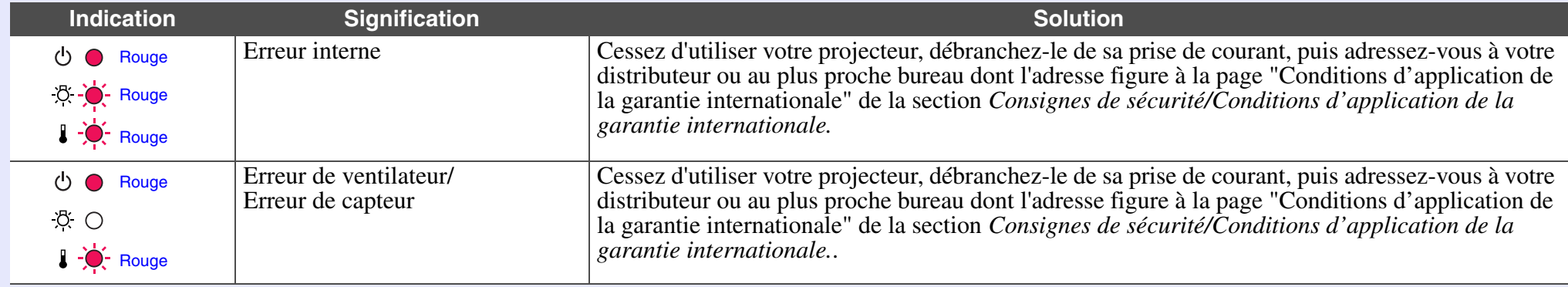

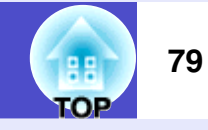

Guide de l'utilisateur

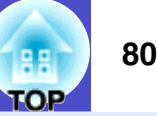

 $\bullet$ : Allumé  $\phi$ : Clignotan  $\circ$ : Éteint

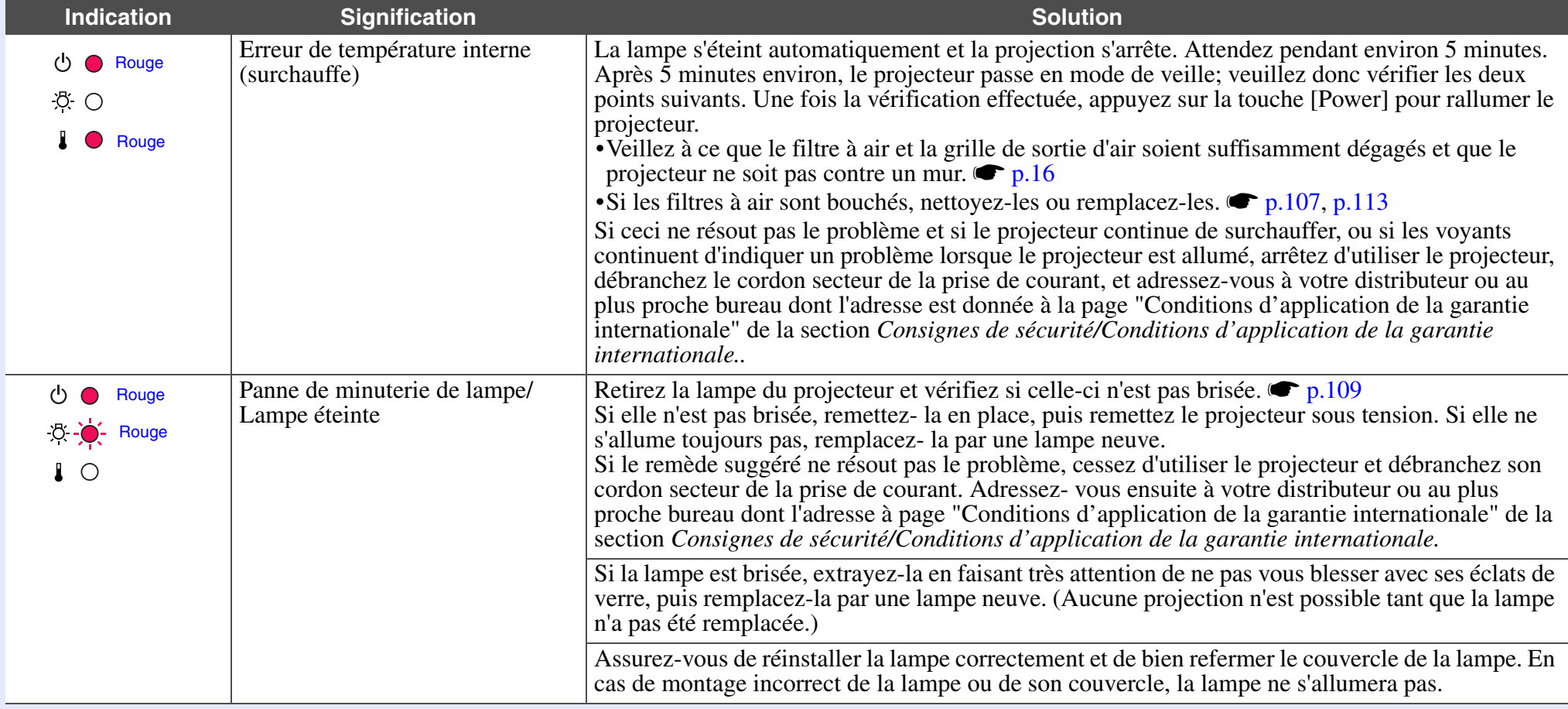

**TOP** 

<span id="page-82-0"></span>L'un des voyants Lamp ou Temp se met à clignoter en orange **Avertissement Company of the Southern Company of the Southern Company of the Southern Company of the Southern Company of the Southern Company of the Southern Co** 

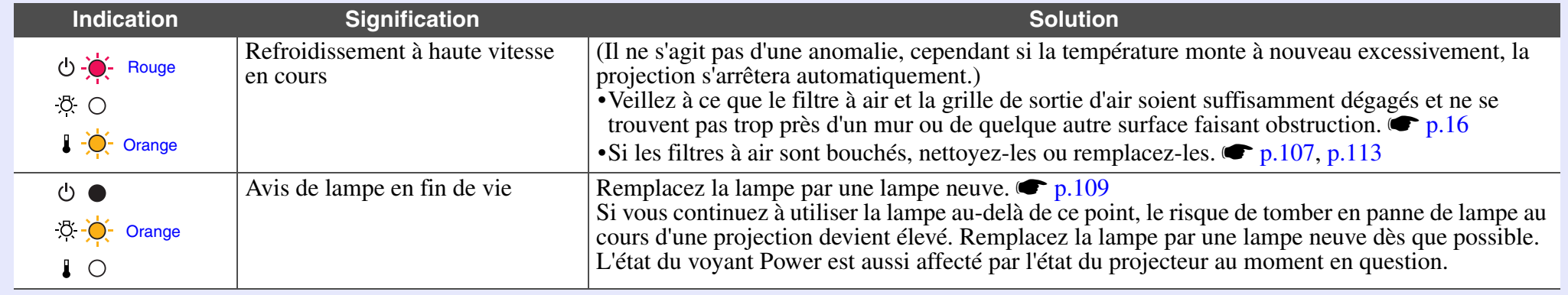

#### <span id="page-82-1"></span>Le voyant Power s'allume ou se met à clignoter en vert ou en orange Normal **Caucas Contract Constant Contract Contract** Citement Constitution of the set of the set of the set of the set of the set of the set of the set of

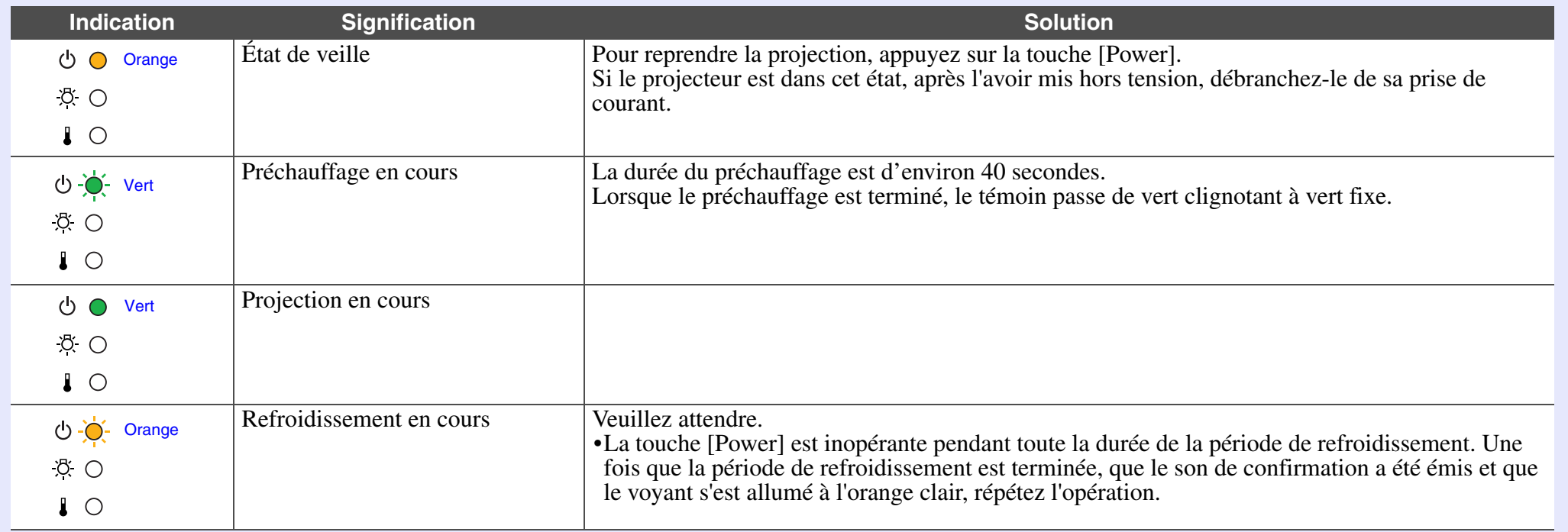

#### **En cas de problème <sup>82</sup>**

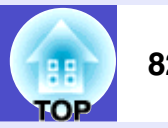

# **N.B.**

*•Si le projecteur ne fonctionne pas normalement alors que les voyants semblent indiquer que tout est normal, reportez-vous à la section "Si les voyants n'indiquent rien d'utile" en page suivante.*

*•Si un voyant apparaît dans un état qui ne figure dans aucun des tableaux précédents, adressez-vous à votre distributeur local ou au bureau le plus proche dont vous trouverez l'adresse à la page "Conditions d'application de la garantie internationale" de la section Consignes de sécurité/Conditions d'application de la garantie internationale.*

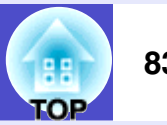

## <span id="page-84-0"></span>**Si les voyants n'indiquent rien d'utile**

Commencez par lire les catégories générales suivantes de problèmes pour y trouver le type de problème dont souffre votre projecteur, puis reportez-vous à la page décrivant votre problème particulier.

#### Problèmes liés à l'image

Aucune image n'apparaît  $\bullet$  [p.85](#page-86-1)

La projection ne démarre pas, la surface d'image projetée est entièrement noire, entièrement bleue, etc.

- Il est impossible de passer à la projection d'une source vidéo en appuyant sur la touche [Source Search]  $\bullet$  [p.85](#page-86-2)
- La projection s'arrête d'elle-même  $\bullet$  [p.86](#page-87-0)
- Le message "Non Supporté." s'affiche <sup>1</sup> [p.86](#page-87-1)
- Le message "Pas de Signal." s'affiche  $\bullet$  [p.87](#page-88-0)
- $\bullet$  L'image est trouble ou floue  $\bullet$  [p.88](#page-89-0)
- Des parasites ou de la distorsion apparaissent sur l'image **s**[p.89](#page-90-0)

Problèmes d'interférences parasites, de distorsion ou d'apparition d'un damier noir et blanc.

- L'image est tronquée (grande image) ou trop petite  $\bullet$  [p.90](#page-91-0) Seule une partie de l'image apparaît.
- Les couleurs de l'image ne sont pas normales  $\bullet$  [p.91](#page-92-0)

L'image entière est verdâtre/violette, ou en noir & blanc, ou avec des couleurs pâles/grisâtres, etc.

(Les moniteurs ou écrans LCD des ordinateurs ne reproduisent pas tous les couleurs de la même façon, par conséquent il arrive qu'il y ait des différences entre les couleurs de l'image projetée et celles de l'image affichée sur le moniteur, mais cela n'indique pas nécessairement un problème de fonctionnement du projecteur.)

 $\bullet$  L'image est sombre  $\bullet$  [p.92](#page-93-1)

Problèmes au démarrage du projecteur

 $\blacksquare$ Impossible d'allumer le projecteur  $\blacksquare$  [p.92](#page-93-2)

Autres problèmes

- Pas de son ou le son est très faible **s**[p.93](#page-94-1)
- La télécommande ne fonctionne  $pas \rightarrow p.93$  $pas \rightarrow p.93$
- Le panneau de commande du projecteur ne fonctionne pas.

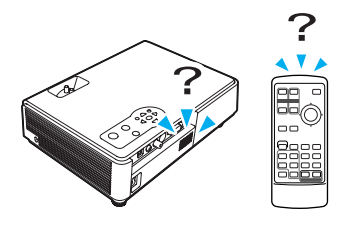

 $\bullet$  [p.94](#page-95-1)

Les ventilateurs n'arrêtent pas de fonctionner lorsque l'alimentation électrique est coupée (EMP-765/755 seulement).  $\bullet$  [p.94](#page-95-2)

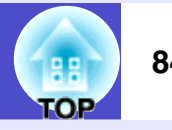

#### Problémes liés aux réseaux et à EasyMP

#### **Pour le EMP-765/755 seulement**

Aucun avis par e-mail n'est reçu lorsqu'un problème survient au niveau du projecteur  $\bullet$  [p.94](#page-95-3)

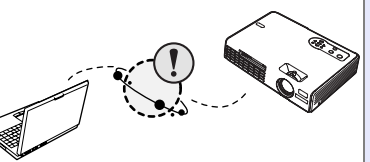

- Impossible de surveiller ou de commander à distance le projecteur à l'aide d'EMP Monitor  $\bullet$  [p.95](#page-96-0)
- Un message d'erreur s'affiche (message d'erreur lorsque le moniteur EMP fonctionne)  $\bullet$  [p.104](#page-105-0)
- Vous ne pouvez pas brancher le projecteur sur un autre ordinateur lorsque des images sont en cours de projection lors d'une connexion réseau  $\bullet$  [p.96](#page-97-0)
- La connexion EMP NS démarre, mais aucun projecteur n'est  $d$ étecté  $\bullet$  [p.96](#page-97-1)
- Impossible d'établir la connexion en mode point d'accès ou en mode connexion à un réseau local câblé  $\bullet$  [p.98](#page-99-0)
- $\blacksquare$ Impossible d'établir la connexion en mode ad hoc  $\blacksquare$  [p.98](#page-99-1)
- Les images d'écran réseau (Network Screen) ne s'affichent pas ou l'affichage est lent  $\bullet$  [p.99](#page-100-0)
- Le diaporama PowerPoint ne fonctionne pas lorsque vous utilisez le Network Screen  $\bullet$  [p.99](#page-100-1)
- Il est impossible de lire les diaporamas Keynote avec Network Screen **s**[p.99](#page-100-2)
- $\blacksquare$ Impossible d'utiliser le mode Network Screen  $\blacksquare$  [p.100](#page-101-0)
- Lorsque vous exécutez des applications de Microsoft Office en utilisant Network Screen, l'écran ne change pas comme voulu  $\bullet$  [p.100](#page-101-1)
- Les fichiers ne fonctionnent pas correctement avec EMP SlideMaker2  $\bullet$  [p.100](#page-101-2)
- $\bullet$  Un message d'erreur s'affiche  $\bullet$  [p.101](#page-102-0)–[p.104](#page-105-0)

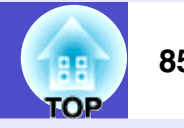

#### <span id="page-86-0"></span>**Problèmes liés à l'image**

#### <span id="page-86-1"></span>Aucune image n'apparaît

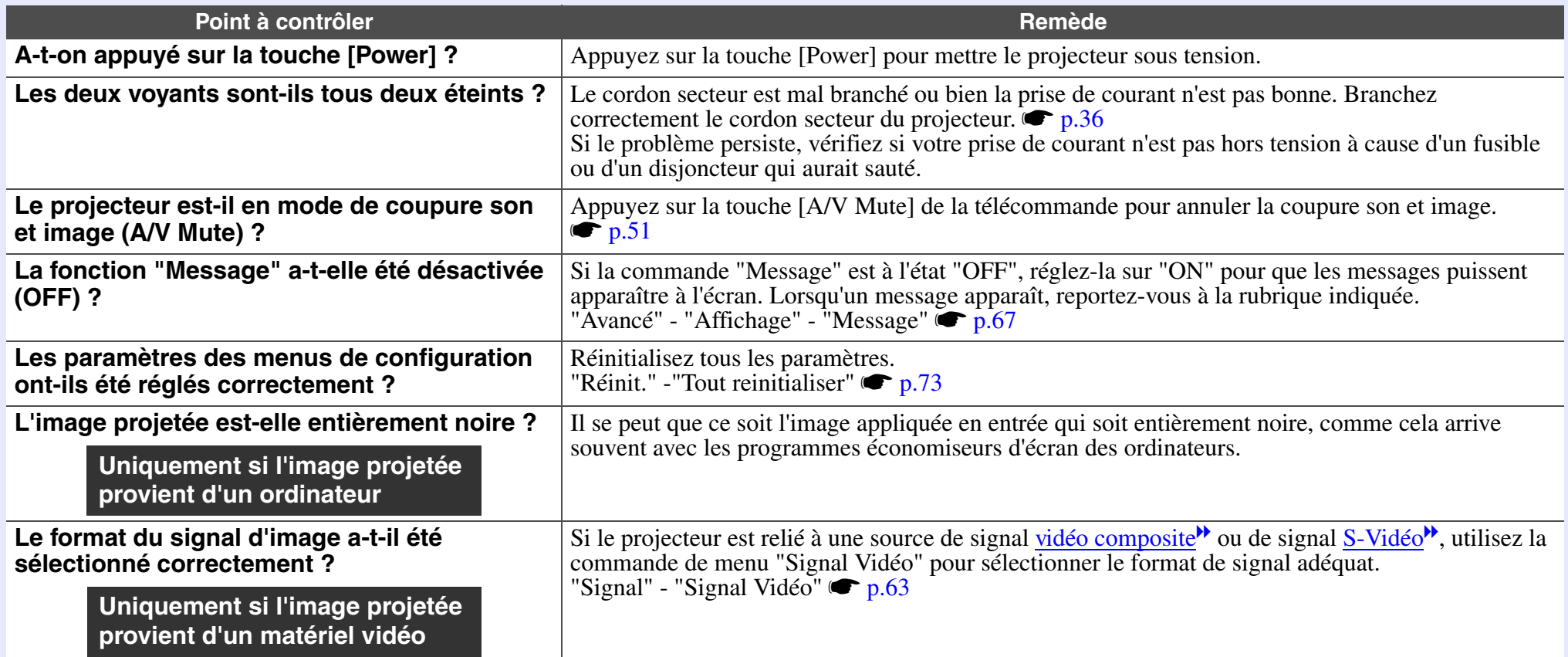

# <span id="page-86-2"></span>Il est impossible de passer à la projection d'une source vidéo en appuyant sur la touche [Source Search]

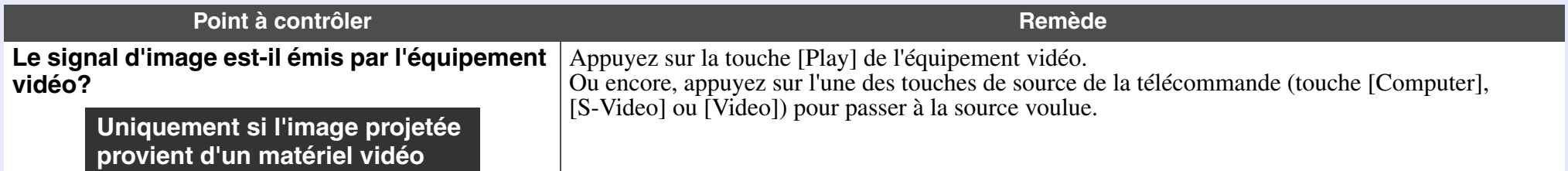

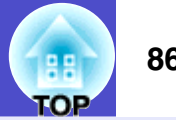

#### <span id="page-87-0"></span>La projection s'arrête d'elle-même

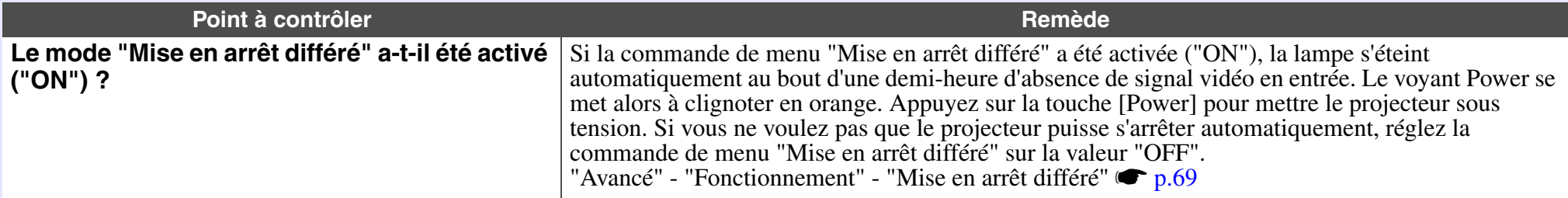

## <span id="page-87-1"></span>Le message "Non Supporté." s'affiche

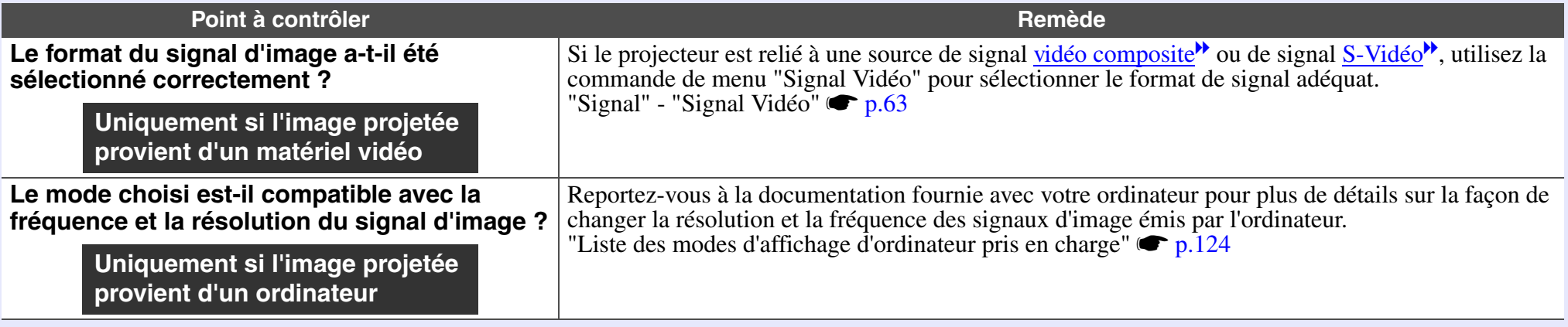

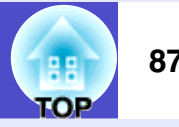

# <span id="page-88-0"></span>Le message "Pas de Signal." s'affiche

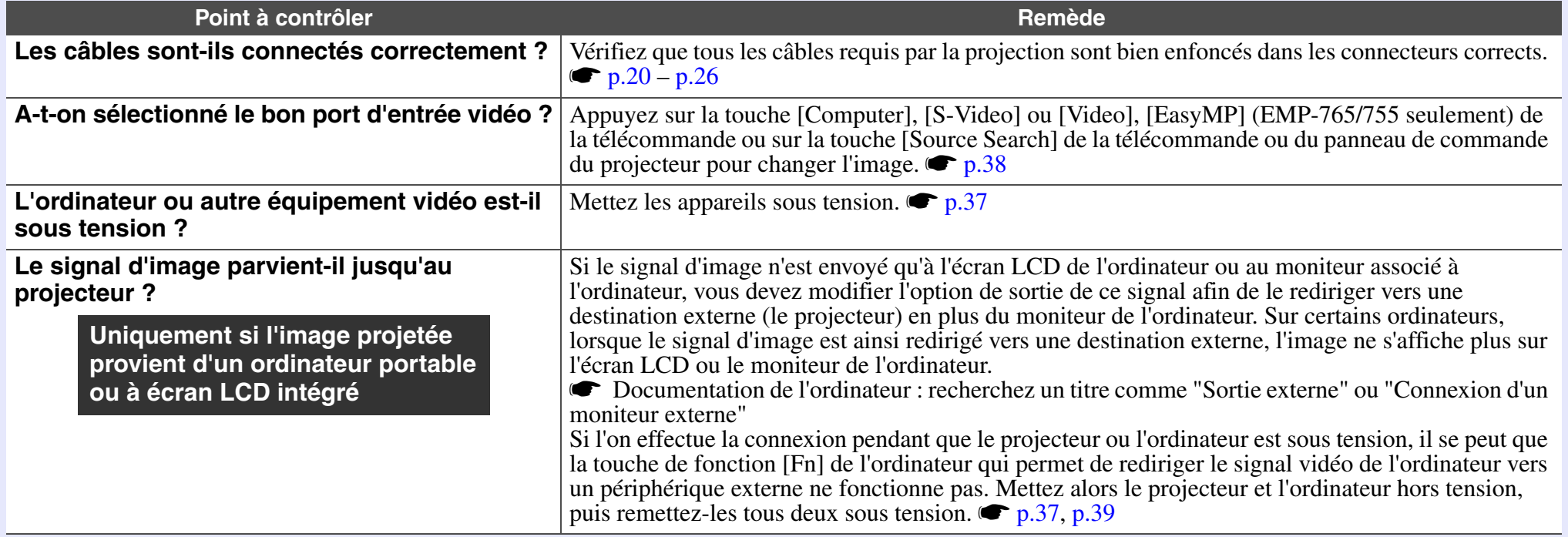

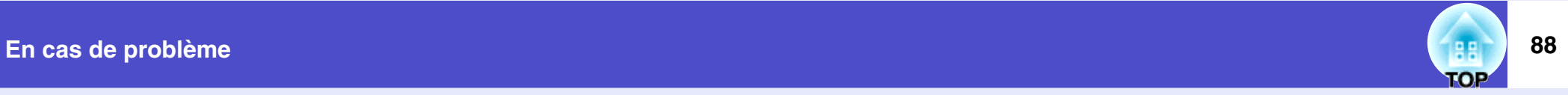

# <span id="page-89-0"></span>**L'image est trouble ou floue**

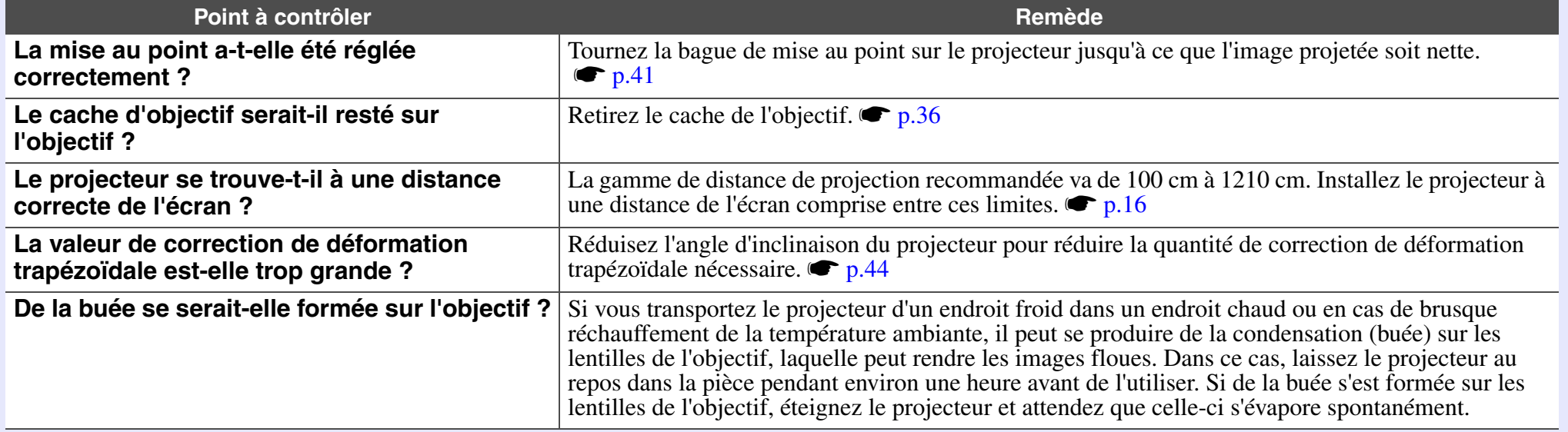

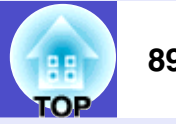

# <span id="page-90-0"></span>Des parasites ou de la distorsion apparaissent sur l'image

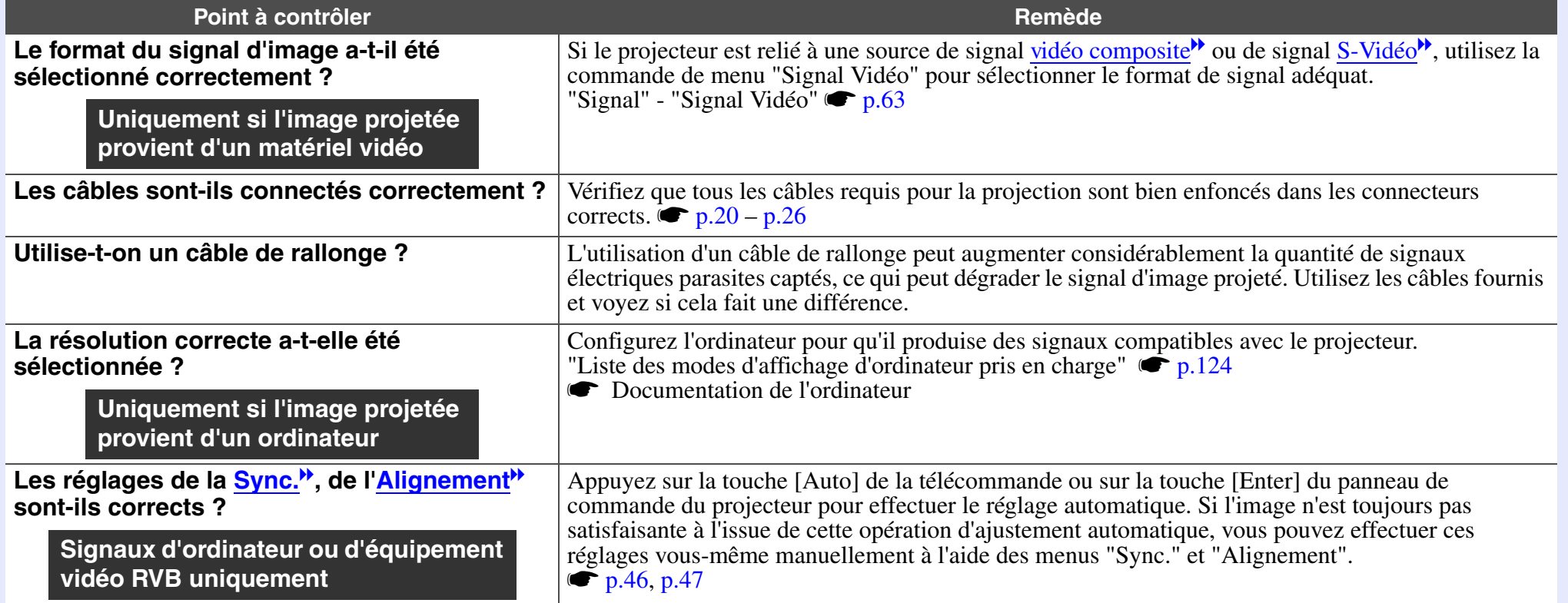

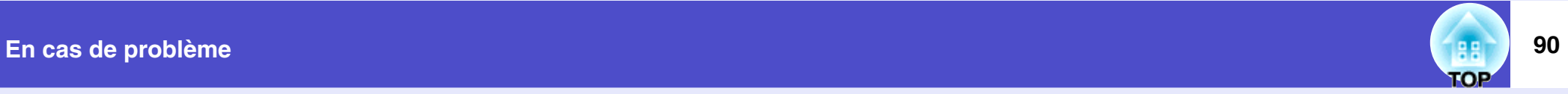

# <span id="page-91-0"></span>L'image est tronquée (grande image) ou trop petite

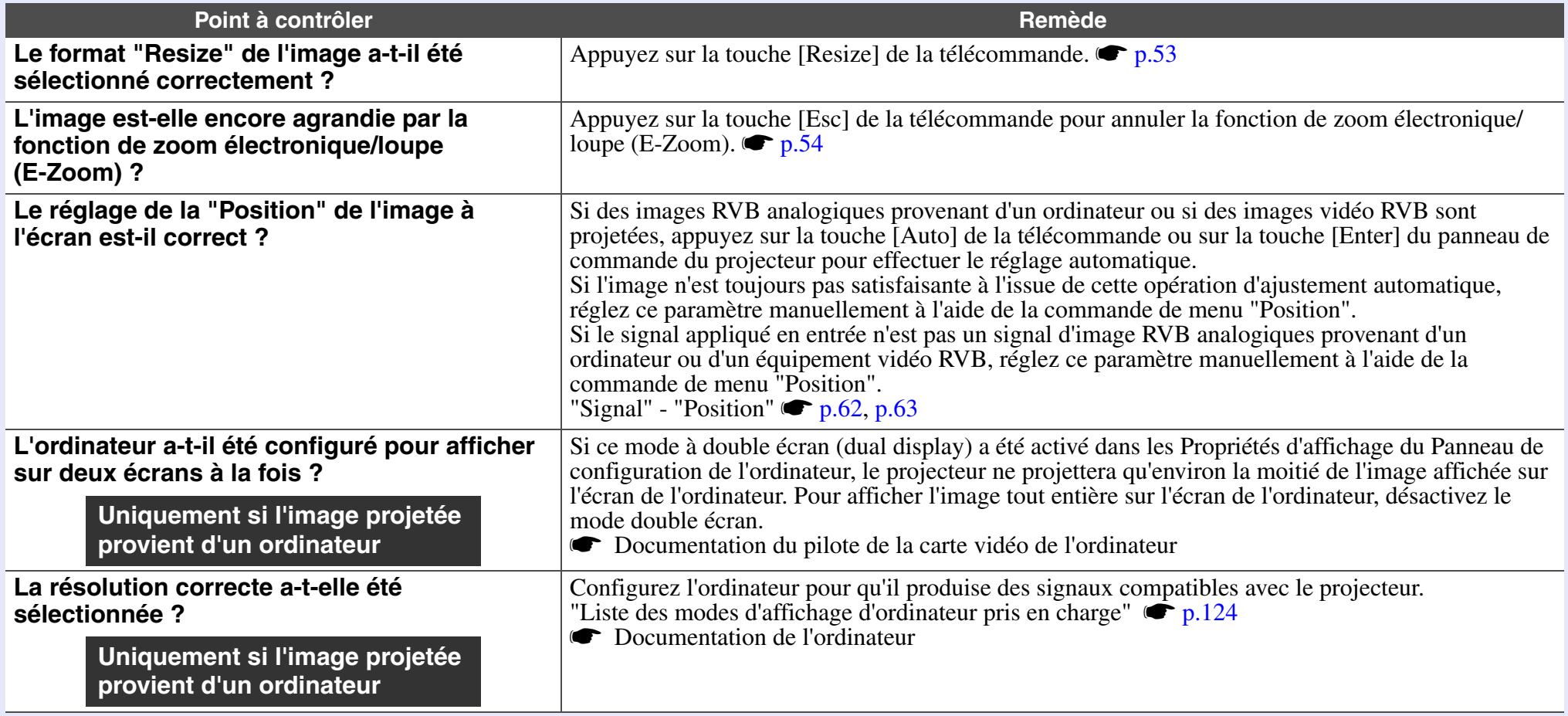

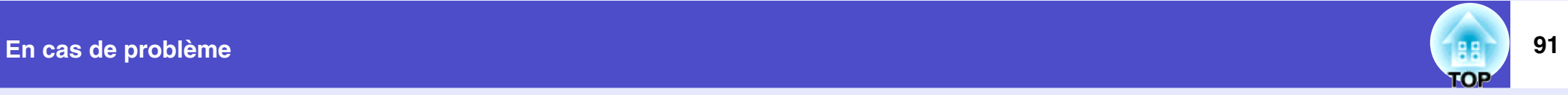

# <span id="page-92-0"></span>Les couleurs de l'image ne sont pas normales

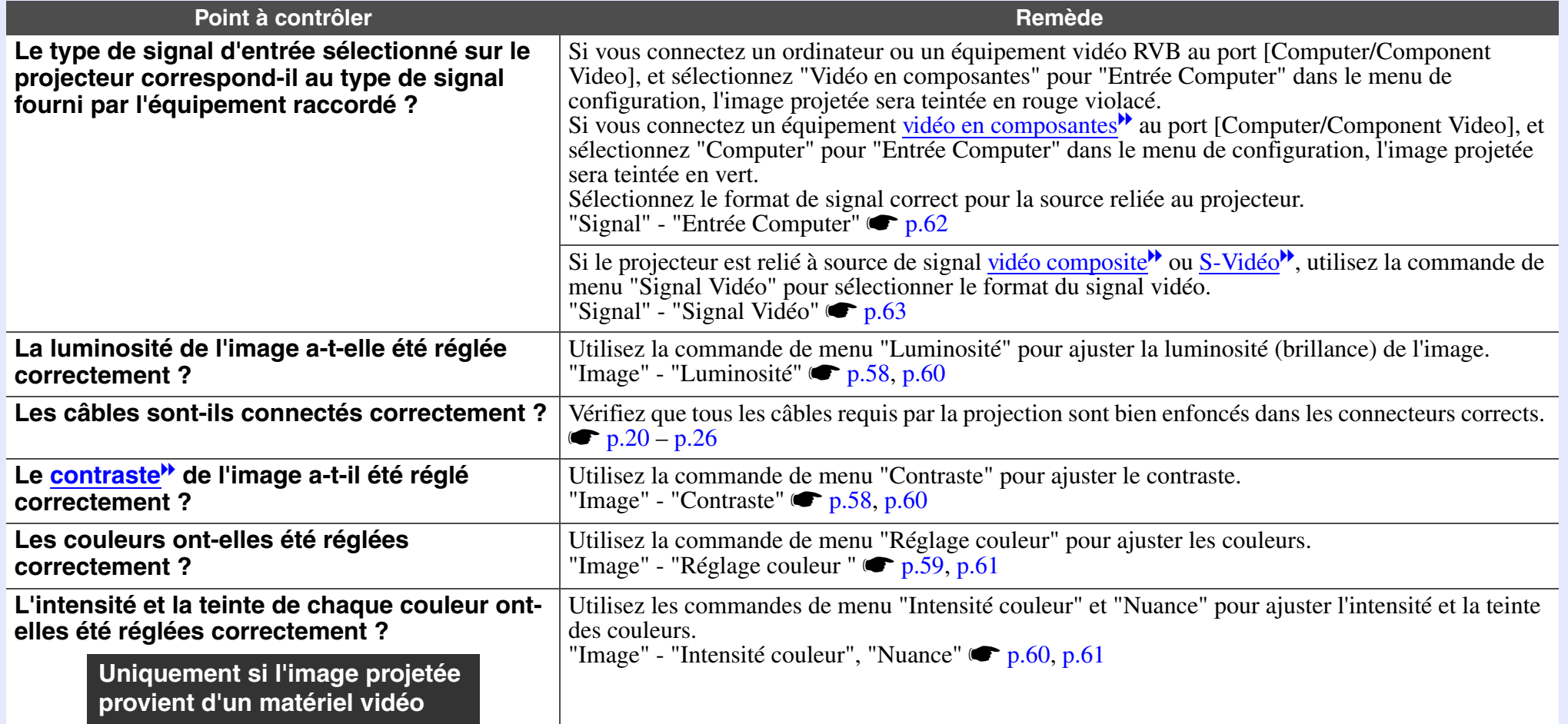

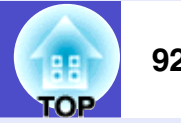

#### <span id="page-93-1"></span>L'image est sombre

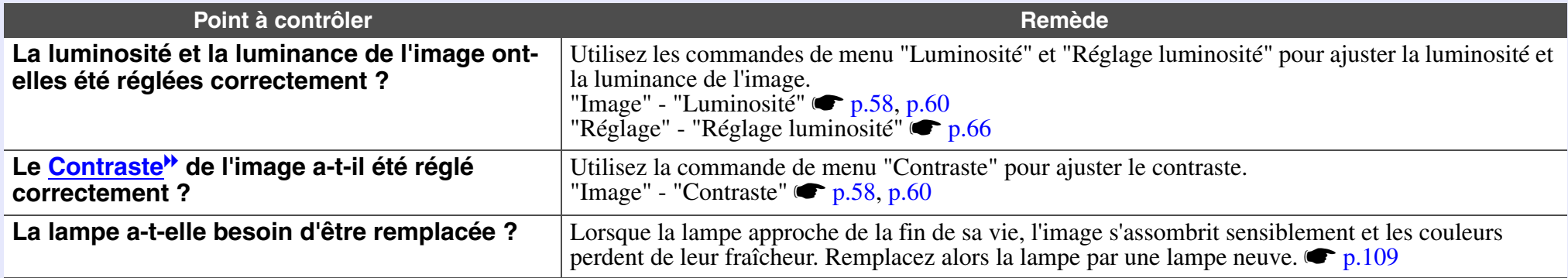

# <span id="page-93-0"></span>**Problèmes au démarrage du projecteur**

#### <span id="page-93-2"></span>Impossible d'allumer le projecteur

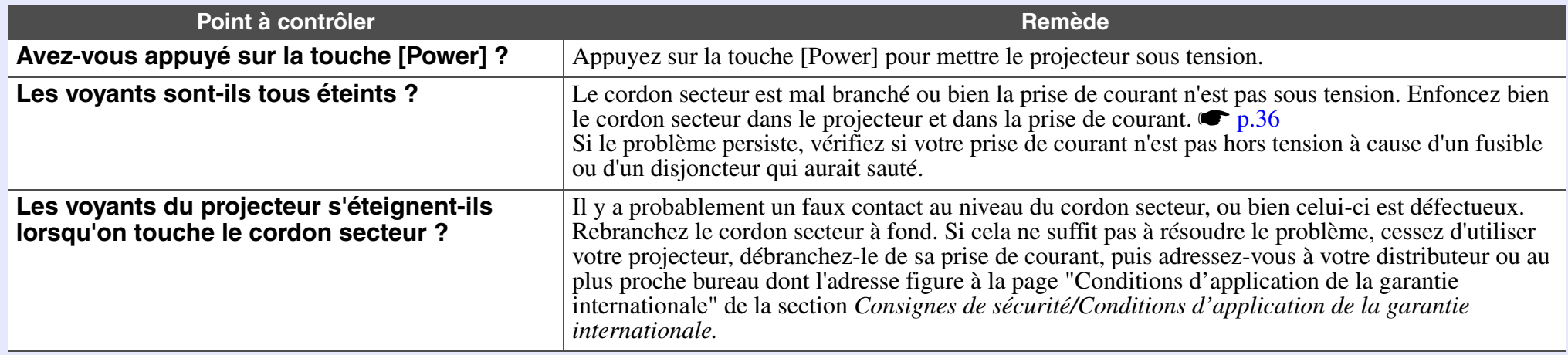

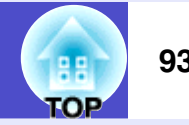

# <span id="page-94-0"></span>**Autres problèmes**

#### <span id="page-94-1"></span>■ Pas de son ou le son est très faible

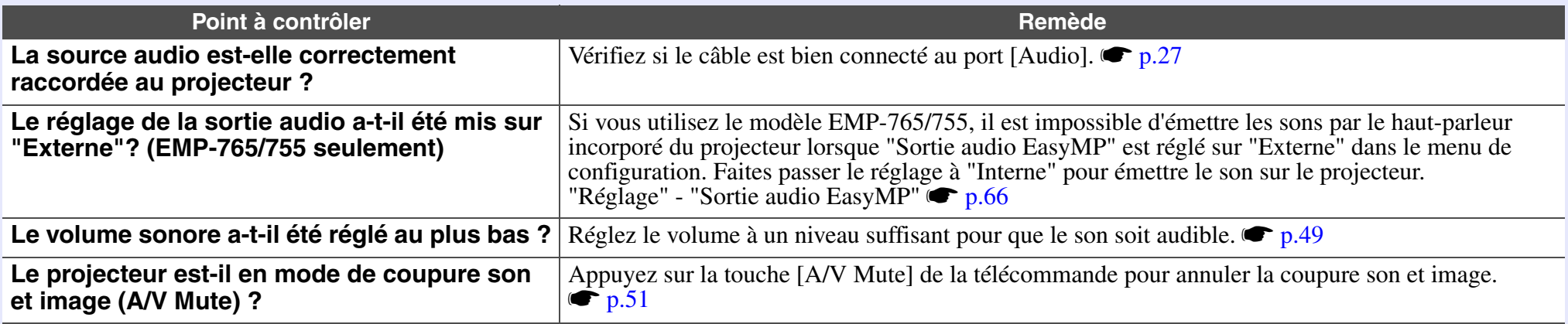

#### <span id="page-94-2"></span>La télécommande ne fonctionne pas

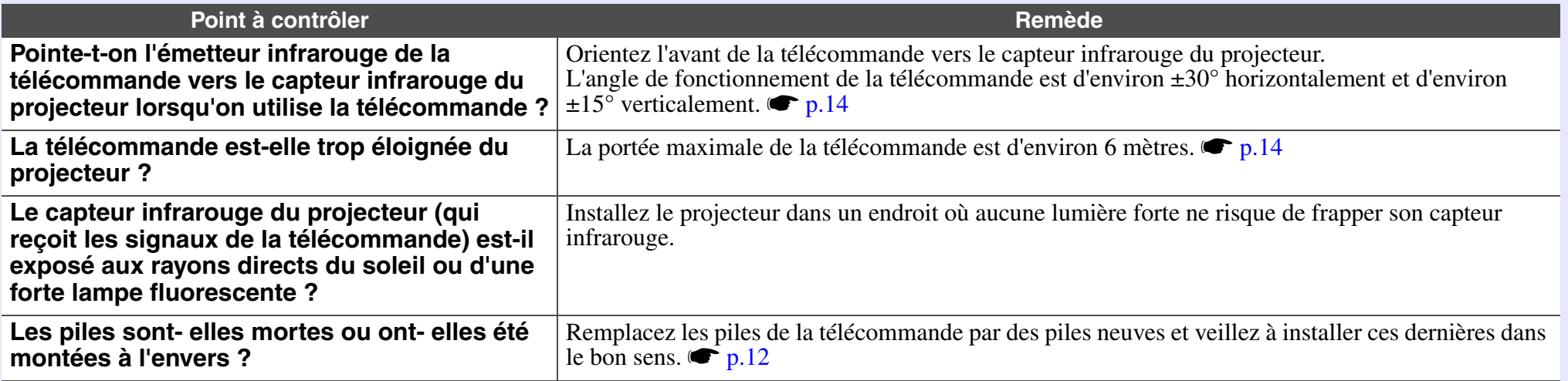

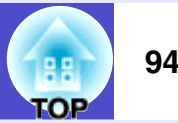

#### <span id="page-95-1"></span>Le panneau de commande du projecteur ne fonctionne pas.

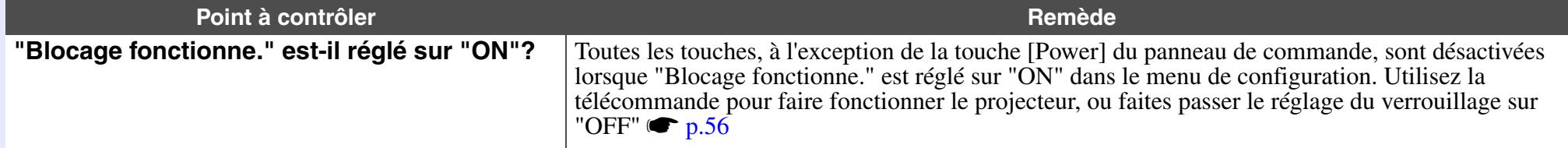

#### <span id="page-95-2"></span>Les ventilateurs n'arrêtent pas de fonctionner lorsque l'alimentation électrique est coupée (EMP-765/755 seulement)

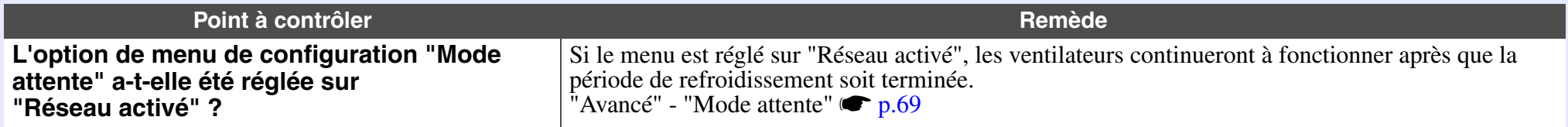

#### <span id="page-95-0"></span>**Problèmes de surveillance ou de commande à distance de projecteurs via un réseau (EMP-765/755 seulement)**

<span id="page-95-3"></span>Aucun avis par e-mail n'est reçu lorsqu'un problème survient au niveau du projecteur

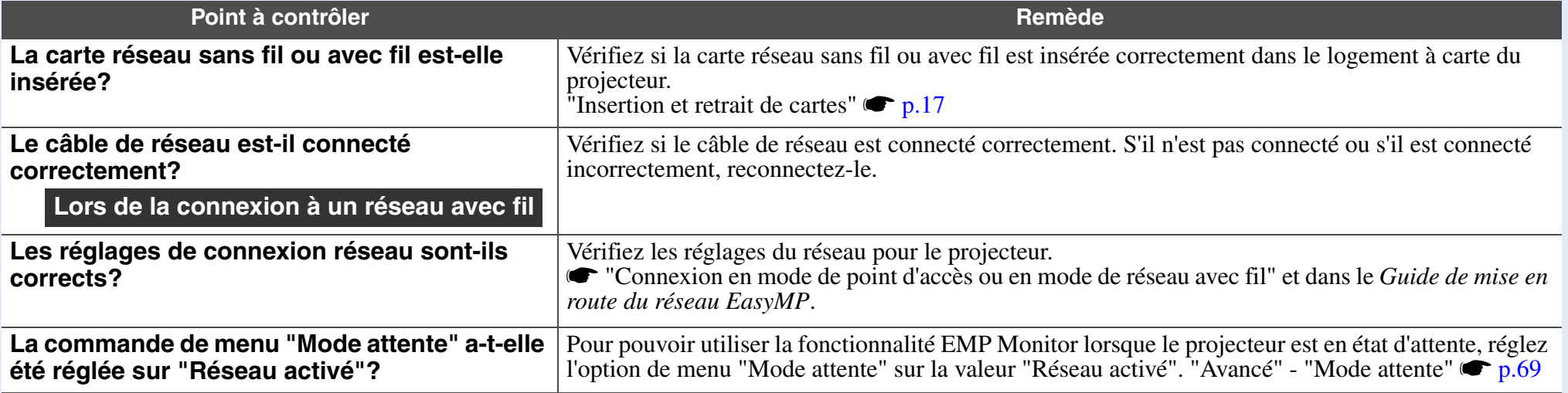

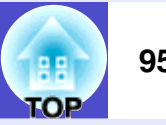

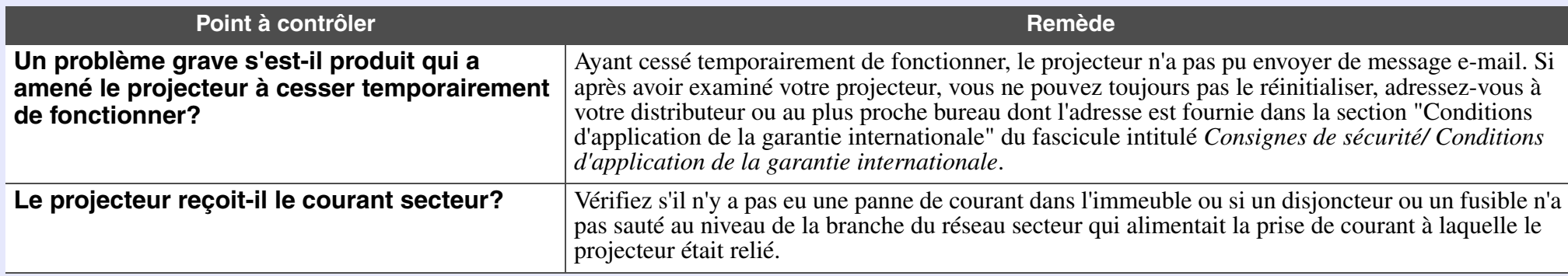

# <span id="page-96-0"></span>Impossible de surveiller ou de commander à distance le projecteur à l'aide d'EMP Monitor

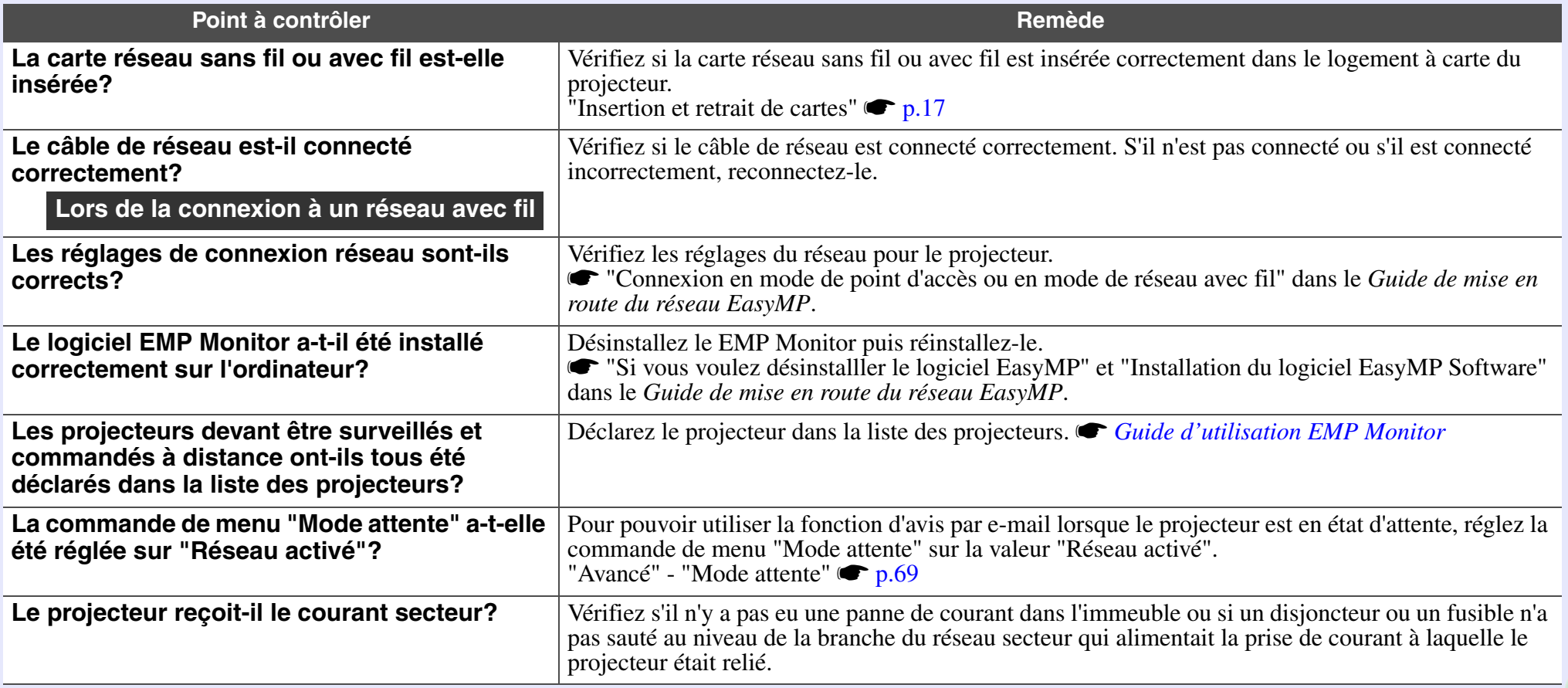

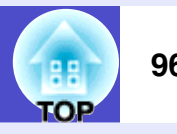

<span id="page-97-0"></span>Lorsque Network Screen est exécuté, l'image actuelle reste projetée et il n'est pas possible de connecter un autre ordinateur

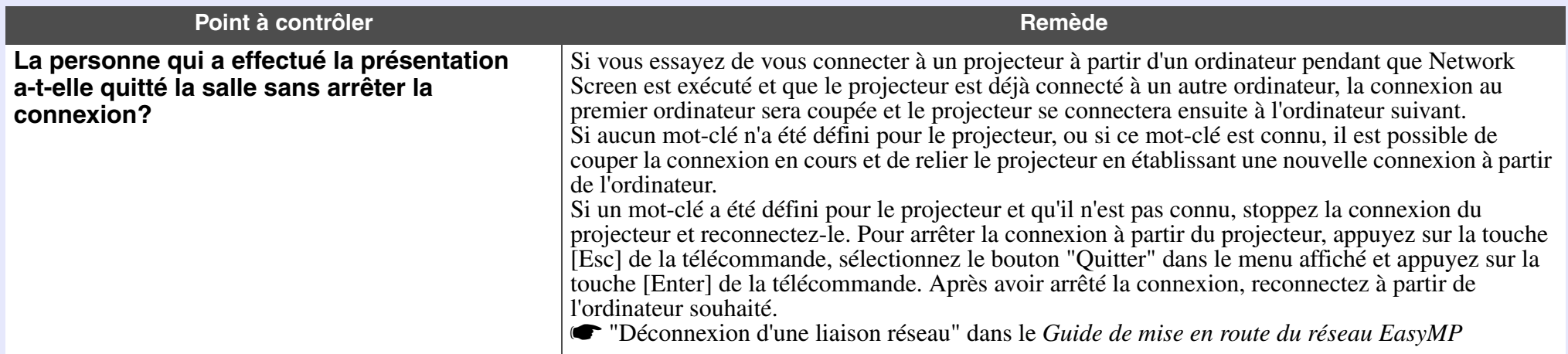

#### <span id="page-97-1"></span>La connexion EMP NS démarre, mais aucun projecteur n'est détecté

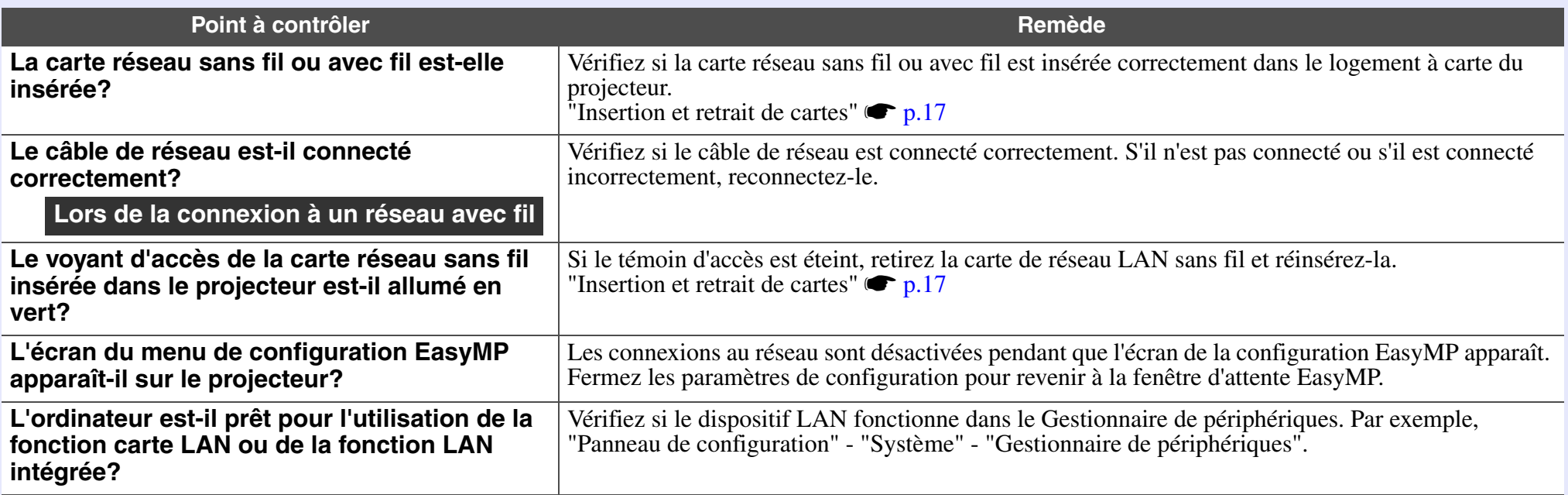

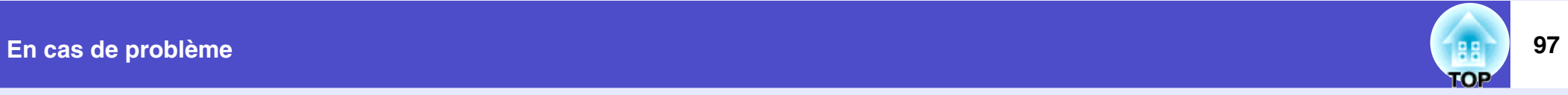

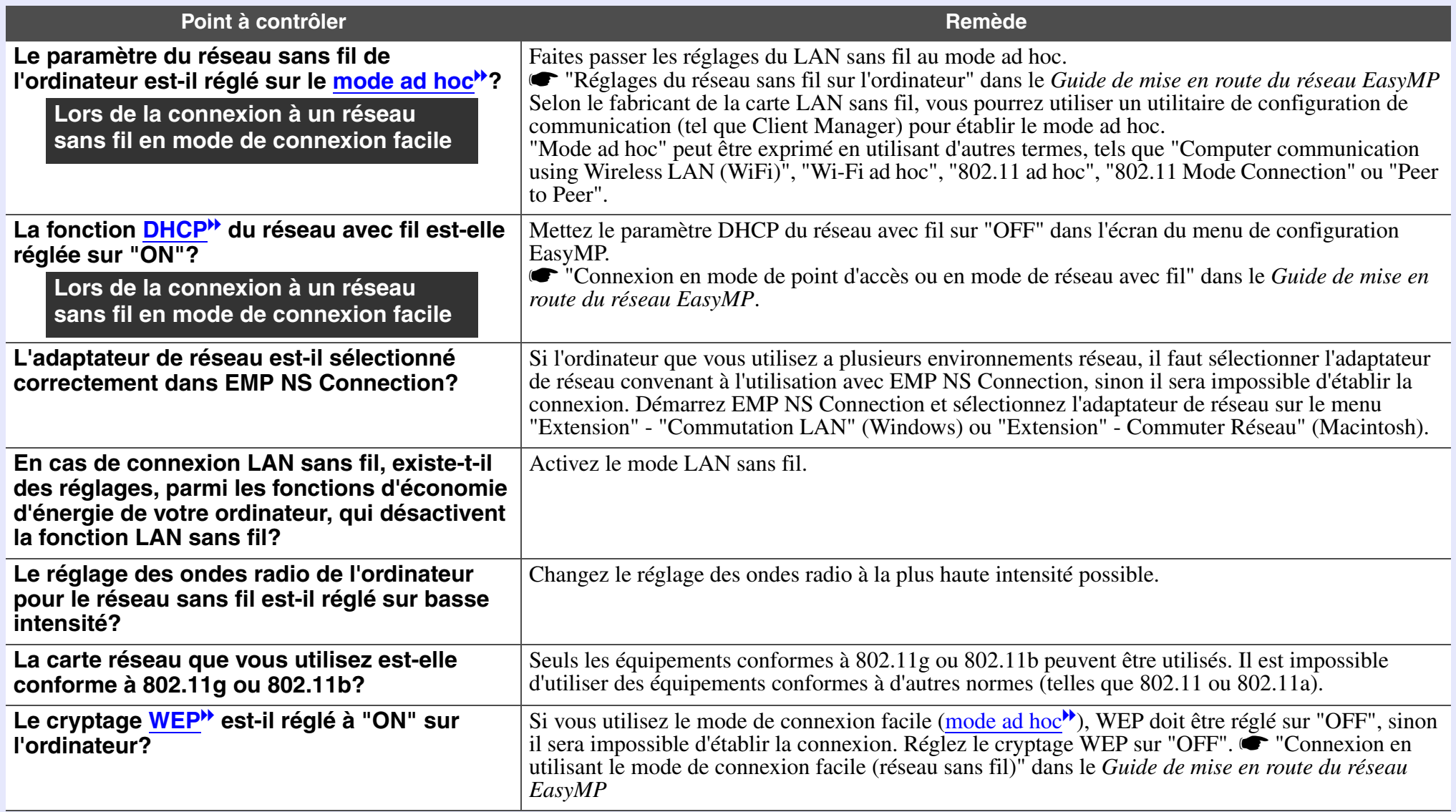

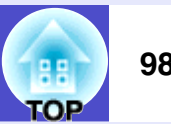

#### <span id="page-99-0"></span>Impossible d'établir la connexion en mode point d'accès ou en mode connexion à un réseau local câblé

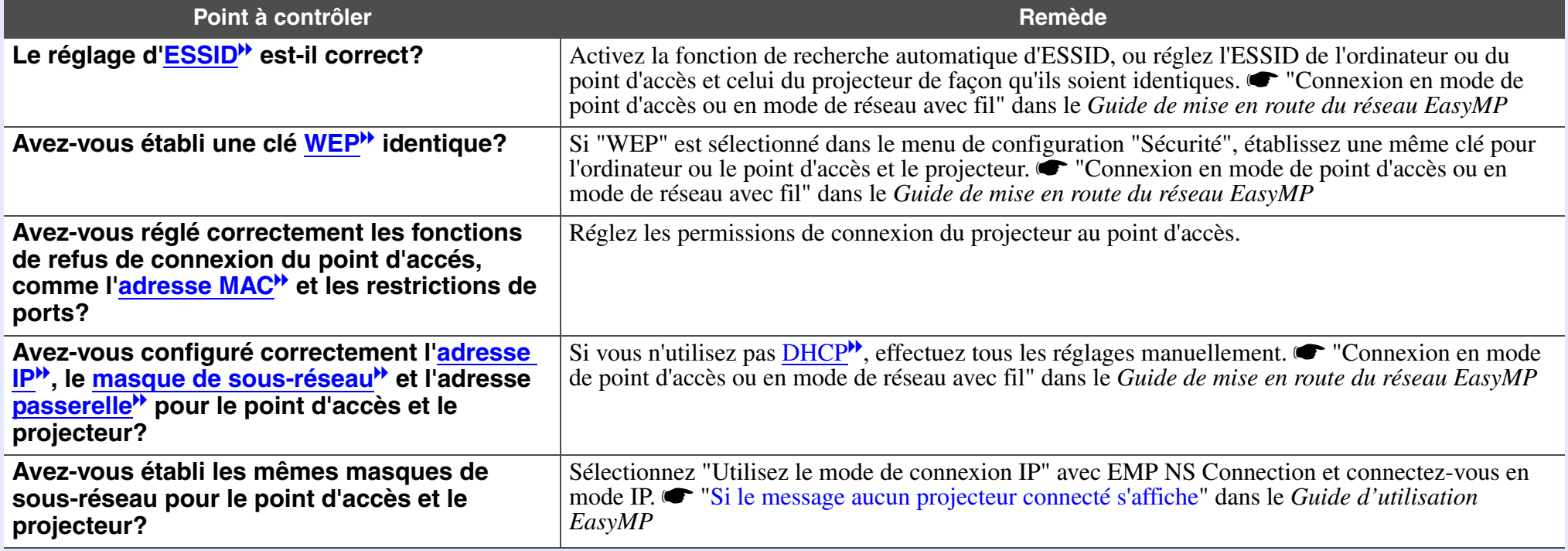

<span id="page-99-1"></span>Il n'est pas possible d'effectuer la connexion en mode de connexion facile [\(mode ad hoc](#page-120-0)<sup>\*</sup>)

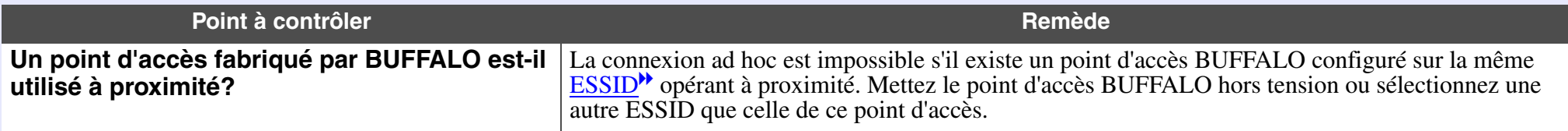

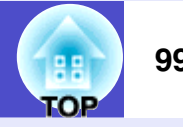

<span id="page-100-2"></span><span id="page-100-0"></span>Les images de l'écran réseau ne s'affichent pas ou sont lentes à s'afficher

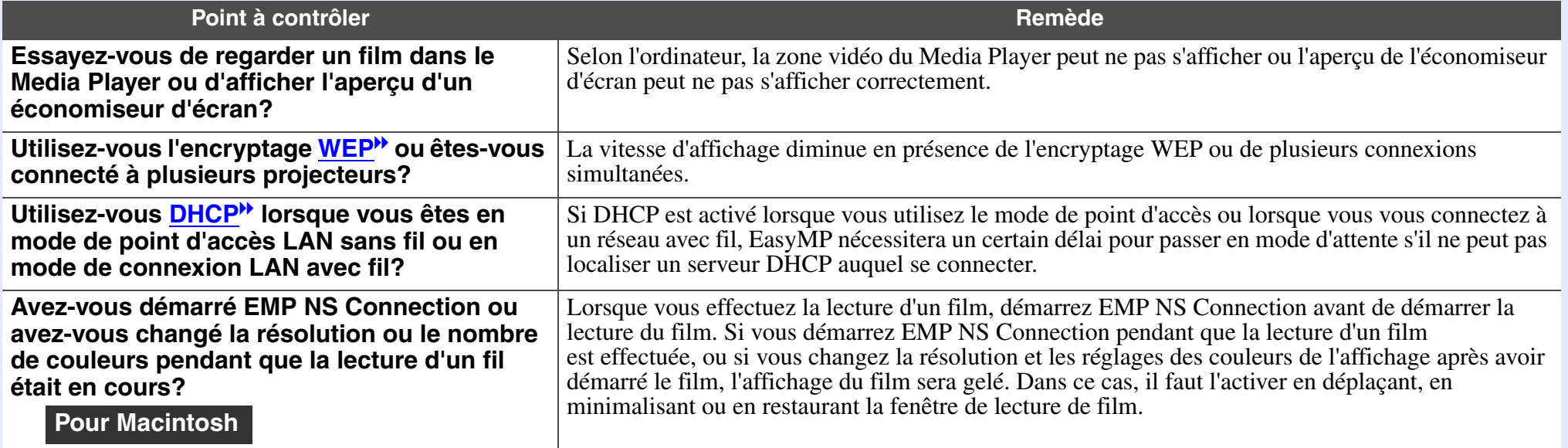

## Les diaporamas PowerPoint ne s'affichent pas en mode Network Screen

<span id="page-100-1"></span>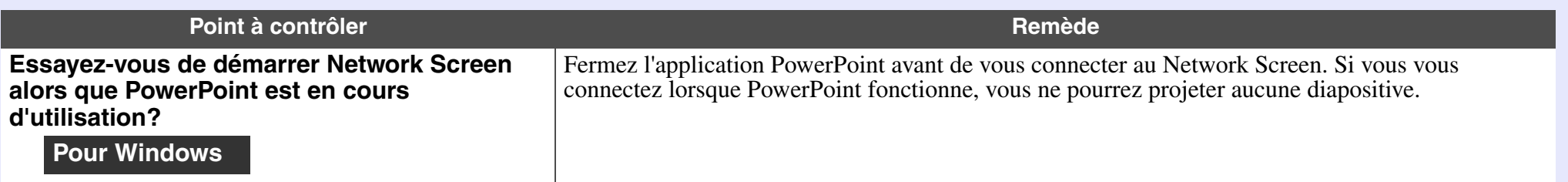

#### Il est impossible de lire les diaporamas Keynote avec Network Screen

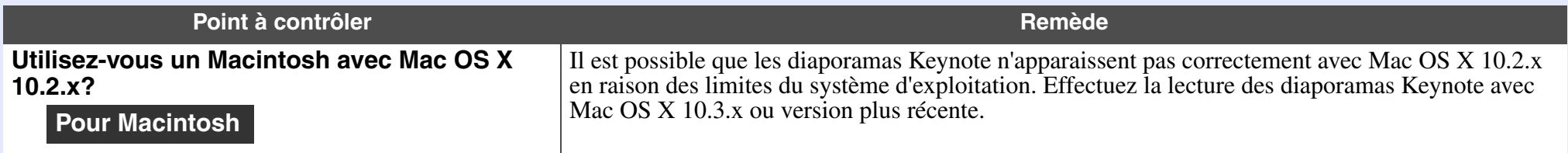

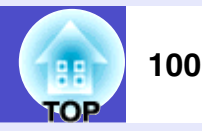

#### Impossible d'utiliser le mode Network Screen

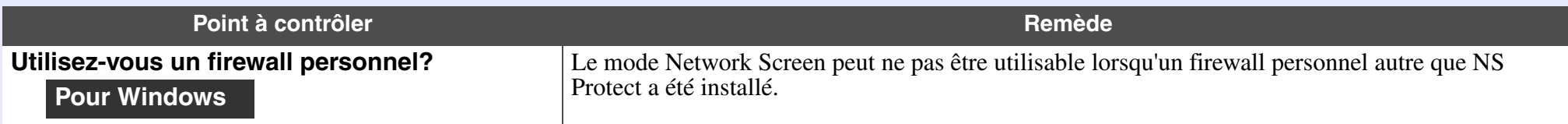

#### Lorsque vous exécutez des applications de Microsoft Office en utilisant Network Screen, l'écran ne change pas comme voulu

<span id="page-101-0"></span>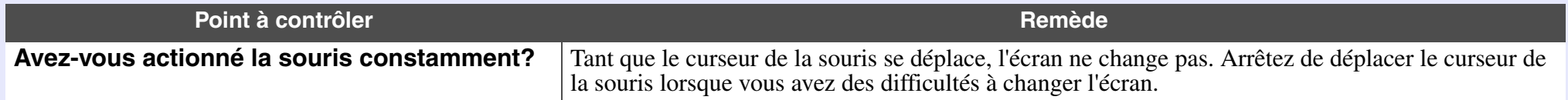

#### ■ Les fichiers ne fonctionnent pas correctement avec EMP SlideMaker2

<span id="page-101-2"></span><span id="page-101-1"></span>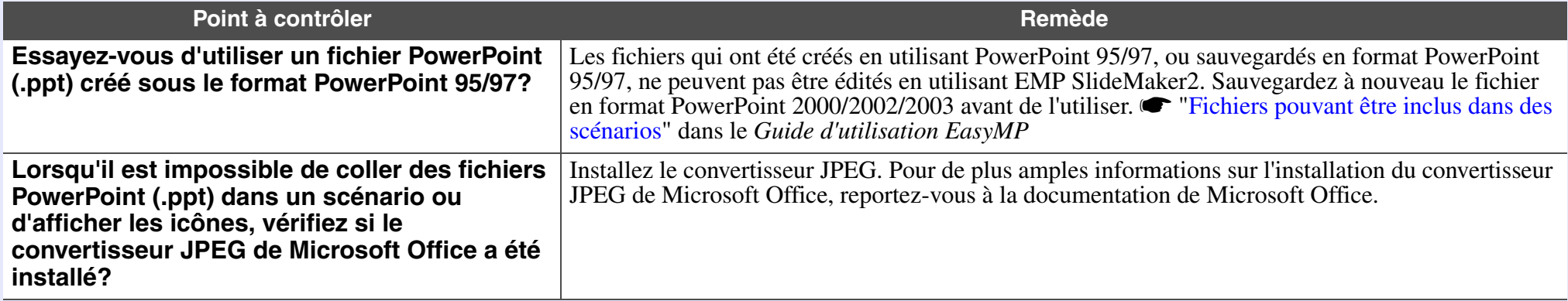

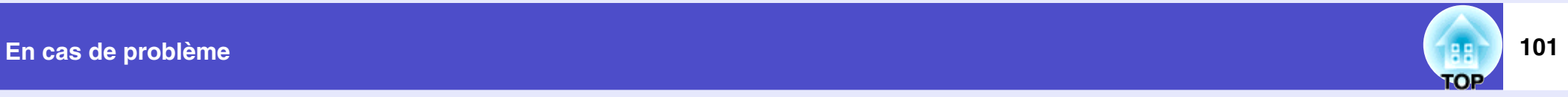

# <span id="page-102-0"></span>Un message d'erreur s'affiche

Messages d'erreur de EMP NS Connection

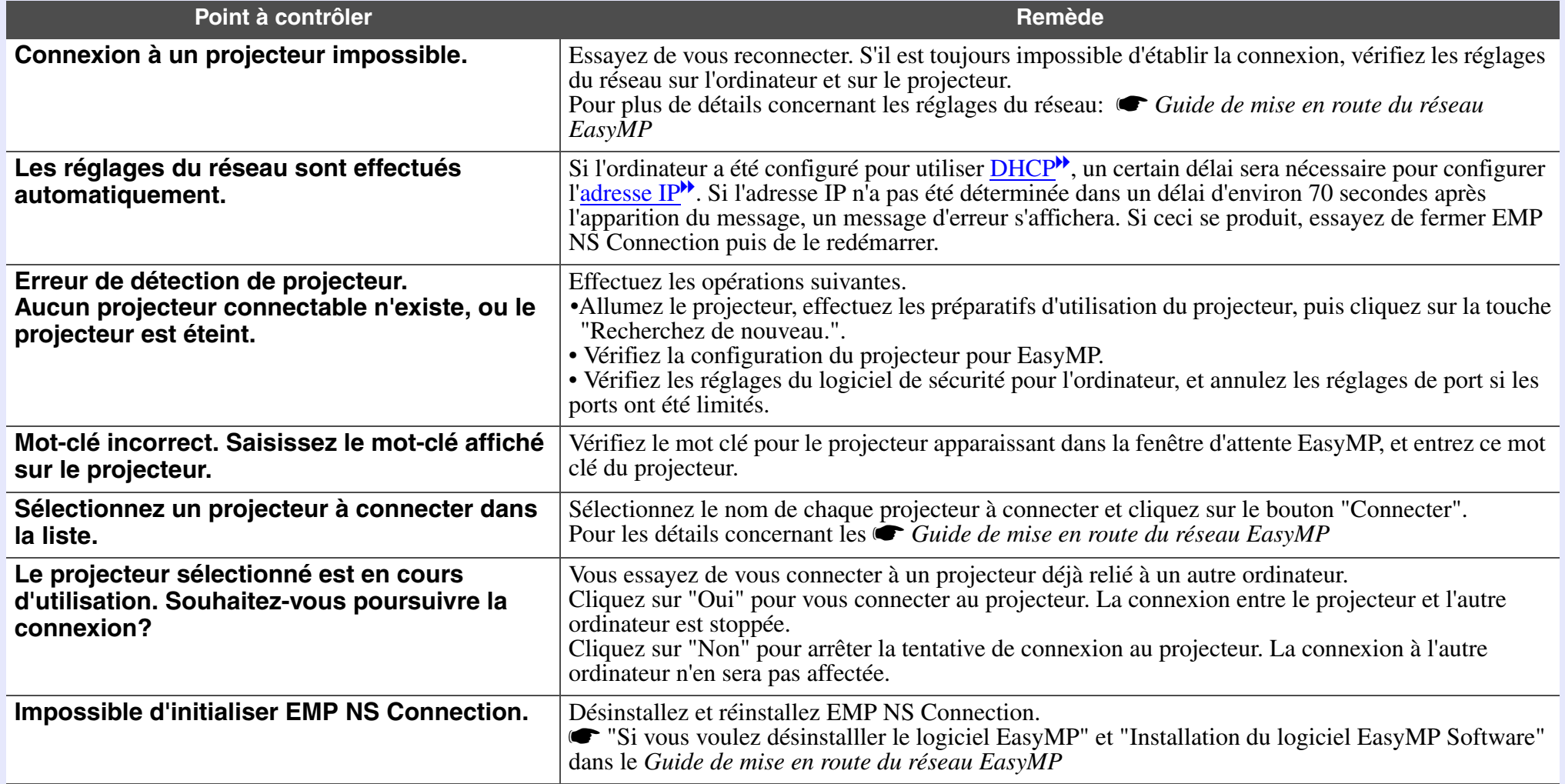

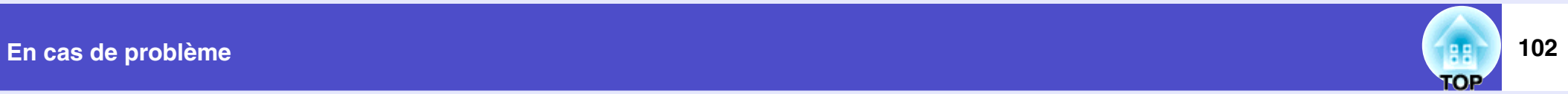

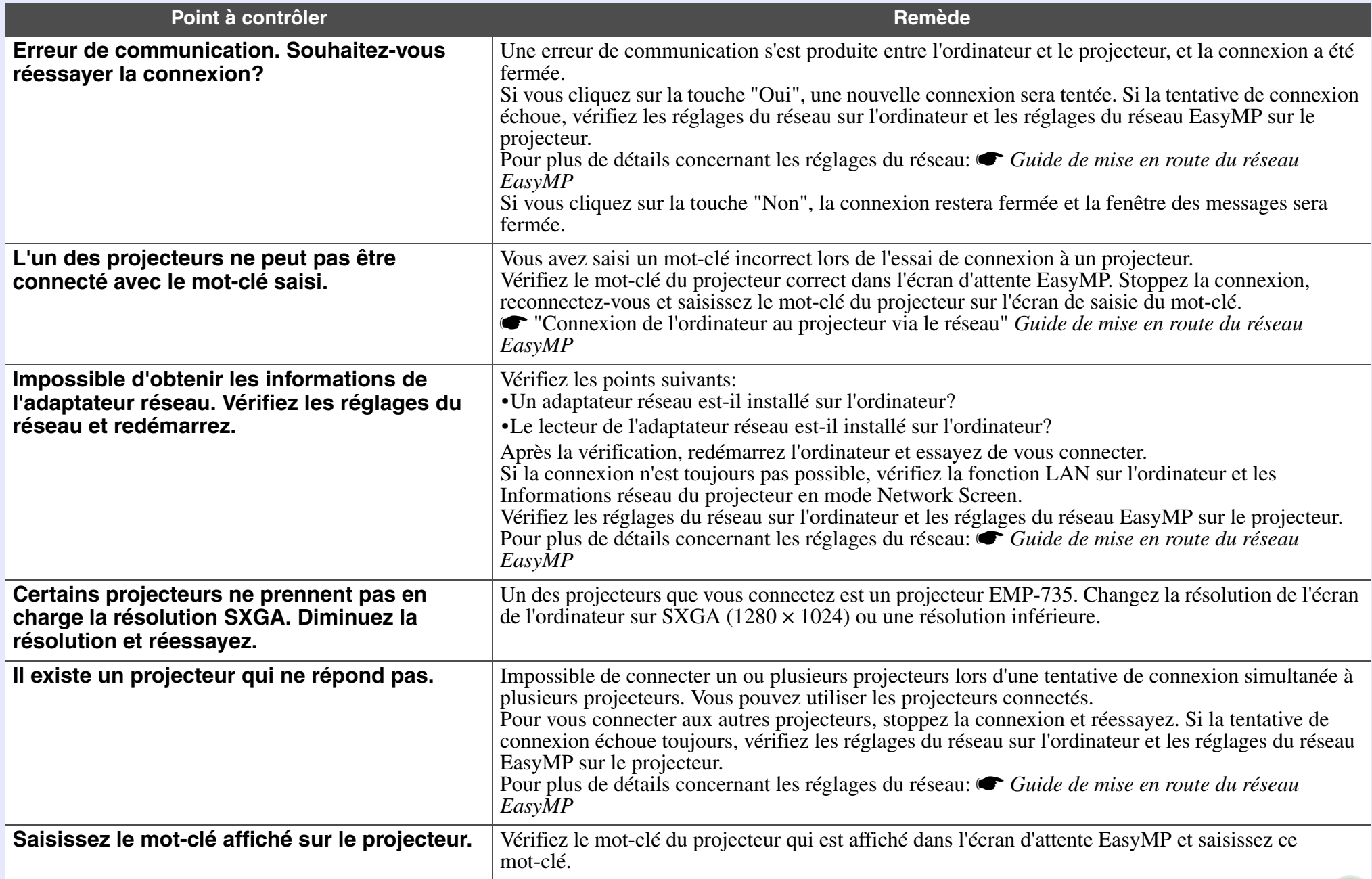

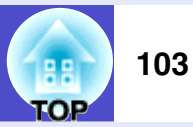

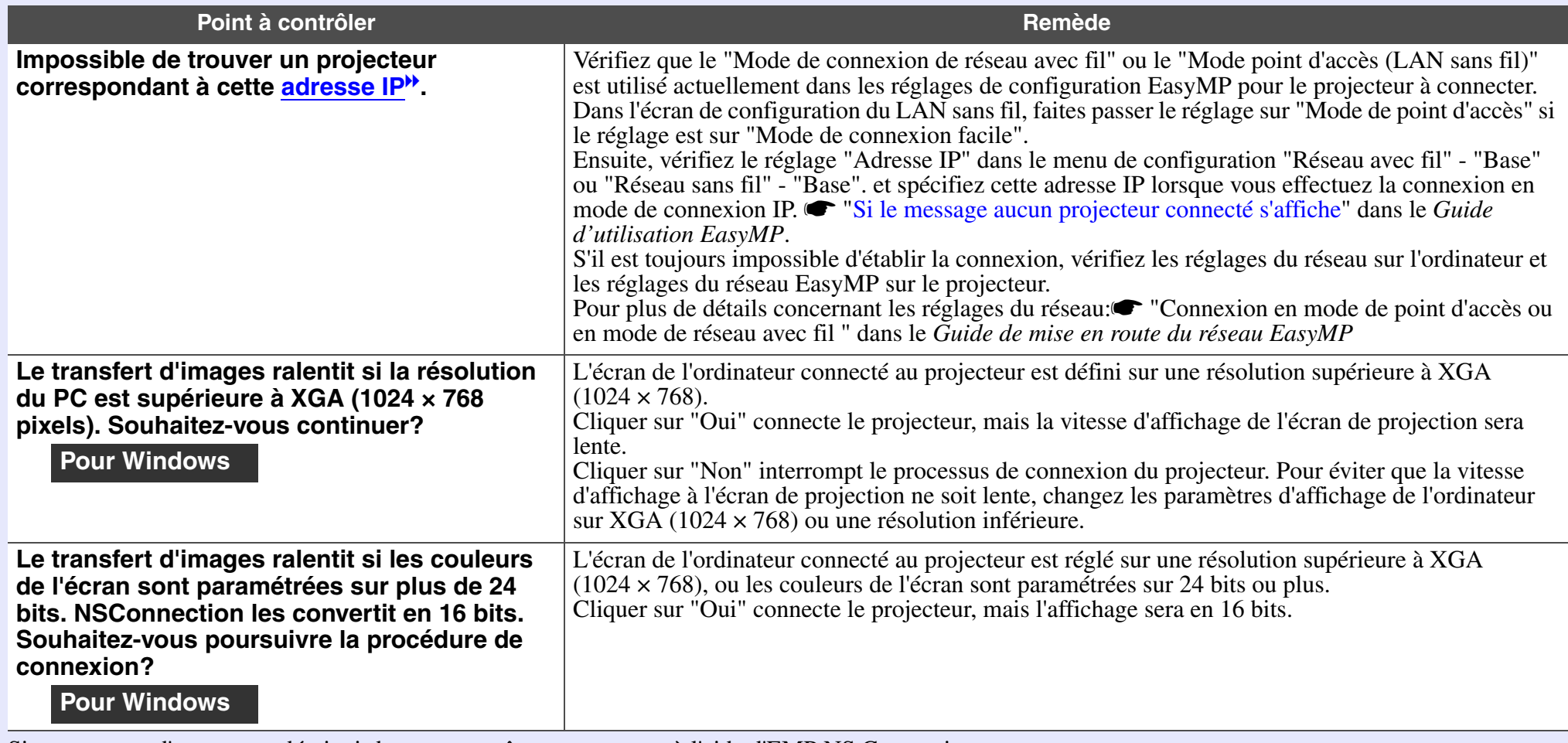

Si un message d'erreur non décrit ci-dessus apparaît, reportez-vous à l'aide d'EMP NS Connection.

Messages d'erreur de EMP SlideMaker2

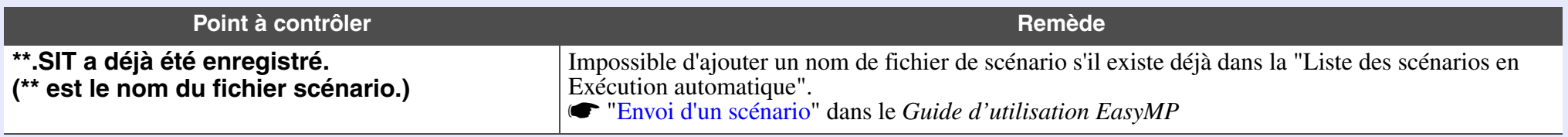

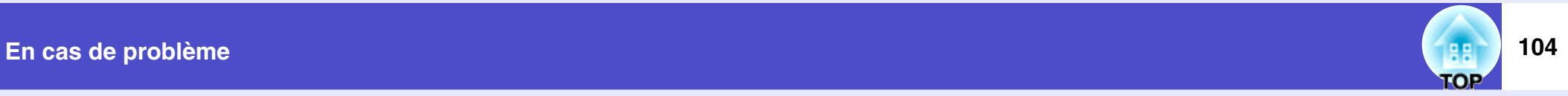

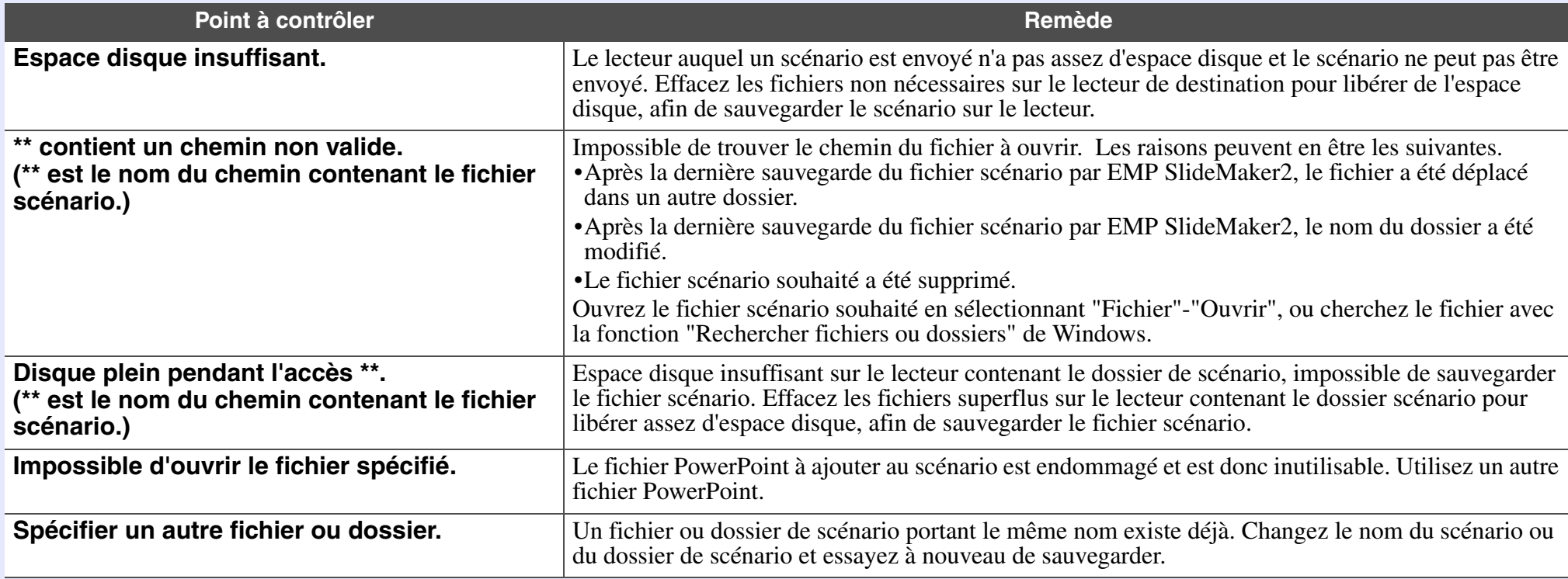

## Messages d'erreur du moniteur EMP

<span id="page-105-0"></span>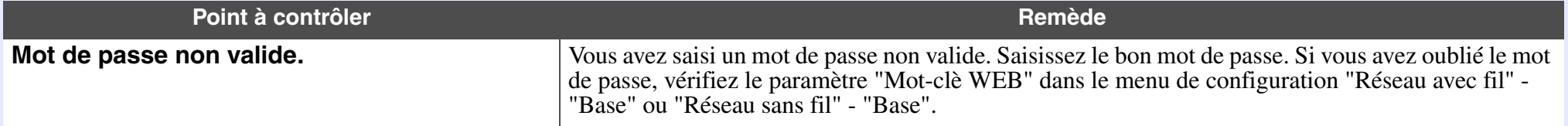

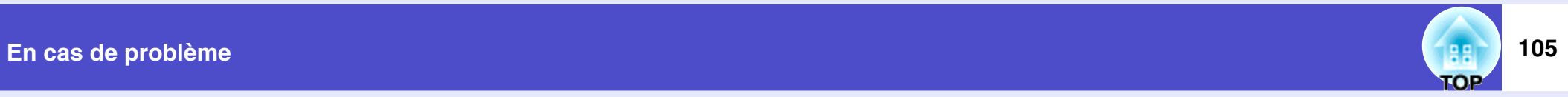

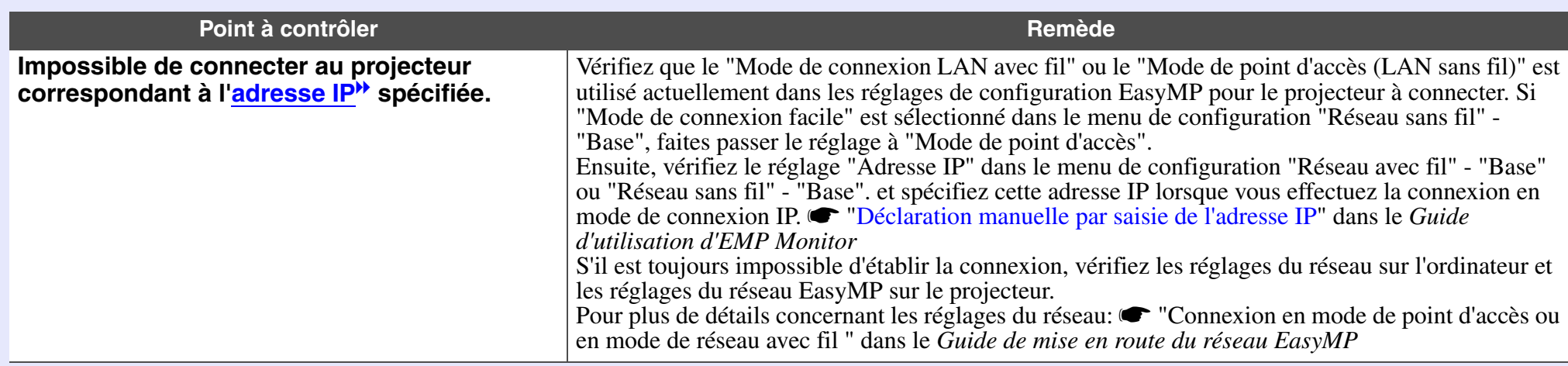

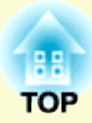

# **Annexes**

Ce chapitre contient des procédures de maintenance pour vous aider à conserver votre projecteur en excellent état de fonctionnement pendant très longtemps.

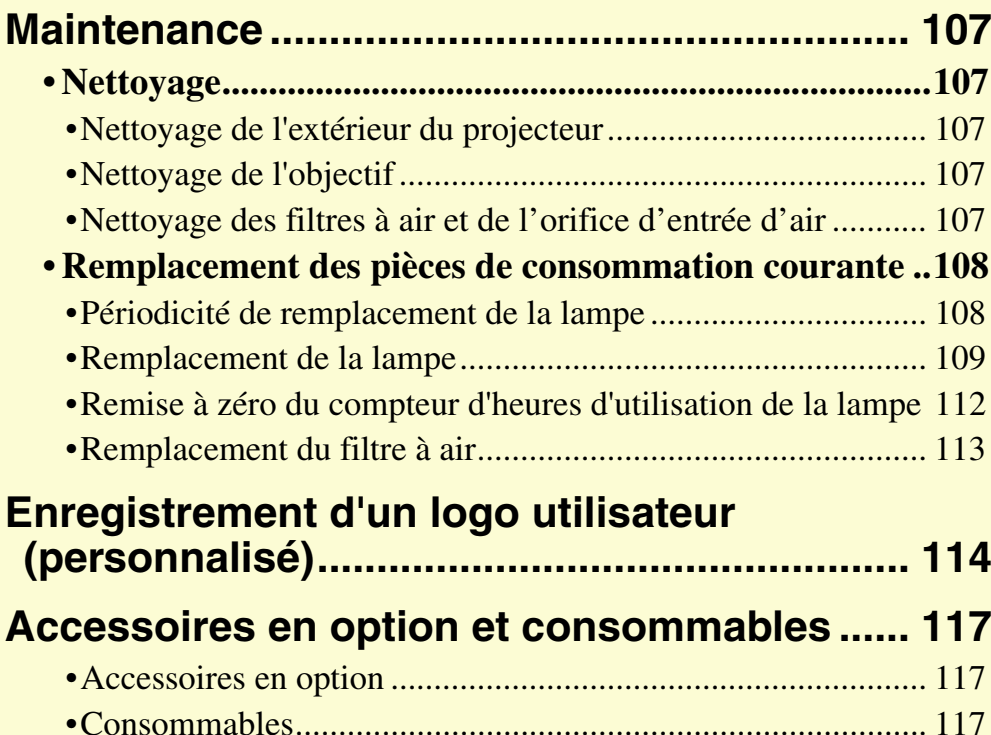

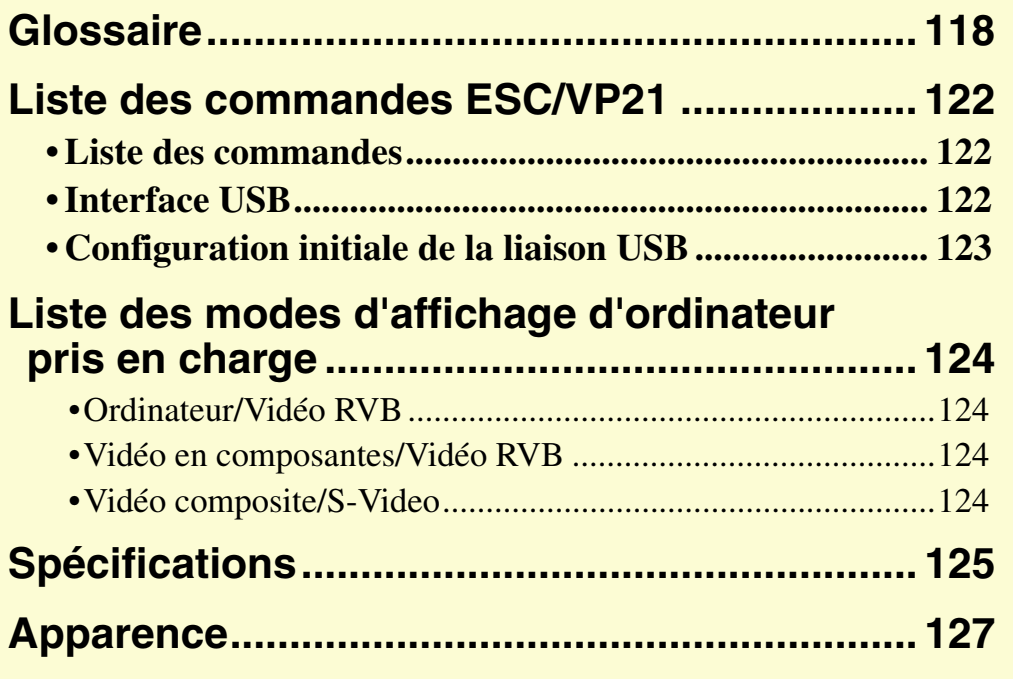
**107**

## **Maintenance**

Cette section décrit les opérations d'entretien ou de maintenance du projecteur comme son nettoyage ou le remplacement de ses pièces de consommation courante.

## **Nettoyage**

Nettoyez votre projecteur s'il est devenu sale ou si la qualité des images projetées commence à se dégrader.

**Attention**

*Assurez-vous d'avoir lu le fascicule intitulé Consignes de sécurité/ Conditions d'application de la garantie internationale avant d'entreprendre de nettoyer le projecteur.*

## **Nettoyage de l'extérieur du projecteur**

Nettoyez l'extérieur du projecteur en l'essuyant sans forcer à l'aide d'un chiffon doux.

Si le projecteur est particulièrement sale, humidifiez votre chiffon à l'aide d'une solution d'eau contenant une petite quantité d'un détergeant neutre, en veillant à bien essorer votre chiffon avant de vous en servir pour essuyer l'extérieur du projecteur. Essuyez ensuite à nouveau l'extérieur du projecteur avec un chiffon sec.

## **Attention**

*N'utilisez pas de substance volatile telle que de la cire, de l'alcool ou un solvant pour nettoyer l'extérieur du projecteur. Ces matières pourraient déformer la coque du projecteur ou dissoudre sa couche de surface.*

## **Nettoyage de l'objectif**

Utilisez un pinceau soufflant du commerce ou bien du papier optique pour essuyer délicatement la lentille de l'objectif.

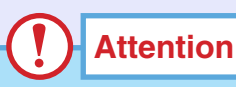

*Faites attention de ne pas frotter l'objectif avec un matériau abrasif, et protégez-le des chocs, car il s'agit d'une pièce fragile.*

## **Nettoyage des filtres à air et de l'orifice d'entrée d'air**

Les accumulations de poussière au niveau du filtre à air ou de la grille de sortie d'air, en réduisant l'efficacité du système de refroidissement, peuvent causer des surchauffes internes susceptibles de provoquer des problèmes de fonctionnement et de raccourcir la durée de vie du système optique. Il est recommandé de nettoyer ces pièces au moins une fois par trimestre. Si le projecteur a été installé dans un environnement poussiéreux, il est possible qu'elles aient besoin d'être nettoyées encore plus fréquemment.

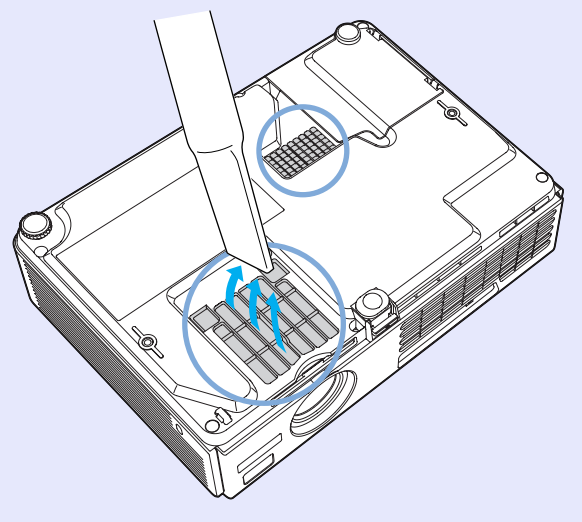

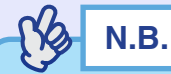

*Si les filtres à air sont brisés ou si le message d'avertissement réapparaît peu après leur nettoyage, remplacez-les. Remplacez-le par un filtre à air neuf. Voir l'annexe intitulée " Remplacement du filtre à*   $air''$   $\bullet$   $p.113$  $p.113$ 

## **Remplacement des pièces de consommation courante**

Cette section explique comment remplacer la lampe et les filtres à air.

## **Périodicité de remplacement de la lampe**

Il est temps de remplacer la lampe quand :

• Le message "Remplacez la lampe SVP." apparaît à l'écran au démarrage du projecteur

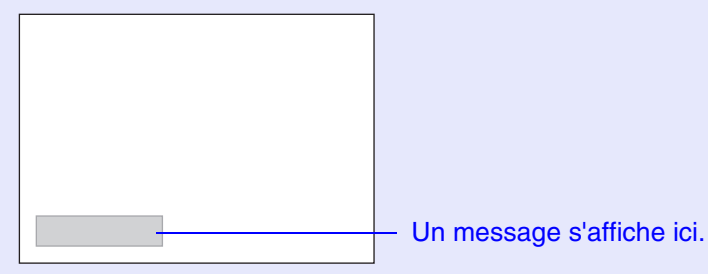

• Lorsque le voyant Lamp clignote à l'orange

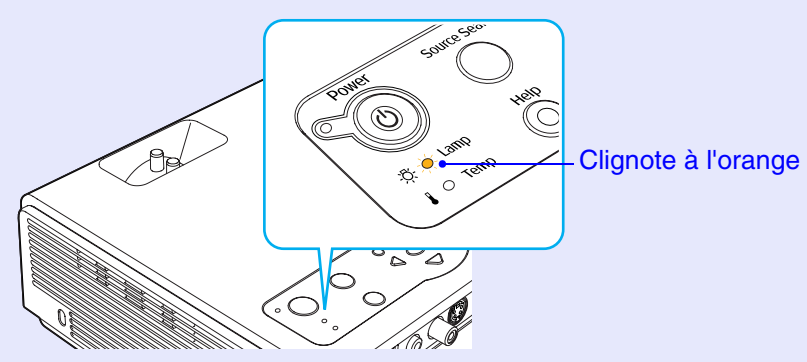

• L'image projetée commence à devenir sombre ou à perdre de sa qualité

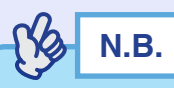

- *•Ce message de remplacement de lampe est programmé pour apparaître à l'issue des nombres suivants d'heures d'utilisation de la lampe afin de conserver aux images leur luminosité initiale et toute leur qualité.*
- *· Si le projecteur est constamment utilisé en mode haute luminosité : environ 1900 heures*
- *· Si le projecteur est constamment utilisé en mode basse luminosité : environ 2900 heures*
- *"Réglage luminosité" s[p.66](#page-67-0)*
- *•Si vous continuez à utiliser la lampe au-delà de cette période, le risque de tomber en panne de lampe au cours d'une projection devient élevé. Lorsque le message indiquant que la lampe doit être remplacée apparaît, vous avez donc intérêt à remplacer sans tarder votre lampe par une lampe neuve, même si elle fonctionne encore.*
- *•Selon les caractéristiques de la lampe et la façon dont elle a été utilisée, il peut arriver que celle-ci produise moins de luminosité ou cesse complètement de fonctionner avant même que ce message <sup>n</sup>'apparaisse. Il est donc conseillé de toujours conserver une lampe de rechange à portée de main afin de pouvoir remédier à cette éventualité.*
- *•Adressez-vous à votre distributeur pour obtenir une lampe EMP de rechange.*

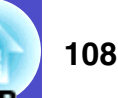

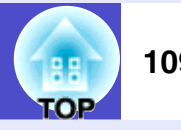

## **Remplacement de la lampe**

## **Attention**

*•Si vous remplacez la lampe parce qu'elle a cessé de fonctionner, vous devez savoir qu'elle risque de s'être brisée.*

*S'il s'agit de remplacer la lampe d'un projecteur qui a été installé au plafond, vous devriez toujours partir du principe que la lampe usagée est peut être brisée et prendre toutes les précautions utiles au moment de l'extraire du projecteur. En outre, pensez à vous placer sur le côté du projecteur plutôt qu'en dessous de celui-ci.*

*•Attendez que la lampe ait refroidi suffisamment avant d'ouvrir le couvercle de la lampe. Il faut compter environ une heure une fois l'alimentation coupée, pour que la lampe soit suffisamment froide.*

## **Procédure**

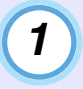

**Coupez l'alimentation secteur du projecteur, attendez l'émission du son de confirmation "bip-bip", puis débranchez le cordon secteur.**

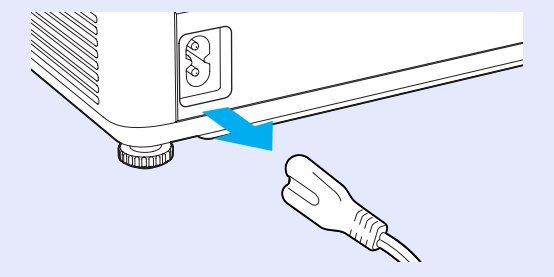

## *2*

**Attendez que la lampe ait refroidi, puis retirez le couvercle de la lampe du dessus du projecteur.**

Il faut compter environ une heure supplémentaire après la fin de la période de refroidissement pour que la lampe soit suffisamment froide.

Tout en appuyant sur les deux crochets, relevez le couvercle de la lampe pour le déposer.

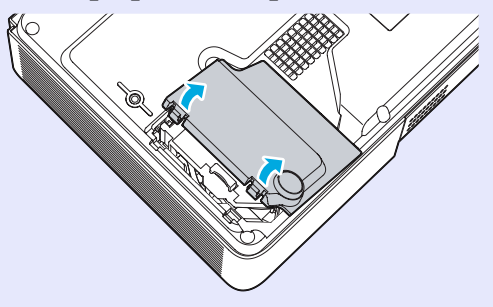

### **Maintenance 110**

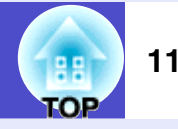

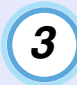

## **Desserrez les deux vis de fixation de la lampe.**

Desserrez les deux vis de fixation de la lampe à l'aide du tournevis fourni avec la lampe ou de quelque autre tournevis cruciforme.

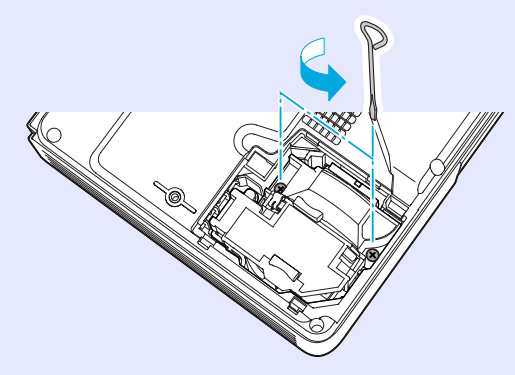

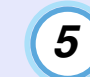

## **Installez la nouvelle lampe.**

Insérez la lampe neuve de façon qu'elle soit correctement en place, et serrez les deux vis une fois qu'elle est insérée bien à fond.

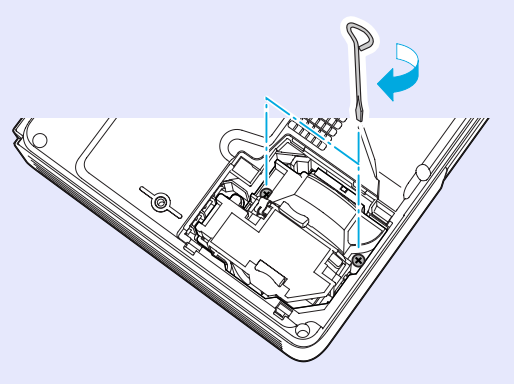

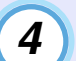

## **Sortez la lampe.**

Saisissez la lampe comme illustré ci-contre et tirez-la vers le haut pour l'extraire du projecteur.

Si la lampe est brisée, extrayez-la en faisant très attention de ne pas vous blesser avec ses éclats de verre, puis remplacez-la par une lampe neuve.

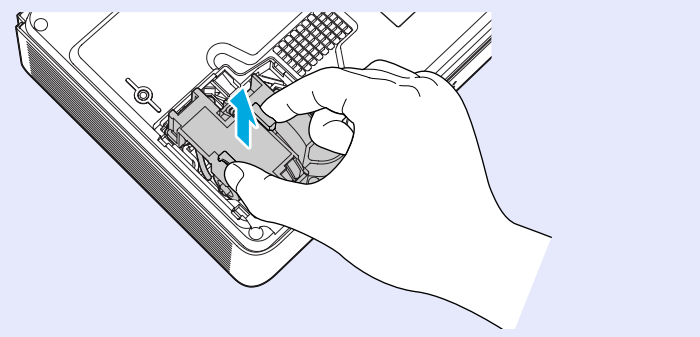

## *6*

## **Remontez le couvercle de la lampe.**

Insérez les deux languettes du couvercle de lampe dans le projecteur puis appuyez sur l'autre extrémité du couvercle de lampe jusqu'au déclic.

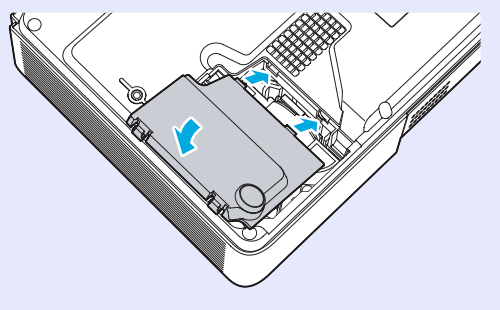

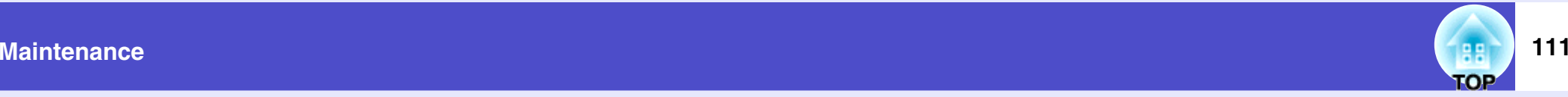

## **N.B.**

*•Installez bien la lampe à sa place. L'ouverture du couvercle de la lampe a pour effet d'éteindre automatiquement la lampe, par mesure de précaution. En outre, elle ne se rallumera pas tant qu'elle et son couvercle n'auront pas été réinstallés correctement.*

*•La lampe contient du mercure. Observez la réglementation locale en vigueur concernant les déchets industriels lorsque vous jetez une lampe.*

**TOP** 

## **Remise à zéro du compteur d'heures d'utilisation de la lampe**

Le projecteur intègre un compteur qui comptabilise les heures d'utilisation de la lampe. Lorsque ce temps d'utilisation cumulé atteint une certaine valeur, le message d'avertissement suggérant de remplacer la lampe <sup>s</sup>'affiche à l'écran. Il est donc important de remettre ce compteur à zéro à chaque fois que vous remplacez la lampe par une lampe neuve. Cette opération s'effectue à partir des menus de configuration, comme expliqué ci-après.

## **N.B.**

*Ne remettez pas à zéro le compteur d'heures d'utilisation de la lampe si vous ne remplacez pas la lampe, sans quoi la période de remplacement de la lampe ne sera pas indiquée correctement.*

## **Procédure**

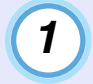

**Branchez le cordon secteur, allumez le projecteur, puis appuyez sur la touche [Menu].**

Le menu de configuration apparaît.

Télécommande Projecteur

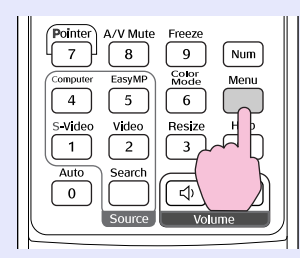

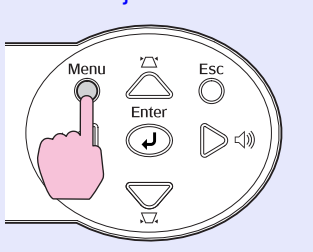

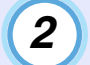

**Sélectionnez "Reinitial. duree lampe" dans le menu "Réinit.", puis appuyez sur la touche [Enter].**

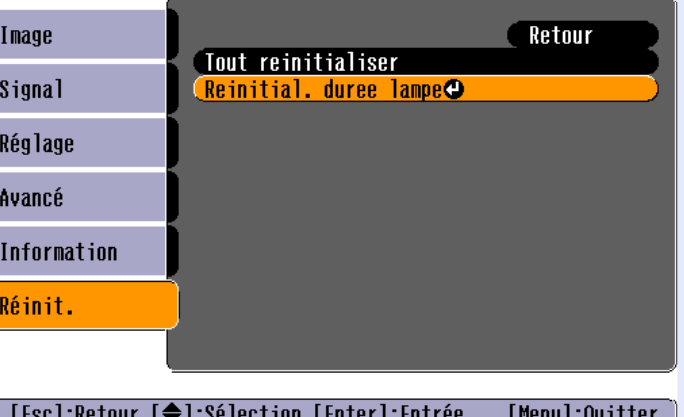

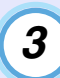

### **Sélectionnez "Oui", puis appuyez sur la touche [Enter].**

Le nombre d'heures d'utilisation de la lampe est alors remis à zéro.

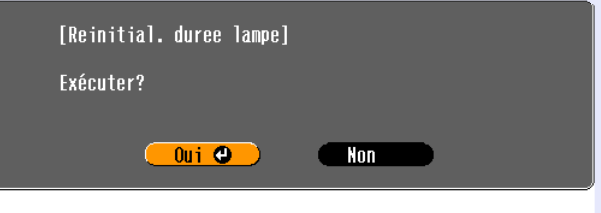

[Esc]:Retour [♦]:Sélection [Enter]:Exécuter [Menu]:Quitter

**OP** 

### <span id="page-114-0"></span>**Remplacement du filtre à air**

Si les filtres à air sont brisés ou si le message d'avertissement réapparaît peu après leur nettoyage, remplacez-les.

Le remplacement du filtre à air peut se faire même si le projecteur est fixé au plafond.

### **Procédure**

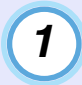

*2*

**Coupez l'alimentation secteur du projecteur, attendez l'émission du son de confirmation "bip-bip", puis débranchez le cordon secteur.**

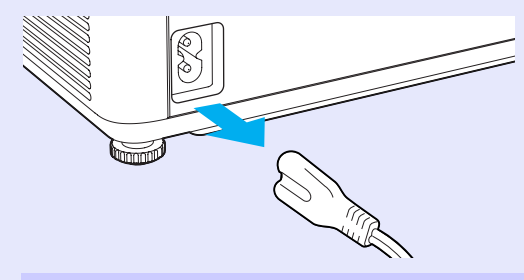

## **Déposez le filtre à air.**

Passez un doigt dans le creux du filtre à air, puis faites-le glisser vers l'avant pour l'extraire.

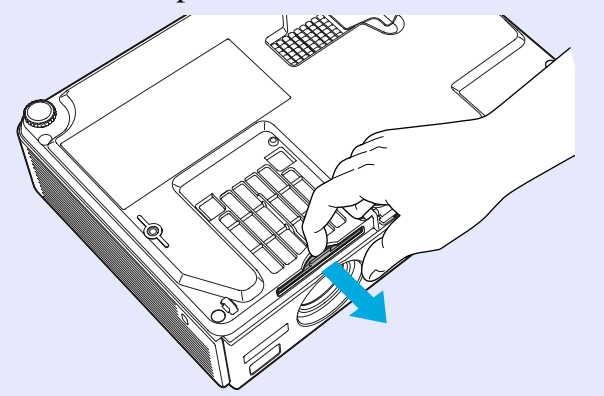

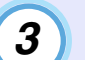

## **Installez le filtre à air neuf.**

Réengagez les couvercles de filtre à air dans leurs rails, puis repoussez-les à fond dans leurs logements jusqu'au déclic.

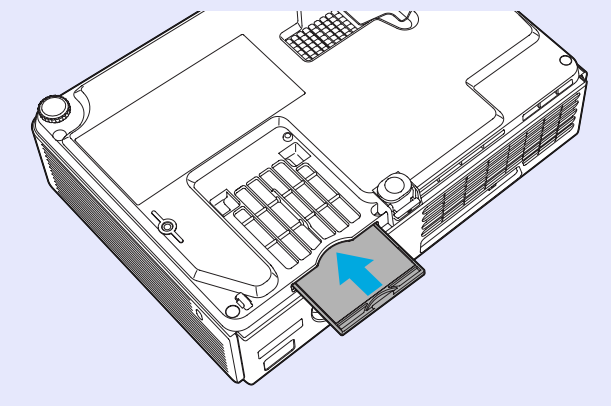

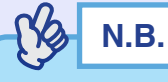

*Observez la réglementation locale en vigueur concernant les déchets lorsque vous jetez des filtres à air usagés. Cadre de filtre à air: Polycarbonate, plastique ABS Filtre à air: Mousse de polyuréthane foam*

**TOP** 

**114**

## **Enregistrement d'un logo utilisateur (personnalisé)**

Vous pouvez enregistrer une image en cours de projection comme logo utilisateur.

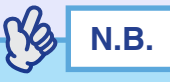

*Lorsque vous enregistrez un logo d'utilisateur, tout logo d'utilisateur précédemment enregistré est automatiquement effacé.*

## **Procédure**

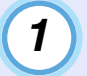

**Projetez l'image que vous aimeriez utiliser comme logo utilisateur, puis appuyez sur la touche [Menu].**

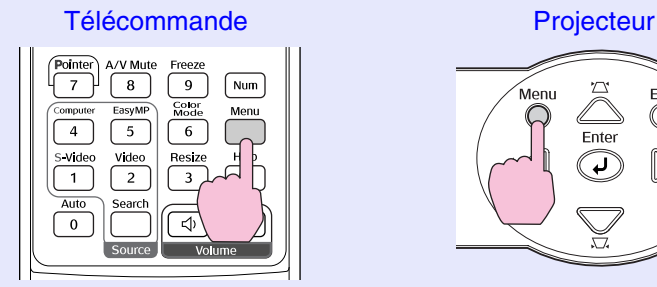

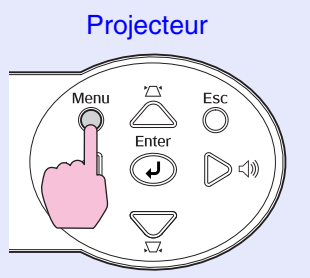

*2*

**Sélectionnez "Logo d'utilisateur" dans le menu "Avancé", puis appuyez sur la touche [Enter]. N.B.** 

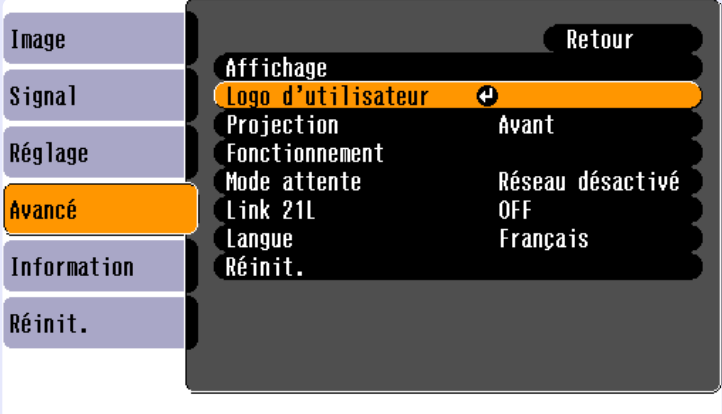

[[Esc]:Retour [♦]:Sélection [Enter]:Entrée [Menul:Quitter

## **N.B.**

- *•Si la fonction "Protec. logo utilis." de la protection par "Mot de passe protégé", un message d'erreur s'affiche et l'enregistrement d'un nouveau logo utilisateur est impossible. Pour pouvoir enregistrer un logo utilisateur, il faut d'abord désactiver la fonction "Protec. logo utilis." en la réglant sur "OFF". [p.33](#page-34-0)*
- *•Si ha realizado la corrección de distorsión trapezoidal o E-Zoom, serán cancelados cuando se seleccione el menú "Logo d'utilisateur".*

**TOP** 

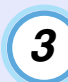

## **Sélectionnez "Oui" dans le sous-menu, puis appuyez sur la touche [Enter].**

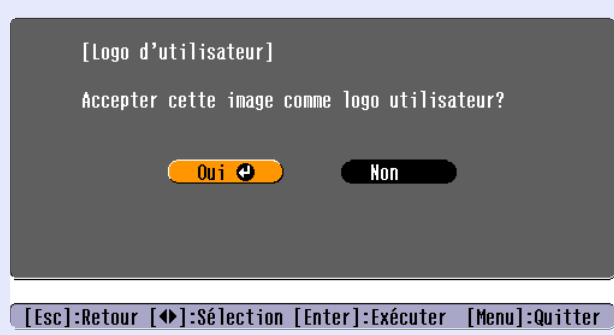

**N.B.** 

*Lorsque vous appuyez sur la touche [Enter] de la télécommande ou du panneau de commande du projecteur, le signal d'image sera affiché avec sa résolution d'origine; par conséquent, si un signal possédant une résolution autre que la résolution du panneau du projecteur est projeté, ou si une image vidéo est projetée, la taille de l'affichage changera.*

*4*

**L'image à enregistrer apparaît, accompagnée d'un rectangle de sélection. Déplacez le rectangle de sélection pour sélectionner la partie de l'image à utiliser comme logo.**

Inclinez la touche  $\lceil \circledcirc \rceil$  de la télécommande ou appuyez sur les touches  $[\triangle], [\triangle], [\triangle]$  et  $[\triangleright]$  du panneau de commande du projecteur pour sélectionner la zone de l'image à utiliser comme logo d'utilisateur, puis appuyez sur la touche [Enter].

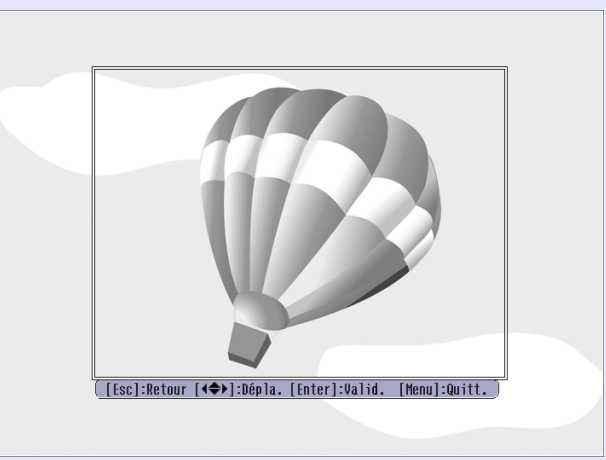

## **N.B.**

*Les logos utilisateur sont enregistrables dans une taille pouvant aller jusqu'à 480* × *360 points.*

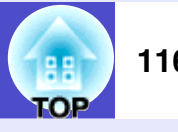

*5*

*6*

## **Sélectionnez "Oui" dans l'écran de confirmation, puis appuyez sur la touche [Enter].**

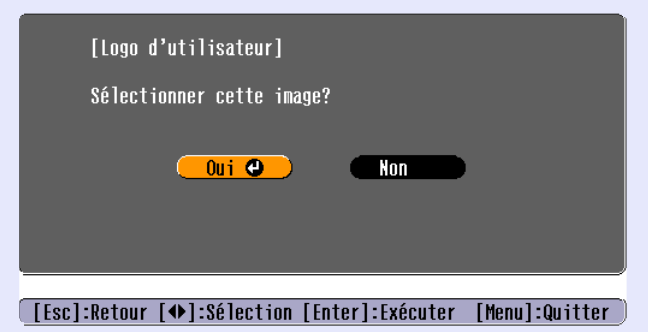

**Spécifiez le taux d'agrandissement dans l'écran de réglage du Zoom, puis appuyez sur la touche [Enter].**

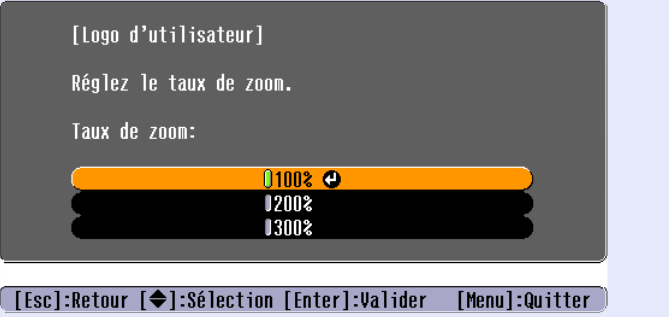

### **Sélectionnez "Oui" dans l'écran de confirmation, puis appuyez sur la touche [Enter].** *7*

L'image est alors sauvegardée. Une fois la sauvegarde terminée, le message "Terminé." apparaît.

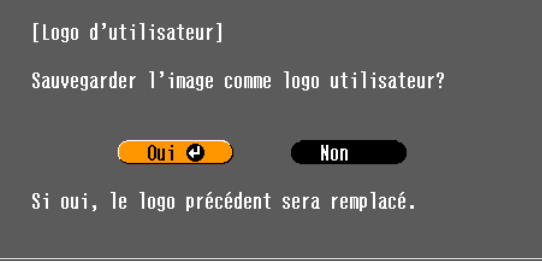

**[[Esc]:Retour [♦]:Sélection [Enter]:Exécuter [Menu]:Quitter** 

**N.B.** 

- *•L'enregistrement du logo utilisateur peu prendre un peu de temps (environ 15 secondes). Ne tentez pas d'utiliser le projecteur ni aucune des sources reliées au projecteur pendant l'enregistrement du logo utilisateur ; vous risqueriez de causer des erreurs de fonctionnement du projecteur.*
- *•Une fois qu'un logo utilisateur a été enregistré, il n'est plus possible de revenir au logo EPSON initial.*

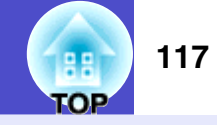

Les accessoires suivants sont proposés à la vente. Cette liste d'accessoires en option a été mise à jour en mai 2005. Le détail de ces accessoires peut avoir été modifié sans préavis.

## **Accessoires en option**

### Sacoche ELPKS16

Utilisez cette mallette si vous devez porter le projecteur à la main. Vous pouvez mettre un ordinateur portable dans le boîtier.

Ecran valisette 60" ELPSC07

Ecran valisette 80" ELPSC08

Écran portatif sur rouleau. ([format](#page-120-0)<sup> $A$ </sup> 4/3)

Ecran portable 50" ELPSC06

Écran compact et facile à transporter. (format 4/3)

## Câble VGA ELPKC02

(1,8 m - Mini-D-Sub 15 broches/Mini-D-Sub 15 broches) Il s'agit du même câble d'interface pour ordinateur que celui qui est fourni avec le projecteur.

Câble VGA ELPKC09

(3 m - Mini-D-Sub 15 broches/Mini-D-Sub 15 broches) Câble VGA ELPKC10

(20 m - Mini-D-Sub 15 broches/Mini-D-Sub 15 broches)

Utilisez ce câble de rallonge si le câble pour ordinateur fourni est trop court.

Câble composante vidéo ELPKC19 (3 m - Mini-D-Sub 15 broches/3 x RCA mâle) Plaque de base montant pupitre \* ELPFC03 Système de rallonge 370mm \* ELPFP04 Système de rallonge 570mm \* ELPFP05 Système de rallonge 770mm \* ELPFP06 À utiliser pour suspendre le projecteur à un haut plafond ou à un plafond avec faux-plafond en panneaux. Fixation de plafond, couleur argent \* ELPMB18 Permet de fixer le projecteur à un plafond.

\* Une procédure d'installation spéciale doit être respectée pour suspendre le projecteur au plafond. Adressez-vous à l'établissement qui vous a vendu votre projecteur si vous souhaitez réaliser ce type d'installation.

## **Consommables**

Lampe ELPLP32

Utilisez cet article pour remplacer vos lampes qui arrivent en fin de vie.

Kit de filtres ELPAF08 (2 filtres à air) Utilisez cet article pour remplacer vos filtres à air usagés.

## **Glossaire**

**118** 99 **TOP** 

Ce glossaire contient les définitions de quelques-uns des termes techniques employés dans ce guide, dont la signification pourrait vous échapper, et qui ne sont pas expliqués dans le corps de ce manuel. Il existe dans le commerce des publications qui contiennent des précisions supplémentaires sur ces sujets.

<span id="page-119-5"></span><span id="page-119-4"></span><span id="page-119-3"></span><span id="page-119-2"></span><span id="page-119-1"></span><span id="page-119-0"></span>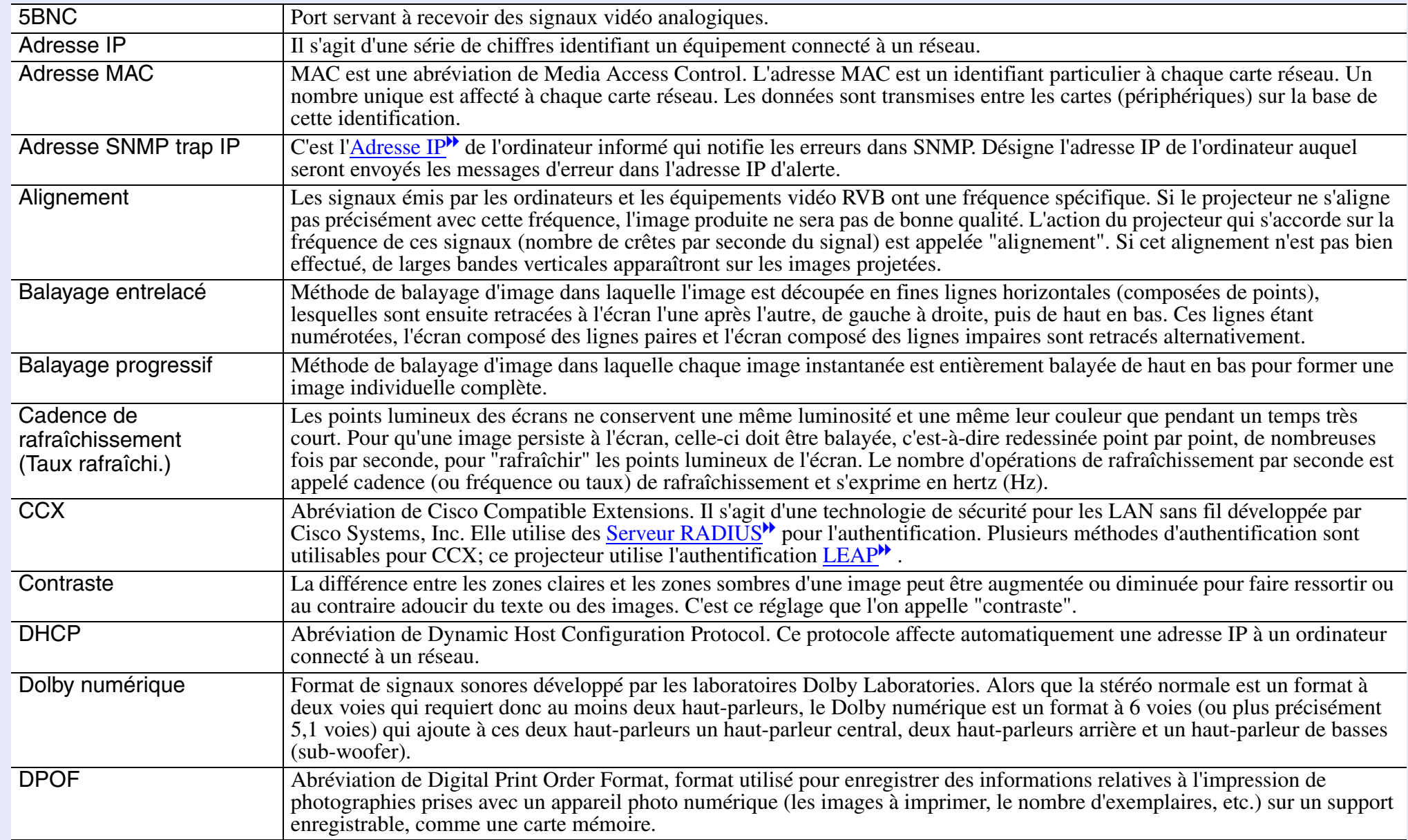

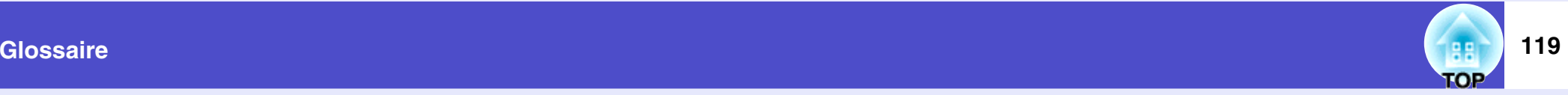

<span id="page-120-4"></span><span id="page-120-3"></span><span id="page-120-2"></span><span id="page-120-1"></span><span id="page-120-0"></span>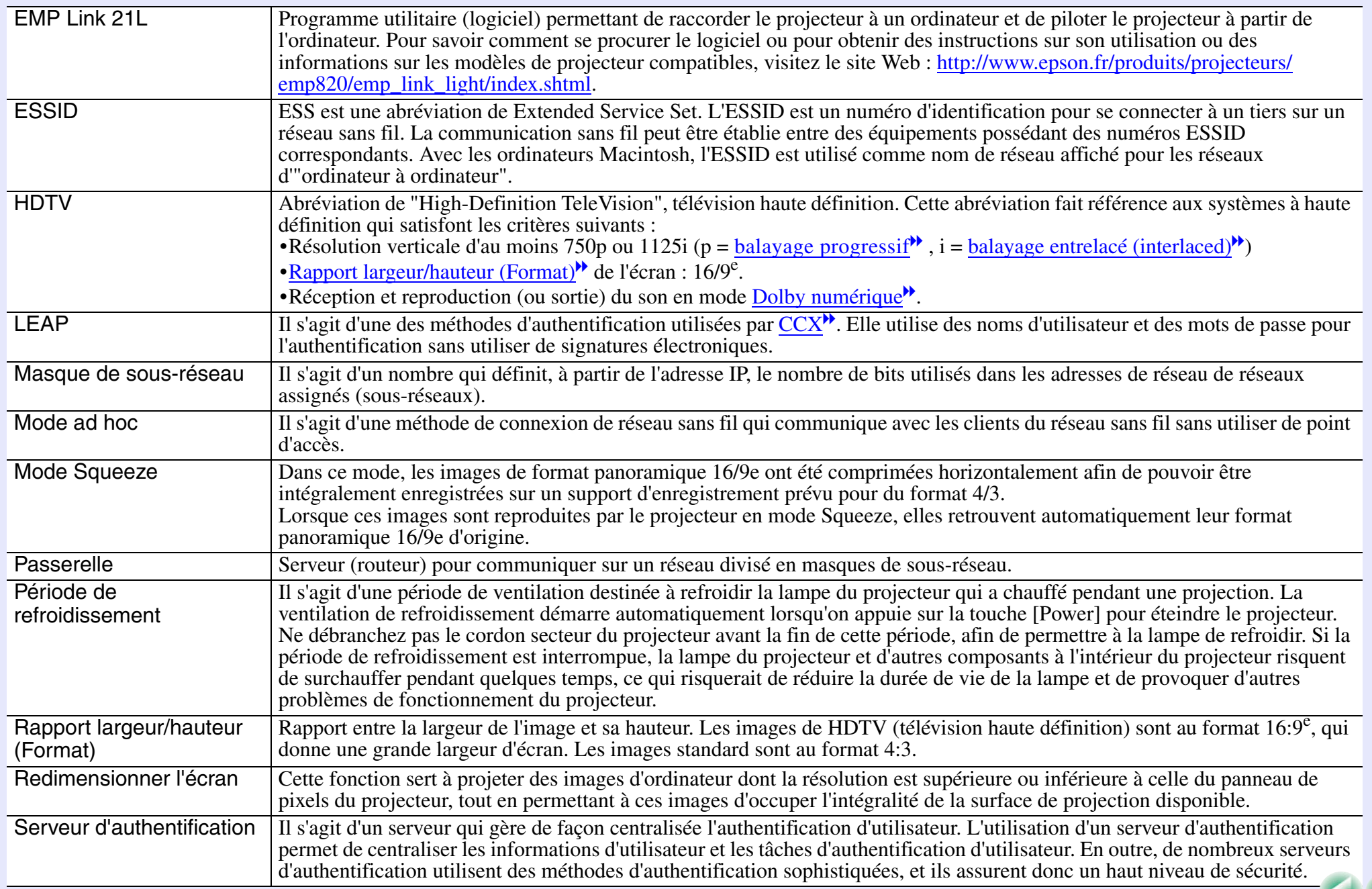

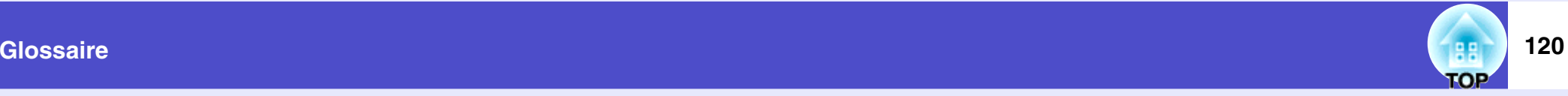

<span id="page-121-5"></span><span id="page-121-4"></span><span id="page-121-3"></span><span id="page-121-2"></span><span id="page-121-1"></span><span id="page-121-0"></span>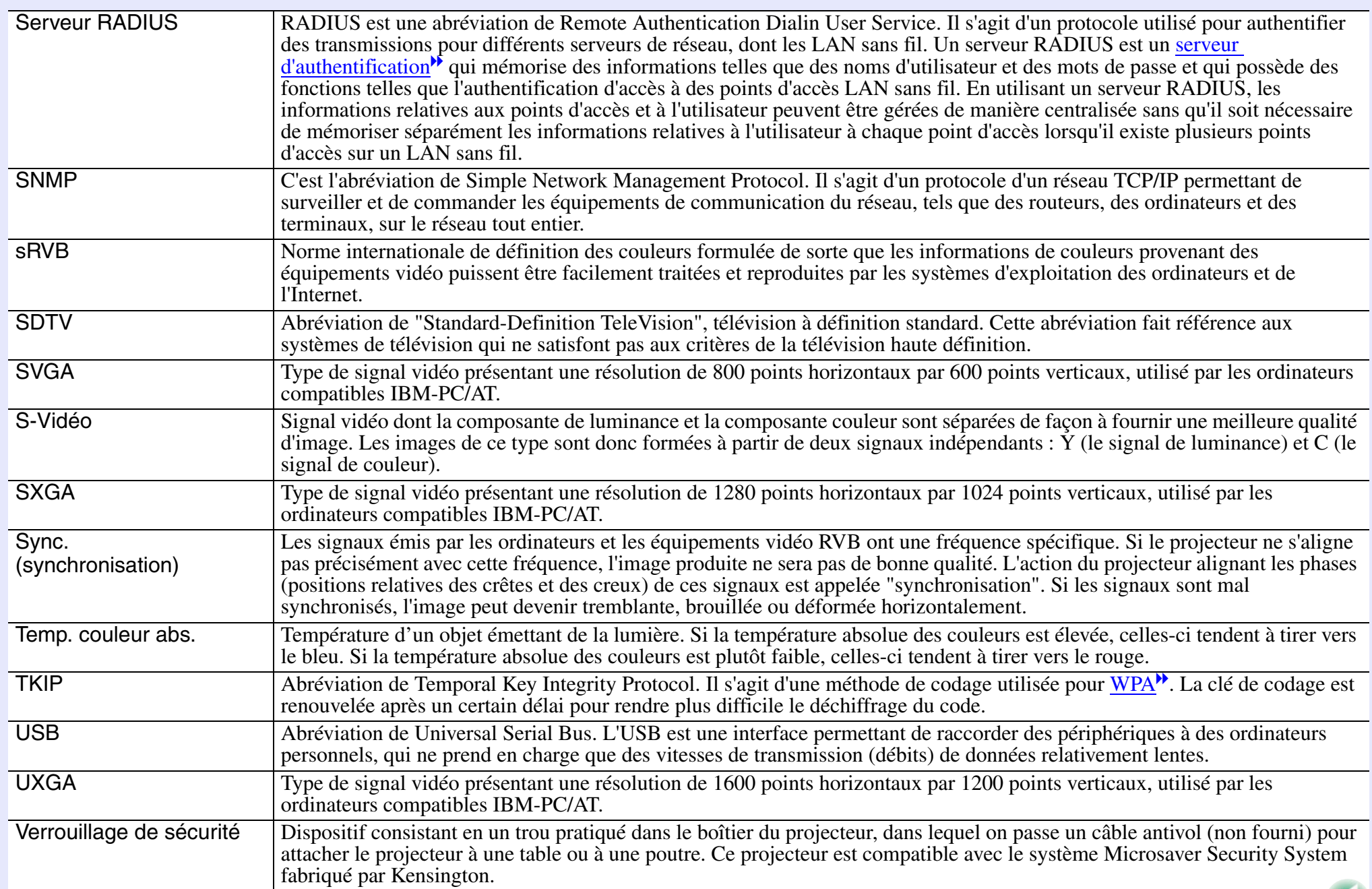

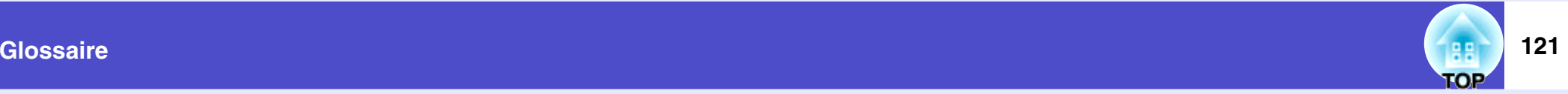

<span id="page-122-3"></span><span id="page-122-2"></span><span id="page-122-1"></span><span id="page-122-0"></span>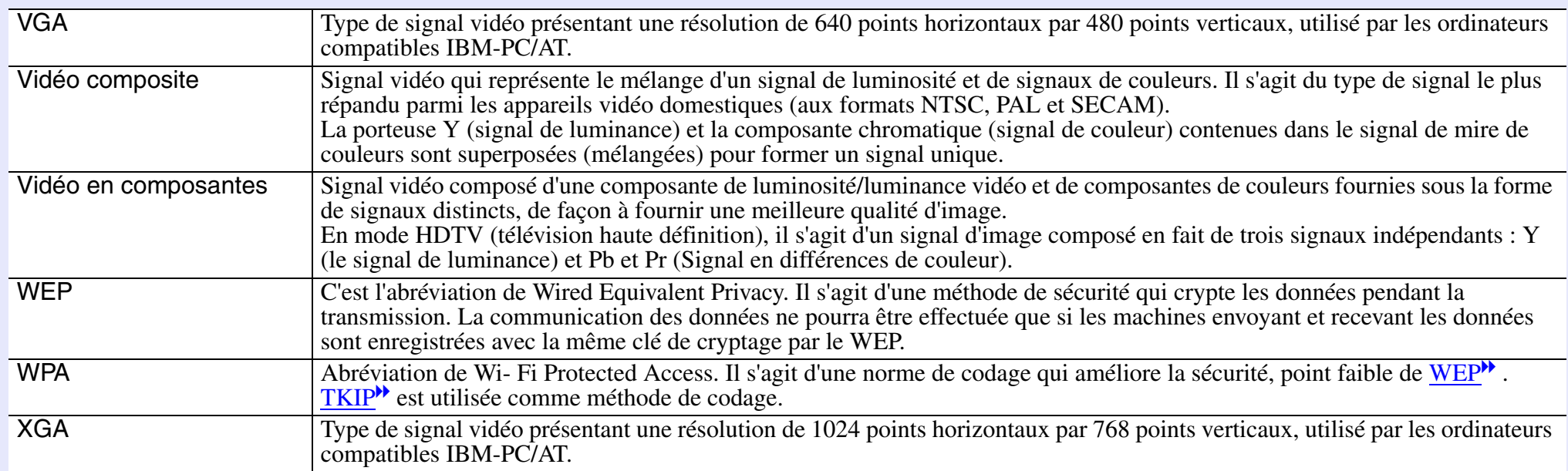

## **Liste des commandes ESC/VP21**

## **Liste des commandes**

Lorsqu'il reçoit une commande de mise sous tension (Power On), le projecteur passe sous tension et démarre immédiatement en mode préchauffage. Une fois sous tension, le projecteur renvoie un symbole deux-points ":" (3Ah) en guise d'invite de commande.

À l'issue de l'exécution de chaque commande, le projecteur renvoie l'invite deux-points ":" et attend la commande suivante.

Si le traitement des commandes se termine par une erreur, le projecteur émet un message d'erreur, puis le code ":" réapparaît.

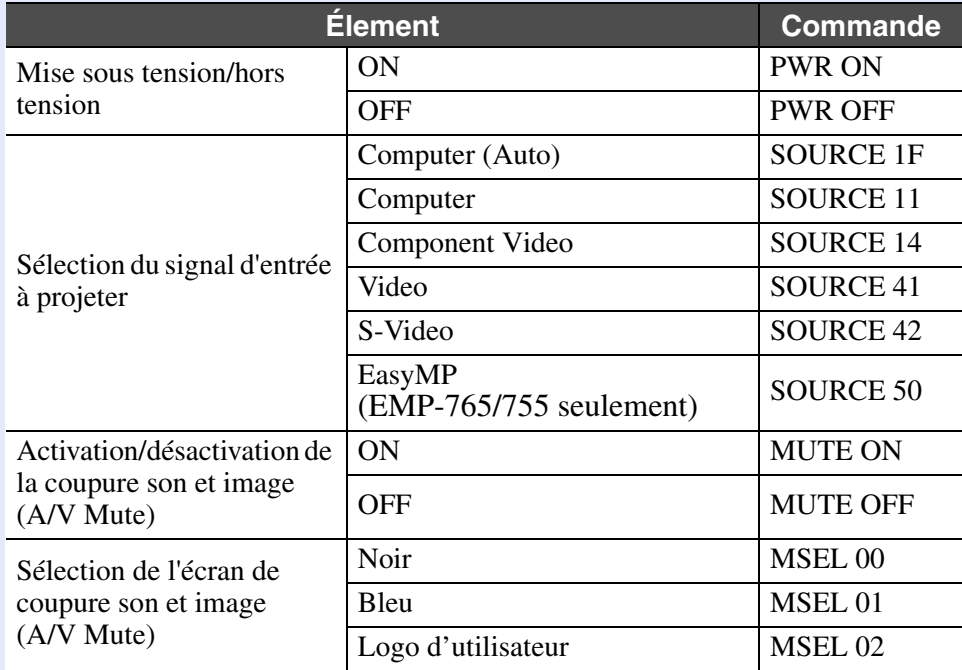

\* Lorsque vous produisez l'une quelconque des commandes ci-dessus, effectuez un code (0Dh) de retour du chariot (CR) jusqu'à la fin.

## **Interface USB**

• Type du connecteur: USB (type B)

- <Côté projecteur>
<Côté ordinateur>
<Côté ordinateur>
<Côté ordinateur>
<Côté ordinateur>
<Côté ordinateur>
<Côté ordinateur>
<Côté ordinateur>
<Côté ordinateur>
<Côté ordinateur>
<Côté ordinateur>
<Côté ordinateur>
<Côté (type B)
- \* Il est impossible d'utiliser le port [USB Type A] (EMP-765/755 seulement) comme plot USB.

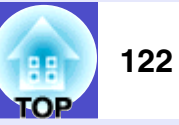

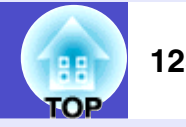

## **Configuration initiale de la liaison USB**

Pour pouvoir piloter le projecteur à l'aide de commandes ESC/VP21 via le port USB, les préparatifs suivants doivent être effectués.

## **Procédure**

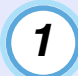

## **Téléchargez le pilote (USB-COM Driver) du site Web EPSON sur votre ordinateur**

L'URL est la suivante. <http://esupport.epson-europe.com/downloads/fr/>

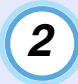

*4*

**Installez le pilote USB téléchargé sur votre ordinateur.**

Lisez les instructions affichées sur l'écran de téléchargement.

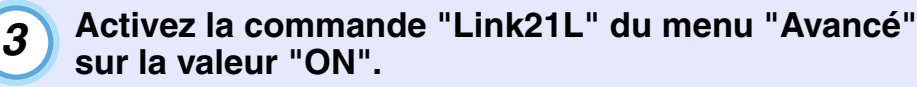

**Éteignez le projecteur.**

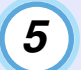

## **Attendez l'émission du son de confirmation "bip-bip", puis allumer l'alimentation secteur.**

Une fois le projecteur à nouveau sous tension, la communication avec celui-ci par une liaison USB sera alors possible.

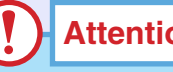

## **Attention**

*Les modifications apportées aux réglages Link21L ne seront pas prises en compte si le cordon secteur est débranché avant l'émission du son de confirmation "bip-bip".*

## **Liste des modes d'affichage d'ordinateur pris en charge**

## **Ordinateur/Vidéo RVB**

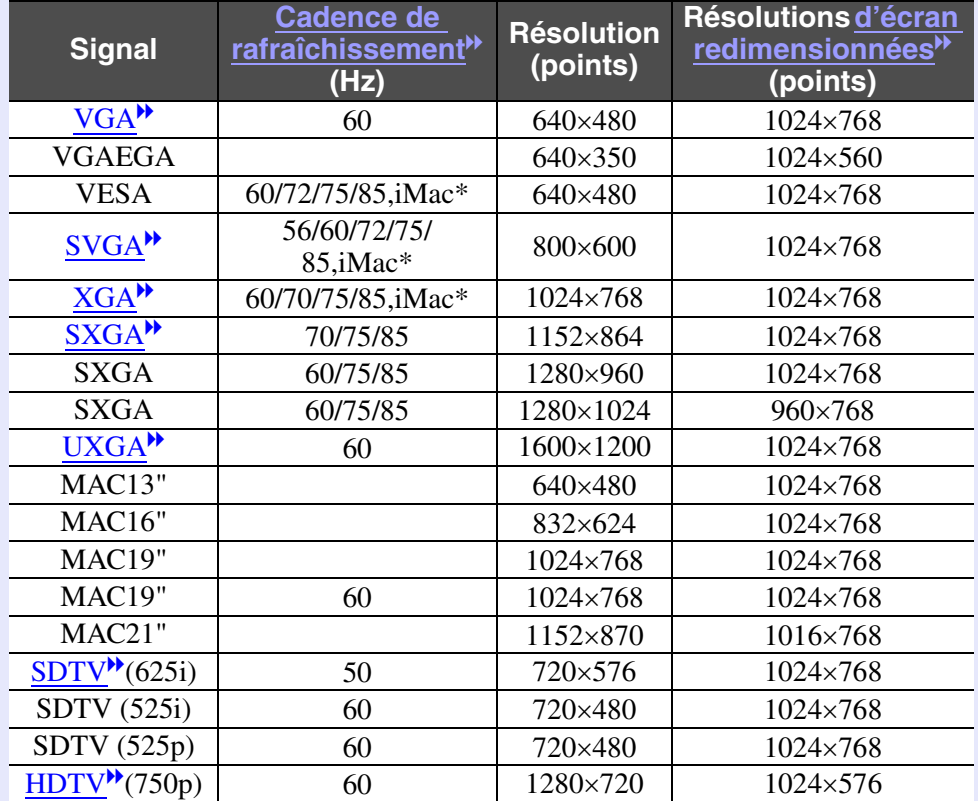

\* La connexion n'est possible que si l'équipement possède un port de sortie VGA.

D'autres signaux non répertoriés dans le tableau ci-dessus peuvent parfois être projetés, mais toutes les fonctions du projecteur ne seront pas disponibles avec ces derniers.

## **Vidéo en composantes/Vidéo RVB**

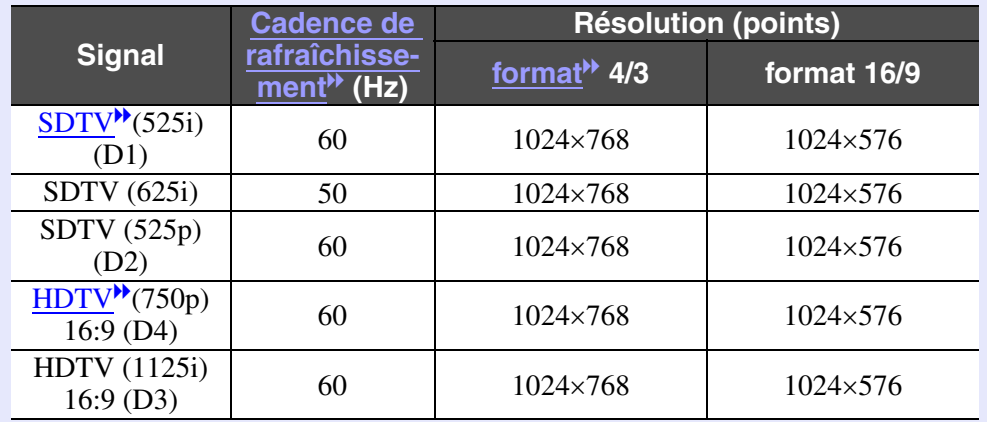

## **Vidéo composite/S-Video**

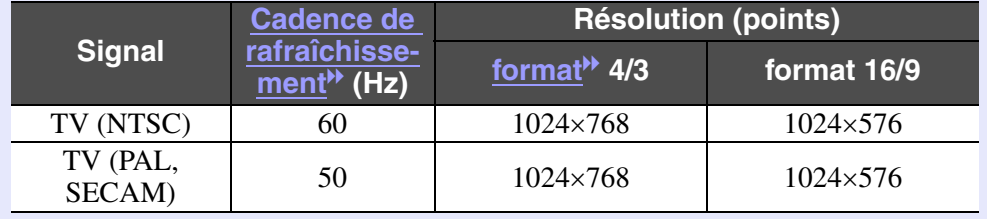

gg **TOP**  **124**

**TOP** 

**125**

## **Spécifications**

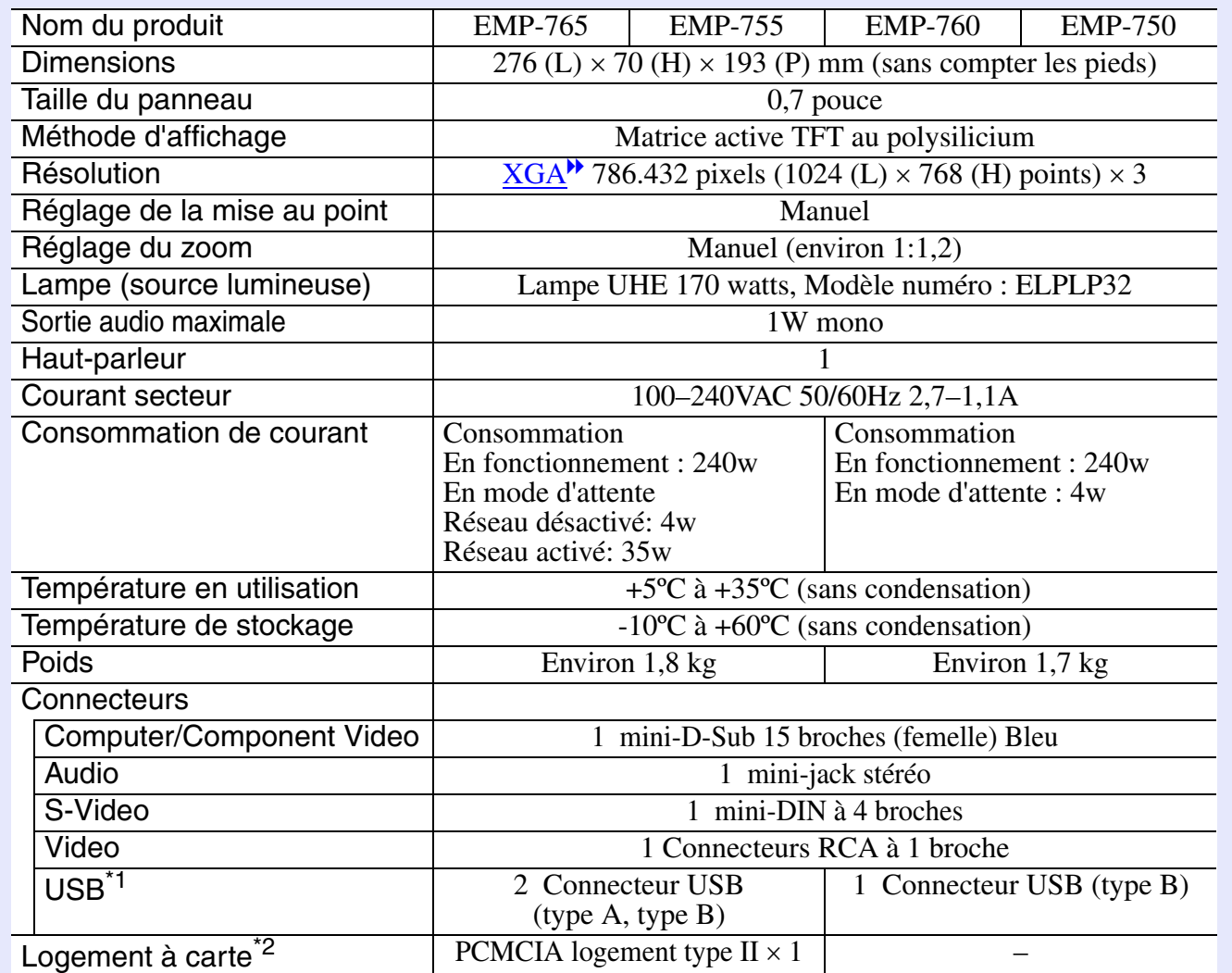

\*1 Il n'est pas garanti que ce port USB fonctionnera correctement avec tous les périphériques compatibles USB.

- \*2 Cartes mémoire supportées par le logement à carte du projecteur
	- •Cartes CompactFlash (en utilisant un adaptateur de carte PC)
	- •Cartes ATA Flash
	- •Sticks mémoire (en utilisant un adaptateur de carte PC)
	- •Smart Media (en utilisant un adaptateur de carte PC)
	- •Cartes SD/MMC (en utilisant un adaptateur de carte PC)

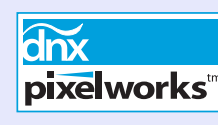

Ce projecteur incorpore des circuits intégrés Pixelworks DNX<sup>TM</sup>.

## Angle d'inclinaison

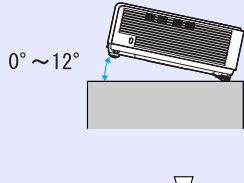

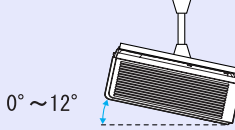

Si vous inclinez le projecteur de plus de 12º, vous risquez de le détériorer et de provoquer un accident.

### Safety

USA UL60950 Third Edition

Canada CSA C22.2 No.60950

European Community The Low Voltage Directive (73/23/EEC) IEC60950 3<sup>rd</sup> Edition

### EMC

USA FCC Part15B Class B (DoC)

Canada ICES-003 Class B

European Community The EMC Directive (89/336/EEC) EN55022 Class B EN55024 IEC/EN61000-3-2, IEC/EN61000-3-3

Australia/New Zealand AS/NZS CISPR 22:2002 Class B

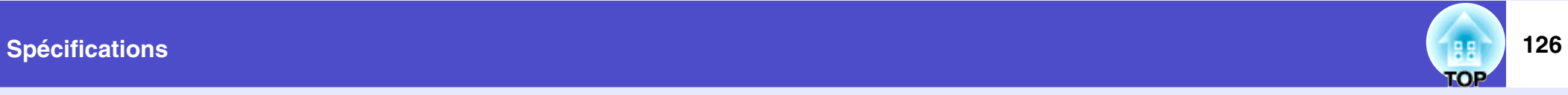

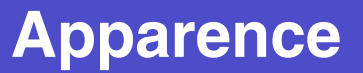

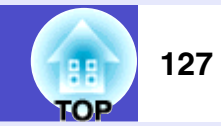

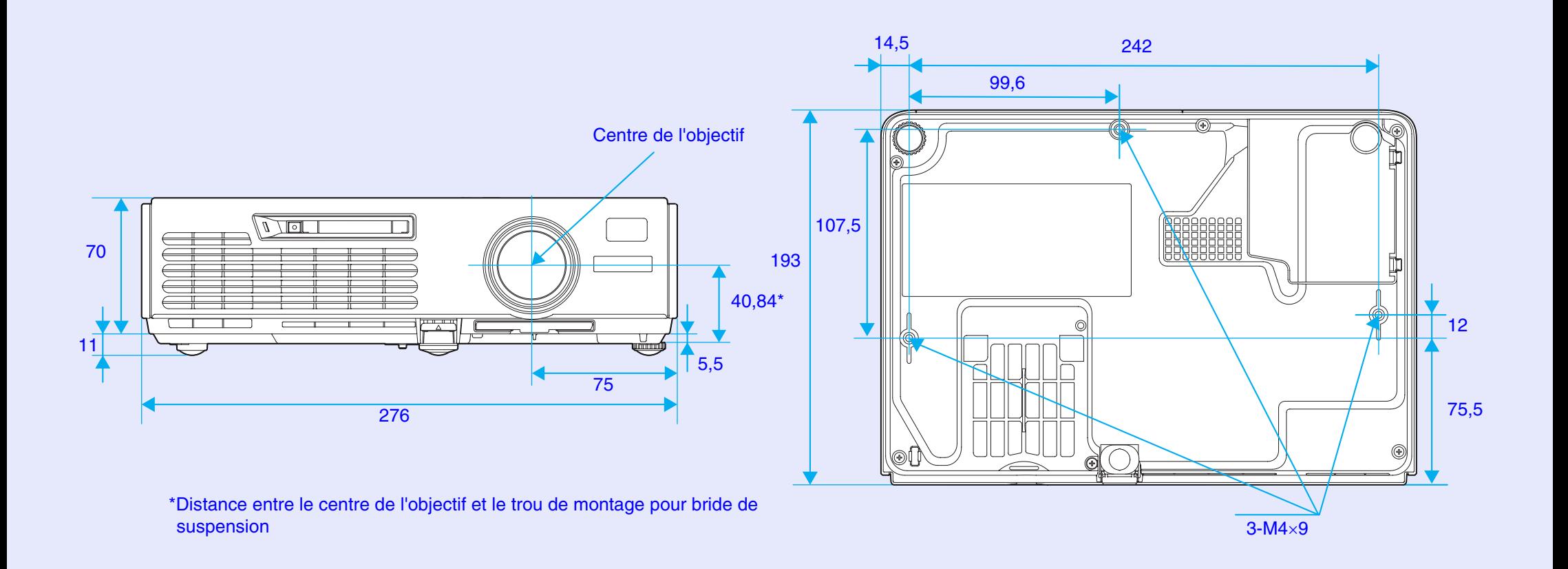

Unité : mm

# **128**

## **DECLARATION of CONFORMITY**

According to 47CFR, Part 2 and 15 Class B Personal Computers and Peripherals; and/or CPU Boards and Power Supplies used with Class B Personal Computers

We :EPSON AMERICA, INC. Located at :3840 Kilroy Airport Way MS: 3-13 Long Beach, CA 90806 Tel :562-290-5254

Declare under sole responsibility that the product identified herein, complies with 47CFR Part 2 and 15 of the FCC rules as a Class B digital device. Each product marketed, is identical to the representative unit tested and found to be compliant with the standards. Records maintained continue to reflect the equipment being produced can be expected to be within the variation accepted, due to quantity production and testing on a statistical basis as required by 47CFR 2.909. Operation is subject to the following two conditions : (1) this device may not cause harmful interference, and (2) this device must accept any interference received, including interference that may cause undesired operation.

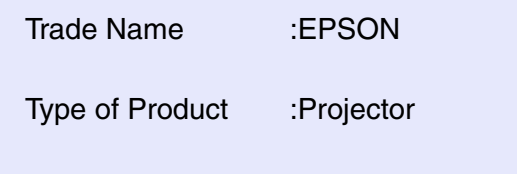

Model :EMP-765/760/755/750

### **FCC Compliance Statement For United States Users**

This equipment has been tested and found to comply with the limits for a Class B digital device, pursuant to Part 15 of the FCC Rules. These limits are designed to provide reasonable protection against harmful interference in a residential installation. This equipment generates, uses, and can radiate radio frequency energy and, if not installed and used in accordance with the instructions, may cause harmful interference to radio or television reception. However, there is no guarantee that interference will not occur in a particular installation. If this equipment does cause interference to radio and television reception, which can be determined by turning the equipment off and on, the user is encouraged to try to correct the interference by one or more of the following measures.

- Reorient or relocate the receiving antenna.
- Increase the separation between the equipment and receiver.
- Connect the equipment into an outlet on a circuit different from that to which the receiver is connected.
- Consult the dealer or an experienced radio/TV technician for help.

## **WARNING**

The connection of a non-shielded equipment interface cable to this equipment will invalidate the FCC Certification or Declaration of this device and may cause interference levels which exceed the limits established by the FCC for this equipment. It is the responsibility of the user to obtain and use a shielded equipment interface cable with this device. If this equipment has more than one interface connector, do not leave cables connected to unused interfaces. Changes or modifications not expressly approved by the manufacturer could void the user's authority to operate the equipment.

**129 COP** 

Tous droits réservés. Toute reproduction, intégration dans un système d'archivage ou diffusion par un procédé électronique, mécanique, par photocopie, enregistrement ou tout autre procédé est interdite sans l'autorisation écrite préalable de SEIKO EPSON CORPORATION. Aucune responsabilité du fait du brevet n'est acceptée suite à l'utilisation des présentes informations. De même, aucune responsabilité n'est acceptée pour les dommages résultant de l'utilisation des informations contenues dans le présent document.

SEIKO EPSON CORPORATION et ses filiales déclinent toute responsabilité envers l'acheteur de ce produit ou de tiers pour les dommages, pertes, coûts ou frais encourus par l'acheteur ou des tiers suite à un accident, une mauvaise utilisation ou une utilisation incorrecte de ce produit ou des modifications, réparations ou altérations non autorisées de ce produit ou, (sauf aux Etats-Unis) au non respect des instructions d'utilisation données par SEIKO EPSON CORPORATION.

SEIKO EPSON CORPORATION ne peut être tenue responsable de tout dommage ou problème résultant de l'utilisation d'accessoires ou de pièces détachées qui ne sont pas d'origine EPSON ou approuvées EPSON par SEIKO EPSON CORPORATION.

### **Remarque générale:**

EPSON est une marque déposée de SEIKO EPSON CORPORATION. EasyMP est une marque de commerce de SEIKO EPSON CORPORATION.

Macintosh, Mac et iMac sont des marques déposées de Apple Computer, Inc.

IBM est une marque déposée de International Business Machines Corporation.

Windows, WindowsNT et VGA sont des marques de commerce ou des marques déposées de Microsoft Corporation aux États-Unis.

Dolby est une marque déposée de Dolby Laboratories.

Cisco Systems est une marque déposée de Cisco Systems Inc. aux Etats-Unis et dans d'autres pays.

Pixelworks et DNX sont des marques de commerce de Pixelworks, Inc. Portions of this software are based in part on the work of the Independent JPEG Group.

Portions Copyright©2003 Instant802 Networks Inc. All rights reserved. Les autres noms de produits cites dans le present manuel sont donnes a titre d'information uniquement et lesdits produits peuvent constituer des marques de leur proprietaire respectif. EPSON decline tout droit quant a ces produits.

Ce produit utilise un logiciel a source ouverte.